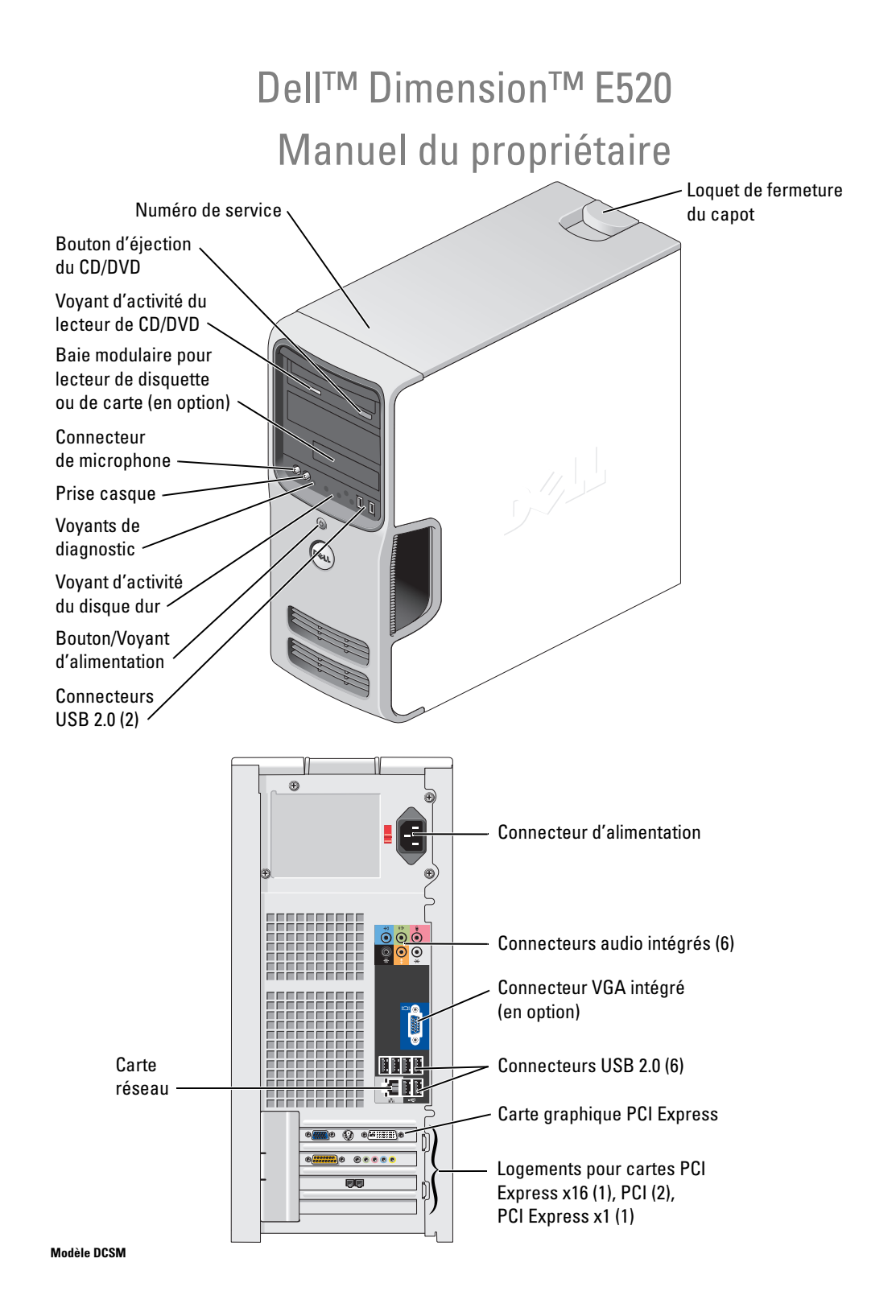

# Remarques, avis et précautions

 $\mathscr{C}$  REMARQUE : une REMARQUE indique des informations importantes qui peuvent vous aider à mieux utiliser votre ordinateur.

AVIS : un AVIS vous avertit d'un risque de dommage matériel ou de perte de données et vous indique comment éviter le problème.

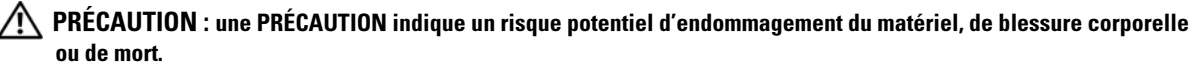

Si vous avez acheté un ordinateur Dell™ série n, aucune des références faites dans ce document aux systèmes d'exploitation Microsoft® Windows® n'est applicable.

# Abréviations et sigles

Pour obtenir la liste complète des abréviations et des sigles, consultez le ["Glossaire", page 153.](#page-152-0)

**Les informations contenues dans ce document peuvent être modifiées sans préavis. © 2006 Dell Inc. Tous droits réservés.**

Tous les autres noms de marques et marques commerciales utilisés dans ce document se rapportent aux sociétés propriétaires des marques et des noms de ces produits. Dell Inc. décline tout intérêt dans l'utilisation des marques déposées et des noms de marques ne lui appartenant pas.

Modèle DCSM

Juillet 2006 P/N KH719 Rev. A00

\_\_\_\_\_\_\_\_\_\_\_\_\_\_\_\_\_\_\_\_

La reproduction de ce document de quelque manière que ce soit sans l'autorisation écrite de Dell Inc. est strictement interdite.

Marques utilisées dans ce document : *Dell*, le logo *DELL*, *Inspiron*, *Dell Precision*, *Dimension*, *OptiPlex*, *Latitude, PowerEdge, PowerVault, PowerApp, DellNet*, *Dell TravelLite*, *Strike Zone* et *PowerConnect* sont des marques de Dell Inc. ; *Bluetooth* est une marque déposée de Bluetooth SIG, Inc. utilisée par Dell sous licence ; *Intel* et *Pentium* sont des marques déposées de Intel Corporation ; *Microsoft, Windows* et *Outlook* sont des marques déposées de Microsoft Corporation ; *ENERGY STAR* est une marque déposée de l'agence américaine de protection de l'environnement (U.S. Environmental Protection Agency).

# Sommaire

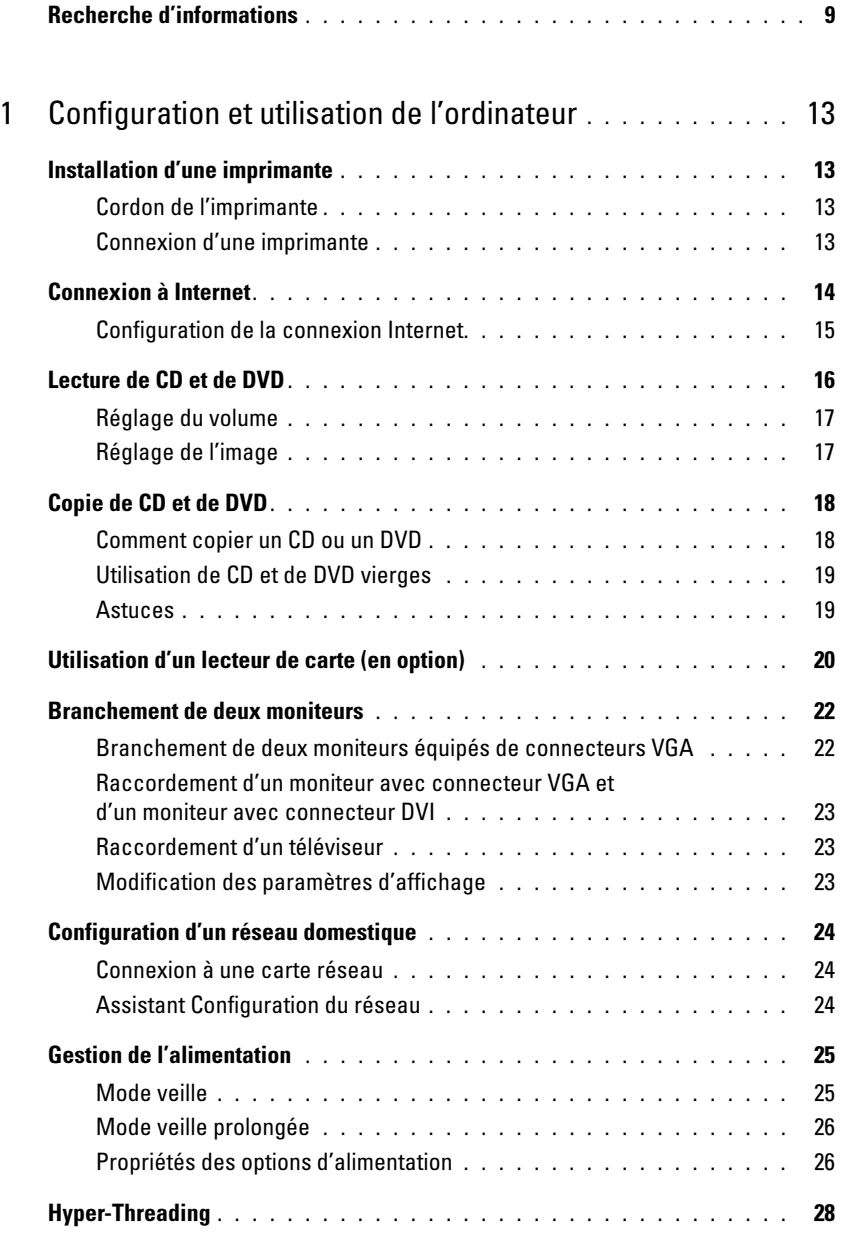

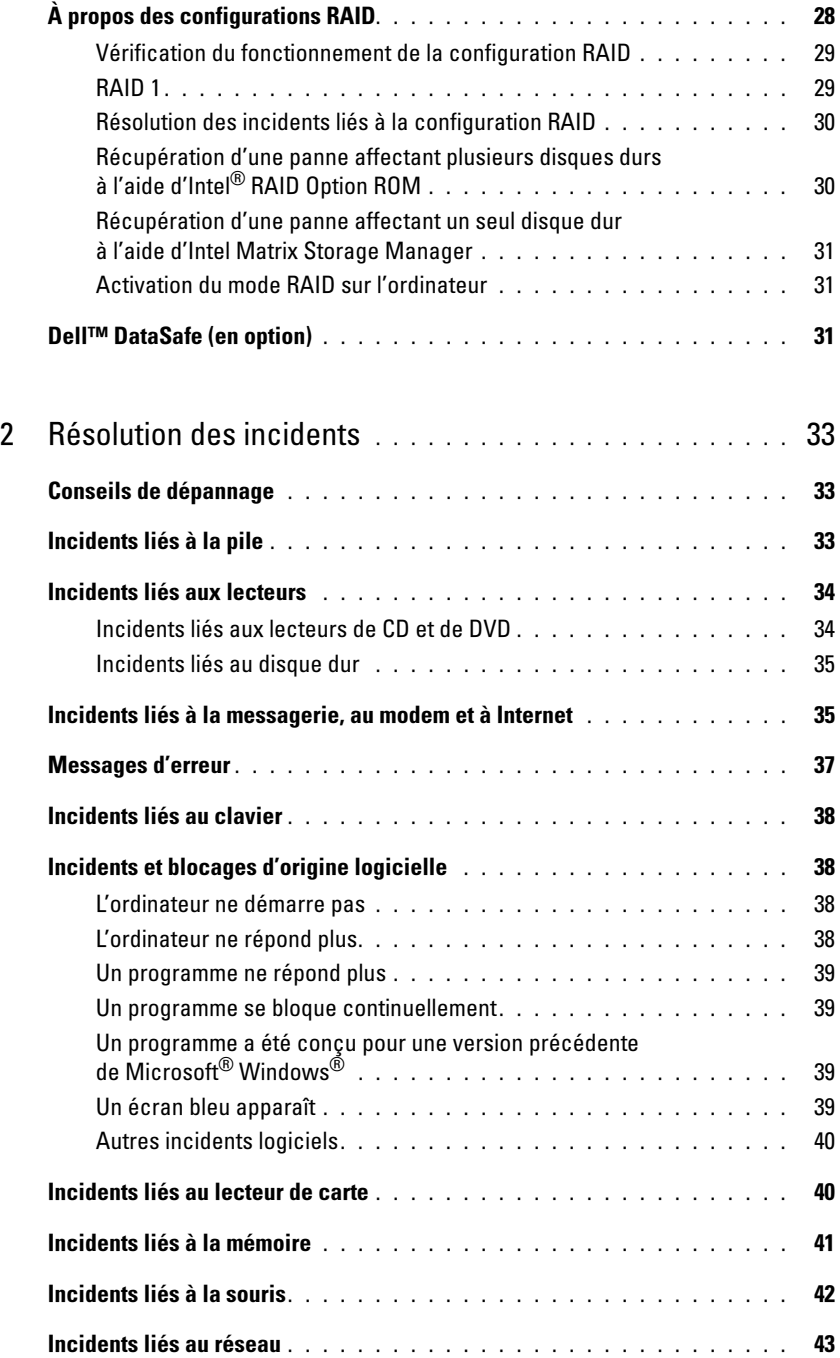

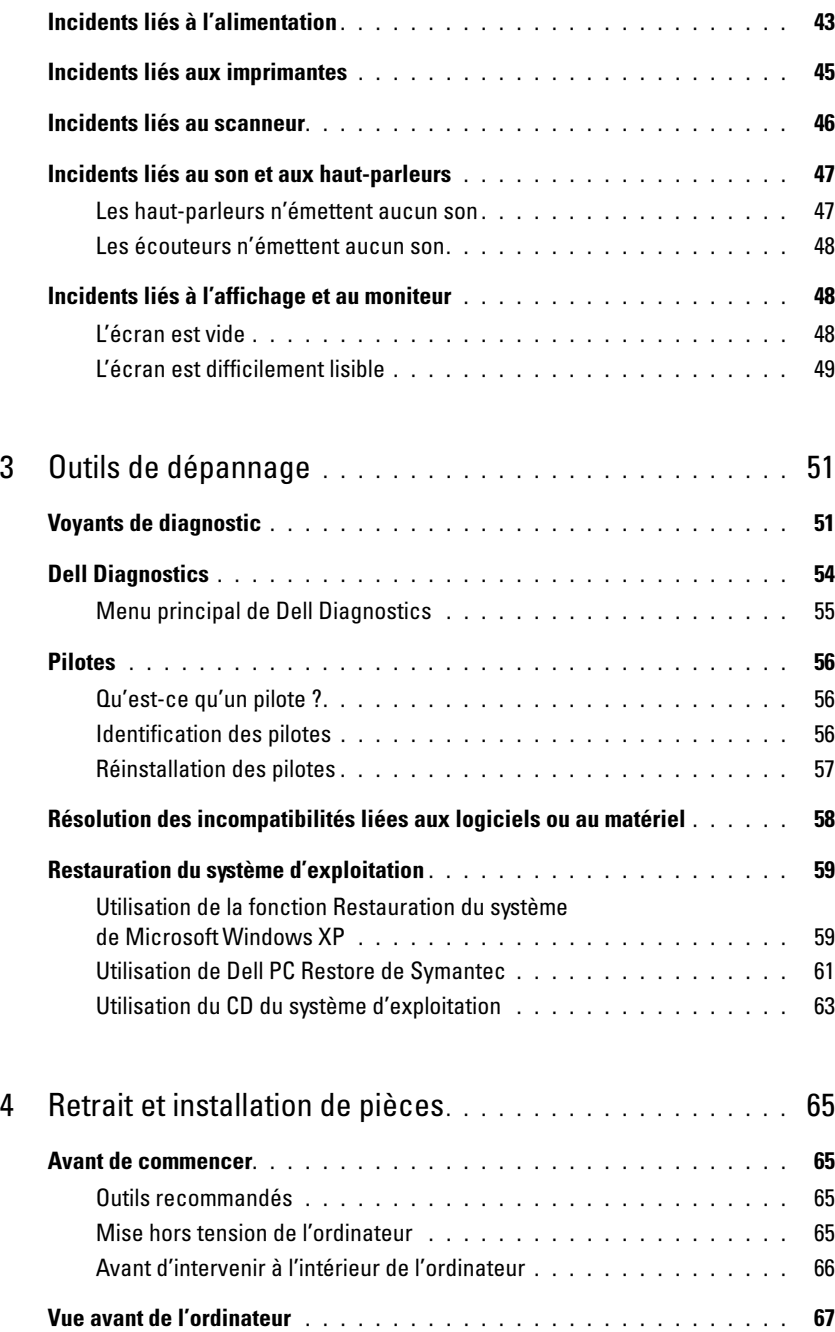

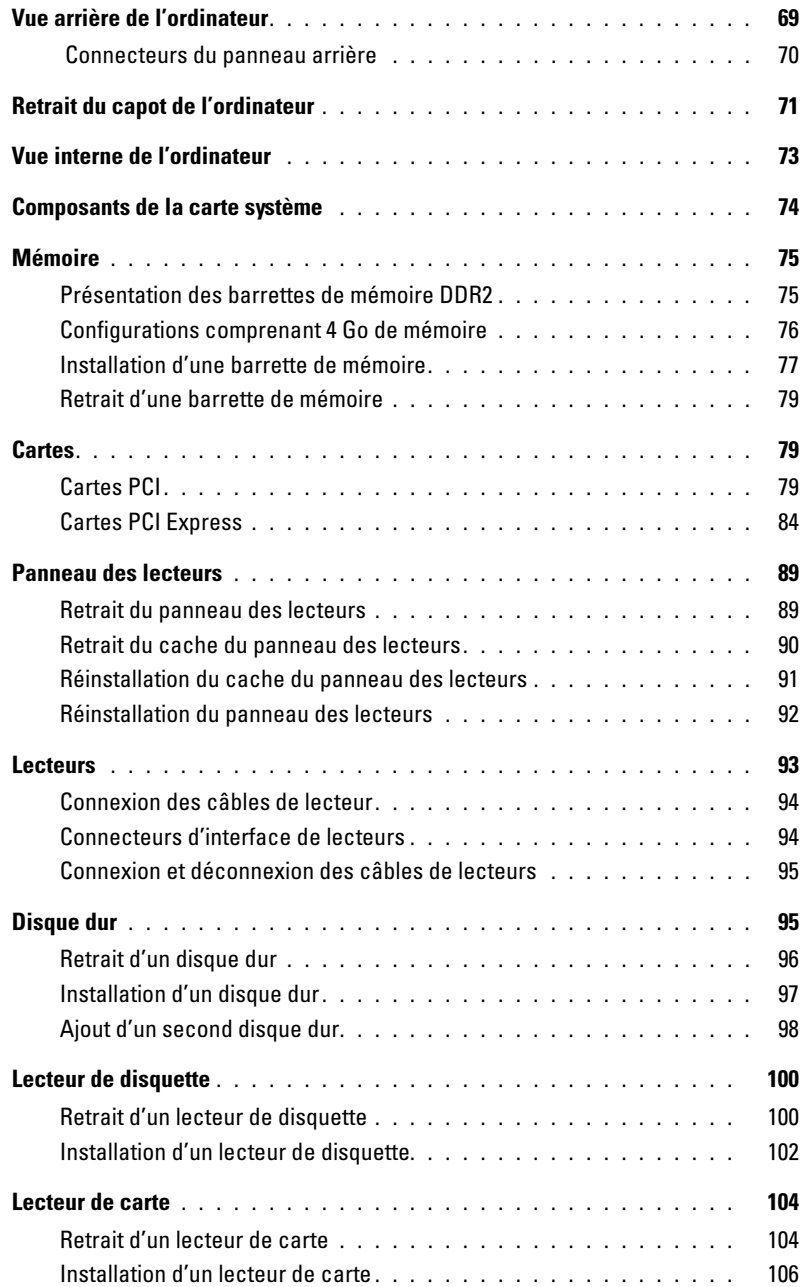

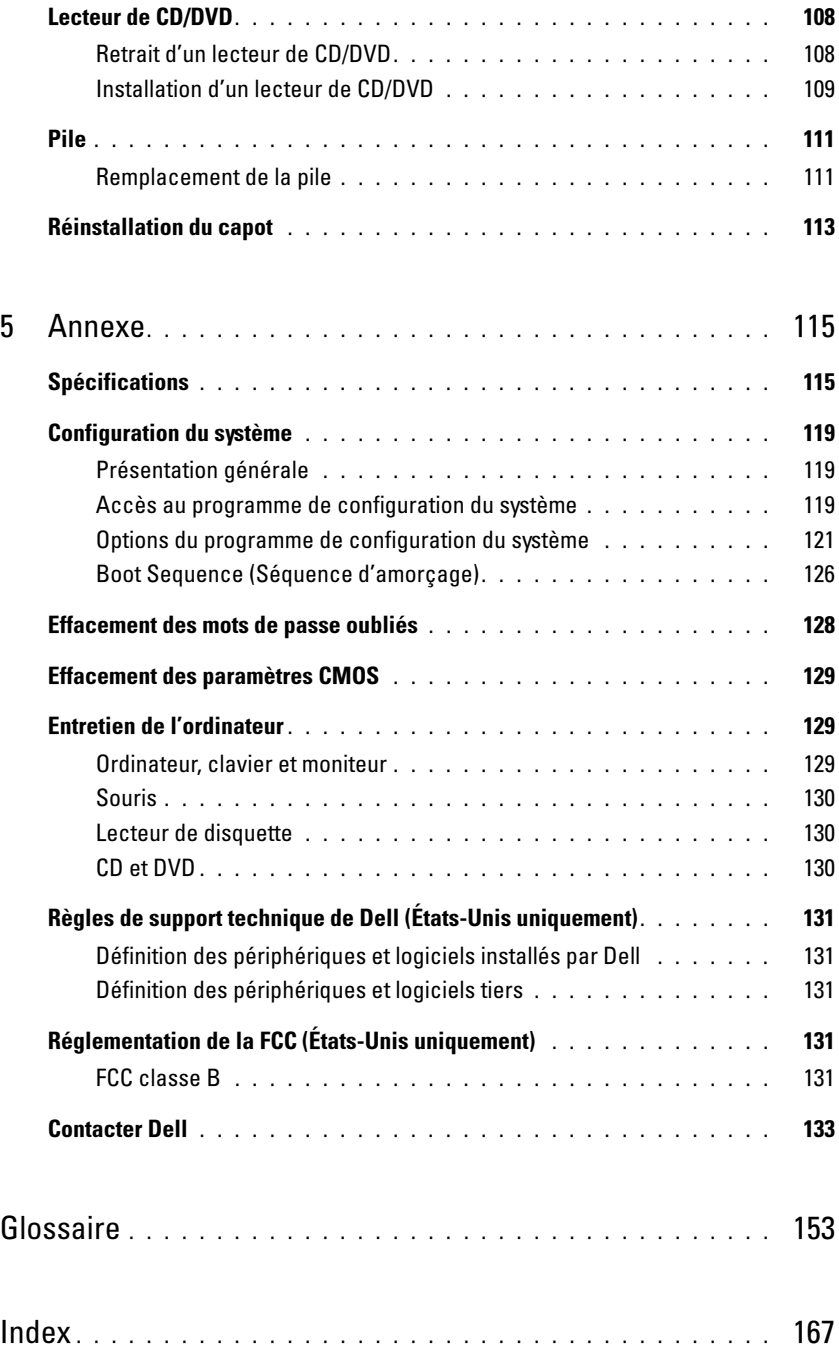

# <span id="page-8-0"></span>Recherche d'informations

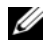

U

**ZA REMARQUE :** certaines fonctions ou médias disponibles en option ne sont pas livrés avec le système. Certaines de ces options ne sont disponibles que dans certains pays.

REMARQUE : des informations supplémentaires peuvent être fournies avec l'ordinateur.

#### Que recherchez-vous ? Élément à consulter

- Des informations sur la garantie
- Les termes et conditions de la garantie (États-Unis uniquement)
- Des consignes de sécurité
- Des informations sur les réglementations
- Des informations sur l'ergonomie
- Le contrat de licence utilisateur final

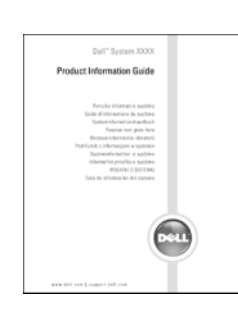

Dell™ Product Information Guide (Guide d'informations sur le produit)

• Comment configurer mon ordinateur Schéma de configuration

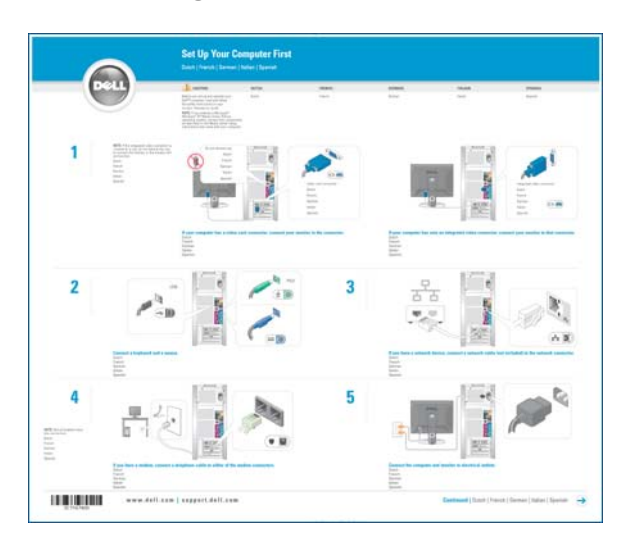

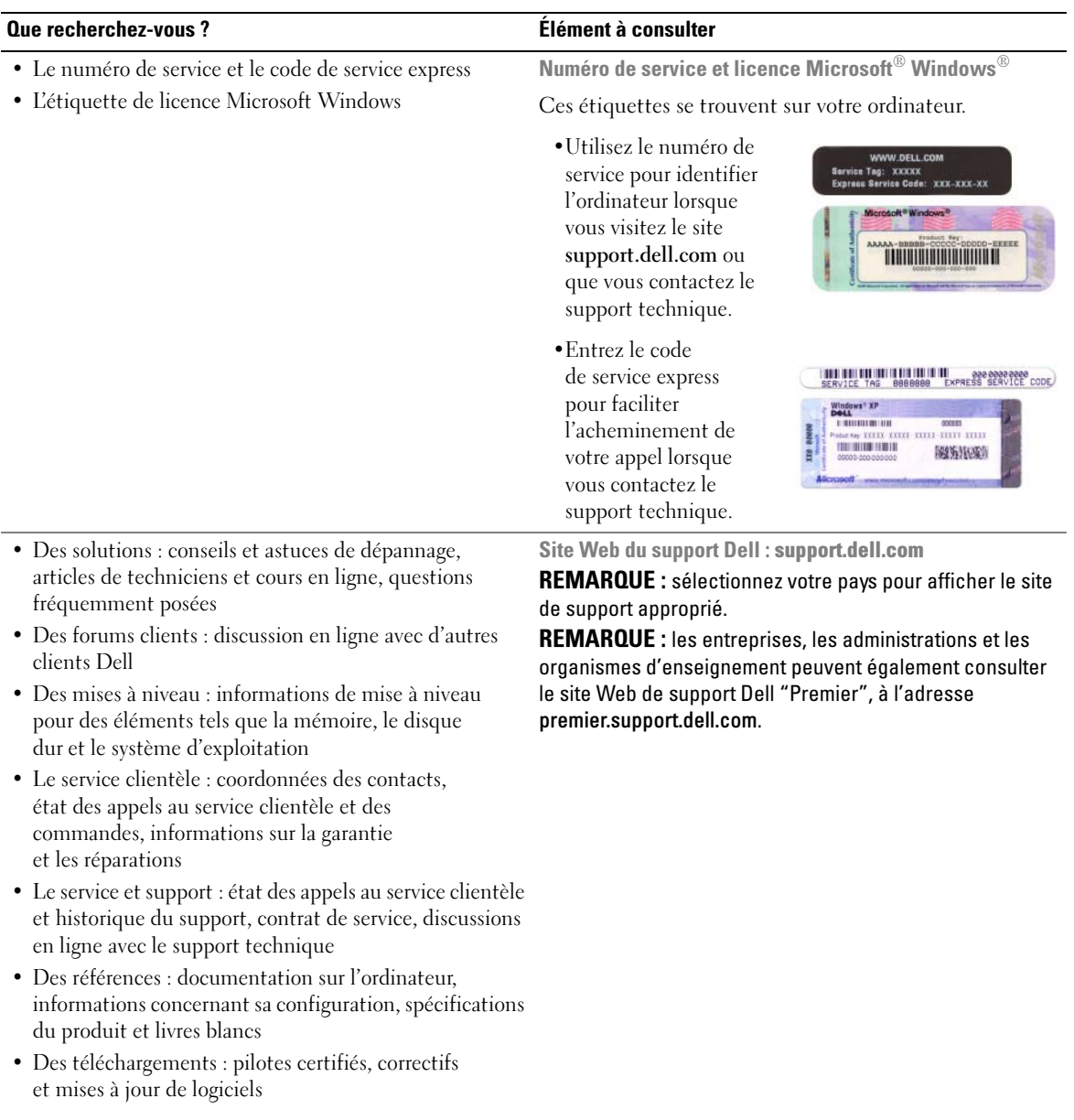

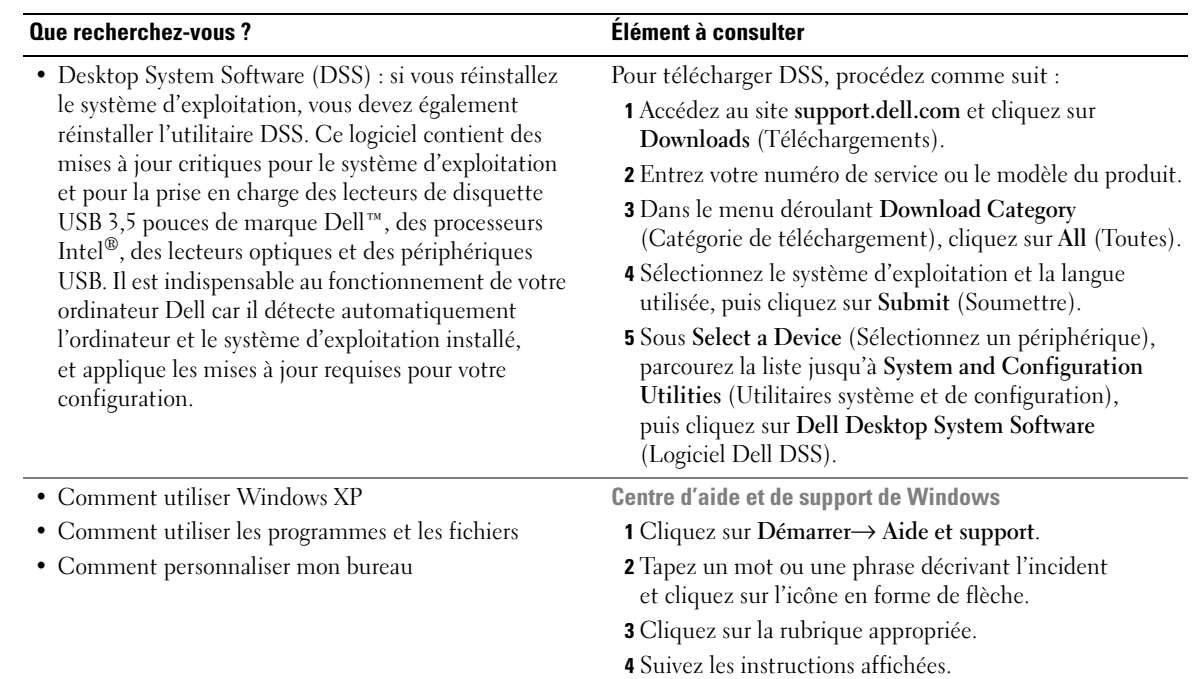

# <span id="page-12-0"></span>Configuration et utilisation de l'ordinateur

# <span id="page-12-1"></span>Installation d'une imprimante

AVIS : terminez la configuration du système d'exploitation avant de connecter une imprimante à l'ordinateur. Voir la documentation fournie avec l'imprimante pour obtenir des informations sur les opérations suivantes :

- Obtention et installation de pilotes à jour
- Connexion de l'imprimante à l'ordinateur
- Chargement du papier et installation de la cartouche d'encre ou du toner

Pour obtenir une assistance technique, reportez-vous au manuel de l'imprimante ou prenez contact avec son constructeur.

#### <span id="page-12-2"></span>Cordon de l'imprimante

L'imprimante se connecte à l'ordinateur avec un câble USB. Il est possible que ce câble ne soit pas fourni. Si vous l'achetez séparément, assurez-vous qu'il est compatible avec l'imprimante. Si vous avez commandé un câble au moment de l'achat de votre ordinateur, il devrait être livré avec ce dernier.

#### <span id="page-12-3"></span>Connexion d'une imprimante

 $\mathscr{U}$  REMARQUE : vous pouvez connecter des périphériques USB pendant que l'ordinateur est sous tension.

- 1 Configurez le système d'exploitation, si ce n'est déjà fait.
- 2 Branchez le cordon USB de l'imprimante sur les connecteurs USB de l'ordinateur et de l'imprimante. Les connecteurs USB ne peuvent s'insérer que dans un seul sens.

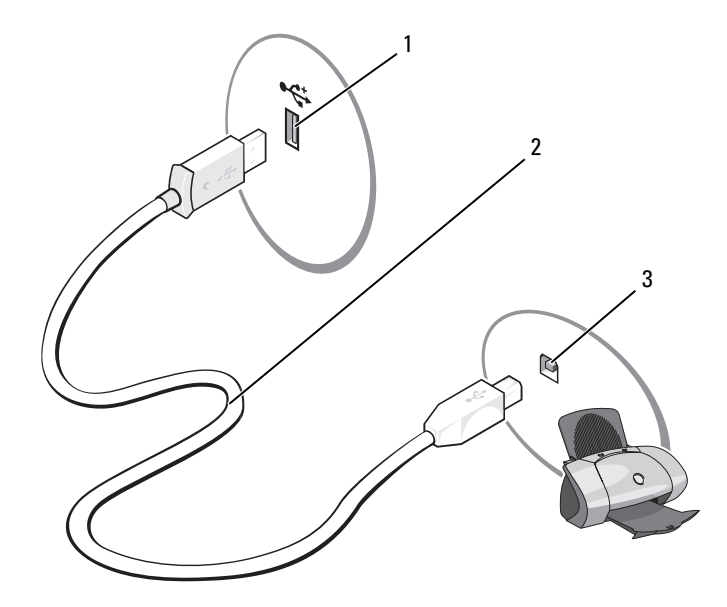

- 1 Connecteur USB de l'ordinateur 2 Câble USB de l'imprimante 3 Connecteur USB de l'imprimante
- 3 Allumez l'imprimante, puis l'ordinateur. Si la fenêtre Assistant Ajout de nouveau matériel s'affiche, cliquez sur Annuler.
- 4 Installez le pilote d'imprimante, si nécessaire. Consultez la documentation livrée avec l'imprimante.

## <span id="page-13-0"></span>Connexion à Internet

#### **CALCOMARQUE :** les fournisseurs de services Internet (ISP) et leurs offres varient selon les pays.

Pour vous connecter à Internet, vous devez disposer d'un modem ou d'une connexion réseau et d'un fournisseur de services Internet (ISP). Votre fournisseur de services Internet vous proposera une ou plusieurs des options de connexion Internet suivantes :

- Connexions d'accès à distance offrant un accès Internet par l'intermédiaire d'une ligne téléphonique. Ces connexions sont beaucoup plus lentes que les connexions DSL ou modem par câble.
- Connexions DSL offrant un accès haut débit par l'intermédiaire d'une ligne téléphonique existante. Ce type de connexion permet d'accéder à Internet et d'utiliser votre téléphone sur la même ligne simultanément.
- Connexions modem par câble offrant un accès haut débit par l'intermédiaire de la télévision câblée.

Si vous utilisez une connexion d'accès à distance, branchez un cordon téléphonique sur le connecteur du modem de l'ordinateur et sur la prise téléphonique murale avant de configurer la connexion Internet. Si vous utilisez une connexion DSL ou modem par câble, contactez votre fournisseur de services Internet pour obtenir les instructions de configuration.

#### <span id="page-14-0"></span>Configuration de la connexion Internet

Pour configurer une connexion à partir d'un raccourci créé par votre fournisseur de services Internet :

- 1 Enregistrez et quittez toutes les applications et les fichiers ouverts.
- 2 Double-cliquez sur l'icône de votre fournisseur de services Internet, sur le bureau Microsoft<sup>®</sup> Windows<sup>®</sup>.
- 3 Suivez les instructions qui s'affichent pour terminer la configuration.

Si aucune icône de votre fournisseur de services ne figure sur le bureau ou si vous souhaitez configurer une connexion avec un autre fournisseur de services Internet :

- 1 Enregistrez et quittez toutes les applications et les fichiers ouverts.
- 2 Cliquez sur le bouton Démarrer, puis sur Internet Explorer.

L'Assistant Nouvelle Connexion Internet s'affiche.

- **3** Cliquez sur Connexion à Internet.
- 4 Dans la fenêtre suivante, cliquez sur l'option appropriée :
	- Si vous n'avez pas de fournisseur de services Internet et souhaitez en sélectionner un, cliquez sur Choisir dans une liste de fournisseurs de services Internet.
	- Si vous avez déjà reçu les informations de configuration de votre fournisseur de services Internet, mais pas le CD de configuration, cliquez sur Configurer ma connexion manuellement.
	- Si vous avez un CD, cliquez sur Utiliser le CD fourni par mon fournisseur de services Internet.
- **5** Cliquez sur Suivant.

Si vous avez sélectionné Configurer ma connexion manuellement, passez à l['étape 6](#page-14-1). Sinon, suivez les instructions qui s'affichent pour terminer la configuration.

 $\mathscr{C}$  REMARQUE : si vous ne savez pas quel type de connexion sélectionner, contactez votre fournisseur de services Internet.

- <span id="page-14-1"></span>6 Cliquez sur l'option appropriée sous Comment voulez-vous vous connecter à Internet, puis cliquez sur Suivant.
- 7 Utilisez les informations qui vous ont été données par votre fournisseur de services Internet pour terminer la configuration.

Si vous ne parvenez pas à vous connecter à Internet, voir ["Incidents liés à la messagerie, au modem](#page-34-2)  [et à Internet", page 35.](#page-34-2) Si vous ne pouvez pas vous connecter à Internet alors que vous l'avez déjà fait auparavant, il est possible que le fournisseur de services Internet subisse une interruption de services. Contactez-le pour vérifier l'état des services ou essayez de vous connecter ultérieurement.

# <span id="page-15-0"></span>Lecture de CD et de DVD

AVIS : n'appuyez pas sur le plateau du lecteur de CD ou de DVD lorsque vous l'ouvrez ou le fermez. Laissez le plateau fermé lorsque vous n'utilisez pas le lecteur.

- AVIS : ne déplacez pas l'ordinateur pendant la lecture de CD ou de DVD.
- 1 Appuyez sur le bouton d'éjection se trouvant sur le devant du lecteur.
- 2 Placez le disque au centre du plateau, étiquette vers le haut.

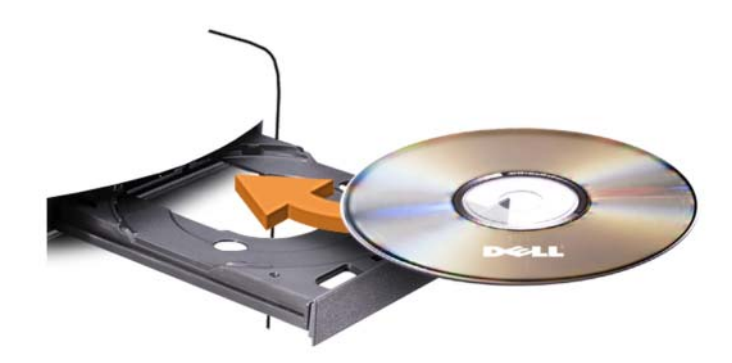

3 Appuyez de nouveau sur le bouton d'éjection ou poussez le plateau délicatement.

Pour formater des CD et y enregistrer des données, créer des CD de musique, ou pour savoir comment copier des CD, utilisez le logiciel de gravure livré avec votre ordinateur.

**EMARQUE** : assurez-vous d'être en règle avec les lois relatives aux droits d'auteur lorsque vous créez des CD. Tout lecteur de CD possède les boutons suivants :

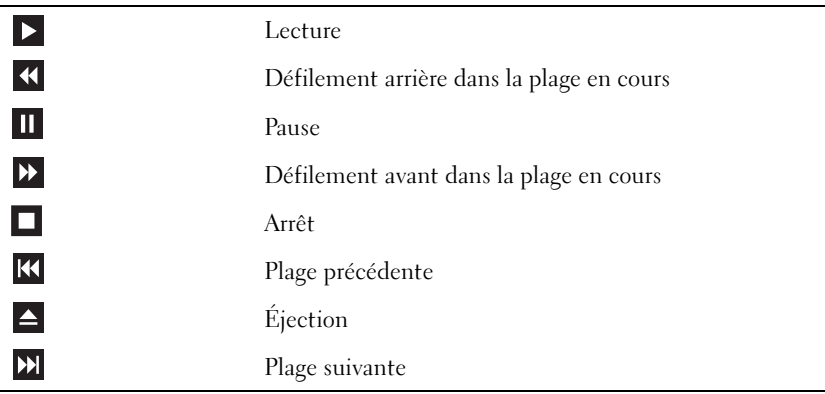

Tout lecteur de DVD possède les boutons suivants :

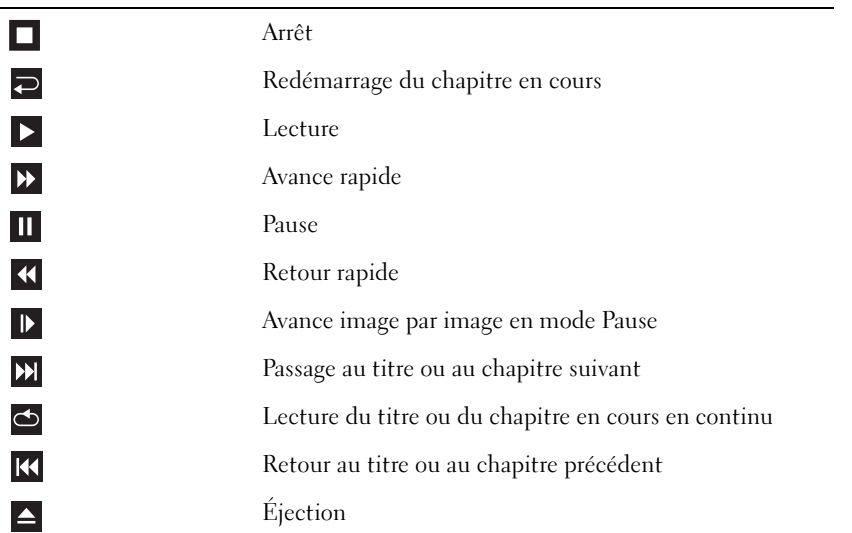

Pour plus d'informations sur la lecture de CD ou de DVD, cliquez sur Aide dans l'interface du lecteur (si cette fonction est disponible).

#### <span id="page-16-0"></span>Réglage du volume

 $\mathscr{U}$  REMARQUE : si les haut-parleurs sont coupés (muets), vous ne pouvez pas entendre le son du CD ou du DVD.

- 1 Cliquez sur Démarrer, pointez sur Tous les programmes→ Accessoires→ Divertissement, puis sélectionnez Contrôle du volume.
- 2 Dans la fenêtre Contrôle du volume, cliquez sur la barre située dans la colonne du même nom et faites-la glisser vers le haut ou vers le bas afin de monter ou de baisser le volume.

Pour plus d'informations sur les options de contrôle du volume, cliquez sur Aide dans la fenêtre Contrôle du volume.

#### <span id="page-16-1"></span>Réglage de l'image

Si un message d'erreur vous informe que la résolution et le nombre de couleurs en cours utilisent trop de mémoire et empêchent la lecture du DVD, réglez les propriétés d'affichage comme suit :

- 1 Cliquez sur Démarrer, puis sur Panneau de configuration.
- 2 Sous Choisissez une catégorie, cliquez sur Apparence et thèmes.
- 3 Sous Choisissez une tâche, cliquez sur Modifier la résolution de l'écran.
- 4 Dans la fenêtre Propriétés d'affichage, cliquez sur la barre Résolution de l'écran et faites-la glisser pour définir une résolution de 800 x 600 pixels.
- 5 Cliquez sur le menu déroulant sous Qualité couleur, puis cliquez sur Moyen 16 bits.
- **6** Cliquez sur OK.

# <span id="page-17-0"></span>Copie de CD et de DVD

**ZA REMARQUE** : assurez-vous d'être en règle avec les lois relatives aux droits d'auteur lorsque vous créez des CD.

Cette section concerne uniquement les ordinateurs équipés d'un lecteur combiné CD-RW, DVD+/-RW ou CD-RW/DVD.

U REMARQUE : les types de lecteurs de CD ou de DVD proposés par Dell peuvent varier d'un pays à l'autre.

Les instructions suivantes indiquent comment créer une copie exacte d'un CD ou d'un DVD. Vous pouvez aussi utiliser Sonic DigitalMedia pour d'autres opérations, par exemple pour créer des CD de musique à partir de fichiers audio enregistrés sur votre ordinateur, ou encore pour sauvegarder des données importantes. Pour obtenir une aide, ouvrez Sonic DigitalMedia et cliquez sur le point d'interrogation en haut à droite de la fenêtre.

#### <span id="page-17-1"></span>Comment copier un CD ou un DVD

**CALCE IN ARQUE :** les lecteurs combinés CD-RW/DVD ne peuvent pas écrire sur les DVD. Si vous disposez d'un lecteur de ce type et si vous avez des problèmes d'enregistrement, recherchez tout d'abord les correctifs logiciels disponibles sur le site de Sonic, à l'adresse www.sonic.com.

Les graveurs de DVD installés sur les ordinateurs Dell™ peuvent lire et écrire sur les supports DVD+/-R, DVD+/-RW et DVD+R DL (double couche), mais ils ne peuvent pas lire les DVD-RAM et les DVD-R DL ni y graver des données.

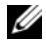

**EXAREMARQUE** : la plupart des DVD commercialisés sont protégés et ne peuvent pas être copiés à l'aide de Sonic DigitalMedia.

- 1 Cliquez sur Démarrer→ Tous les programmes→ Sonic→ DigitalMedia Projects (Projets DigitalMedia)→ Copy (Copier)→ Disc Copy (Copier le disque).
- 2 Pour copier un CD ou un DVD, procédez comme suit :
	- Si vous disposez d'un seul lecteur de CD ou de DVD, vérifiez que les paramètres sont corrects et cliquez sur Disc Copy (Copier le disque). L'ordinateur lit le CD ou le DVD source et copie les données dans un dossier temporaire sur le disque dur.

Lorsque vous y êtes invité, insérez un CD ou un DVD vierge dans le lecteur, puis cliquez sur OK.

• Si vous disposez de deux lecteurs de CD ou de DVD, sélectionnez celui dans lequel vous avez inséré votre CD ou DVD source et cliquez sur Disc Copy (Copier le disque). L'ordinateur copie les données du CD ou du DVD source sur le support vierge.

Une fois la copie du CD ou du DVD source terminée, le CD ou le DVD gravé est automatiquement éjecté.

#### <span id="page-18-0"></span>Utilisation de CD et de DVD vierges

Les graveurs de CD-RW ne peuvent écrire des données que sur les CD inscriptibles (y compris les CD-RW haute vitesse) tandis que les graveurs de DVD peuvent écrire à la fois sur les CD et sur les DVD.

Utilisez des disques CD-R principalement pour enregistrer de la musique ou pour stocker de façon permanente des fichiers de données. Ces CD ne sont pas réinscriptibles (reportez-vous à la documentation Sonic pour plus d'informations). Utilisez des CD-RW vierges pour écrire, écraser, réécrire ou effectuer une mise à jour sur CD.

Des DVD+/-R vierges peuvent être utilisés pour stocker de façon permanente de grandes quantités de données. Une fois le DVD+/-R créé, vous ne pouvez pas y graver de nouveau des données s'il a été "finalisé" lors de la dernière étape du processus de création du disque. Pour pouvoir ensuite supprimer ou mettre à jour les données stockées sur le support, vous devez utiliser des DVD+/-RW.

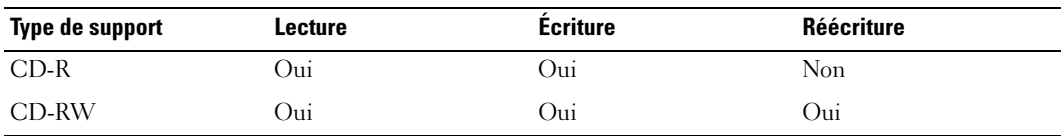

Graveurs de CD

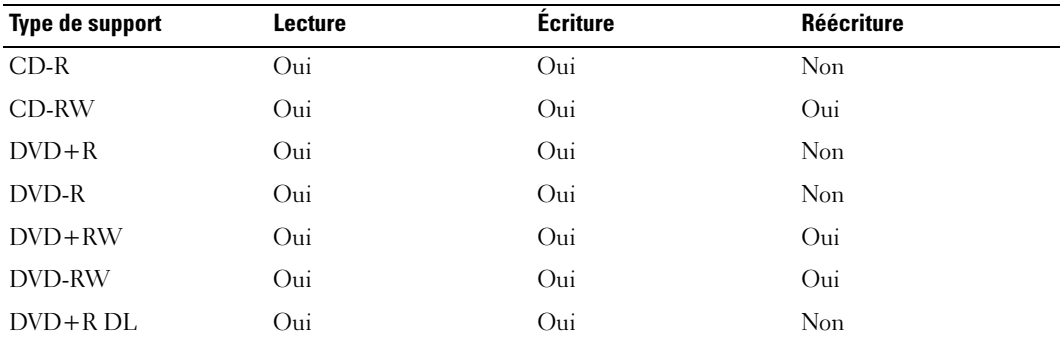

Graveurs de DVD

#### <span id="page-18-1"></span>Astuces

- Vous ne pouvez utiliser l'Explorateur Microsoft® Windows® pour glisser-déplacer des fichiers sur un CD-R ou un CD-RW qu'après avoir démarré Sonic DigitalMedia et ouvert un projet.
- Pour graver des CD de musique que vous souhaitez écouter sur une chaîne stéréo, vous devez utiliser des CD-R. Les CD-RW ne sont pas lus par les chaînes stéréo ou les autoradios.
- Sonic DigitalMedia ne permet pas de créer de DVD audio.
- Les fichiers de musique MP3 ne peuvent être lus que sur des lecteurs MP3 ou sur des ordinateurs qui disposent d'un logiciel MP3.
- Les lecteurs de DVD disponibles dans le commerce pour les systèmes de home cinema ne prennent pas en charge tous les formats de DVD disponibles. Pour obtenir la liste des formats pris en charge par votre lecteur de DVD, reportez-vous à sa documentation ou prenez contact avec son constructeur.
- Ne gravez pas un CD-R ou un CD-RW vierge à sa capacité maximale ; par exemple, ne copiez pas un fichier de 650 Mo sur un disque vierge de 650 Mo. Le lecteur CD-RW doit disposer de 1 ou 2 Mo d'espace libre pour finaliser l'enregistrement.
- Utilisez un CD-RW vierge pour vous familiariser avec les techniques d'enregistrement. Si vous faites une erreur, vous pouvez effacer les données du CD-RW et recommencer. Vous pouvez également utiliser des CD-RW pour tester les projets de musique avant de les enregistrer sur un CD-R.
- Pour plus d'informations, visitez le site Web de Sonic à l'adresse www.sonic.com.

# <span id="page-19-0"></span>Utilisation d'un lecteur de carte (en option)

Vous pouvez utiliser le lecteur de carte pour transférer des données directement sur votre ordinateur.

Ce lecteur prend en charge les types de mémoire suivants :

- Carte xD-Picture
- SmartMedia (SMC)
- CompactFlash Type I et II (CF I/II)
- Carte MicroDrive
- Carte SecureDigital *(SD)*
- Carte MMC (MultiMediaCard)
- Memory Stick (MS/MS Pro)

Pour plus d'informations sur l'installation d'un lecteur de carte, voir "Installation d'un lecteur de carte", [page 106.](#page-105-1)

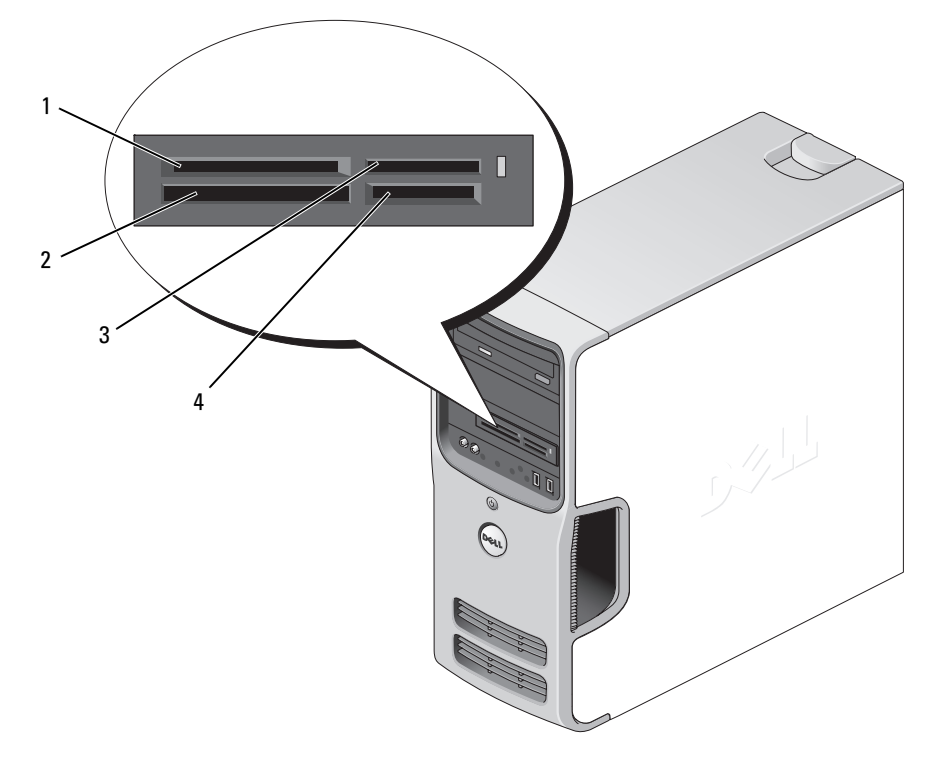

- 1 Carte xD-Picture et SmartMedia (SMC)
- 4 Carte SecureDigital (SD)/ MultiMediaCard (MMC)

2 Carte CompactFlash Type I et II (CF I/II) et carte MicroDrive

3 Memory Stick (MS/MS Pro)

Pour utiliser le lecteur de carte :

- 1 Vérifiez le support ou la carte pour déterminer le sens d'insertion approprié.
- 2 Faites glisser le support ou la carte dans l'emplacement approprié jusqu'à ce qu'il soit complètement installé dans le connecteur.

Si vous sentez une résistance, ne forcez pas. Vérifiez le sens d'insertion de la carte et recommencez.

# <span id="page-21-0"></span>Branchement de deux moniteurs

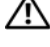

 $\triangle$  PRÉCAUTION : avant de commencer les procédures de cette section, suivez les consignes de sécurité fournies dans le document *Product Information Guide* (Guide d'informations sur le produit).

AVIS : si vous branchez deux moniteurs équipés de connecteurs VGA, vous devez disposer de l'adaptateur DVI en option. Si vous branchez deux moniteurs à écran plat, au moins un doit être équipé d'un connecteur VGA. Si vous connectez un écran de télévision, vous ne pouvez brancher qu'un seul moniteur (VGA ou DVI) en plus du téléviseur.

Si vous avez acheté une carte graphique prenant en charge l'affichage sur deux moniteurs, suivez les instructions ci-après. Ces instructions vous indiquent comment brancher deux moniteurs (chacun étant équipé d'un connecteur VGA), un moniteur avec un connecteur VGA et un moniteur avec un connecteur DVI ou un téléviseur.

#### <span id="page-21-1"></span>Branchement de deux moniteurs équipés de connecteurs VGA

- 1 Suivez les procédures de la section ["Avant de commencer", page 65](#page-64-4).
- $\mathscr{U}$  REMARQUE : si votre ordinateur dispose d'un système vidéo intégré, ne raccordez aucun des moniteurs au connecteur vidéo intégré. Si le connecteur vidéo intégré est recouvert d'un cache, ne retirez pas ce cache pour brancher le moniteur car ce dernier ne fonctionnerait pas.
- 2 Branchez l'un des moniteurs sur le connecteur VGA (bleu) situé à l'arrière de l'ordinateur.
- 3 Branchez l'autre moniteur sur l'adaptateur DVI en option et reliez ce dernier au connecteur DVI (blanc) situé à l'arrière de l'ordinateur.

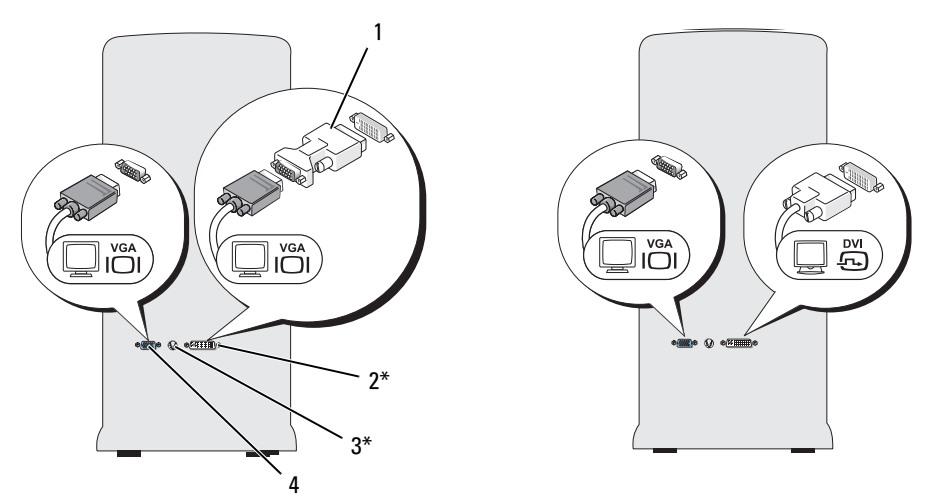

\*Uniquement sur certains modèles

1 Adaptateur DVI en option 2 Connecteur DVI (blanc) 3 Connecteur TV-OUT

4 Connecteur VGA (bleu)

#### <span id="page-22-0"></span>Raccordement d'un moniteur avec connecteur VGA et d'un moniteur avec connecteur DVI

- 1 Suivez les procédures de la section ["Avant de commencer", page 65](#page-64-4).
- 2 Reliez le connecteur VGA du moniteur au connecteur VGA (bleu) situé à l'arrière de l'ordinateur.
- 3 Reliez le connecteur DVI de l'autre moniteur au connecteur DVI (blanc) situé à l'arrière de l'ordinateur.

#### <span id="page-22-1"></span>Raccordement d'un téléviseur

- **CALCOMARQUE**: pour brancher un téléviseur sur votre ordinateur, vous devez acquérir un câble S-video, disponible dans la plupart des magasins de fournitures électroniques. Ce câble n'est pas fourni avec l'ordinateur.
- 1 Suivez les procédures de la section ["Avant de commencer", page 65](#page-64-4).
- 2 Reliez une extrémité du câble S-video au connecteur TV-OUT en option situé à l'arrière de l'ordinateur.
- 3 Branchez l'autre extrémité du câble S-video sur le connecteur correspondant du téléviseur.
- 4 Connectez le moniteur VGA ou DVI.

#### <span id="page-22-2"></span>Modification des paramètres d'affichage

- 1 Après avoir relié le(s) moniteur(s) au téléviseur, mettez l'ordinateur sous tension. Le bureau Microsoft® Windows® s'affiche sur le moniteur principal.
- 2 Activez le mode clonage ou bureau étendu dans les paramètres d'affichage.
	- En mode clonage, les deux moniteurs affichent la même image.
	- En mode bureau étendu, vous pouvez faire glisser des objets d'un bureau à l'autre, ce qui permet de doubler l'espace de travail visible.

Pour plus d'informations sur la modification des paramètres d'affichage de la carte graphique, reportez-vous au guide d'utilisation dans le Centre d'aide et de support. Pour ce faire, cliquez sur Démarrer, puis sur Aide et support. Sélectionnez ensuite User and system guides (Guides d'utilisation), puis Device guides (Guides des périphériques) et cliquez sur le guide correspondant à votre carte graphique.

# <span id="page-23-0"></span>Configuration d'un réseau domestique

#### <span id="page-23-1"></span>Connexion à une carte réseau

AVIS : branchez le câble réseau sur le connecteur de carte réseau de l'ordinateur et non sur le connecteur de modem. Ne branchez jamais de câble réseau dans une prise téléphonique murale.

- 1 Enfichez le câble réseau dans le connecteur réseau situé sur le panneau arrière de l'ordinateur. Insérez le câble jusqu'à ce qu'il s'enclenche, puis tirez-le doucement pour vous assurer qu'il est correctement fixé.
- 2 Branchez l'autre extrémité du câble sur un périphérique réseau.

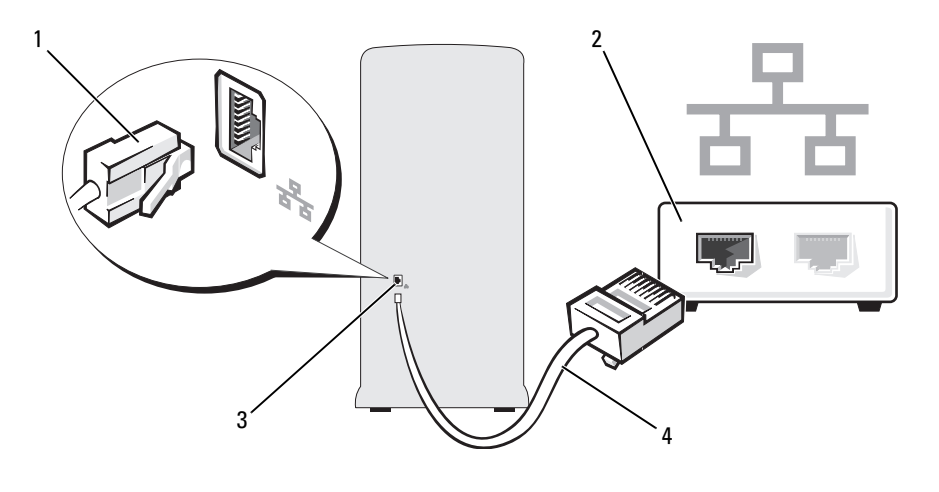

- 1 Connecteur de carte réseau 2 Périphérique réseau 3 Connecteur de la carte réseau sur l'ordinateur
- 4 Câble réseau

#### <span id="page-23-2"></span>Assistant Configuration du réseau

Le système d'exploitation Microsoft® Windows® XP dispose d'un Assistant Configuration du réseau qui vous guide dans les procédures permettant de mettre en place le partage de fichiers, d'imprimantes ou d'une connexion Internet entre différents ordinateurs d'un réseau familial ou d'une petite entreprise.

- 1 Cliquez sur Démarrer, pointez sur Tous les programmes→ Accessoires→ Communications, puis sélectionnez Assistant Configuration du réseau.
- 2 Dans l'écran d'accueil, cliquez sur Suivant.
- 3 Cliquez sur Liste de vérification pour la création d'un réseau.
- **ZA REMARQUE** : la sélection de la méthode de connexion Cet ordinateur se connecte directement à Internet active le pare-feu intégré au Service Pack Windows XP.
- 4 Terminez les vérifications et les préparations requises.
- 5 Revenez à l'Assistant Configuration du réseau et suivez les instructions qui s'affichent à l'écran.

# <span id="page-24-0"></span>Gestion de l'alimentation

Les fonctions de gestion d'alimentation de Microsoft® Windows® XP permettent de réduire la consommation d'électricité de l'ordinateur lorsqu'il est allumé mais que vous ne l'utilisez pas. Vous pouvez réduire la consommation du moniteur ou du disque dur, ou encore utiliser les modes veille ou veille prolongée pour réduire la consommation électrique au niveau du système. Lorsque l'ordinateur quitte un mode économie d'énergie, le bureau Windows retrouve l'état dans lequel il se trouvait avant le passage en mode économie d'énergie.

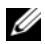

 $\mathscr{C}$  REMARQUE : Windows XP Professionnel présente des fonctionnalités de sécurité et de mise en réseau qui ne sont pas disponibles sous Windows XP Édition familiale. Lorsqu'un ordinateur sous Windows XP Professionnel est connecté à un réseau, diverses options supplémentaires relatives à la sécurité et à la mise en réseau apparaissent dans certaines fenêtres.

#### <span id="page-24-1"></span>Mode veille

Le mode veille économise l'énergie en désactivant le moniteur et le disque dur au terme d'un délai prédéfini. Lorsque vous quittez ce mode, l'ordinateur retourne à l'état dans lequel il se trouvait auparavant.

Pour activer le passage automatique en mode veille au terme d'un délai d'inactivité prédéfini :

- 1 Cliquez sur Démarrer, puis sur Panneau de configuration.
- 2 Sous Choisissez une catégorie, cliquez sur Performances et maintenance.
- 3 Sous ou une icône du Panneau de configuration, cliquez sur Options d'alimentation.

Pour activer immédiatement le mode veille sans définir un délai d'inactivité, cliquez sur Démarrer, puis successivement sur Arrêter l'ordinateur et Mettre en veille.

Pour quitter le mode veille, appuyez sur une touche du clavier ou déplacez la souris.

AVIS : des données peuvent être perdues si une coupure de courant se produit lorsque l'ordinateur est en veille.

#### <span id="page-25-0"></span>Mode veille prolongée

Le mode mise en veille prolongée permet d'économiser l'énergie en copiant les données système dans une zone réservée sur l'unité de disque dur, puis en éteignant complètement l'ordinateur. Lorsque l'ordinateur quitte ce mode, le bureau retrouve l'état dans lequel il se trouvait avant la mise en veille prolongée.

Pour activer le mode veille prolongée :

- 1 Cliquez sur Démarrer, puis sur Panneau de configuration.
- 2 Sous Choisissez une catégorie, cliquez sur Performances et maintenance.
- 3 Sous ou une icône du Panneau de configuration, cliquez sur Options d'alimentation.
- 4 Définissez les paramètres dans les onglets Modes de gestion de l'alimentation, Avancé et Mise en veille prolongée.

Pour quitter le mode veille prolongée, appuyez sur le bouton d'alimentation. L'ordinateur peut mettre quelques instants à quitter ce mode. Le fait d'appuyer sur une touche du clavier ou de déplacer la souris ne permet pas de revenir en mode normal, car le clavier et la souris ne fonctionnent pas pendant la veille prolongée.

La veille prolongée nécessite la présence d'un fichier spécial sur votre disque dur ainsi qu'une quantité d'espace disque suffisante pour stocker le contenu de la mémoire. Dell crée ce fichier avant de vous livrer l'ordinateur. Si le disque dur de l'ordinateur est endommagé, Windows XP recrée ce fichier automatiquement.

#### <span id="page-25-1"></span>Propriétés des options d'alimentation

La fenêtre des propriétés des options d'alimentation permet de définir les paramètres de l'alimentation, notamment ceux des modes veille et veille prolongée. Pour accéder à cette fenêtre, procédez comme suit :

- 1 Cliquez sur Démarrer, puis sur Panneau de configuration.
- 2 Sous Choisissez une catégorie, cliquez sur Performances et maintenance.
- 3 Sous ou une icône du Panneau de configuration, cliquez sur Options d'alimentation.
- 4 Définissez les paramètres dans les onglets Modes de gestion de l'alimentation, Avancé et Mise en veille prolongée.

#### Onglet Modes de gestion de l'alimentation

Chaque configuration standard existante pour les paramètres d'alimentation est appelée "mode d'alimentation". Pour sélectionner un mode d'alimentation standard, choisissez-en un dans le menu déroulant Modes de gestion de l'alimentation. Les paramètres correspondants apparaissent dans l'encadré contenant le nom du mode. Chaque mode définit les paramètres relatifs au passage en mode veille ou en veille prolongée et à l'extinction du moniteur et du disque dur.

Le menu déroulant Modes de gestion de l'alimentation affiche les modes suivants :

- Toujours actif (mode par défaut) : permet d'utiliser l'ordinateur sans les fonctions d'économie d'énergie.
- PC de bureau ou familial : approprié si vous utilisez l'ordinateur comme PC de bureau ou familial et si vos besoins en économie d'énergie sont peu importants.
- Présentation : permet d'utiliser l'ordinateur sans interruption (économie d'énergie désactivée).
- Gestion d'alimentation minimale : permet d'utiliser l'ordinateur avec une économie d'énergie minimale.
- Niveau de batterie maximal : approprié si vous utilisez un ordinateur portable alimenté sur batterie pendant de longues périodes.

Pour modifier les paramètres par défaut d'un mode, cliquez sur le menu déroulant dans les champs Extinction du moniteur, Arrêt des disques durs, Mise en veille et Mise en veille prolongée, puis sélectionnez un délai dans la liste qui s'affiche. Le nouveau délai indiqué remplace définitivement celui par défaut, sauf si vous cliquez sur Enregistrer sous pour sauvegarder le mode modifié sous un autre nom.

AVIS : si vous définissez un délai d'extinction du disque dur inférieur à celui du moniteur, l'ordinateur peut sembler bloqué. Pour revenir en mode normal, appuyez sur n'importe quelle touche du clavier ou cliquez avec la souris. Pour éviter cet incident, faites en sorte que le moniteur s'éteigne toujours avant le disque dur.

#### Onglet Avancé

L'onglet Avancé permet d'effectuer les opérations suivantes :

- Ajout de l'icône des options d'alimentation à la barre des tâches Windows pour un accès rapide
- Activation d'une protection par mot de passe à la sortie du mode veille ou de la veille prolongée
- Programmation du bouton d'alimentation pour la mise hors tension ou le passage en mode veille ou en veille prolongée

Pour programmer ces fonctions, cliquez sur une option dans le menu déroulant correspondant, puis cliquez sur OK.

#### Onglet Mise en veille prolongée

L'onglet Mise en veille prolongée permet d'activer ce mode. Pour utiliser les paramètres de mise en veille prolongée définis dans l'onglet Modèles de gestion de l'alimentation, cochez la case Activer la prise en charge de la mise en veille prolongée dans l'onglet Mise en veille prolongée.

Pour plus d'informations sur les options de gestion de l'alimentation :

- 1 Cliquez sur Démarrer, puis sur Aide et support.
- 2 Dans la fenêtre d'aide, cliquez sur Performances et maintenance.
- 3 Dans la fenêtre Performances et maintenance, cliquez sur Gestion de l'alimentation de votre ordinateur.

# <span id="page-27-0"></span>Hyper-Threading

L'Hyper-Threading est une technologie Intel® qui améliore les performances globales de l'ordinateur en permettant à un processeur physique de fonctionner comme deux processeurs logiques capables d'exécuter certaines tâches en simultané. Il est recommandé d'utiliser Microsoft® Windows® XP avec Service Pack 1 (SP1) ou suivant, car il a été optimisé pour tirer parti de cette technologie. Même si de nombreux programmes peuvent bénéficier de la technologie Hyper-Threading, certains n'ont pas été spécialement optimisés dans ce but. Il faut donc envisager une mise à jour de ces programmes. Pour obtenir des mises à jour et des informations sur l'utilisation de l'Hyper-Threading avec un logiciel, contactez l'éditeur de ce dernier.

Pour savoir si votre ordinateur utilise la technologie Hyper-Threading :

- 1 Cliquez sur Démarrer, cliquez avec le bouton droit sur Poste de travail et sélectionnez Propriétés.
- 2 Cliquez sur Matériel, puis sur Gestionnaire de périphériques.
- 3 Dans la fenêtre Gestionnaire de périphériques, cliquez sur le signe plus (+) situé en regard de Processeurs. Si la technologie Hyper-Threading est activée, le processeur est mentionné deux fois.

Vous pouvez activer ou désactiver l'Hyper-Threading à l'aide du programme de configuration du système. Pour obtenir des informations sur ce dernier, voir ["Configuration du système", page 119.](#page-118-3) Pour plus d'informations sur la technologie Hyper-Threading, consultez la base de connaissances disponible sur le site support.dell.com.

# <span id="page-27-1"></span>À propos des configurations RAID

Cette section présente la configuration RAID que vous avez peut-être choisie lorsque vous avez acheté l'ordinateur. Il existe plusieurs types de configurations RAID, chacune étant réservée à une utilisation spécifique. Celle qui est utilisée sur votre ordinateur (niveau RAID 1) est recommandée pour les utilisateurs souhaitant bénéficier d'un haut niveau d'intégrité des données.

Le contrôleur RAID Intel de l'ordinateur ne prend en charge que les configurations RAID composées de deux disques physiques. Les lecteurs doivent être de même taille afin de s'assurer que le lecteur présentant la capacité la plus importante ne contient pas d'espace non alloué (et donc inutilisable).

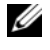

**ZA REMARQUE**: si vous avez acheté un ordinateur Dell avec configuration RAID, il comprend deux disques durs de même taille.

#### <span id="page-28-0"></span>Vérification du fonctionnement de la configuration RAID

Au cours du démarrage (avant le chargement du système d'exploitation), l'ordinateur affiche des informations relatives à la configuration RAID. Si RAID n'est pas configuré, le message none defined (Non défini) s'affiche sous la mention RAID Volumes (Volumes RAID), suivi de la liste des lecteurs physiques installés sur le système. Si un volume RAID est identifié, vous pouvez vérifier la zone Status (État) pour déterminer l'état de la configuration. Cette zone peut contenir des informations sur les états suivants :

- Normal : la configuration RAID fonctionne correctement.
- Degraded (Détériorée) : l'un des disques est en panne. L'ordinateur peut démarrer, mais la mise en miroir ne fonctionnant pas, les données ne sont pas copiées sur l'autre lecteur.
- Rebuild (Reconstruction) : suite à une panne de disque dur, l'ordinateur a détecté la connexion d'un second disque dur et restaurera automatiquement la configuration RAID au prochain démarrage du système d'exploitation.

### <span id="page-28-1"></span>RAID 1

Le niveau RAID 1 utilise une technique de stockage assurant la redondance des données, appelée "mise en miroir". Lorsque les données sont écrites sur le lecteur principal, elles sont dupliquées ("mises en miroir") sur l'autre lecteur. Le RAID 1 met l'accent sur la protection des données, au détriment des temps de réponse.

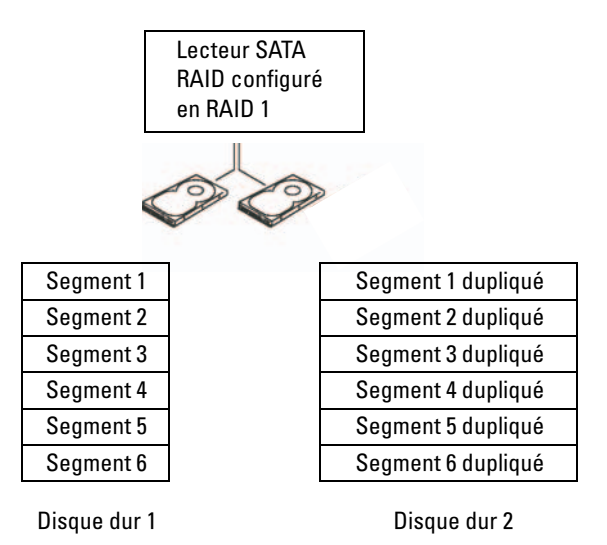

En cas de panne d'un lecteur, les opérations de lecture et d'écriture suivantes sont dirigées vers l'autre lecteur. Un lecteur de remplacement peut être reconstruit à partir des données qui se trouvent sur le lecteur opérationnel. En revanche, les données étant écrites sur les deux lecteurs, deux lecteurs de 120 Go configurés en RAID 1 totalisent un espace de stockage de 120 Go.

#### <span id="page-29-0"></span>Résolution des incidents liés à la configuration RAID

Vous disposez de deux méthodes pour résoudre les incidents liés aux volumes de disque dur RAID. La première fait appel à l'utilitaire Intel RAID Option ROM et doit être utilisée *avant* l'installation du système d'exploitation sur le disque dur. La seconde méthode fait appel à Intel Matrix Storage Manager ou Intel Matrix Storage Console. Elle doit être utilisée après l'installation du système d'exploitation et d'Intel Matrix Storage Console. Dans les deux cas, vous devez avoir activé le mode RAID sur l'ordinateur (voir ["Activation du mode RAID sur l'ordinateur", page 31\)](#page-30-1) avant de commencer.

#### <span id="page-29-1"></span>Récupération d'une panne affectant plusieurs disques durs à l'aide d'Intel® RAID Option ROM

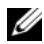

**CALCOMARQUE :** la procédure qui suit ne permet pas de restaurer les données perdues lors de la panne du disque dur. Elle peut être exécutée uniquement après le remplacement des disques durs défectueux (voir ["Disque dur", page 95](#page-94-2)).

une configuration RAID peut inclure des disques de toute taille, mais il est recommandé d'utiliser des disques de taille identique avec l'utilitaire Intel RAID Option ROM. Dans une configuration RAID 1, la taille de la configuration sera celle du lecteur le plus petit.

- 1 Activez le mode RAID sur l'ordinateur (voir ["Activation du mode RAID sur l'ordinateur", page 31\)](#page-30-1).
- 2 Appuyez sur  $\langle \text{Ctrl}\rangle \langle i \rangle$  lorsque le système vous y invite pour accéder à l'utilitaire Intel RAID Option ROM.
- 3 Sélectionnez Create RAID Volume (Créer un volume RAID) à l'aide des touches fléchées vers le haut et vers le bas, puis appuyez sur la touche <Entrée>.
- 4 Entrez le nom d'un volume RAID ou acceptez le nom par défaut et appuyez sur la touche <Entrée>.
- **5** Sélectionnez  $RAID1(Mirror) (RAID 1 [Micror])$  et appuyez sur la touche  $\leq$  Entrée $\geq$ .
- 6 Sélectionnez la capacité souhaitée pour le volume, puis appuyez sur la touche <Entrée>. La valeur par défaut correspond à la taille maximale disponible.
- 7 Appuyez sur <Entrée> pour créer le volume.
- 8 Appuyez sur <y> pour confirmer la création du volume RAID.
- 9 Vérifiez que la configuration de volume appropriée est affichée sur l'écran de l'utilitaire Intel RAID Option ROM.
- 10 Sélectionnez Exit (Quitter) à l'aide des touches fléchées vers le haut et vers le bas, puis appuyez sur la touche <Entrée>.
- 11 Installez le système d'exploitation à l'aide du média fourni (voir ["Restauration du système](#page-58-2)  [d'exploitation", page 59](#page-58-2)).

#### <span id="page-30-0"></span>Récupération d'une panne affectant un seul disque dur à l'aide d'Intel Matrix Storage Manager

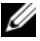

**ZA REMARQUE :** la procédure suivante peut être exécutée uniquement après le remplacement du disque dur défectueux (voir ["Disque dur", page 95\)](#page-94-2).

- 1 Cliquez sur Démarrer et pointez sur Programmes→ Intel(R) Matrix Storage Manager→ Intel Matrix Storage Console pour lancer Intel Storage Utility.
- 2 Cliquez sur le bouton Restore RAID 1 data protection (Restaurer la protection des données RAID 1).
- 3 Cliquez sur le bouton Rebuild RAID volume now (Reconstruire le volume RAID).
- 4 Cliquez sur Yes pour lancer la reconstruction du volume RAID sur le nouveau disque dur.
- **CALCOMARQUE :** vous pouvez utiliser l'ordinateur pendant la reconstruction du volume RAID 1.

#### <span id="page-30-1"></span>Activation du mode RAID sur l'ordinateur

- 1 Accédez au programme de configuration du système (voir ["Configuration du système", page 119\)](#page-118-3).
- 2 Mettez en évidence l'option Drives (Lecteurs) à l'aide des touches fléchées vers le haut et vers le bas, puis appuyez sur <Entrée>.
- 3 Sélectionnez SATA Operation (Fonctionnement SATA) à l'aide des touches fléchées vers le haut et vers le bas, puis appuyez sur la touche <Entrée>.
- 4 Sélectionnez RAID On (RAID activé) à l'aide des touches fléchées vers la gauche et vers la droite, puis appuyez sur <Entrée> et ensuite sur <Échap>.
- **ZZIMARQUE** : pour plus d'informations sur les options RAID, voir "Options du programme de configuration [du système", page 121.](#page-120-1)
	- 5 Sélectionnez Save/Exit (Enregistrer/Quitter) à l'aide des touches fléchées vers la gauche et vers la droite, puis appuyez sur <Entrée> pour quitter le programme de configuration du système et reprendre le processus d'amorçage.

# <span id="page-30-2"></span>Dell™ DataSafe (en option)

Dell DataSafe est une solution qui permet de protéger vos données contre les événements imprévisibles (pannes du système ou des disques durs, altération des logiciels, virus, etc.) pouvant provoquer une perte de données. Grâce à la technologie Intel, votre ordinateur bénéficie dès sa sortie d'usine d'un niveau renforcé de protection des données. Avec Dell DataSafe, une zone spécifique du système est utilisée pour sauvegarder périodiquement les données stockées sur le disque dur.

Non seulement cette application protège vos données les plus précieuses (photos, musique, vidéos, fichiers divers, etc.), mais elle vous aide à restaurer l'ordinateur et les données à une configuration antérieure en cas de panne. Vous pouvez également l'utiliser pour récupérer des fichiers supprimés ou spécifiques, ou bien pour restaurer l'intégralité d'un disque dur. En outre, Intel Matrix Storage Console (RAID) permet au système de continuer à fonctionner en cas de panne d'un seul disque dur.

# <span id="page-32-0"></span>Résolution des incidents

# <span id="page-32-1"></span>Conseils de dépannage

Lorsque vous dépannez votre ordinateur, suivez les conseils ci-dessous :

- Si vous veniez d'ajouter ou de retirer une pièce lorsque l'incident est apparu, vérifiez la procédure d'installation et assurez-vous que la pièce est correctement installée.
- Si un périphérique ne fonctionne pas, vérifiez qu'il est correctement connecté.
- Si un message d'erreur apparaît à l'écran, consignez-le par écrit, mot pour mot. Ce message peut aider le personnel du support technique à diagnostiquer et à résoudre l'incident.
- Si un message d'erreur apparaît dans un programme, consultez la documentation de ce programme.

# <span id="page-32-2"></span>Incidents liés à la pile

 $\bigwedge$  PRÉCAUTION : une nouvelle pile mal installée risque d'exploser. Remplacez la pile uniquement par une autre de type identique ou équivalent recommandé par le fabricant. Mettez les piles usagées au rebut selon les instructions du fabricant.

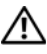

 $\hat{P}$  PRÉCAUTION : avant de commencer les procédures de cette section, suivez les consignes de sécurité fournies dans le document *Product Information Guide* (Guide d'informations sur le produit).

REMPLACEZ LA PILE. Si vous devez redéfinir les informations d'heure et de date chaque fois que vous mettez l'ordinateur sous tension, ou si une heure ou une date erronée s'affiche au démarrage, remplacez la pile (voir ["Remplacement de la pile", page 111](#page-110-2)). Si celle-ci ne fonctionne toujours pas correctement, contactez Dell (voir ["Contacter Dell", page 133](#page-132-1)).

## <span id="page-33-0"></span>Incidents liés aux lecteurs

 $\sqrt{N}$  PRECAUTION : avant de commencer les procédures de cette section, suivez les consignes de sécurité fournies dans le document *Product Information Guide* (Guide d'informations sur le produit).

VÉRIFIEZ QUE LE LECTEUR EST RECONNU PAR MICROSOFT<sup>®</sup> WINDOWS<sup>®</sup>. Cliquez sur Démarrer, puis sur Poste de travail. Si le lecteur de disquette, de CD ou de DVD n'est pas répertorié, effectuez une analyse complète avec votre logiciel anti-virus pour rechercher d'éventuels virus et les supprimer. Les virus peuvent parfois empêcher Windows de reconnaître le lecteur.

#### TESTEZ LE LECTEUR.

- Insérez une autre disquette, un autre CD ou DVD pour éliminer la possibilité que le premier support soit défectueux.
- Insérez un média d'amorçage et redémarrez l'ordinateur.

NETTOYEZ LE LECTEUR OU LE DISQUE. Voir ["Entretien de l'ordinateur", page 129.](#page-128-3)

VÉRIFIEZ LA CONNEXION DES CÂBLES.

EXÉCUTEZ L'UTILITAIRE DE RÉSOLUTION DE PROBLÈMES MATÉRIELS. Voir "Résolution des [incompatibilités liées aux logiciels ou au matériel", page 58](#page-57-1).

EXÉCUTEZ DELL DIAGNOSTICS. Voir ["Dell Diagnostics", page 54.](#page-53-1)

#### <span id="page-33-1"></span>Incidents liés aux lecteurs de CD et de DVD

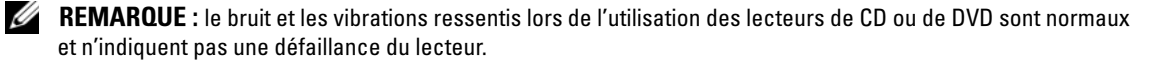

 $\mathscr{U}$  REMARQUE : en raison des différents formats de disque utilisés à travers le monde, tous les titres DVD ne fonctionnent pas dans tous les lecteurs de DVD.

#### RÉGLEZ LE CONTRÔLE DU VOLUME DE WINDOWS.

- Cliquez sur l'icône représentant un haut-parleur, dans l'angle inférieur droit de l'écran.
- Cliquez sur la barre coulissante et faites-la glisser vers le haut pour monter le volume.
- Vérifiez que le son n'est pas coupé (option "muet") en cliquant sur les cases éventuellement cochées.

VÉRIFIEZ LES HAUT-PARLEURS ET LE CAISSON D'EXTRÊMES GRAVES. Voir "Incidents liés au son [et aux haut-parleurs", page 47.](#page-46-0)

#### Incidents liés à la gravure de CD/DVD-RW

FERMEZ TOUS LES AUTRES PROGRAMMES. Le lecteur de CD/DVD-RW doit recevoir un flux de données continu pendant l'écriture. Si ce flux est interrompu, une erreur peut se produire. Essayez de fermer tous les programmes avant de graver un CD/DVD-RW.

#### DÉSACTIVEZ LE MODE VEILLE DANS WINDOWS AVANT DE GRAVER UN DISQUE CD/DVD-RW.

Recherchez le mot-clé veille dans l'aide Windows.

#### <span id="page-34-0"></span>Incidents liés au disque dur

#### EXÉCUTEZ L'UTILITAIRE VÉRIFICATION DU DISQUE.

- 1 Cliquez sur Démarrer, puis sur Poste de travail.
- 2 Cliquez avec le bouton droit sur Disque local C:.
- 3 Sélectionnez Propriétés.
- 4 Cliquez sur l'onglet Outils.
- 5 Sous Vérification des erreurs, cliquez sur Vérifier maintenant.
- 6 Sélectionnez l'option Rechercher et tenter une récupération des secteurs défectueux.
- 7 Cliquez sur Démarrer.

### <span id="page-34-2"></span><span id="page-34-1"></span>Incidents liés à la messagerie, au modem et à Internet

 $\hat{P}$  PRÉCAUTION : avant de commencer les procédures de cette section, suivez les consignes de sécurité figurant dans le document Product Information Guide (Guide d'informations sur le produit).

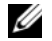

**ZZIMEREMARQUE :** connectez le modem uniquement à une prise de téléphone analogique. Le modem ne fonctionne pas s'il est connecté à un réseau téléphonique numérique.

### VÉRIFIEZ LES PARAMÈTRES DE SÉCURITÉ DE MICROSOFT OUTLOOK® EXPRESS. Si vous ne pouvez

pas ouvrir les pièces jointes aux messages électroniques :

- 1 Dans Outlook Express, cliquez sur Outils puis sur Options et sélectionnez Sécurité.
- 2 Désélectionnez la case Ne pas autoriser l'ouverture ou l'enregistrement des pièces jointes susceptibles de contenir des virus.

#### VÉRIFIEZ LA CONNEXION DE LA LIGNE TÉLÉPHONIQUE. CONTRÔLEZ LA PRISE TÉLÉPHONIQUE . CONNECTEZ DIRECTEMENT LE MODEM À UNE PRISE TÉLÉPHONIQUE MURALE. UTILISEZ UNE AUTRE LIGNE TÉLÉPHONIQUE.

- Vérifiez que la ligne téléphonique est reliée au connecteur approprié sur le modem. Ce connecteur est reconnaissable à l'étiquette verte ou à l'icône en forme de connecteur qui se trouve à côté.
- Vérifiez que vous sentez un déclic lorsque vous insérez le connecteur de la ligne téléphonique dans le modem.
- Débranchez la ligne téléphonique du modem et connectez-la à un téléphone. Attendez la tonalité.
- Si d'autres appareils partagent cette ligne (répondeur, télécopieur, protecteur de surtension ou séparateur de ligne), débranchez-les et connectez le modem directement à la prise téléphonique murale. Si vous utilisez un cordon de plus de 3 mètres (10 pieds) de long, essayez-en un plus court.

**EXÉCUTEZ L'ASSISTANT DU MODEM.** Cliquez sur Démarrer, pointez sur Tous les programmes, puis cliquez sur Assistant du modem. Suivez les instructions affichées à l'écran pour identifier et résoudre les incidents liés au modem. Cet assistant n'est disponible que sur certains ordinateurs.

#### VÉRIFIEZ QUE LE MODEM COMMUNIQUE AVEC WINDOWS.

- 1 Cliquez sur Démarrer, puis sur Panneau de configuration.
- 2 Cliquez sur Imprimantes et autres périphériques.
- 3 Sélectionnez Options de modems et téléphonie.
- 4 Allez dans l'onglet Modems.
- **5** Sélectionnez le port COM de votre modem.
- 6 Cliquez sur Propriétés et sur l'onglet Diagnostics, et sélectionnez Interroger le modem pour vérifier que le modem communique avec Windows.

Si toutes les commandes reçoivent des réponses, le modem fonctionne correctement.

VÉRIFIEZ QUE VOUS ÊTES CONNECTÉ À INTERNET. Vérifiez que vous avez bien souscrit un abonnement auprès d'un fournisseur de services Internet Une fois le programme de messagerie électronique Outlook Express ouvert, cliquez sur Fichier. Si l'option Travailler hors connexion est cochée, cliquez sur la case pour la désélectionner, puis connectez-vous à Internet. Contactez votre prestataire de services Internet pour obtenir une assistance.
## Messages d'erreur

Si le message n'est pas répertorié, consultez la documentation du système d'exploitation ou du programme en cours d'utilisation au moment où le message est apparu.

A FILENAME CANNOT CONTAIN ANY OF THE FOLLOWING CHARACTERS:  $\setminus / : * ? " < > |$ . N'utilisez pas ces caractères dans les noms de fichiers.

A REQUIRED .DLL FILE WAS NOT FOUND. Un fichier essentiel du programme que vous essayez d'ouvrir est manquant. Pour supprimer puis réinstaller le programme, procédez comme suit :

- 1 Cliquez sur Démarrer, Panneau de configuration, puis sélectionnez Ajouter ou supprimer des programmes.
- 2 Sélectionnez le programme à supprimer.
- 3 Cliquez sur Modifier/Supprimer.
- 4 Pour obtenir les instructions d'installation, reportez-vous à la documentation du programme.

ALERT! AIR TEMPERATURE SENSOR NOT DETECTED. Sur tous les types d'ordinateurs (à l'exception des systèmes compacts), vérifiez que tous les câbles sont correctement connectés au panneau d'E-S et à la carte système. Redémarrez ensuite l'ordinateur. Si l'incident persiste ou si vous possédez un ordinateur compact, contactez Dell (voir ["Contacter Dell", page 133\)](#page-132-0).

*lettre:* Is NOT ACCESSIBLE. THE DEVICE IS NOT READY. Le lecteur ne parvient pas à lire le disque. Insérez un disque dans le lecteur et réessayez.

INSERT BOOTABLE MEDIA. Introduisez une disquette ou un CD d'amorçage.

NON-SYSTEM DISK ERROR. Retirez la disquette du lecteur et redémarrez l'ordinateur.

NOT ENOUGH MEMORY OR RESOURCES. CLOSE SOME PROGRAMS AND TRY AGAIN. Fermez toutes les fenêtres et ouvrez le programme que vous souhaitez utiliser. Dans certains cas, vous devrez peut-être redémarrer l'ordinateur afin de restaurer ses ressources (exécutez alors le programme voulu immédiatement après le redémarrage).

OPERATING SYSTEM NOT FOUND. Contactez Dell (voir ["Contacter Dell", page 133\)](#page-132-0).

## Incidents liés au clavier

 $\hat{P}$  PRÉCAUTION : avant de commencer les procédures de cette section, suivez les consignes de sécurité fournies dans le document *Product Information Guide* (Guide d'informations sur le produit).

#### VÉRIFIEZ LE CÂBLE DU CLAVIER.

- Vérifiez que le câble du clavier est fermement connecté à l'ordinateur.
- Arrêtez l'ordinateur (voir ["Mise hors tension de l'ordinateur", page 65](#page-64-0)), reconnectez le câble du clavier comme indiqué dans le schéma d'installation, puis redémarrez l'ordinateur.
- Examinez le connecteur de câble pour vérifier si des broches sont tordues ou cassées ou si les câbles sont endommagés. Redressez les broches tordues.
- Si vous utilisez des rallonges, retirez-les et connectez le clavier directement sur l'ordinateur.

TESTEZ LE CLAVIER. Connectez un clavier en bon état à l'ordinateur et essayez de l'utiliser.

EXÉCUTEZ L'UTILITAIRE DE RÉSOLUTION DE PROBLÈMES MATÉRIELS. Voir "Résolution des [incompatibilités liées aux logiciels ou au matériel", page 58](#page-57-0).

## Incidents et blocages d'origine logicielle

 $\hat{P}$  PRÉCAUTION : avant de commencer les procédures de cette section, suivez les consignes de sécurité fournies dans le document *Product Information Guide* (Guide d'informations sur le produit).

### L'ordinateur ne démarre pas

VÉRIFIEZ LES VOYANTS DE DIAGNOSTIC. Voir ["Voyants de diagnostic", page 51.](#page-50-0)

VÉRIFIEZ QUE LE CORDON D'ALIMENTATION EST CORRECTEMENT BRANCHÉ SUR L'ORDINATEUR ET SUR LA PRISE ÉLECTRIQUE.

### L'ordinateur ne répond plus

AVIS : si vous ne pouvez pas suivre la procédure normale d'arrêt du système d'exploitation, il est possible que vous perdiez des données.

**ÉTEIGNEZ L'ORDINATEUR.** Si vous n'obtenez plus de réponse en appuyant sur une touche du clavier ou en déplaçant la souris, maintenez le bouton d'alimentation enfoncé pendant 8 à 10 secondes jusqu'à ce que l'ordinateur s'éteigne. Redémarrez l'ordinateur.

### Un programme ne répond plus

#### TERMINEZ L'EXÉCUTION DU PROGRAMME.

- 1 Appuyez simultanément sur <Ctrl><Maj><Échap>.
- 2 Cliquez sur Applications.
- 3 Sélectionnez le programme qui ne répond plus.
- 4 Cliquez sur Fin de tâche.

#### Un programme se bloque continuellement

**CALCOMARQUE :** les logiciels sont généralement fournis avec des instructions d'installation fournies dans la documentation, sur disquette ou sur CD.

REPORTEZ-VOUS À LA DOCUMENTATION DU LOGICIEL. Si nécessaire, supprimez puis réinstallez le programme.

## Un programme a été conçu pour une version précédente de Microsoft® Windows®

### LANCEZ L'ASSISTANT COMPATIBILITÉ DES PROGRAMMES.

L'Assistant Compatibilité des programmes permet de configurer un programme pour qu'il fonctionne dans un environnement similaire aux systèmes d'exploitation autres que Windows XP.

- 1 Cliquez sur Démarrer, pointez sur Tous les programmes→ Accessoires, puis cliquez sur Assistant Compatibilité des programmes.
- 2 Dans l'écran d'accueil, cliquez sur Suivant.
- 3 Suivez les instructions affichées.

### Un écran bleu apparaît

**ÉTEIGNEZ L'ORDINATEUR.** Si vous n'obtenez plus de réponse en appuyant sur une touche du clavier ou en déplaçant la souris, maintenez le bouton d'alimentation enfoncé pendant 8 à 10 secondes jusqu'à ce que l'ordinateur s'éteigne. Redémarrez l'ordinateur.

### Autres incidents logiciels

#### REPORTEZ-VOUS À LA DOCUMENTATION DU LOGICIEL OU CONTACTEZ SON ÉDITEUR POUR OBTENIR DES INSTRUCTIONS DE DÉPANNAGE.

- Vérifiez que le programme exécuté est compatible avec le système d'exploitation installé.
- Vérifiez que l'ordinateur possède la configuration matérielle minimale requise par le logiciel. Reportez-vous à la documentation du logiciel pour plus d'informations.
- Vérifiez que le programme est correctement installé et configuré.
- Vérifiez que les pilotes de périphériques n'entrent pas en conflit avec le programme.
- Si nécessaire, supprimez puis réinstallez le programme.

#### SAUVEGARDEZ VOS FICHIERS IMMÉDIATEMENT.

UTILISEZ UN PROGRAMME DE DÉTECTION DE VIRUS POUR VÉRIFIER LE DISQUE DUR, LES DISQUETTES OU LES CD.

ENREGISTREZ ET FERMEZ TOUS LES FICHIERS OU PROGRAMMES OUVERTS, PUIS ARRÊTEZ L'ORDINATEUR À L'AIDE DU MENU DÉMARRER.

## Incidents liés au lecteur de carte

#### AUCUNE LETTRE DE LECTEUR N'EST AFFECTÉE.

Lorsque Microsoft Windows XP détecte le lecteur de carte, une lettre est automatiquement affectée au périphérique. Cette lettre correspond au lecteur logique qui suit tous les autres périphériques physiques du système. Si ce lecteur logique est une unité réseau, Windows XP n'affecte pas automatiquement de lettre d'unité au lecteur de carte.

Pour affecter manuellement une lettre au lecteur de carte :

- 1 Cliquez avec le bouton droit sur le Poste de travail et sélectionnez Gérer.
- 2 Sélectionnez l'option Gestion des disques.
- 3 Dans le volet droit, cliquez avec le bouton droit sur la lettre de l'unité à modifier.
- 4 Sélectionnez Lettre de lecteur et chemins d'accès.
- 5 Dans la liste déroulante, sélectionnez la nouvelle lettre d'unité affectée au lecteur de carte.
- 6 Cliquez sur OK pour confirmer votre choix.

REMARQUE : le lecteur de carte n'apparaît dans la liste des lecteurs que lorsqu'il est connecté. Chaque logement (même vide) correspond à une lettre différente. Si vous tentez d'accéder au lecteur de carte alors que celui-ci est vide, un message vous invite à y insérer un support.

#### LA BAIE MODULAIRE EST DÉSACTIVÉE.

Il existe une option permettant de désactiver la baie modulaire dans le menu de configuration du BIOS. Cette option apparaît uniquement lorsque cette baie est installée. Si elle est installée mais ne fonctionne pas, vérifiez qu'elle est activée dans le programme de configuration du BIOS.

## Incidents liés à la mémoire

 $\hat{P}$  PRÉCAUTION : avant de commencer les procédures de cette section, suivez les consignes de sécurité fournies dans le document *Product Information Guide* (Guide d'informations sur le produit).

#### SI VOUS RECEVEZ UN MESSAGE INDIQUANT QUE LA MÉMOIRE EST INSUFFISANTE .

- Enregistrez et fermez tous les fichiers et programmes ouverts que vous n'utilisez pas pour vérifier si cela permet de résoudre l'incident.
- Reportez-vous à la documentation du logiciel pour savoir quelle est la quantité de mémoire minimale requise. Si nécessaire, installez de la mémoire supplémentaire (voir ["Installation d'une barrette de](#page-76-0)  [mémoire", page 77\)](#page-76-0).
- Réinstallez les barrettes de mémoire dans les logements correspondants (voir ["Installation d'une](#page-76-0)  [barrette de mémoire", page 77](#page-76-0)) pour vérifier qu'elles sont correctement détectées et utilisées par l'ordinateur.
- Exécutez Dell Diagnostics (voir ["Dell Diagnostics", page 54\)](#page-53-0).

#### SI VOUS RENCONTREZ D'AUTRES INCIDENTS LIÉS À LA MÉMOIRE.

- Réinstallez les barrettes de mémoire dans les logements correspondants (voir ["Installation d'une](#page-76-0)  [barrette de mémoire", page 77](#page-76-0)) pour vérifier qu'elles sont correctement détectées et utilisées par l'ordinateur.
- Assurez-vous de respecter les consignes d'installation de la mémoire (voir ["Installation d'une barrette](#page-76-0)  [de mémoire", page 77\)](#page-76-0).
- Votre ordinateur prend en charge la mémoire de type DDR2. Pour plus d'informations, voir ["Mémoire",](#page-114-0)  [page 115.](#page-114-0)
- Exécutez Dell Diagnostics (voir ["Dell Diagnostics", page 54\)](#page-53-0).

## Incidents liés à la souris

 $\triangle$  PRÉCAUTION : avant de commencer les procédures de cette section, suivez les consignes de sécurité fournies dans le document *Product Information Guide* (Guide d'informations sur le produit).

NETTOYEZ L A SOURIS. Voir ["Souris", page 130](#page-129-0) pour plus d'informations sur le nettoyage de la souris.

#### VÉRIFIEZ LE CÂBLE DE LA SOURIS.

- 1 Si vous utilisez des rallonges, retirez-les et connectez la souris directement sur l'ordinateur.
- 2 Reconnectez le câble de la souris comme indiqué sur le schéma d'installation de l'ordinateur.

#### REDÉMARREZ L 'ORDINATEUR.

- 1 Appuyez simultanément sur <Ctrl><Échap> pour afficher le menu Démarrer.
- 2 Utilisez les touches fléchées du clavier pour mettre en surbrillance l'option Arrêter l'ordinateur puis appuyez sur <Entrée>. Utilisez ensuite à nouveau les touches fléchées du clavier pour mettre en surbrillance l'option Arrêter et appuyez sur <Entrée>.
- 3 Une fois l'ordinateur hors tension, reconnectez le câble de la souris comme indiqué dans le schéma d'installation de l'ordinateur.
- 4 Démarrez l'ordinateur.

TESTEZ LA SOURIS. Connectez une souris qui fonctionne correctement et essayez de l'utiliser.

#### VÉRIFIEZ LES PARAMÈTRES DE LA SOURIS.

- 1 Cliquez sur Démarrer, puis sur Panneau de configuration et sélectionnez Imprimantes et autres périphériques.
- 2 Cliquez sur Souris.
- 3 Réglez les paramètres.

RÉINSTALLEZ LE PILOTE DE LA SOURIS. Voir ["Réinstallation des pilotes", page 57.](#page-56-0)

EXÉCUTEZ L'UTILITAIRE DE RÉSOLUTION DE PROBLÈMES MATÉRIELS. Voir "Résolution des [incompatibilités liées aux logiciels ou au matériel", page 58](#page-57-0).

## Incidents liés au réseau

 $\hat{P}$  PRÉCAUTION : avant de commencer les procédures de cette section, suivez les consignes de sécurité fournies dans le document *Product Information Guide* (Guide d'informations sur le produit).

VÉRIFIEZ LA CONNEXION DU CÂBLE RÉSEAU. Vérifiez que le câble réseau est fermement inséré dans le connecteur réseau situé à l'arrière de l'ordinateur, ainsi que dans la prise réseau ou le périphérique réseau.

VÉRIFIEZ LES VOYANTS RÉSEAU SITUÉS À L'ARRIÈRE DE L'ORDINATEUR. Si le voyant d'intégrité du lien est éteint, cela signifie qu'aucune connexion réseau n'est établie. Remplacez le câble réseau. Pour obtenir la description des voyants réseau, voir ["Boutons et voyants", page 117.](#page-116-0)

REDÉMARREZ L'ORDINATEUR ET RECONNECTEZ-VOUS AU RÉSEAU.

VÉRIFIEZ LES PARAMÈTRES DU RÉSEAU. Contactez l'administrateur ou la personne qui a configuré le réseau pour vérifier que les paramètres sont corrects et que le réseau fonctionne.

EXÉCUTEZ L'UTILITAIRE DE RÉSOLUTION DE PROBLÈMES MATÉRIELS. Voir "Résolution des [incompatibilités liées aux logiciels ou au matériel", page 58](#page-57-0).

## <span id="page-42-0"></span>Incidents liés à l'alimentation

 $\bigwedge$  PRÉCAUTION : avant de commencer les procédures de cette section, suivez les consignes de sécurité fournies dans le document Product Information Guide (Guide d'informations sur le produit).

SI LE VOYANT D'ALIMENTATION EST VERT ET SI L'ORDINATEUR NE RÉPOND PAS. Voir "Voyants [de diagnostic", page 51](#page-50-0).

SI LE VOYANT D'ALIMENTATION CLIGNOTE EN VERT. L'ordinateur est en mode veille. Appuyez sur une touche du clavier, déplacez la souris ou appuyez sur le bouton d'alimentation pour revenir au fonctionnement normal.

#### SI LE VOYANT D'ALIMENTATION EST ÉTEINT. L'ordinateur est éteint ou n'est pas sur alimentation secteur.

- Réinsérez correctement le cordon d'alimentation dans le connecteur situé à l'arrière de l'ordinateur et dans la prise électrique.
- Si l'ordinateur est branché sur une barrette d'alimentation, vérifiez que celle-ci est branchée sur une prise électrique et qu'elle est allumée. Retirez temporairement les périphériques de protection contre les surtensions, les barrettes d'alimentation et les rallonges pour vérifier que la mise sous tension de l'ordinateur s'effectue correctement.
- Vérifiez que la prise électrique fonctionne en la testant avec un autre appareil, comme une lampe, par exemple.
- Vérifiez que le câble d'alimentation principal et le câble du panneau avant sont fermement connectés à la carte système (voir ["Composants de la carte système", page 74](#page-73-0)).

SI LE VOYANT D'ALIMENTATION EST ORANGE FIXE. Un périphérique est défectueux ou mal installé. • Assurez-vous que le connecteur d'alimentation 12 volts (12 V) est correctement connecté à la carte système (voir ["Composants de la carte système", page 74](#page-73-0)).

- Retirez puis réinstallez les barrettes de mémoire (voir ["Installation d'une barrette de mémoire",](#page-76-0)  [page 77](#page-76-0)).
- Retirez puis réinstallez les cartes (voir ["Cartes", page 79](#page-78-0)).
- Retirez puis réinstallez la carte graphique, le cas échéant (voir ["Cartes PCI Express", page 84](#page-83-0)).

SI LE VOYANT D'ALIMENTATION CLIGNOTE EN ORANGE. L'ordinateur recoit du courant mais un incident lié à l'alimentation interne peut s'être produit.

- Vérifiez que le sélecteur de tension correspond à l'alimentation de votre pays (le cas échéant). Voir ["Vue arrière de l'ordinateur", page 69.](#page-68-0)
- Assurez-vous que le connecteur d'alimentation 12 volts (12 V) est correctement connecté à la carte système (voir ["Composants de la carte système", page 74](#page-73-0)).

ÉLIMINEZ LES SOURCES POTENTIELLES D'INTERFÉRENCES. Les interférences peuvent être dues à divers facteurs :

- Rallonges pour le cordon d'alimentation, le câble du clavier et celui de la souris
- Trop de périphériques branchés sur une même barrette d'alimentation
- Raccordement de plusieurs barrettes d'alimentation à la même prise de courant

## Incidents liés aux imprimantes

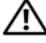

 $\sqrt{\phantom{a}}\phantom{a}$  PRÉCAUTION : avant de commencer les procédures de cette section, suivez les consignes de sécurité fournies dans le document Product Information Guide (Guide d'informations sur le produit).

REMARQUE : si votre imprimante nécessite une assistance technique, contactez son fabricant. U

REPORTEZ-VOUS À LA DOCUMENTATION DE L'IMPRIMANTE. Reportez-vous à la documentation de l'imprimante pour obtenir des informations sur sa configuration et son dépannage.

#### VÉRIFIEZ QUE L'IMPRIMANTE EST ALLUMÉE.

#### VÉRIFIEZ LES CONNEXIONS DES CÂBLES DE L'IMPRIMANTE.

- Reportez-vous à la documentation de l'imprimante pour obtenir des informations sur les connexions des câbles.
- Vérifiez que les câbles de l'imprimante sont correctement connectés à l'imprimante et à l'ordinateur (voir ["Installation d'une imprimante", page 13](#page-12-0)).

TESTEZ LA PRISE ÉLECTRIQUE. Vérifiez que la prise électrique fonctionne en la testant avec un autre appareil, comme une lampe, par exemple.

#### VÉRIFIEZ QUE L 'IMPRIMANTE EST RECONNUE PAR WINDOWS.

- 1 Cliquez sur Démarrer, puis sur Panneau de configuration et sélectionnez Imprimantes et autres périphériques.
- 2 Cliquez sur Afficher les imprimantes ou les imprimantes télécopieurs installées.

Si votre imprimante est répertoriée, faites un clic droit sur son icône.

**3** Cliquez sur Propriétés, puis sur l'onglet Ports. Vérifiez que l'option Print to the following port(s) (Imprimer sur les ports suivants) est paramétrée sur USB.

RÉINSTALLEZ LE PILOTE DE L'IMPRIMANTE. Reportez-vous à la documentation de l'imprimante pour obtenir des instructions.

## Incidents liés au scanneur

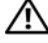

Ø

 $\bigwedge$  PRÉCAUTION : avant de commencer les procédures de cette section, suivez les consignes de sécurité fournies dans le document Product Information Guide (Guide d'informations sur le produit).

REMARQUE : si vous avez besoin d'une assistance technique pour votre scanneur, contactez son fabricant.

REPORTEZ-VOUS À LA DOCUMENTATION DU SCANNEUR. La documentation peut contenir des instructions de configuration et de dépannage.

DÉVERROUILLEZ LE SCANNEUR. Si le scanneur comporte un dispositif de verrouillage (bouton, patte, etc.), vérifiez qu'il n'est pas activé.

#### REDÉMARREZ L'ORDINATEUR ET ESSAYEZ D'UTILISER LE SCANNEUR.

#### VÉRIFIEZ LA CONNEXION DES CÂBLES.

- Reportez-vous à la documentation du scanneur pour obtenir des informations sur la connexion des câbles.
- Vérifiez que les câbles du scanneur sont fermement connectés au scanneur et à l'ordinateur.

#### VÉRIFIEZ QUE LE SCANNEUR EST RECONNU PAR MICROSOFT WINDOWS.

- 1 Cliquez sur Démarrer puis sur Panneau de configuration, et sélectionnez Imprimantes et autres périphériques.
- 2 Cliquez sur Scanneurs et appareils photo.

Si le scanneur est répertorié, cela signifie que Windows le reconnaît.

RÉINSTALLEZ LE PILOTE DU SCANNEUR. Reportez-vous à la documentation du scanneur pour obtenir des instructions.

## Incidents liés au son et aux haut-parleurs

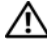

 $\bigwedge$  PRÉCAUTION : avant de commencer les procédures de cette section, suivez les consignes de sécurité fournies dans le document *Product Information Guide* (Guide d'informations sur le produit).

### Les haut-parleurs n'émettent aucun son

**ZZI REMARQUE** : le volume de certains lecteurs MP3 prévaut sur celui qui est défini sous Windows. Si vous avez écouté des MP3, vérifiez que vous n'avez pas baissé ou augmenté le volume.

VÉRIFIEZ LES CONNEXIONS DES HAUT-PARLEURS. Vérifiez que les haut-parleurs sont raccordés comme indiqué dans le schéma d'installation fourni avec ceux-ci. Si vous disposez d'une carte son, assurez-vous que les haut-parleurs sont connectés à cette carte.

#### VÉRIFIEZ QUE LE CAISSON D'EXTRÊMES GRAVES ET LES HAUT-PARLEURS SONT ALLUMÉS.

Consultez le schéma d'installation fourni avec les haut-parleurs. Si ces derniers sont munis d'un contrôle du volume, réglez le volume, les graves ou les aigus pour éliminer toute distorsion.

RÉGLEZ LE CONTRÔLE DU VOLUME DE WINDOWS. Cliquez ou double-cliquez sur l'icône représentant un haut-parleur, dans l'angle inférieur droit de votre écran. Vérifiez que le volume est suffisamment élevé et que le son n'est pas coupé (option "muet").

DÉBRANCHEZ LES ÉCOUTEURS DE LA PRISE CASQUE. Lorsque des écouteurs sont branchés sur la prise casque du panneau avant, les haut-parleurs sont automatiquement désactivés.

**TESTEZ LA PRISE ÉLECTRIQUE.** Vérifiez que la prise électrique fonctionne en la testant avec un autre appareil, comme une lampe, par exemple.

ÉLIMINEZ LES SOURCES POTENTIELLES D'INTERFÉRENCES. Éteignez les ventilateurs, tubes au néon ou lampes halogènes situés à proximité de l'ordinateur pour voir s'ils produisent des interférences.

RÉINSTALLEZ LE PILOTE AUDIO. Voir ["Réinstallation manuelle des pilotes", page 58](#page-57-1).

EXÉCUTEZ L'UTILITAIRE DE RÉSOLUTION DE PROBLÈMES MATÉRIELS. Voir "Résolution des [incompatibilités liées aux logiciels ou au matériel", page 58](#page-57-0).

### Les écouteurs n'émettent aucun son

VÉRIFIEZ LES CONNEXIONS DES ÉCOUTEURS. Vérifiez que le câble des écouteurs est correctement inséré dans le connecteur approprié (voir ["Vue avant de l'ordinateur", page 67](#page-66-0)).

RÉGLEZ LE CONTRÔLE DU VOLUME DE WINDOWS. Cliquez ou double-cliquez sur l'icône représentant un haut-parleur, dans l'angle inférieur droit de votre écran. Vérifiez que le volume est suffisamment élevé et que le son n'est pas coupé (option "muet").

## Incidents liés à l'affichage et au moniteur

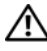

 $\triangle$  PRÉCAUTION : avant de commencer les procédures de cette section, suivez les consignes de sécurité fournies dans le document Product Information Guide (Guide d'informations sur le produit).

 $\mathscr{L}$  **REMARQUE** : reportez-vous à la documentation du moniteur pour obtenir des instructions de dépannage.

### L'écran est vide

#### VÉRIFIEZ LA CONNEXION DU CÂBLE DU MONITEUR.

- Vérifiez que le câble vidéo est connecté comme indiqué dans le schéma d'installation de votre ordinateur.
- Si vous utilisez une rallonge vidéo et si son retrait résout l'incident, cela signifie qu'elle est défectueuse.
- Échangez le cordon d'alimentation du moniteur avec celui de l'ordinateur pour éliminer la possibilité qu'il soit défectueux.
- Vérifiez qu'aucune des broches du connecteur n'est tordue ni cassée. La plupart des connecteurs de câbles de moniteur ont des broches manquantes, ce qui est normal.

VÉRIFIEZ LE VOYANT D'ALIMENTATION DU MONITEUR. Si ce voyant est éteint, appuyez sur le bouton pour vérifier que le moniteur est bien allumé. Si le voyant d'alimentation est allumé ou clignote, le moniteur est sous tension. S'il clignote, appuyez sur une touche du clavier ou déplacez la souris.

TESTEZ LA PRISE ÉLECTRIQUE. Vérifiez que la prise électrique fonctionne en la testant avec un autre appareil, comme une lampe, par exemple.

VÉRIFIEZ LES VOYANTS DE DIAGNOSTIC. Voir ["Voyants de diagnostic", page 51.](#page-50-0)

### L'écran est difficilement lisible

VÉRIFIEZ LES PARAMÈTRES DU MONITEUR. Reportez-vous à la documentation du moniteur pour savoir comment régler le contraste et la luminosité, démagnétiser le moniteur et exécuter l'auto-test.

ÉLOIGNEZ LE CAISSON D'EXTRÊMES GRAVES DU MONITEUR. Si votre système de haut-parleurs inclut un caisson d'extrêmes graves, vérifiez qu'il se trouve au moins à 60 cm (2 pieds) du moniteur.

ÉLOIGNEZ LE MONITEUR DES SOURCES D'ALIMENTATION EXTERNES. Les ventilateurs, lampes fluorescentes, halogènes ou tout autre appareil électrique peuvent occasionner un léger tremblement de l'image. Éteignez les appareils se trouvant à proximité du moniteur pour vérifier s'ils produisent des interférences.

#### TOURNEZ LE MONITEUR POUR ÉVITER LES REFLETS DU SOLEIL ET LES SOURCES POTENTIELLES D'INTERFÉRENCES.

#### RÉGLEZ LES PARAMÈTRES D'AFFICHAGE DE WINDOWS.

1 Cliquez sur Démarrer, puis sur Panneau de configuration et sélectionnez Apparence et thèmes.

- 2 Cliquez sur Affichage, puis sur l'onglet Paramètres.
- 3 Essayez différents paramètres pour Résolution de l'écran et Qualité couleur.

# Outils de dépannage

## <span id="page-50-0"></span>Voyants de diagnostic

### $\bigwedge$  PRÉCAUTION : avant de commencer les procédures de cette section, suivez les consignes de sécurité figurant dans le document Product Information Guide (Guide d'informations sur le produit).

Les quatre voyants frontaux numérotés de 1 à 4 peuvent vous aider à résoudre certains incidents (voir ["Vue avant de l'ordinateur", page 67](#page-66-0)). Lorsque l'ordinateur démarre normalement, les voyants clignotent. En cas d'incident, la couleur et le comportement des voyants permettent d'identifier son origine.

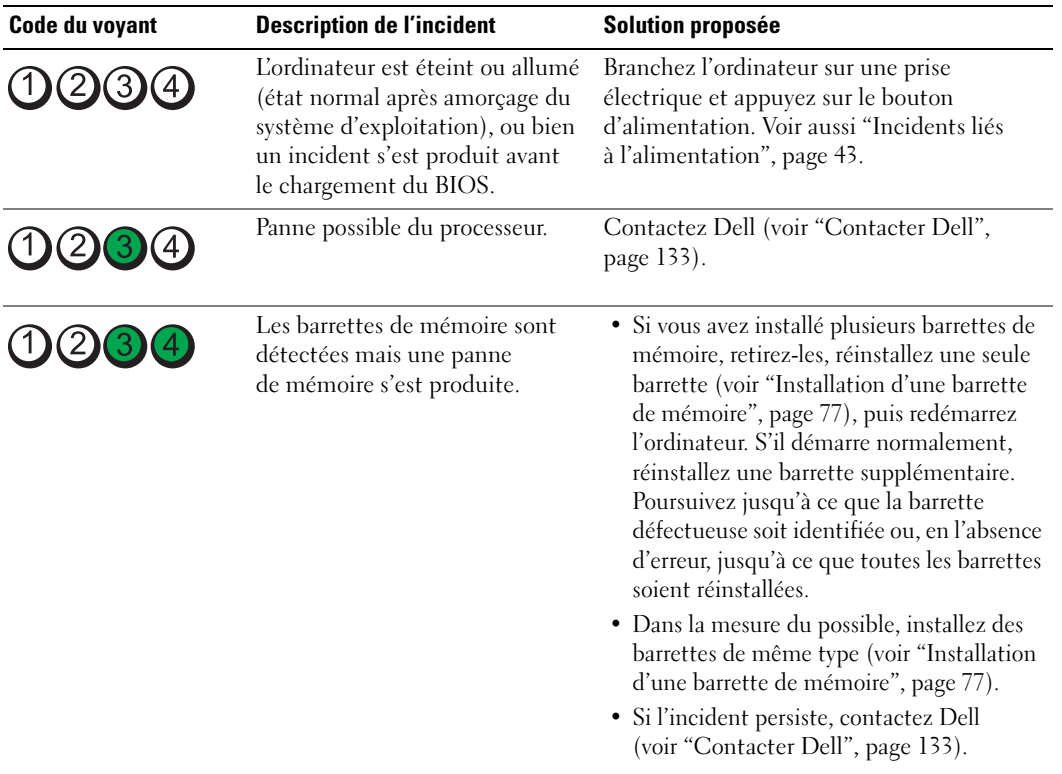

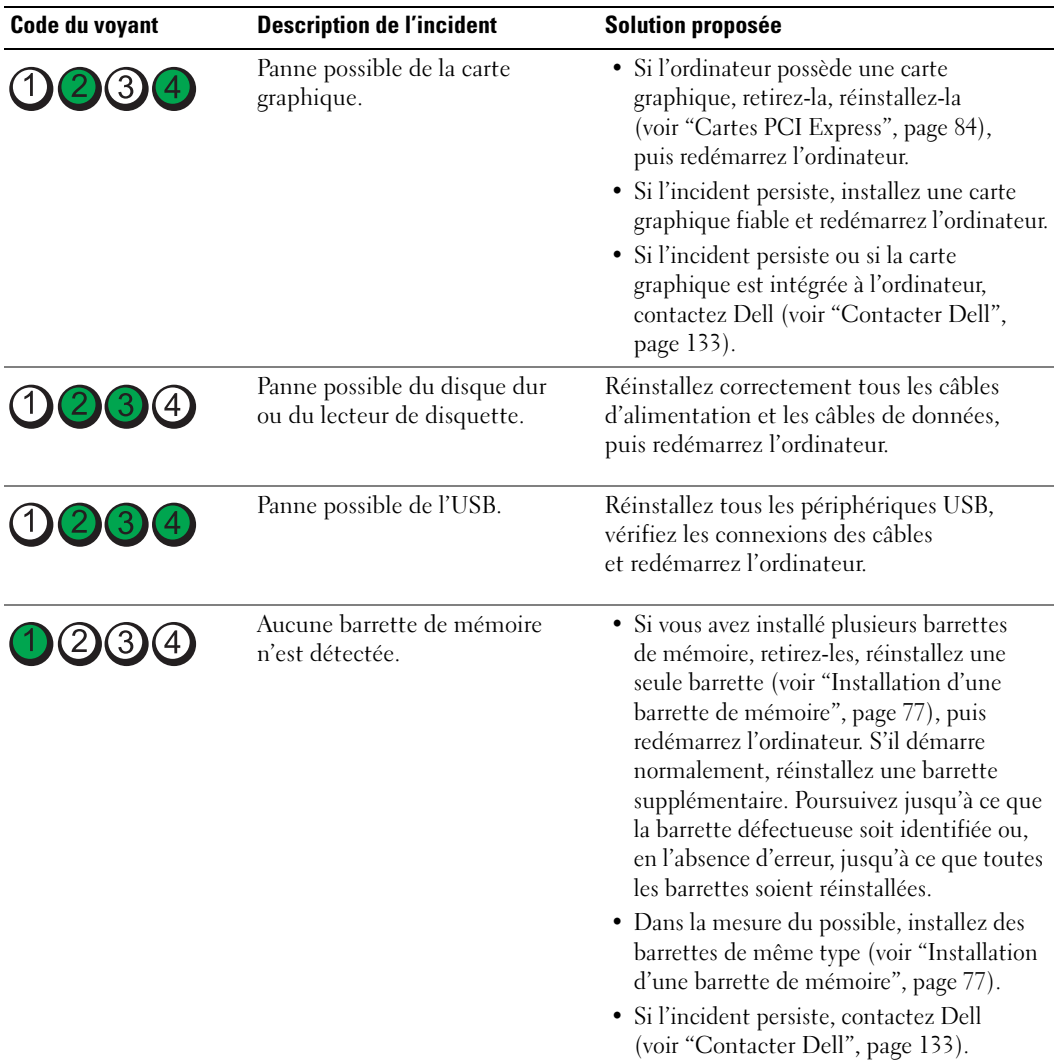

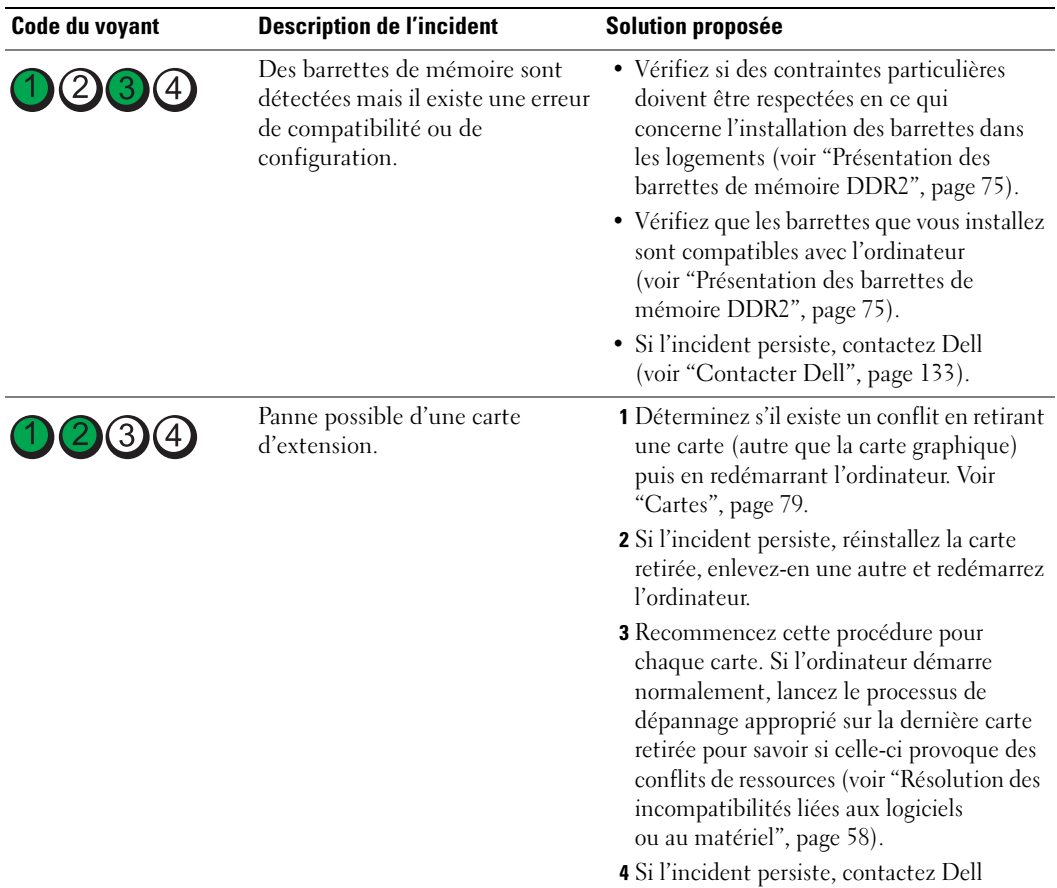

(voir ["Contacter Dell", page 133](#page-132-0)).

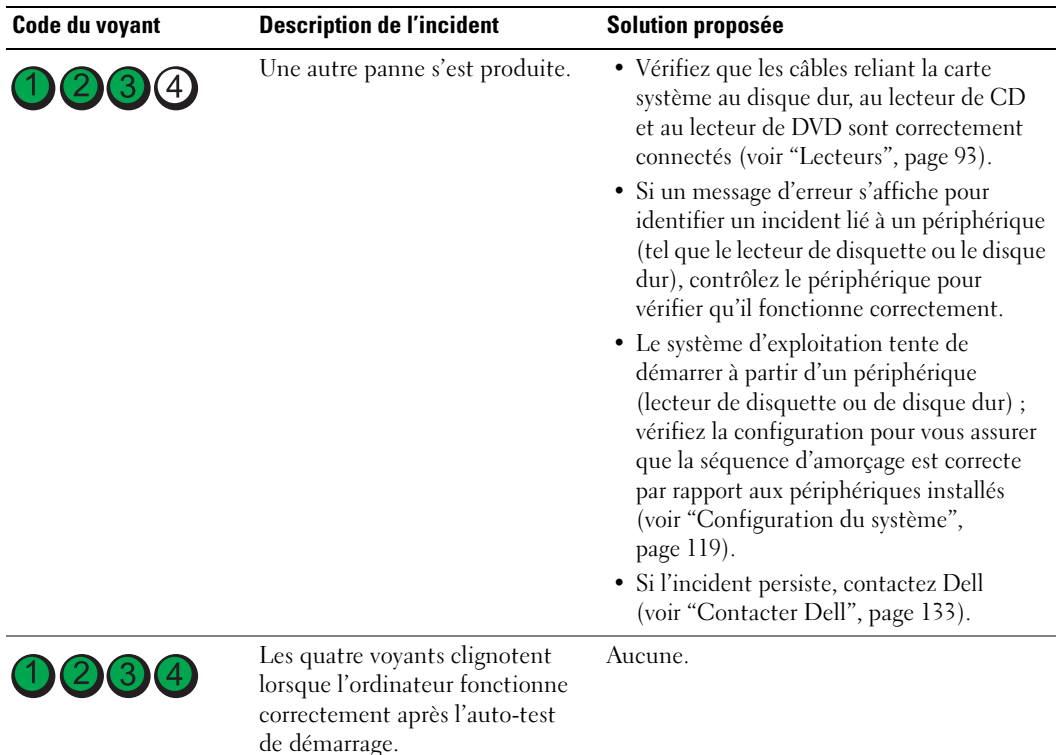

## <span id="page-53-0"></span>Dell Diagnostics

### PRÉCAUTION : avant de commencer les procédures de cette section, suivez les consignes de sécurité figurant dans le document *Product Information Guide* (Guide d'informations sur le produit).

Si un incident se produit, procédez aux vérifications de la section ["Résolution des incidents", page 33](#page-32-0) et exécutez Dell Diagnostics avant de contacter Dell pour obtenir une assistance technique.

O AVIS : Dell Diagnostics fonctionnent uniquement sur les ordinateurs Dell™.

1 Mettez l'ordinateur sous tension (ou redémarrez-le).

2 Lorsque le logo DELL™ apparaît, appuyez immédiatement sur <F12>.

Si vous n'êtes pas intervenu assez rapidement, le logo du système d'exploitation apparaît et le système poursuit la procédure de démarrage. Attendez que le bureau Microsoft® Windows® s'affiche. Arrêtez de nouveau l'ordinateur (voir ["Mise hors tension de l'ordinateur", page 65\)](#page-64-0) et faites une nouvelle tentative.

- 3 Lorsque la liste des périphériques d'amorçage s'affiche, sélectionnez Boot to Utility Partition (Démarrer sur la partition d'utilitaires) et appuyez sur <Entrée>.
- 4 Lorsque l'écran Main Menu (Menu principal) de Dell Diagnostics s'affiche, sélectionnez le test à effectuer.

### Menu principal de Dell Diagnostics

1 Dans cet écran, cliquez sur le bouton correspondant à l'option voulue.

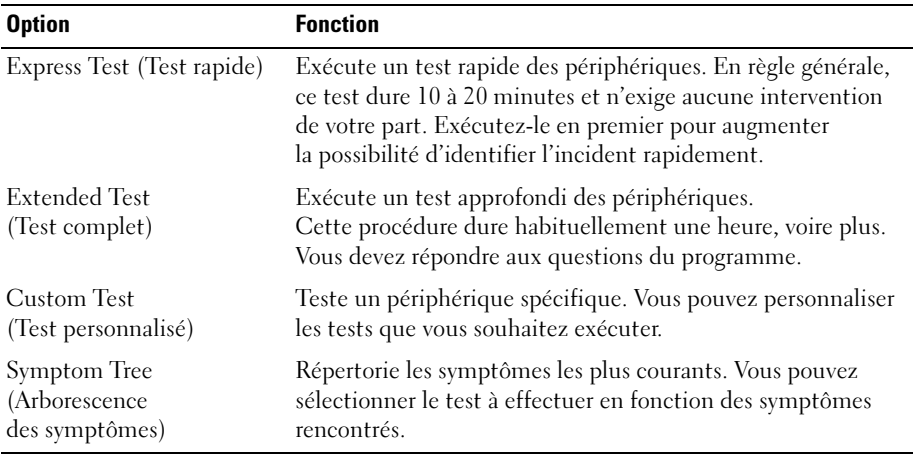

2 Si un incident se produit en cours de test, un message affiche un code d'erreur et une description du problème. Notez ce code ainsi que la description et suivez les instructions à l'écran.

Si vous ne parvenez pas à résoudre l'incident, contactez Dell (voir ["Contacter Dell", page 133\)](#page-132-0).

- **EMARQUE** : le numéro de service de votre ordinateur est affiché en haut de chaque écran de test. Si vous contactez Dell, le service de support technique vous le demandera.
	- 3 Si vous exécutez un test à partir des options Custom Test (Test personnalisé) ou Symptom Tree (Arborescence des symptômes), cliquez sur l'onglet approprié décrit dans le tableau suivant pour obtenir plus d'informations.

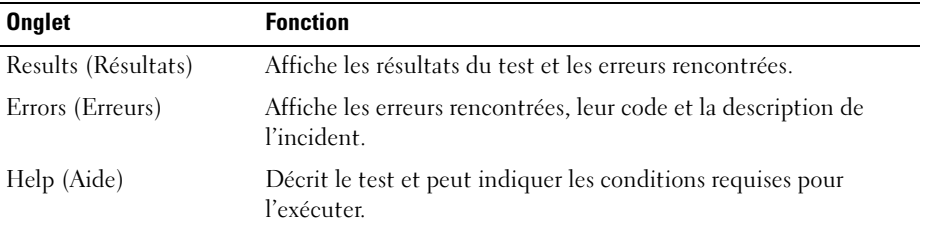

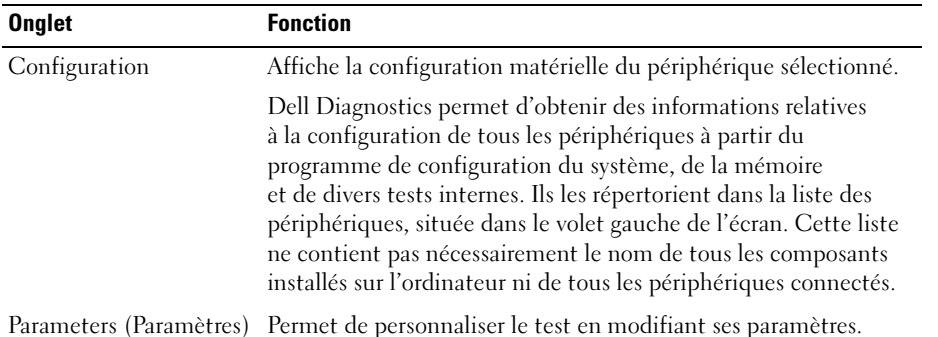

4 Fermez l'écran de test pour revenir à l'écran Main Menu (Menu principal). Pour quitter Dell Diagnostics et redémarrer l'ordinateur, fermez l'écran du menu principal.

## Pilotes

## Qu'est-ce qu'un pilote ?

Un pilote est un programme qui contrôle un périphérique, tel qu'une imprimante, une souris ou un clavier. Tous les périphériques en requièrent un.

Le pilote sert d'interprète entre le périphérique et les programmes qui l'utilisent. Chaque périphérique possède un jeu de commandes spécifiques que seul son pilote reconnaît.

Dell livre l'ordinateur avec les pilotes requis déjà installés ; aucune installation ou configuration supplémentaire n'est nécessaire.

De nombreux pilotes (par exemple, celui du clavier) sont intégrés au système d'exploitation Microsoft® Windows®. Vous devez installer des pilotes dans les cas suivants :

- si vous mettez à niveau le système d'exploitation ;
- si vous réinstallez le système d'exploitation ;
- si vous connectez ou installez un nouveau périphérique.

### Identification des pilotes

Si vous rencontrez des difficultés avec un périphérique, identifiez le pilote à l'origine de l'incident et mettez-le à jour au besoin.

### Windows XP

- 1 Cliquez sur Démarrer, puis sur Panneau de configuration.
- 2 Sous Choisissez une catégorie, sélectionnez Performances et Maintenance.
- 3 Cliquez sur Système.
- 4 Dans la fenêtre Propriétés système, allez dans l'onglet Matériel.
- 5 Cliquez sur Gestionnaire de périphériques.
- 6 Faites défiler la liste pour vérifier si un cercle jaune contenant un point d'exclamation s'affiche devant l'icône d'un périphérique.

Si tel est le cas, vous devez réinstaller le pilote correspondant à ce périphérique ou en installer un nouveau.

### <span id="page-56-0"></span>Réinstallation des pilotes

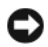

AVIS : les pilotes approuvés pour les ordinateurs Dell™ sont disponibles sur le site support.dell.com. Si vous installez des pilotes obtenus auprès d'autres sources, il est possible que l'ordinateur ne fonctionne pas correctement.

#### <span id="page-56-1"></span>Utilisation de la fonction de restauration des pilotes de périphériques sous Microsoft Windows XP

Lorsqu'un incident survient suite à l'installation ou à la mise à jour du pilote, utilisez la fonction de restauration des pilotes de périphériques pour remplacer le pilote par sa version précédente.

- 1 Cliquez sur Démarrer, puis sur Panneau de configuration.
- 2 Sous Choisissez une catégorie, sélectionnez Performances et Maintenance.
- **3** Cliquez sur Système.
- 4 Dans la fenêtre Propriétés système, allez dans l'onglet Matériel.
- 5 Cliquez sur Gestionnaire de périphériques.
- 6 Cliquez avec le bouton droit de la souris sur le périphérique pour lequel vous avez installé un nouveau pilote, puis sélectionnez Propriétés.
- 7 Cliquez sur l'onglet Pilotes.
- 8 Sélectionnez Revenir à la version précédente.

Si ce programme ne corrige pas l'incident, utilisez la fonction Restauration du système pour rétablir la configuration antérieure à l'installation du pilote (voir ["Utilisation de la fonction Restauration du](#page-58-0)  système de Microsoft [Windows XP", page 59](#page-58-0)).

### <span id="page-57-1"></span>Réinstallation manuelle des pilotes

- 1 Après avoir copié les fichiers du pilote sur votre disque dur, cliquez sur le bouton Démarrer et faites un clic droit sur Poste de travail.
- 2 Sélectionnez Propriétés.
- 3 Cliquez sur l'onglet Matériel, puis sur Gestionnaire de périphériques.
- 4 Double-cliquez sur le type de périphérique pour lequel vous installez le pilote.
- 5 Double-cliquez sur le nom du périphérique pour lequel vous installez le pilote.
- 6 Cliquez sur l'onglet Pilote, puis sur Mettre à jour le pilote.
- 7 Sélectionnez Installer à partir d'une liste ou d'un emplacement spécifique (utilisateurs expérimentés), puis cliquez sur Suivant.
- 8 Cliquez sur Parcourir et naviguez jusqu'à l'emplacement où vous avez extrait les fichiers du pilote.
- 9 Lorsque le nom du pilote approprié apparaît, cliquez sur Suivant.
- 10 Cliquez sur Terminer et redémarrez l'ordinateur.

## <span id="page-57-2"></span><span id="page-57-0"></span>Résolution des incompatibilités liées aux logiciels ou au matériel

Si un périphérique n'est pas détecté lors de la configuration du système d'exploitation ou s'il est détecté mais pas correctement configuré, vous pouvez faire appel à l'utilitaire de résolution d'incidents matériels pour résoudre cette incompatibilité.

Pour ce faire, procédez comme suit :

- 1 Cliquez sur Démarrer puis sur Aide et support.
- 2 Tapez résolution des problèmes matériels dans le champ Rechercher puis cliquez sur la flèche pour lancer la recherche.
- 3 Cliquez sur Utilitaire de résolution de problèmes matériels dans la liste Résultats de la recherche.
- 4 Dans la liste affichée, cliquez sur Je dois résoudre un conflit matériel sur mon ordinateur, puis sur Suivant.

## Restauration du système d'exploitation

Pour restaurer le système d'exploitation, vous disposez de plusieurs méthodes :

- La fonction Restauration du système de Microsoft® Windows® XP restaure l'état de fonctionnement antérieur de votre ordinateur sans affecter les fichiers de données. Utilisez-la en priorité pour restaurer le système d'exploitation tout en conservant les fichiers de données.
- Dell PC Restore, de Symantec, restaure le disque dur à l'état dans lequel il se trouvait lorsque vous avez acheté l'ordinateur. Ce programme supprime définitivement toutes les données contenues sur le disque dur et désinstalle les applications ajoutées après l'achat de l'ordinateur. Ne l'utilisez que si la fonction Restauration du système s'est révélée inefficace.
- Si un CD du système d'exploitation était fourni avec l'ordinateur, vous pouvez l'utiliser pour restaurer le système d'exploitation, Utilisez ce CD uniquement si la fonction Restauration du système n'a pas résolu l'incident.

## <span id="page-58-0"></span>Utilisation de la fonction Restauration du système de Microsoft Windows XP

Le système d'exploitation Microsoft Windows XP comporte la fonction Restauration du système, qui vous permet de restaurer l'ordinateur à un état antérieur (sans affecter les fichiers de données) si les modifications apportées au matériel, aux logiciels ou aux paramètres du système empêchent l'ordinateur de fonctionner correctement. Reportez-vous au Centre d'aide et de support technique de Windows pour plus d'informations sur cette fonction. Pour accéder au Centre d'aide et de support Windows, voir ["Recherche d'informations", page 9.](#page-8-0)

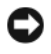

AVIS : veillez à sauvegarder vos fichiers de données régulièrement. La fonction Restauration du système ne gère pas ces fichiers et ne permet pas de les récupérer.

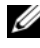

**ZA REMARQUE** : les procédures décrites dans ce document sont basées sur l'affichage par défaut de Windows et peuvent ne pas s'appliquer si vous avez opté pour le mode d'affichage Windows Classique.

#### Création d'un point de restauration

- 1 Cliquez sur Démarrer, puis sur Aide et support.
- 2 Cliquez sur la tâche correspondant à Restauration du système.
- 3 Suivez les instructions affichées.

#### Restauration de l'ordinateur à un état antérieur

Si des incidents surviennent après l'installation d'un pilote de périphérique, utilisez d'abord la fonction Restauration des pilotes de périphériques (voir ["Utilisation de la fonction de restauration des pilotes](#page-56-1)  [de périphériques sous Microsoft Windows XP", page](#page-56-1) 57). Si l'incident persiste, utilisez alors la fonction Restauration du système.

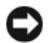

AVIS : avant de restaurer l'ordinateur à un état antérieur, enregistrez et fermez tous les fichiers ouverts, puis quittez tous les programmes en cours d'exécution. Vous ne devez en aucun cas modifier, ouvrir ou supprimer des fichiers ou des programmes tant que la restauration du système n'est pas terminée.

- 1 Cliquez sur Démarrer, pointez sur Tous les programmes→ Accessoires→ Outils système, puis cliquez sur Restauration du système.
- 2 Vérifiez que l'option Restaurer mon ordinateur à une heure antérieure est activée et cliquez sur Suivant.
- 3 Cliquez sur la date à laquelle vous souhaitez restaurer l'ordinateur.

L'écran Sélectionner un point de restauration inclut un calendrier vous permettant de visualiser et de sélectionner les points de restauration. Toutes les dates du calendrier comportant des points de restauration apparaissent en gras.

4 Sélectionnez un point de restauration et cliquez sur Suivant.

Si une date du calendrier contient un seul point de restauration, il est sélectionné automatiquement. Si plusieurs points de restauration sont disponibles, cliquez sur celui que vous souhaitez utiliser.

**5** Cliquez sur Suivant.

Une fois que la fonction Restauration du système termine la collecte des données, l'écran Restauration terminée apparaît et l'ordinateur redémarre automatiquement.

6 Une fois le redémarrage terminé, cliquez sur OK.

Pour changer de point de restauration, répétez les étapes précédentes un utilisant un autre point de restauration. Vous pouvez aussi annuler la restauration.

#### Annulation de la dernière restauration du système

AVIS : avant d'annuler la dernière restauration du système, enregistrez et fermez tous les fichiers ouverts, puis quittez tous les programmes en cours d'exécution. Vous ne devez en aucun cas modifier, ouvrir ou supprimer des fichiers ou des programmes tant que la restauration du système n'est pas terminée.

- 1 Cliquez sur Démarrer, pointez sur Tous les programmes→ Accessoires→ Outils système, puis cliquez sur Restauration du système.
- 2 Cliquez sur Annuler ma dernière restauration puis sur Suivant.

### Activation de la fonction Restauration du système

Si vous réinstallez Windows XP avec moins de 200 Mo d'espace disponible sur le disque dur, la fonction Restauration du système est automatiquement désactivée. Pour vérifier l'activation de cette fonction :

- 1 Cliquez sur Démarrer, puis sur Panneau de configuration.
- 2 Sélectionnez Performances et maintenance.
- 3 Cliquez sur Système.
- 4 Cliquez sur l'onglet Restauration du système.
- 5 Assurez-vous que l'option Désactiver la Restauration du système est bien désélectionnée.

### Utilisation de Dell PC Restore de Symantec

AVIS : l'utilisation de Dell PC Restore supprime définitivement toutes les données du disque dur et désinstalle les applications ou les pilotes que vous avez installés après l'achat de l'ordinateur. Si possible, sauvegardez toutes vos données avant d'utiliser ce programme. Ne l'utilisez que si la fonction Restauration du système s'est révélée inefficace.

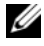

**ZA REMARQUE** : Dell PC Restore de Symantec n'est disponible que dans certains pays et pour certains modèles d'ordinateur.

N'utilisez Dell PC Restore pour restaurer le système d'exploitation qu'en dernier recours. Ce programme restaure le disque dur à l'état dans lequel il se trouvait lorsque vous avez acheté l'ordinateur. Tous les programmes ou fichiers ajoutés par la suite sont définitivement supprimés du disque dur, fichiers de données compris (documents, feuilles de calcul, messages électroniques, photos numériques, fichiers audio, etc.). Si possible, sauvegardez toutes vos données avant d'utiliser PC Restore.

Pour utiliser PC Restore :

1 Allumez l'ordinateur.

Au cours du démarrage, une barre bleue affichant www.dell.com apparaît en haut de l'écran.

2 Dès que cette barre apparaît, appuyez sur  $\langle \text{Ctrl}\rangle \langle \text{Fill}\rangle$ .

Si vous n'avez pas appuyé à temps sur  $\langle \text{Ctrl}\rangle \langle \text{Fill}\rangle$ , laissez le démarrage se terminer puis arrêtez le système et recommencez.

AVIS : pour annuler l'exécution de PC Restore, cliquez sur Reboot (Redémarrer) à l'étape suivante.

- 3 Dans l'écran suivant, cliquez sur Restore (Restaurer).
- 4 Dans l'écran suivant, cliquez sur Confirm (Confirmer).

Le processus de restauration dure de 6 à 10 minutes.

5 Lorsque le système vous y invite, cliquez sur Finish (Terminer) pour redémarrer l'ordinateur.

 $\mathscr{C}$  **REMARQUE** : n'arrêtez pas l'ordinateur manuellement. Cliquez sur Finish et laissez l'ordinateur redémarrer.

**6** Lorsque vous y êtes invité, cliquez sur Yes  $(Oui)$ .

L'ordinateur redémarre. L'état initial de l'ordinateur étant restauré, les écrans qui apparaissent, tels que le contrat de licence utilisateur final, sont les mêmes que ceux qui sont apparus la première fois que vous avez allumé l'ordinateur.

7 Cliquez sur Suivant.

L'écran Restauration du système s'affiche et l'ordinateur redémarre.

8 Une fois le redémarrage terminé, cliquez sur OK.

### Suppression de Dell PC Restore

AVIS : la suppression de Dell PC Restore est définitive. Une fois le programme désinstallé, vous ne pourrez plus l'utiliser pour restaurer le système d'exploitation.

Dell PC Restore restaure le disque dur à l'état dans lequel il se trouvait lorsque vous avez acheté l'ordinateur. Il est recommandé de *ne pas* le supprimer, même pour libérer de l'espace disque, car sa suppression est définitive.

Pour supprimer PC Restore :

- 1 Connectez-vous en tant qu'administrateur local.
- 2 Dans l'Explorateur Windows, accédez au répertoire c:\dell\utilities\DSR.
- 3 Double-cliquez sur le fichier DSRIRRemv2.exe.

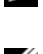

**ZZI REMARQUE** : si vous ne vous connectez pas en tant qu'administrateur local, un message vous y invite. Cliquez sur Quit (Quitter) et connectez-vous en tant qu'administrateur local.

**EXTEREMARQUE :** si le disque dur ne contient aucune partition pour PC Restore, un message vous indique que la partition est introuvable. Cliquez sur Quit. Il n'y a pas de partition à supprimer.

- 4 Cliquez sur OK pour supprimer la partition PC Restore du disque dur.
- **5** Répondez Yes au message de confirmation.

La partition de PC Restore est supprimée et l'espace disque libéré est ajouté à la quantité d'espace disponible sur le disque dur.

- 6 Dans l'Explorateur Windows, cliquez avec le bouton droit sur Disque local (C:), sélectionnez Propriétés et vérifiez que la quantité indiquée pour Espace libre a augmenté et reflète l'espace supplémentaire disponible.
- 7 Cliquez sur Terminer pour fermer la fenêtre de suppression de PC Restore.
- 8 Redémarrez l'ordinateur.

### Utilisation du CD du système d'exploitation

### Avant de commencer

Si vous envisagez de réinstaller le système d'exploitation Windows XP pour résoudre un incident survenu après l'installation d'un pilote, utilisez d'abord la fonction Restauration des pilotes de périphériques de Windows XP (voir ["Utilisation de la fonction de restauration des pilotes de périphériques sous Microsoft](#page-56-1)  [Windows XP", page 57](#page-56-1)). Si cette fonction ne corrige pas l'incident, utilisez la fonction Restauration du système pour rétablir la configuration antérieure à l'installation du pilote (voir ["Utilisation de la fonction](#page-58-0)  [Restauration du système de Microsoft](#page-58-0) Windows XP", page 59).

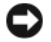

AVIS : avant d'effectuer l'installation, sauvegardez tous les fichiers de données qui se trouvent sur le disque dur principal. Pour les configurations de disque dur conventionnelles, le disque dur principal correspond au premier disque dur détecté par l'ordinateur.

Pour réinstaller Windows XP, vous devez disposer des éléments suivants :

- CD du système d'exploitation fourni par Dell™
- CD Dell ResourceCD

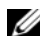

**CALCE IG COUPE : le CD** ResourceCD contient les pilotes installés lors de l'assemblage de l'ordinateur. Utilisez-le pour charger les pilotes requis. Il est possible que le CD du *système d'exploitation* et le CD *Drivers and Utilities* ne soient pas fournis avec l'ordinateur (par exemple si vous ne les avez pas commandés ou si cet envoi n'est pas disponible dans le pays où vous avez effectué la commande).

### Réinstallation de Windows XP

Le processus de réinstallation peut durer 1 à 2 heures. Après avoir réinstallé le système d'exploitation, vous devez réinstaller les pilotes de périphériques, le programme anti-virus ainsi que d'autres logiciels.

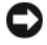

**C** AVIS : le CD du *système d'exploitation* propose plusieurs options de réinstallation. Celles-ci peuvent écraser les fichiers et affecter les programmes installés sur le disque dur. Par conséquent, ne réinstallez pas Windows XP à moins qu'un membre de l'équipe du support technique de Dell ne vous le demande.

- 1 Enregistrez et fermez tous les fichiers et les programmes ouverts.
- 2 Insérez le CD du système d'exploitation dans le lecteur. Cliquez sur Exit (Quitter) si le message Install Windows XP (Installation de Windows XP) s'affiche.
- 3 Redémarrez l'ordinateur.
- 4 Lorsque le logo DELL™ apparaît, appuyez immédiatement sur  $\langle$ F12>.

Si le logo du système d'exploitation s'affiche, patientez jusqu'à l'affichage du bureau Windows, éteignez de nouveau l'ordinateur et réessayez.

5 Suivez les instructions qui s'affichent pour terminer l'installation.

# Retrait et installation de pièces

## <span id="page-64-2"></span>Avant de commencer

Cette section contient les procédures d'installation et de retrait de pièces. Sauf mention contraire, chaque procédure implique les conditions suivantes :

- Vous avez appliqué les procédures des sections ["Mise hors tension de l'ordinateur", page 65](#page-64-1)  et ["Avant d'intervenir à l'intérieur de l'ordinateur", page 66.](#page-65-0)
- Vous avez pris connaissance des consignes de sécurité figurant dans le document Dell™ Product Information Guide (Guide d'informations sur le produit).
- Vous pouvez remplacer une pièce ou l'installer (si elle été achetée séparément) en suivant la procédure de retrait dans l'ordre inverse.

## Outils recommandés

Les procédures présentées dans ce document nécessitent notamment l'utilisation des outils suivants :

- Petit tournevis plat
- Tournevis cruciforme
- Disquette ou CD du programme de mise à jour du BIOS Flash

## <span id="page-64-1"></span><span id="page-64-0"></span>Mise hors tension de l'ordinateur

AVIS : afin d'éviter de perdre des données, enregistrez et fermez les fichiers ouverts, puis fermez tous les programmes avant de mettre l'ordinateur hors tension.

- 1 Arrêtez le système d'exploitation :
	- a Enregistrez et fermez tous les fichiers ouverts, puis fermez tous les programmes. Cliquez ensuite sur Démarrer et sélectionnez Arrêter l'ordinateur.
	- b Dans la fenêtre Arrêter l'ordinateur, cliquez sur Arrêter.

L'ordinateur s'éteint une fois le processus d'arrêt du système d'exploitation terminé.

2 Vérifiez que l'ordinateur et tous les périphériques connectés sont éteints. Si l'ordinateur et les périphériques connectés ne se sont pas éteints automatiquement à l'arrêt du système d'exploitation, maintenez le bouton d'alimentation enfoncé pendant 4 secondes.

### <span id="page-65-0"></span>Avant d'intervenir à l'intérieur de l'ordinateur

Respectez les consignes de sécurité suivantes pour contribuer à assurer votre sécurité personnelle et pour protéger l'ordinateur contre d'éventuels dommages.

 $\sqrt{!}$  PRÉCAUTION : avant de commencer les procédures de cette section, suivez les consignes de sécurité fournies dans le document Product Information Guide (Guide d'informations sur le produit).

 $\overline{\Delta}$ PRÉCAUTION : manipulez avec précaution les cartes et les pièces de l'ordinateur. Ne touchez pas les composants ou les contacts d'une carte. Tenez une carte par les bords ou par la patte de montage métallique. Les pièces telles que le processeur doivent être tenues par les bords de manière à éviter tout contact avec les broches.

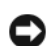

AVIS : toute réparation de votre ordinateur doit être effectuée par un technicien de maintenance certifié. Les dommages causés par des interventions de maintenance non autorisées par Dell ne sont pas couverts par votre garantie.

AVIS : pour débrancher un câble, saisissez son connecteur ou sa boucle de serrage. Ne tirez pas sur le câble. Certains câbles possèdent un connecteur avec des pattes de verrouillage ; vous devez appuyer sur ces dernières pour débrancher le câble. Lorsque vous séparez des connecteurs, veillez à les maintenir alignés pour éviter de tordre leurs broches. Pour la même raison, lors du raccordement d'un câble, vérifiez bien l'orientation et l'alignement des deux connecteurs.

AVIS : pour éviter tout dommage matériel, effectuez les étapes suivantes avant d'intervenir à l'intérieur de l'ordinateur :

1 Éteignez l'ordinateur (voir ["Mise hors tension de l'ordinateur", page 65](#page-64-1)).

AVIS : lorsque vous débranchez un câble réseau, déconnectez-le de l'ordinateur avant de le retirer de la prise réseau.

- 2 Débranchez également tous les fils de téléphone ou de télécommunication de l'ordinateur.
- 3 Débranchez le câble d'alimentation de l'ordinateur de la prise électrique, ainsi que celui des périphériques connectés. Appuyez ensuite sur le bouton d'alimentation pour mettre la carte système à la terre.

PRÉCAUTION : pour prévenir tout risque de décharge électrique, débranchez toujours l'ordinateur de la prise électrique avant de retirer le capot.

4 Retirez le capot de l'ordinateur (voir ["Retrait du capot de l'ordinateur", page 71\)](#page-70-0).

AVIS : avant de toucher quoi ce soit à l'intérieur de l'ordinateur, mettez-vous à la terre en touchant une surface métallique non peinte, par exemple à l'arrière du châssis de l'ordinateur. Répétez cette opération régulièrement pendant votre intervention pour dissiper toute électricité statique qui pourrait endommager les composants internes.

## <span id="page-66-0"></span>Vue avant de l'ordinateur

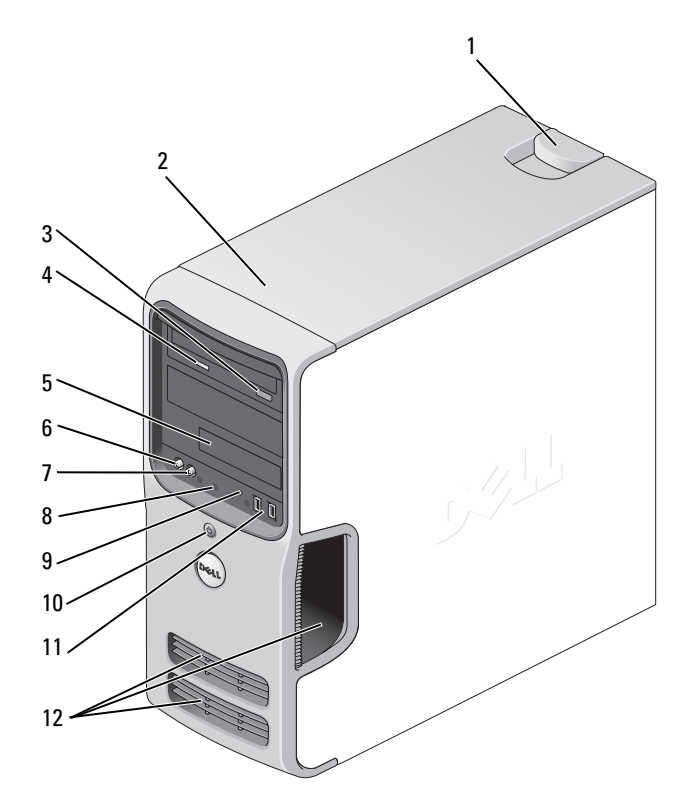

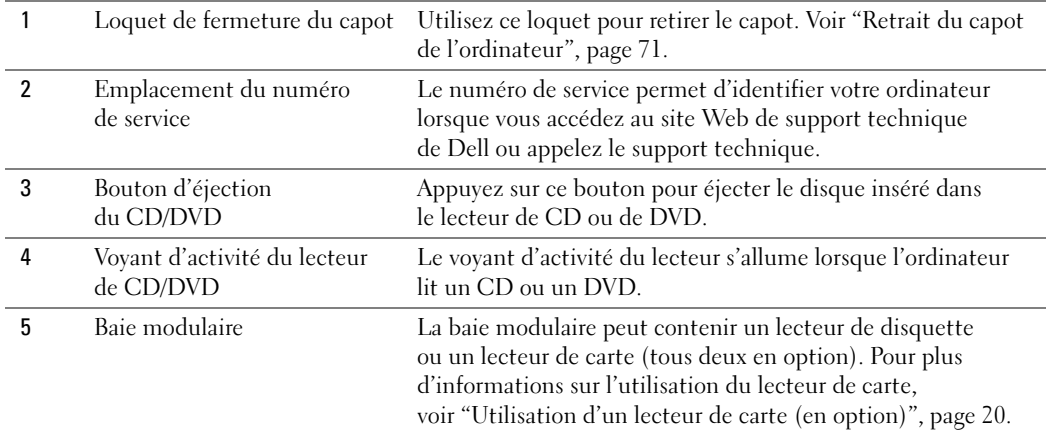

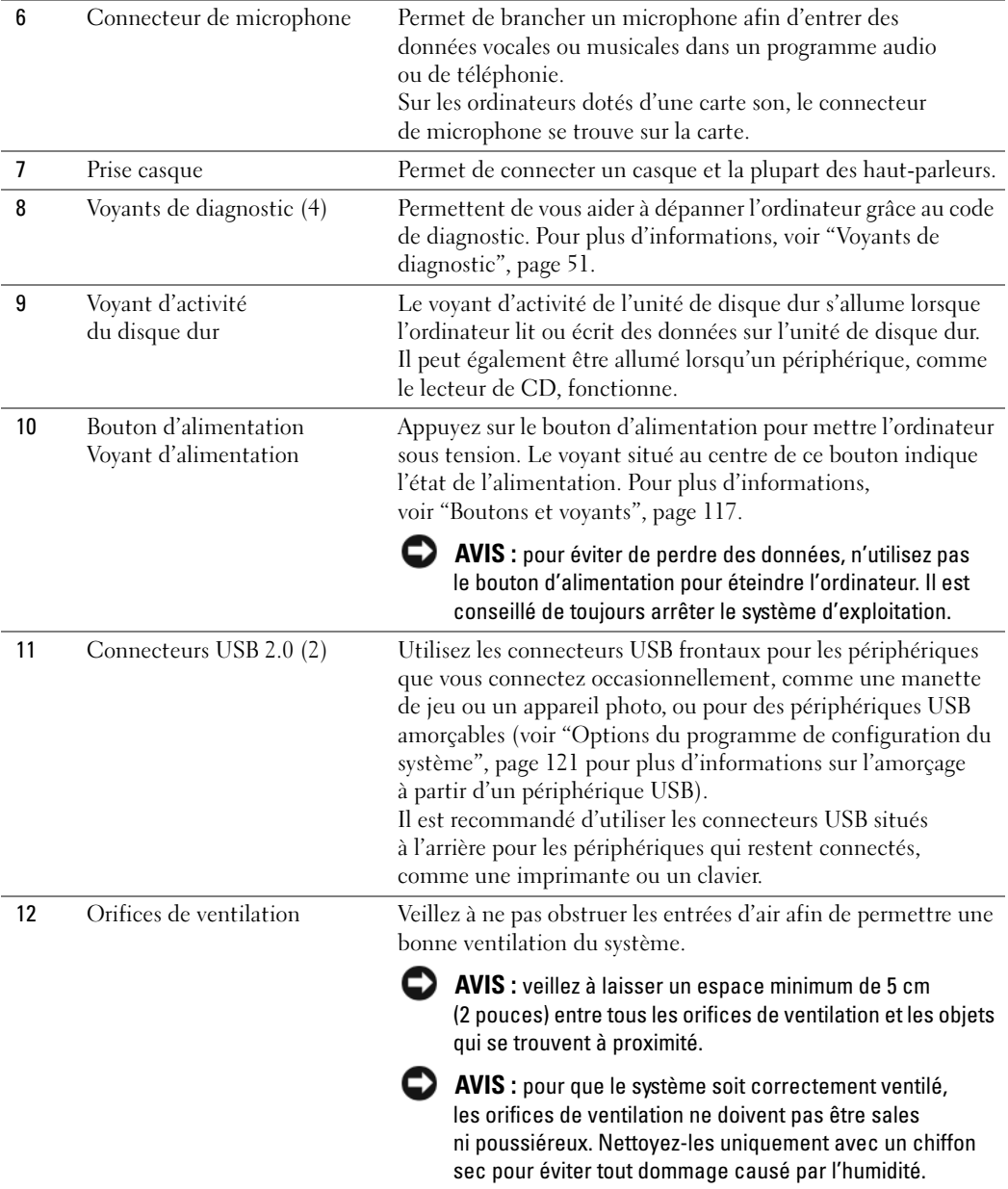

## <span id="page-68-0"></span>Vue arrière de l'ordinateur

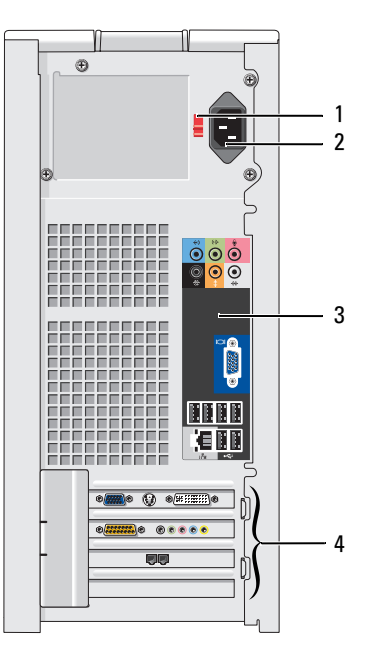

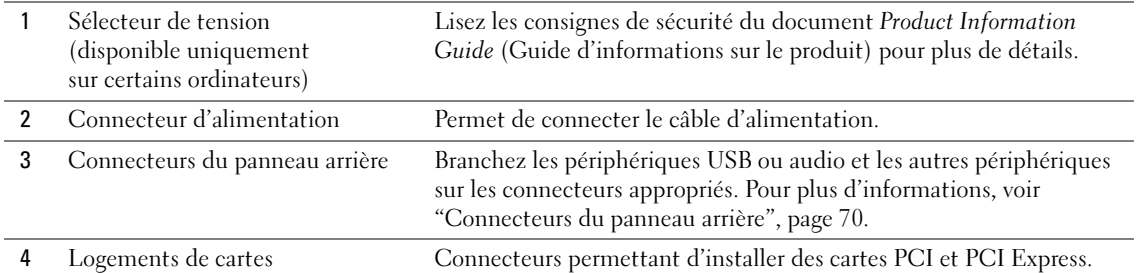

## <span id="page-69-0"></span>Connecteurs du panneau arrière

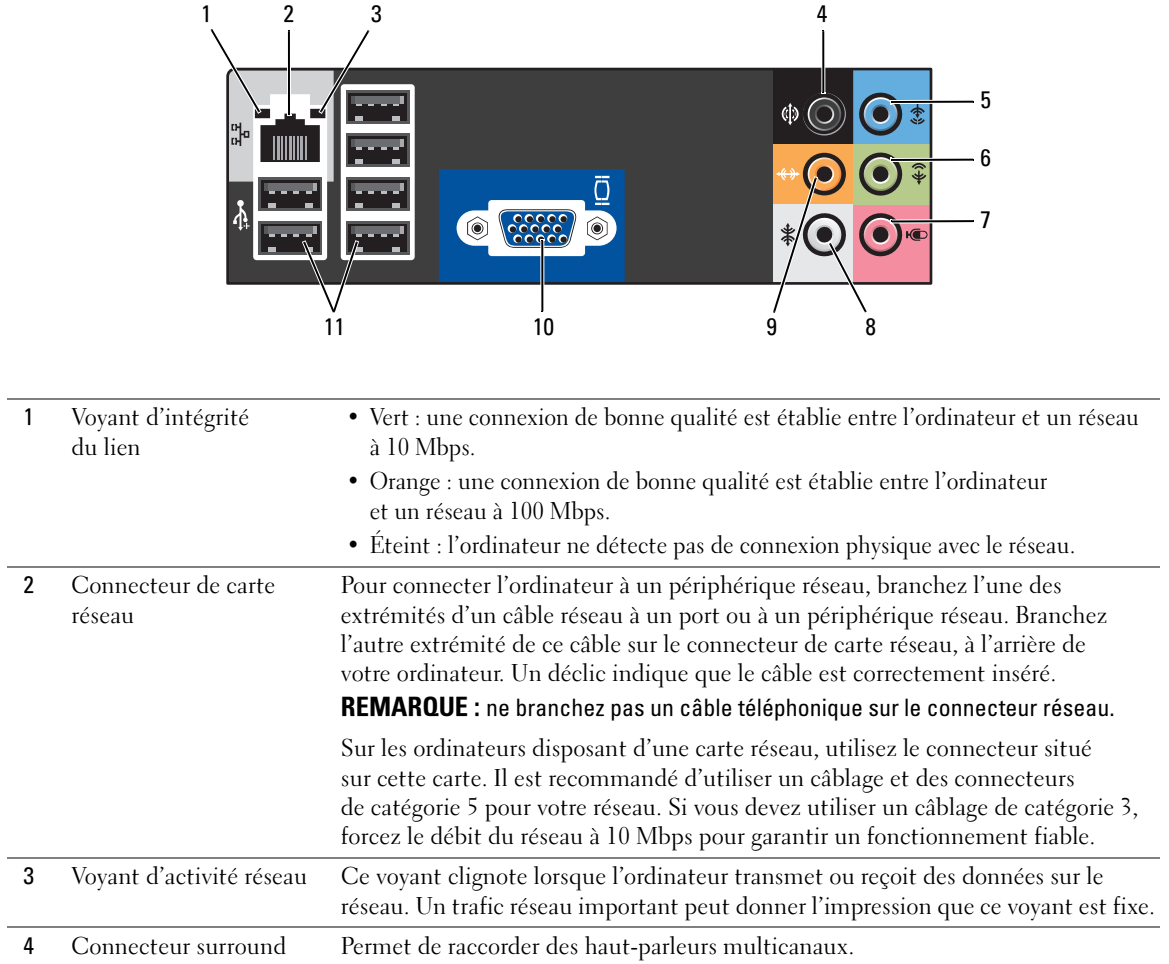

J.

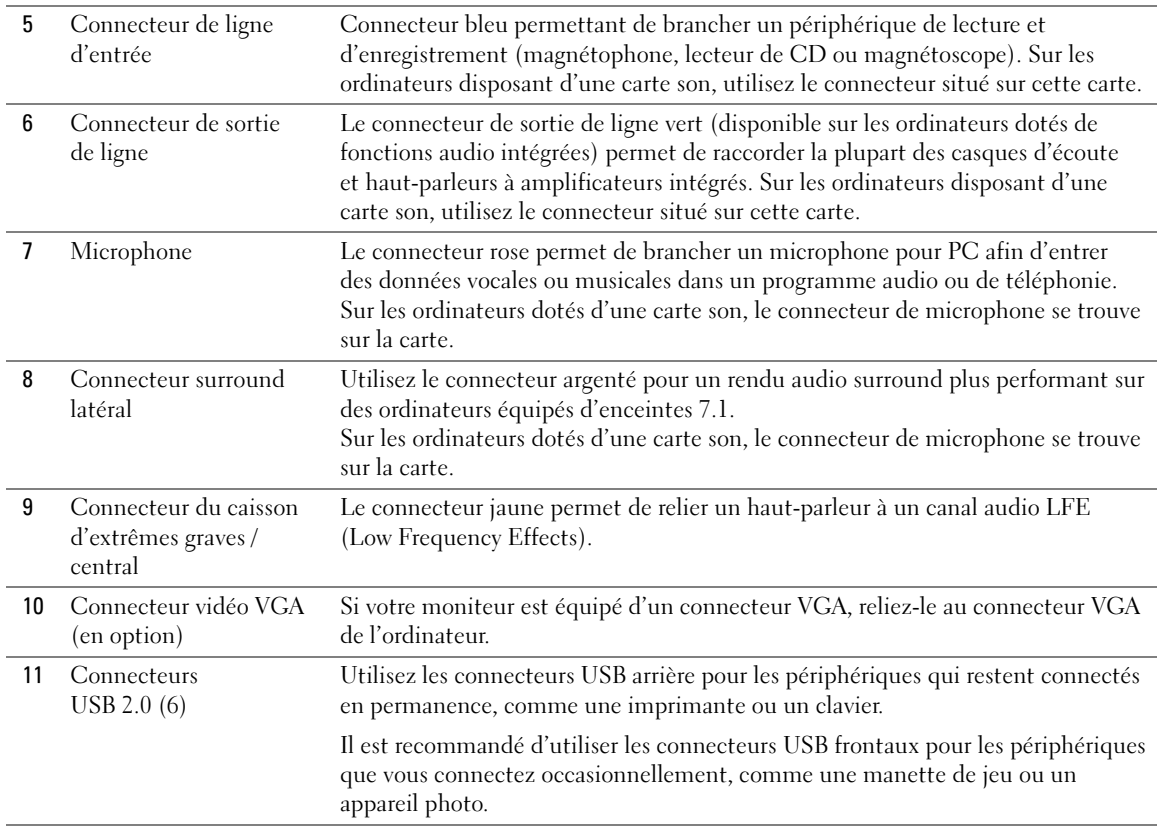

## <span id="page-70-0"></span>Retrait du capot de l'ordinateur

 $\bigwedge$  PRÉCAUTION : avant de commencer les procédures de cette section, suivez les consignes de sécurité fournies dans le document *Product Information Guide* (Guide d'informations sur le produit).

 $\hat{\P}$  PRÉCAUTION : pour prévenir tout risque de décharge électrique, débranchez toujours l'ordinateur de la prise électrique avant de retirer le capot.

1 Suivez les procédures de la section ["Avant de commencer", page 65](#page-64-2).

AVIS : vérifiez qu'il y a assez de place sur le plan de travail (au moins 30 cm, soit 1 pied) pour déposer le capot une fois celui-ci retiré.

AVIS : travaillez toujours sur une surface plane et suffisamment protégée pour éviter de rayer l'ordinateur ou le plan de travail.

- 2 Couchez l'ordinateur sur le côté, capot vers le haut.
- 3 Tirez le loquet de fermeture du capot situé sur le panneau supérieur.

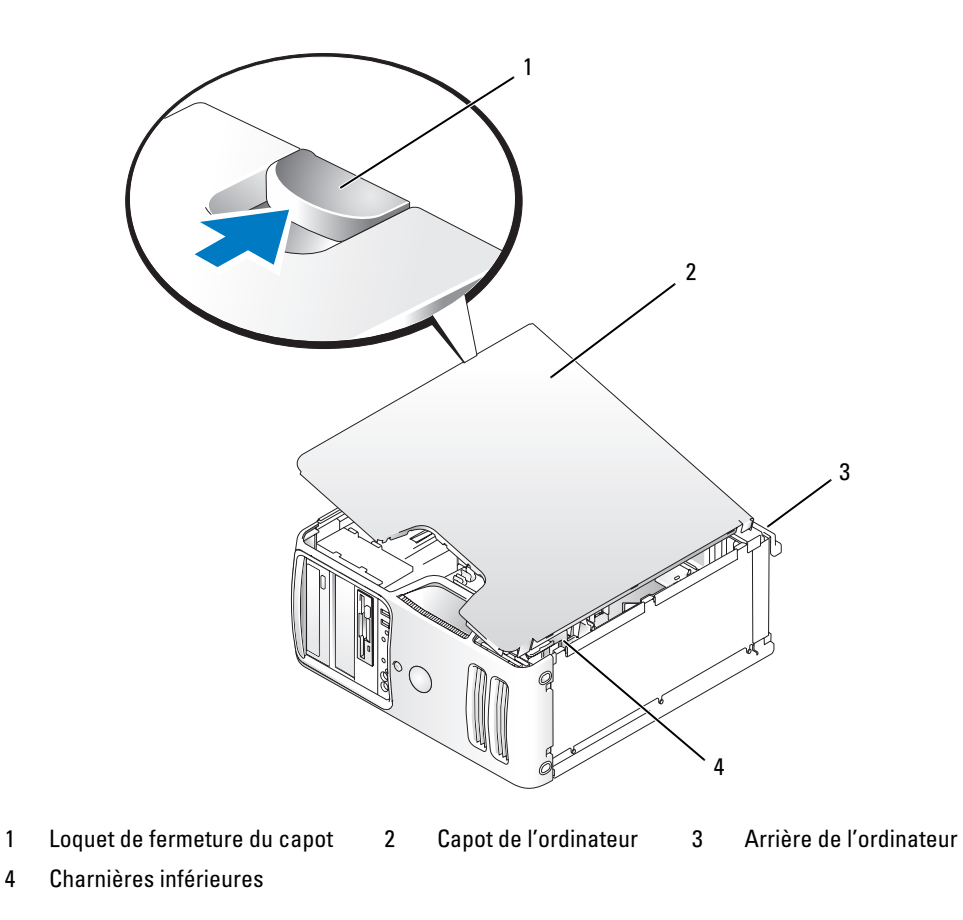

- Repérez les trois pattes des charnières situées sur le bord inférieur de l'ordinateur.
- Saisissez les bords du capot et faites pivoter celui-ci vers le haut, en utilisant les charnières inférieures pour faire levier.
- Dégagez le capot des charnières et mettez-le de côté.
## Vue interne de l'ordinateur

PRÉCAUTION : avant de commencer les procédures de cette section, lisez et appliquez les consignes de sécurité figurant dans le document Product Information Guide (Guide d'informations sur le produit).

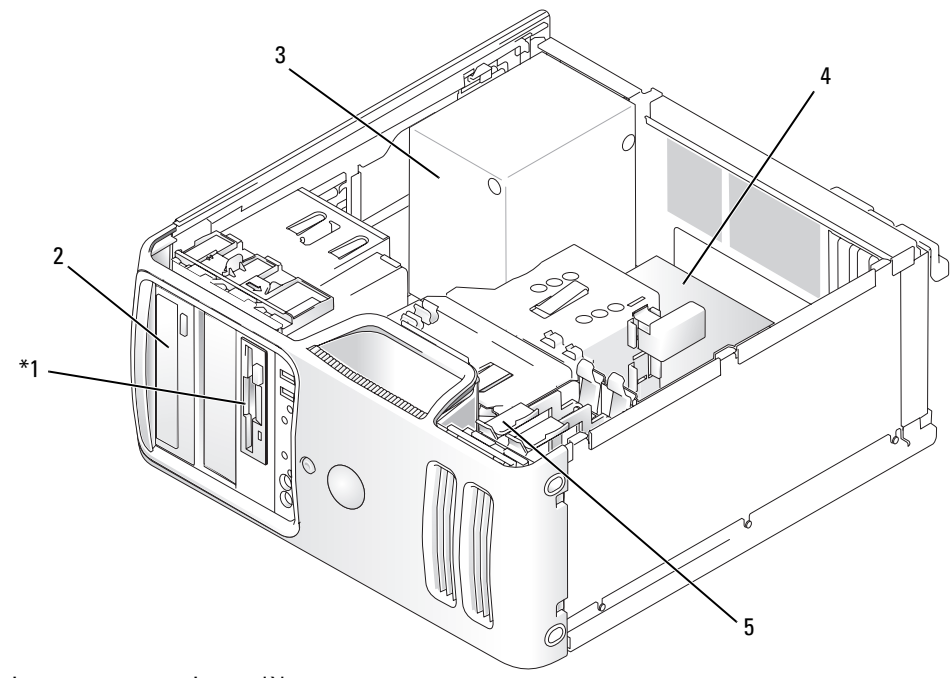

\*Uniquement sur certains modèles.

- 1 Lecteur de disquette 2 Lecteur de CD ou de DVD 3 Bloc d'alimentation
- 4 Carte système 5 Disque dur
- 
- 

Retrait et installation de pièces | 73

## <span id="page-73-0"></span>Composants de la carte système

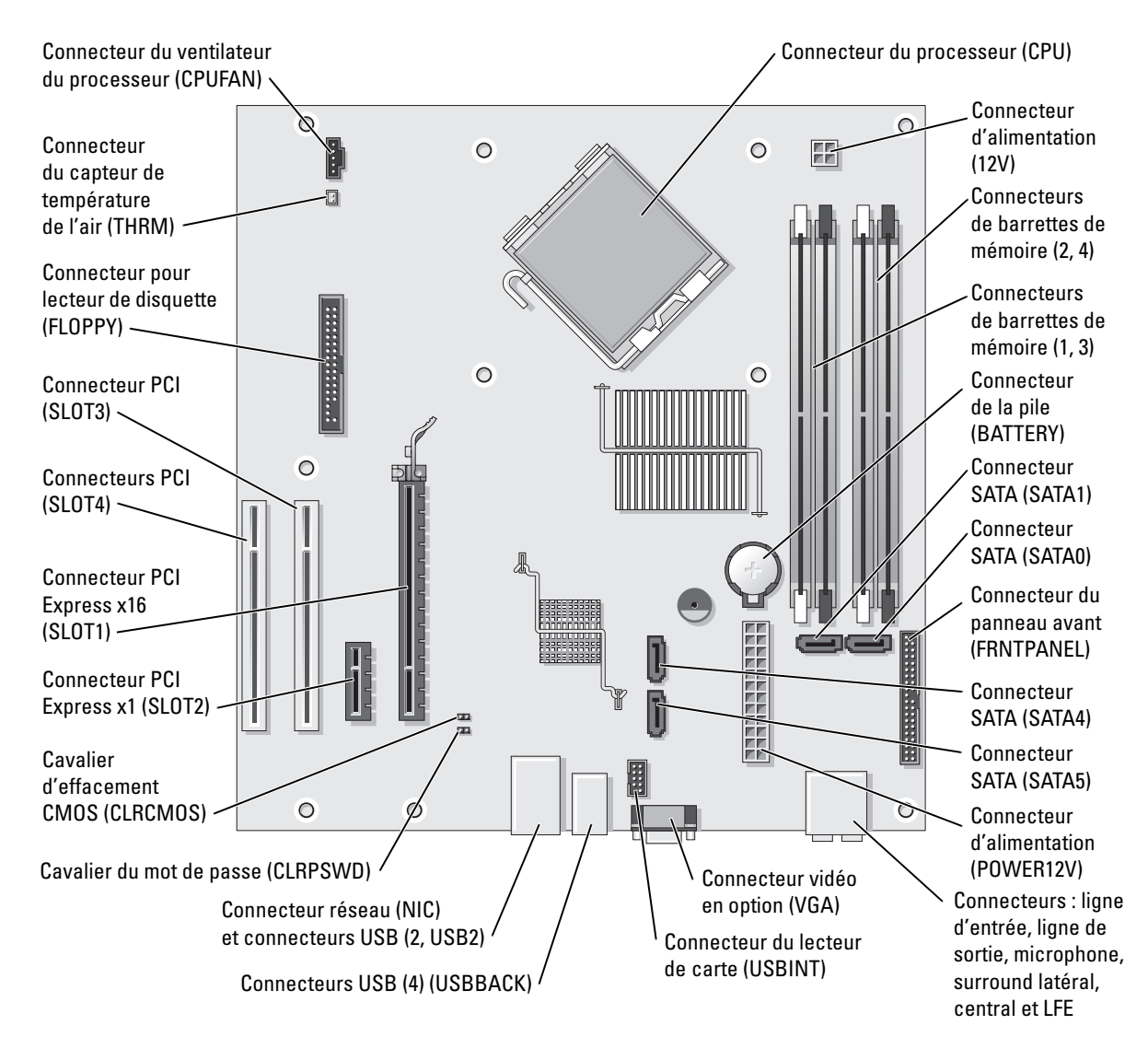

# Mémoire

Vous pouvez augmenter la mémoire de votre ordinateur en installant des barrettes de mémoire sur la carte système.

Votre ordinateur prend en charge la mémoire de type DDR2. Pour plus d'informations sur le type de mémoire pris en charge par votre ordinateur, voir ["Mémoire", page 115](#page-114-0).

### Présentation des barrettes de mémoire DDR2

Les barrettes de mémoire DDR2 doivent être installées par paires de même type (taille de la mémoire, vitesse et technologie identiques). Sinon, l'ordinateur continuera de fonctionner, mais ses performances peuvent diminuer légèrement. Voir l'étiquette apposée sur la barrette pour déterminer sa capacité.

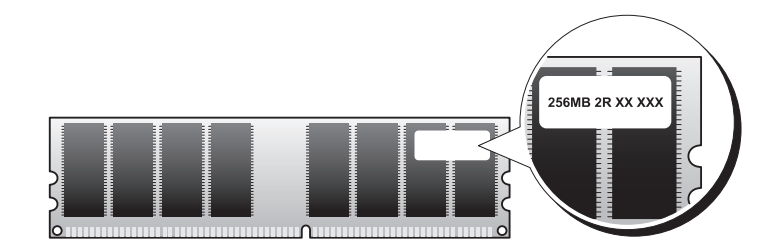

**REMARQUE** : installez toujours les barrettes de mémoire DDR2 dans l'ordre indiqué sur la carte système.

Les configurations de mémoire recommandées sont les suivantes :

– Une paire de barrettes identiques installée dans les connecteurs DIMM 1 et 2.

 $O<sub>11</sub>$ 

– Une paire de barrettes identiques installée dans les connecteurs DIMM 1 et 2, et une autre paire dans les connecteurs DIMM 3 et 4

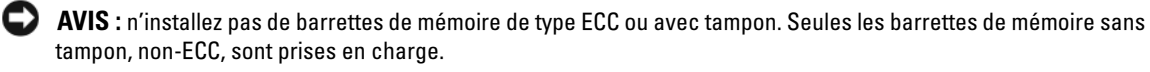

- Si vous installez des paires DDR2 mixtes à 533 MHz et 667 MHz, elles fonctionneront toutes à la vitesse de la barrette la plus lente.
- Veillez à installer une barrette de mémoire dans le logement le plus proche du processeur (DIMM 1) avant d'installer les barrettes dans les autres connecteurs.

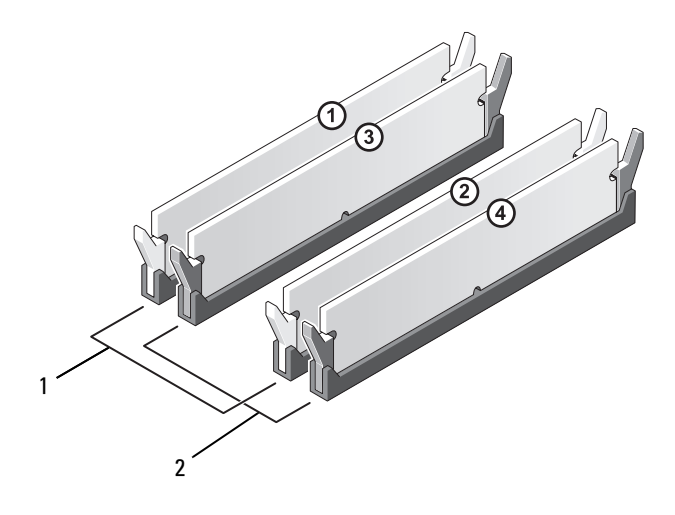

- 1 Canal A : Paire de barrettes identiques dans les connecteurs DIMM\_1 et DIMM\_2 (clips de fixation blancs)
- 2 Canal B : Paire de barrettes identiques dans les connecteurs DIMM\_3 et DIMM\_4 (clips de fixation noirs)

AVIS : si vous retirez les barrettes d'origine pour mettre la mémoire à niveau, ne les mélangez pas avec les nouvelles barrettes, même si ces dernières vous ont été fournies par Dell. Si possible, évitez de coupler une barrette d'origine avec une barrette neuve. Sinon, l'ordinateur risque de ne pas démarrer correctement. Vous devez installer les barrettes d'origine par paires, dans les connecteurs DIMM 1 et 2 ou 3 et 4.

REMARQUE : les barrettes fournies par Dell sont couvertes par la garantie de l'ordinateur.

### Configurations comprenant 4 Go de mémoire

L'ordinateur prend en charge un maximum de 4 Go lorsque vous utilisez quatre barrettes DIMM de 1 Go. Les systèmes d'exploitation 32 bits actuels tels que Microsoft® Windows® XP gèrent au maximum 4 Go d'espace d'adressage. Toutefois, la quantité de mémoire disponible pour le système d'exploitation est inférieure, car certains composants requièrent l'utilisation d'un espace d'adressage situé dans ces 4 Go. Tout espace d'adressage réservé pour ces composants ne peut pas être utilisé par la mémoire de l'ordinateur.

#### Installation d'une barrette de mémoire

 $\triangle$  PRÉCAUTION : avant de commencer les procédures de cette section, suivez les consignes de sécurité fournies dans le document Product Information Guide (Guide d'informations sur le produit).

AVIS : pour prévenir les dommages causés par les décharges électrostatiques aux composants de l'ordinateur, déchargez votre corps de son électricité statique avant de manipuler les pièces électroniques du système. Pour cela, touchez une surface métallique non peinte du châssis de l'ordinateur.

- 1 Suivez les procédures de la section ["Avant de commencer", page 65](#page-64-0).
- 2 Couchez l'ordinateur sur le côté de sorte que la carte système se trouve vers le bas.
- 3 Écartez les clips de fixation situés à chaque extrémité du connecteur mémoire.

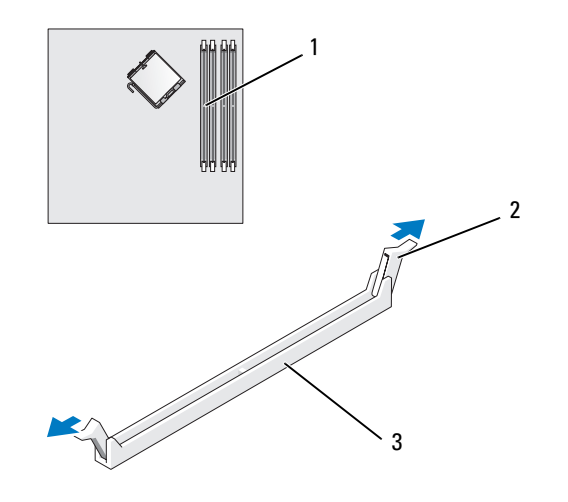

1 Connecteur de mémoire le plus proche du processeur 2 Clips de fixation (2) 3 Connecteur

4 Alignez l'encoche située sur la partie inférieure de la barrette avec la barre transversale du connecteur.

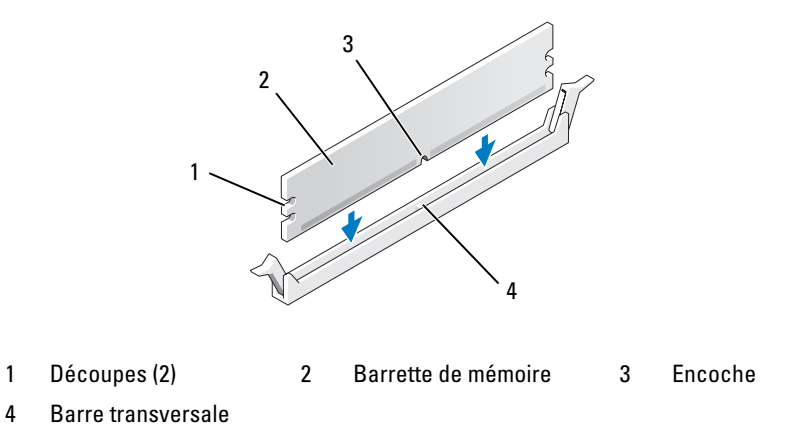

AVIS : pour éviter d'endommager la barrette de mémoire, enfoncez-la dans le connecteur en appliquant une force égale à chaque extrémité.

5 Insérez la barrette dans le connecteur jusqu'à ce qu'elle se mette en place. Les clips de fixation doivent s'emboîter dans les découpes situées à chaque extrémité de la barrette.

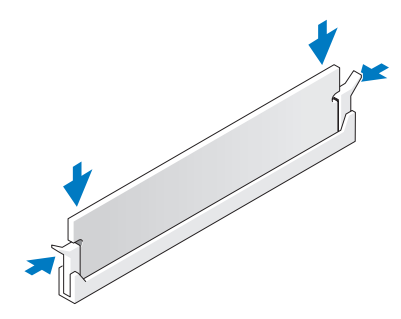

6 Réinstallez le capot de l'ordinateur.

AVIS : pour connecter un câble réseau, branchez-le d'abord sur la prise réseau murale, puis sur l'ordinateur.

- 7 Branchez l'ordinateur et les périphériques sur les prises électriques, puis allumez-les.
- 8 Faites un clic droit sur l'icône Poste de travail et cliquez sur Propriétés.
- 9 Cliquez sur l'onglet Général.
- 10 Pour vérifier que la mémoire est correctement installée, contrôlez la quantité de mémoire (RAM) répertoriée.

### Retrait d'une barrette de mémoire

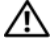

 $\overline{\Delta}$ PRÉCAUTION : avant de commencer les procédures de cette section, suivez les consignes de sécurité fournies dans le document Product Information Guide (Guide d'informations sur le produit).

AVIS : pour prévenir les dommages causés par les décharges électrostatiques aux composants de l'ordinateur, déchargez votre corps de son électricité statique avant de manipuler les pièces électroniques du système. Pour cela, touchez une surface métallique non peinte du châssis de l'ordinateur.

- 1 Suivez les procédures de la section ["Avant de commencer", page 65](#page-64-0).
- 2 Appuyez sur le clip de fixation situé à chaque extrémité du connecteur mémoire.
- 3 Saisissez la barrette et tirez-la vers le haut.

En cas de difficultés, déplacez doucement la barrette d'avant en arrière pour la dégager de son connecteur.

## **Cartes**

 $\triangleq$  PRÉCAUTION : avant de commencer les procédures de cette section, suivez les consignes de sécurité fournies dans le document *Product Information Guide* (Guide d'informations sur le produit).

AVIS : pour prévenir les dommages causés par les décharges électrostatiques aux composants de l'ordinateur, déchargez votre corps de son électricité statique avant de manipuler les pièces électroniques du système. Pour cela, touchez une surface métallique non peinte du châssis de l'ordinateur.

Votre ordinateur Dell™ comporte les logements suivants pour cartes PCI et PCI Express :

- Deux emplacements PCI
- Un emplacement PCI Express x16
- Un emplacement PCI Express x1

### Cartes PCI

Votre ordinateur assure la prise en charge de deux cartes PCI.

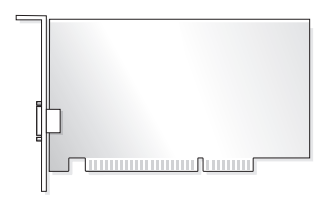

Suivez les procédures ci-après pour installer ou remplacer une carte. Si vous retirez une carte PCI sans la remplacer, voir ["Retrait d'une carte PCI", page 83.](#page-82-0)

Si vous remplacez une carte par une autre, désinstallez le pilote de la carte d'origine pour le supprimer du système d'exploitation.

Pour installer ou remplacer une carte PCI Express, voir ["Installation d'une carte PCI Express", page 84.](#page-83-0)

#### <span id="page-79-1"></span>Installation d'une carte PCI

1 Suivez les procédures de la section ["Avant de commencer", page 65](#page-64-0).

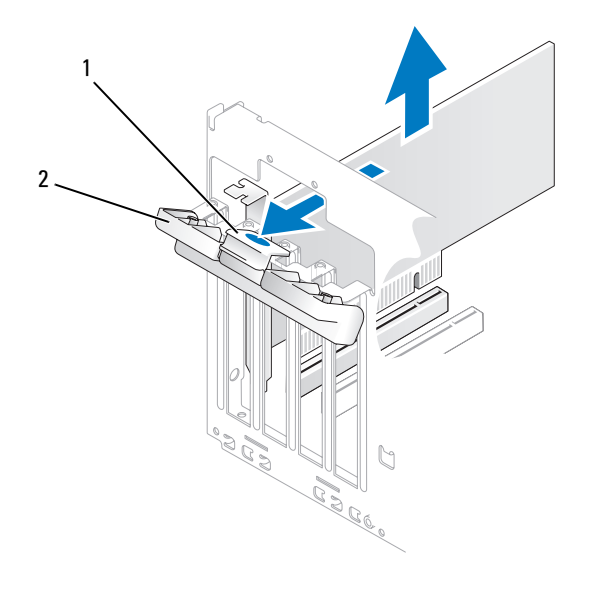

1 Patte de dégagement 2 Volet de fixation des cartes

- 2 Poussez doucement la patte de dégagement située à l'intérieur du volet de fixation des cartes de manière à ouvrir ce dernier. Le volet reste en position ouverte.
- 3 Si vous installez une nouvelle carte, retirez la plaque de recouvrement pour libérer un emplacement. Passez ensuite à l['étape 5.](#page-79-0)
- 4 Si vous remplacez une carte déjà installée dans l'ordinateur, retirez-la.

Si nécessaire, déconnectez les câbles branchés sur la carte. Saisissez la carte par les coins supérieurs et retirez-la du connecteur.

<span id="page-79-0"></span>5 Préparez la carte à installer.

Consultez la documentation de la carte pour obtenir des informations sur sa configuration, la réalisation des connexions internes ou le paramétrage approprié pour votre ordinateur.

### $\bigwedge$  PRÉCAUTION : certaines cartes réseau démarrent automatiquement l'ordinateur lorsqu'elles sont connectées à un réseau. Pour vous protéger contre les décharges électriques, prenez bien soin de débrancher votre ordinateur de sa prise électrique avant d'installer des cartes.

6 Placez la carte dans le connecteur et appuyez dessus fermement. Vérifiez que la carte est correctement insérée dans l'emplacement.

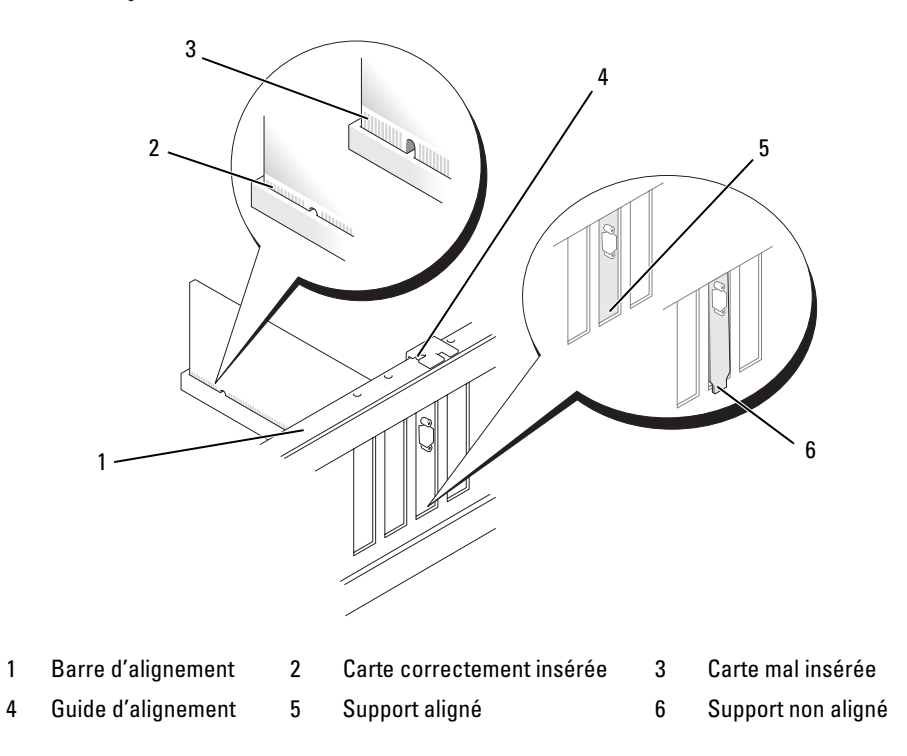

- 7 Avant de fermer le volet de fixation des cartes, vérifiez que :
	- les bords supérieurs de toutes les cartes et plaques de recouvrement sont au même niveau que la barre d'alignement ;
	- l'encoche sur le bord supérieur de chaque carte ou sur la plaque de recouvrement s'emboîte sur le guide d'alignement.

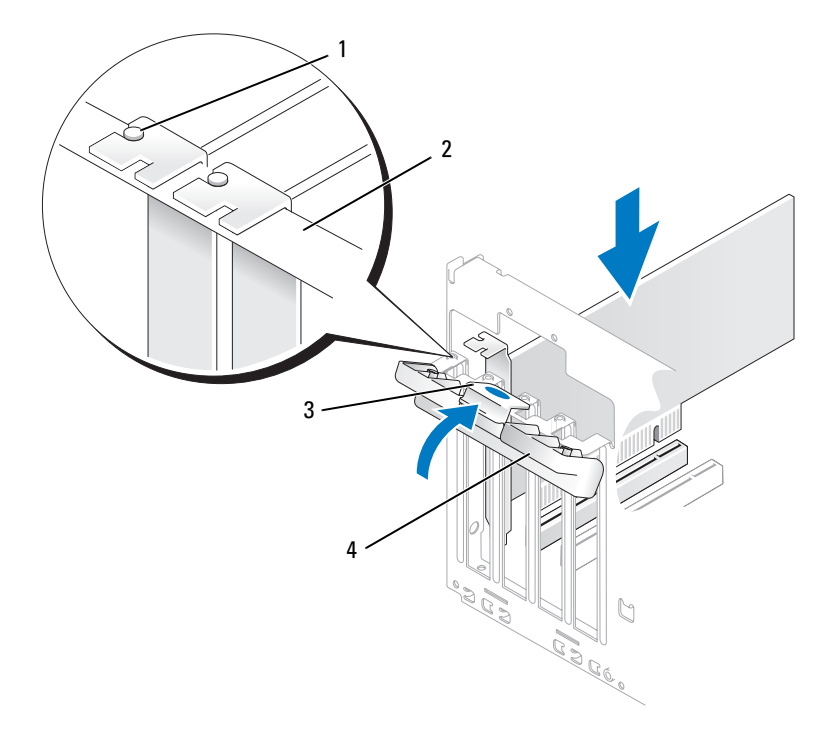

- 1 Guide d'alignement 2 Barre d'alignement 3 Patte de dégagement
- 4 Volet de fixation des cartes
- 8 Refermez le volet.
- AVIS : ne faites pas passer les câbles des cartes au dessus ni derrière celles-ci. Ils risqueraient de gêner la fermeture du capot de l'ordinateur ou d'endommager l'équipement.
- 9 Connectez tous les câbles requis à la carte.

Consultez la documentation fournie avec la carte pour plus d'informations sur le câblage approprié.

AVIS : pour connecter un câble réseau, branchez-le d'abord sur la prise réseau murale, puis sur l'ordinateur.

10 Réinstallez le capot de l'ordinateur, rebranchez l'ordinateur et les périphériques à leurs prises électriques, puis allumez-les.

- 11 Si vous avez installé une carte son :
	- a Accédez au programme de configuration du système (voir ["Configuration du système", page 119\)](#page-118-0), sélectionnez Audio Controller (Contrôleur audio), puis choisissez la valeur Off (Désactivé).
	- b Branchez les périphériques audio externes sur les connecteurs de la carte son. Ne les branchez pas aux connecteurs de microphone, de haut-parleur/casque ou de ligne d'entrée du panneau arrière.
- 12 Si vous avez installé une carte réseau supplémentaire et souhaitez désactiver la carte réseau intégrée :
	- a Accédez au programme de configuration du système (voir ["Configuration du système", page 119\)](#page-118-0), sélectionnez Integrated NIC (NIC intégré), puis choisissez la valeur Off (Désactivé).
	- b Reliez le câble réseau aux connecteurs de la carte réseau supplémentaire et non au connecteur de NIC du panneau arrière.
- 13 Installez tous les pilotes requis pour la carte, comme indiqué dans la documentation de cette dernière.

#### <span id="page-82-0"></span>Retrait d'une carte PCI

- 1 Suivez les procédures de la section ["Avant de commencer", page 65](#page-64-0).
- 2 Poussez doucement la patte de dégagement située à l'intérieur du volet de fixation des cartes de manière à ouvrir ce dernier. Le volet reste en position ouverte.
- 3 Si vous retirez la carte définitivement, installez une plaque de recouvrement sur le logement vide.

**ZZ** REMARQUE : l'installation d'une plaque de ce type sur un emplacement vide est obligatoire pour que le système reste conforme à l'homologation FCC (Federal Communications Commission). Ces plaques protègent également l'ordinateur de la poussière et autres impuretés.

4 Refermez le volet.

AVIS : pour connecter un câble réseau, branchez-le d'abord sur la prise réseau murale, puis sur l'ordinateur.

- 5 Réinstallez le capot de l'ordinateur, rebranchez l'ordinateur et les périphériques à leurs prises électriques, puis allumez-les.
- 6 Désinstallez le pilote de la carte pour le supprimer du système d'exploitation.
- 7 Si vous avez retiré une carte son, procédez comme suit :
	- a Accédez au programme de configuration du système (voir ["Configuration du système", page 119\)](#page-118-0), sélectionnez Audio Controller (Contrôleur audio) puis choisissez la valeur On (Activé).
	- b Connectez les périphériques audio externes aux connecteurs audio situés sur le panneau arrière de l'ordinateur.
- 8 Si vous avez supprimé une carte réseau supplémentaire :
	- a Accédez au programme de configuration du système (voir ["Configuration du système", page 119\)](#page-118-0), sélectionnez Integrated NIC (NIC intégré) puis choisissez la valeur On (Activé).
	- b Enfichez le câble réseau dans le connecteur intégré, sur le panneau arrière de l'ordinateur.

### Cartes PCI Express

L'ordinateur prend en charge une carte PCI Express x16 et une carte PCI Express x1. Pour installer ou remplacer une carte PCI Express, suivez les procédures ci-après. Si vous retirez une carte définitivement sans la remplacer, voir ["Retrait d'une carte PCI Express", page 88](#page-87-0). Pour installer ou remplacer une carte PCI, voir ["Installation d'une carte PCI", page 80](#page-79-1).

Si vous remplacez une carte par une autre, désinstallez le pilote de la carte d'origine pour le supprimer du système d'exploitation.

#### <span id="page-83-0"></span>Installation d'une carte PCI Express

1 Suivez les procédures de la section ["Avant de commencer", page 65](#page-64-0).

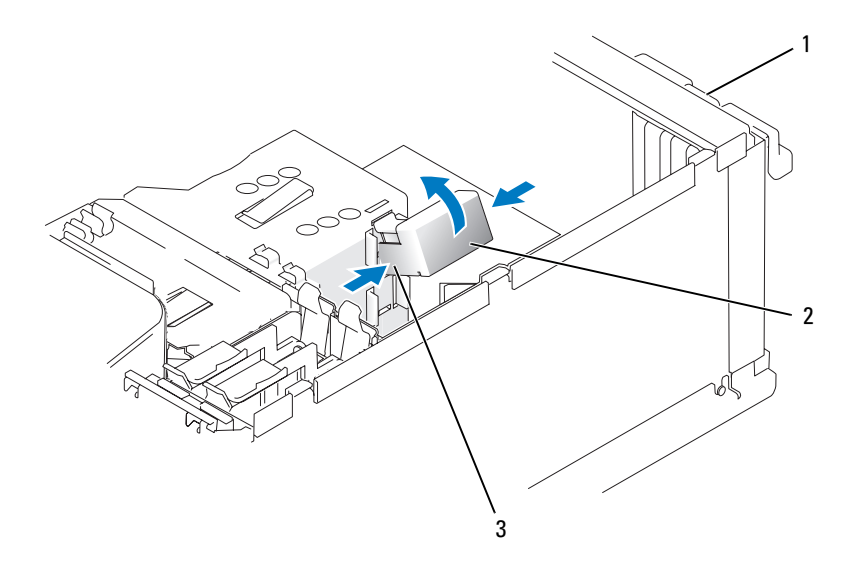

1 Volet de fixation des cartes 2 Mécanisme de fixation des cartes 3 Pattes de dégagement (2)

- 2 Poussez doucement la patte de dégagement située à l'intérieur du volet de fixation des cartes de manière à ouvrir ce dernier. Le volet reste ouvert (pour plus de détails, voir l'illustration de la section ["Installation d'une carte PCI", page 80](#page-79-1)).
- 3 Si l'ordinateur comprend un mécanisme de fixation des cartes, vous devez procéder comme suit pour que la carte x16 soit maintenue par le haut :
	- a Faites pivoter le mécanisme vers le haut et appuyez doucement sur ses côtés pour le dégager des deux encoches qui le maintiennent en place.
	- b Mettez le mécanisme de fixation de côté.
- 4 Si vous installez une nouvelle carte, retirez la plaque de recouvrement pour libérer un emplacement. Passez ensuite à l['étape 5.](#page-79-0)
- 5 Si vous remplacez une carte déjà installée dans l'ordinateur, retirez-la.

Si nécessaire, déconnectez les câbles branchés sur la carte. Si votre carte est dotée d'un mécanisme de fixation, appuyez sur la patte et retirez le haut de ce mécanisme. Relevez la patte de fixation, saisissez la carte par les coins supérieurs et retirez-la du connecteur.

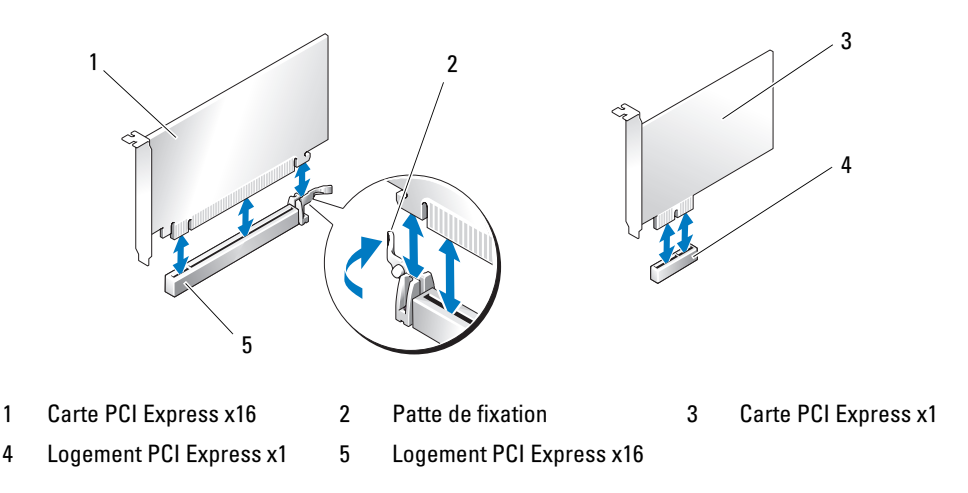

6 Préparez la carte à installer.

Consultez la documentation de la carte pour obtenir des informations sur sa configuration, la réalisation des connexions internes ou le paramétrage approprié pour votre ordinateur.

#### $\triangle$  PRÉCAUTION : certaines cartes réseau démarrent automatiquement l'ordinateur lorsqu'elles sont connectées à un réseau. Pour vous protéger contre les décharges électriques, prenez bien soin de débrancher votre ordinateur de sa prise électrique avant d'installer des cartes.

- 7 Si vous installez la carte dans le logement x16, positionnez-la de sorte que l'encoche de fixation soit alignée avec la patte de fixation, puis tirez doucement cette dernière.
- 8 Placez la carte dans le connecteur et appuyez dessus fermement. Vérifiez que la carte est correctement insérée dans l'emplacement.

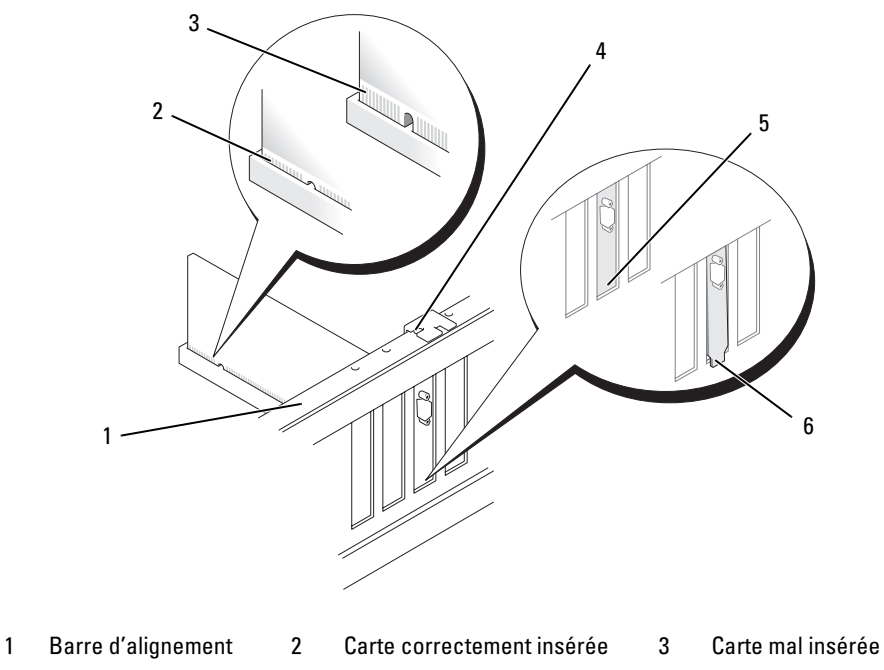

- 4 Guide d'alignement 5 Support aligné 6 Support non aligné
- 9 Si vous avez retiré le mécanisme de fixation pour remplacer une carte qui était déjà installée dans l'ordinateur, vous pouvez maintenant le réinstaller.
- 10 Vérifiez auparavant que :
	- les bords supérieurs de toutes les cartes et plaques de recouvrement sont au même niveau que la barre d'alignement ;
	- l'encoche sur le bord supérieur de chaque carte ou sur la plaque de recouvrement s'emboîte sur le guide d'alignement.
- 11 Refermez le mécanisme de fixation pour maintenir la carte PCI x16 en place.

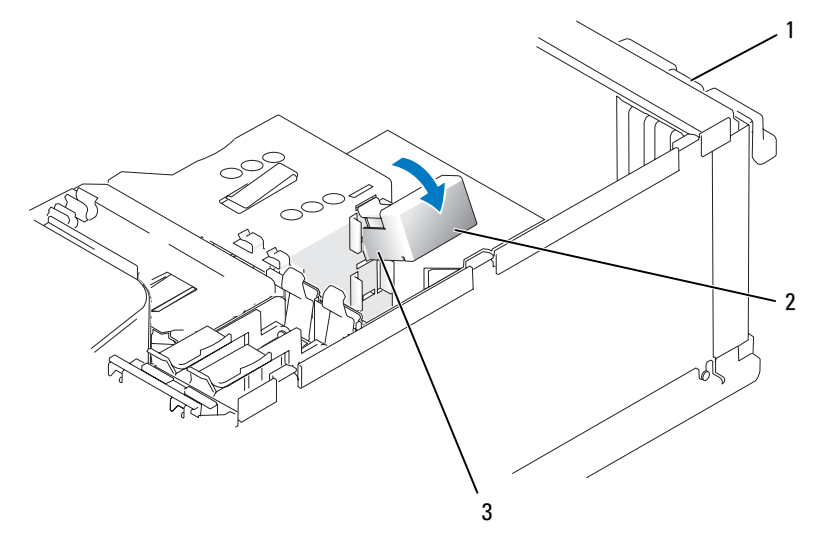

- 1 Volet de fixation des cartes 2 Mécanisme de fixation des cartes 3 Pattes de dégagement (2)
- AVIS : ne faites pas passer les câbles des cartes au dessus ni derrière celles-ci. Ils risqueraient de gêner la fermeture du capot de l'ordinateur ou d'endommager l'équipement.
- AVIS : pour connecter un câble réseau, branchez-le d'abord sur la prise réseau murale, puis sur l'ordinateur.
- 12 Réinstallez le capot de l'ordinateur, rebranchez l'ordinateur et les périphériques à leurs prises électriques, puis allumez-les.
- 13 Si vous avez installé une carte son :
	- a Accédez au programme de configuration du système (voir ["Configuration du système", page 119\)](#page-118-0), sélectionnez Audio Controller (Contrôleur audio), puis choisissez la valeur Off (Désactivé).
	- b Branchez les périphériques audio externes sur les connecteurs de la carte son. Ne les branchez pas aux connecteurs de microphone, de haut-parleur/casque ou de ligne d'entrée du panneau arrière.
- 14 Si vous avez installé une carte réseau supplémentaire et souhaitez désactiver la carte réseau intégrée :
	- a Accédez au programme de configuration du système (voir ["Configuration du système", page 119\)](#page-118-0), sélectionnez Integrated NIC (NIC intégré), puis choisissez la valeur Off (Désactivé).
	- b Reliez le câble réseau aux connecteurs de la carte réseau supplémentaire et non au connecteur de NIC du panneau arrière.
- 15 Installez tous les pilotes requis pour la carte, comme indiqué dans la documentation de cette dernière.

#### <span id="page-87-0"></span>Retrait d'une carte PCI Express

- 1 Suivez les procédures de la section ["Avant de commencer", page 65](#page-64-0).
- 2 Poussez doucement la patte de dégagement située à l'intérieur du volet de fixation des cartes de manière à ouvrir ce dernier. Le volet reste ouvert (pour plus de détails, voir l'illustration de la section ["Installation d'une carte PCI", page 80](#page-79-1)).
- 3 Si l'ordinateur comprend un mécanisme de fixation des cartes, vous devez procéder comme suit pour que la carte x16 soit maintenue par le haut :
	- Faites pivoter le mécanisme vers le haut et appuyez doucement sur ses côtés pour le dégager des deux encoches qui le maintiennent en place.
	- b Mettez le mécanisme de fixation de côté.
- 4 Si vous retirez la carte définitivement, installez une plaque de recouvrement sur le logement vide.

**ZA REMARQUE** : l'installation d'une plaque de ce type sur un emplacement vide est obligatoire pour que le système reste conforme à l'homologation FCC (Federal Communications Commission). Ces plaques protègent également l'ordinateur de la poussière et autres impuretés.

- **5** Emboîtez le mécanisme de fixation des cartes et refermez-le.
- 6 Refermez le volet.

AVIS : pour connecter un câble réseau, branchez-le d'abord sur la prise réseau murale, puis sur l'ordinateur.

- 7 Réinstallez le capot de l'ordinateur, rebranchez l'ordinateur et les périphériques à leurs prises électriques, puis allumez-les.
- 8 Désinstallez le pilote de la carte pour le supprimer du système d'exploitation.
- 9 Si vous avez retiré une carte son, procédez comme suit :
	- a Accédez au programme de configuration du système (voir ["Configuration du système", page 119\)](#page-118-0), sélectionnez Audio Controller (Contrôleur audio) puis choisissez la valeur On (Activé).
	- b Connectez les périphériques audio externes aux connecteurs audio situés sur le panneau arrière de l'ordinateur.
- 10 Si vous avez supprimé une carte réseau supplémentaire :
	- a Accédez au programme de configuration du système (voir ["Configuration du système", page 119\)](#page-118-0), sélectionnez Integrated NIC (NIC intégré) puis choisissez la valeur On (Activé).
	- b Enfichez le câble réseau dans le connecteur intégré, sur le panneau arrière de l'ordinateur.
- 11 Installez tous les pilotes requis pour la carte, comme indiqué dans la documentation de cette dernière.

## Panneau des lecteurs

 $\bigwedge$  PRÉCAUTION : avant de commencer les procédures de cette section, suivez les consignes de sécurité fournies dans le document Product Information Guide (Guide d'informations sur le produit).

 $\hat{\triangle}$  PRÉCAUTION : pour prévenir tout risque de décharge électrique, débranchez toujours l'ordinateur de la prise électrique avant de retirer le capot.

#### <span id="page-88-0"></span>Retrait du panneau des lecteurs

1 Suivez les procédures de la section ["Avant de commencer", page 65](#page-64-0).

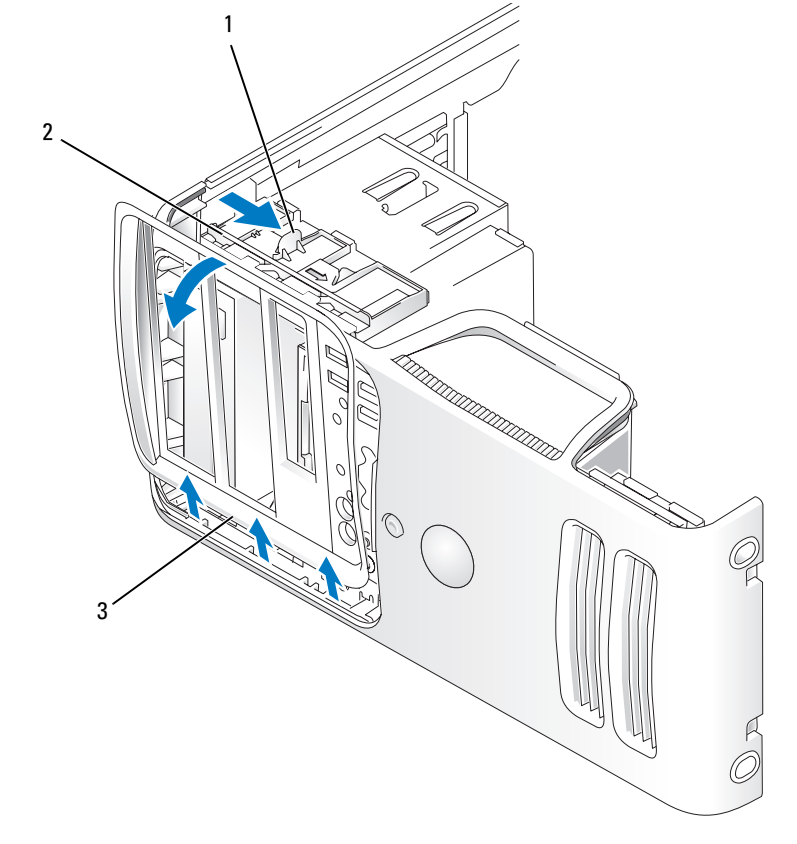

1 Levier de la plaque de guidage 2 Plaque de guidage 3 Panneau des lecteurs

2 Saisissez le levier de la lame coulissante et tirez cette dernière vers la droite jusqu'à ce qu'elle se bloque en position d'ouverture.

**CALCOMARQUE** : cette plaque commande l'ouverture du panneau et aide à maintenir les lecteurs en place.

- Depuis l'intérieur, appuyez sur le panneau des lecteurs et faites-le pivoter vers la gauche pour le dégager de ses charnières latérales.
- Rangez le panneau en lieu sûr.

#### <span id="page-89-0"></span>Retrait du cache du panneau des lecteurs

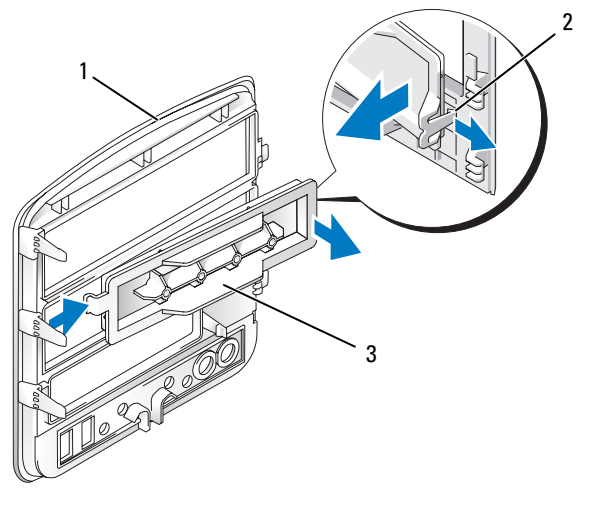

1 Panneau des lecteurs 2 Patte du cache 3 Cache de lecteur

- Appuyez sur la patte du cache pour dégager ce dernier du panneau des lecteurs.
- Sans relâcher la patte, faites pivoter le cache pour le retirer du panneau.
- Mettez le cache de côté.

### Réinstallation du cache du panneau des lecteurs

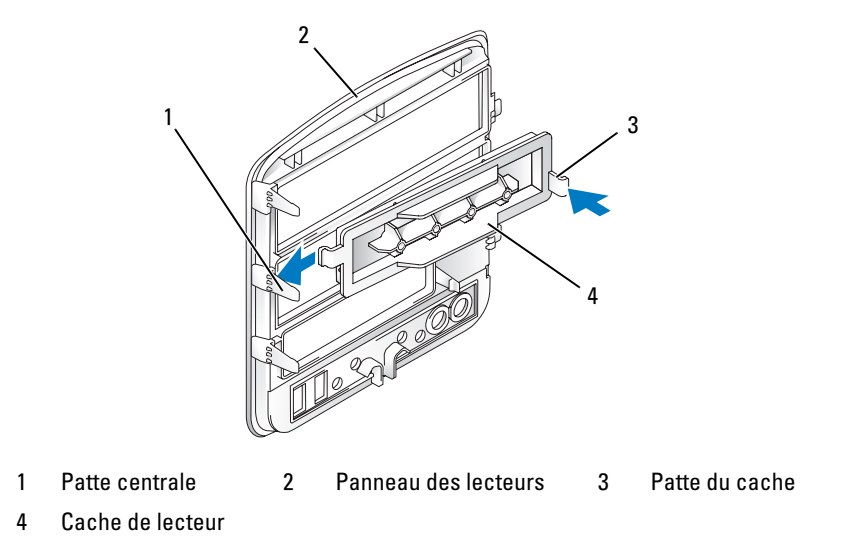

- 1 Faites glisser la patte située à gauche du cache sous la patte centrale du panneau des lecteurs.
- 2 Installez le cache.

### <span id="page-91-0"></span>Réinstallation du panneau des lecteurs

Suivez les procédures de la section ["Avant de commencer", page 65](#page-64-0).

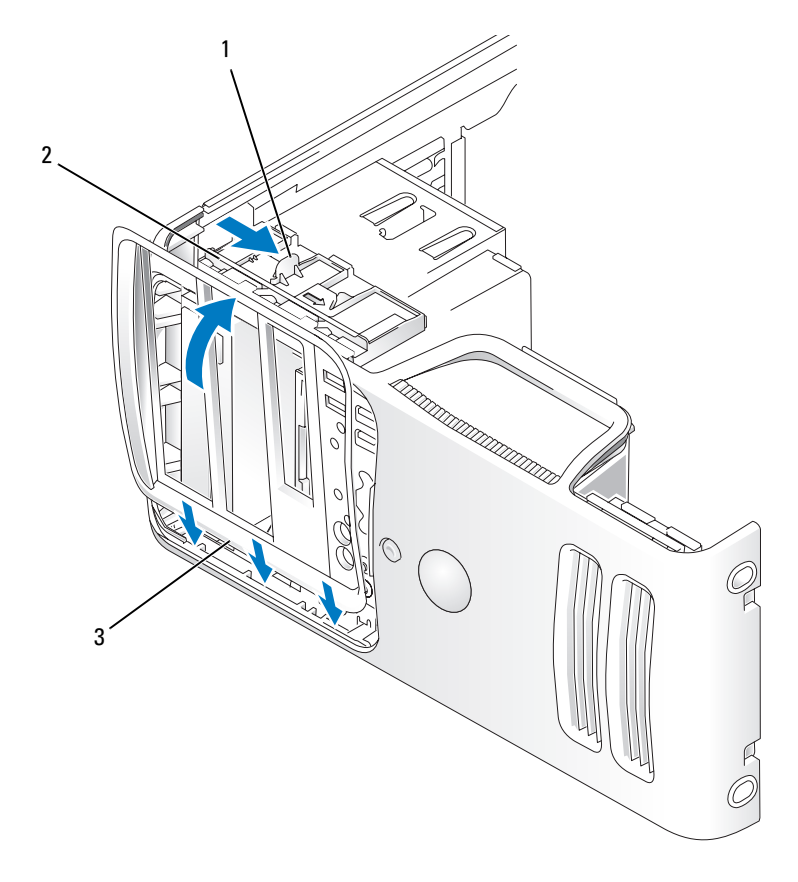

- 1 Levier de la plaque de guidage 2 Plaque de guidage 3 Panneau des lecteurs
- Alignez les pattes du panneau des lecteurs avec les charnières latérales.
- Faites pivoter le panneau vers l'ordinateur jusqu'à ce qu'il s'enclenche sur le panneau avant.

## **Lecteurs**

L'ordinateur prend en charge les périphériques suivants :

- Jusqu'à deux disques durs SATA
- Un lecteur de disquette ou un lecteur de carte, tous deux en option
- Jusqu'à deux lecteurs de CD ou de DVD

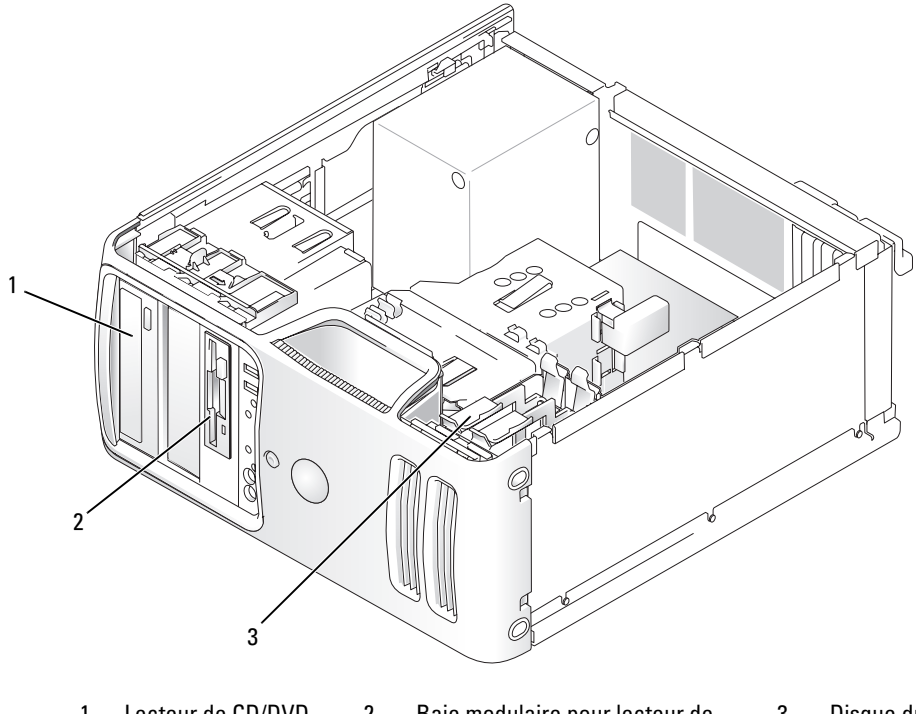

1 Lecteur de CD/DVD 2 Baie modulaire pour lecteur de disquette ou de carte (en option) 3 Disque dur

Les lecteurs de CD ou de DVD SATA doivent être reliés aux connecteurs "SATA3" ou "SATA4" de la carte système. Les disques durs SATA doivent être reliés aux connecteurs "SATA0" ou "SATA2" de la carte système.

#### Connexion des câbles de lecteur

Lorsque vous installez un lecteur, vous connectez deux câbles à l'arrière du lecteur : un câble d'alimentation en CC relié au bloc d'alimentation et un câble de données.

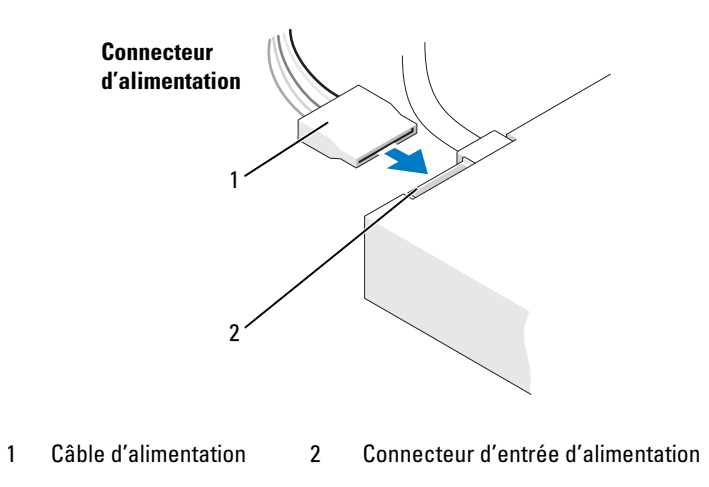

#### Connecteurs d'interface de lecteurs

La plupart des connecteurs d'interface sont munis d'un détrompeur conçu pour éviter tout risque d'insertion incorrecte ; une encoche ou l'emplacement d'une broche manquante sur un connecteur correspond à une patte ou à un trou sur l'autre connecteur. Les connecteurs munis d'un détrompeur permettent de s'assurer que le fil de la broche 1 du câble correspond à l'extrémité de la broche 1 du connecteur. Le côté correspondant à la broche 1 d'un connecteur de carte est généralement indiqué par un "1" sérigraphié sur la carte.

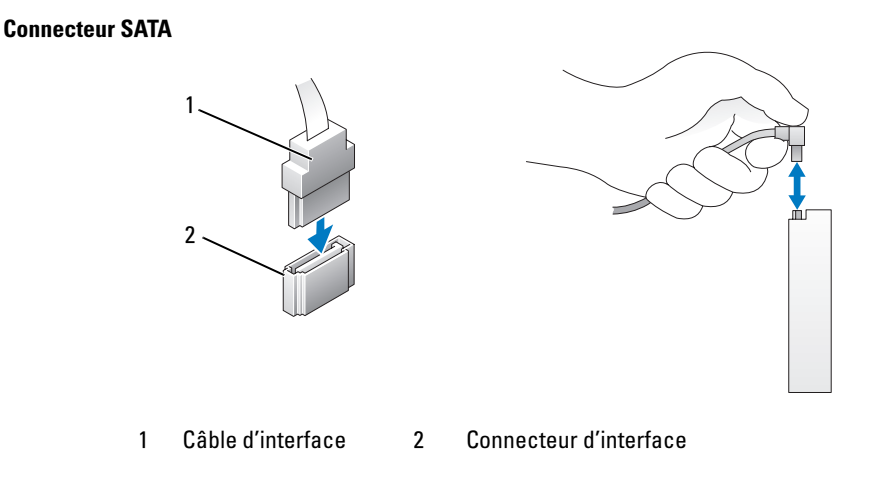

### Connexion et déconnexion des câbles de lecteurs

Lors de la connexion et de la déconnexion d'un câble de données SATA, déconnectez le câble à l'aide du bouton d'extraction.

Les connecteurs d'interface SATA sont munis d'un détrompeur conçu pour éviter tout risque d'insertion incorrecte ; une encoche ou l'emplacement d'une broche manquante sur un connecteur correspond à une patte ou à un trou sur l'autre connecteur.

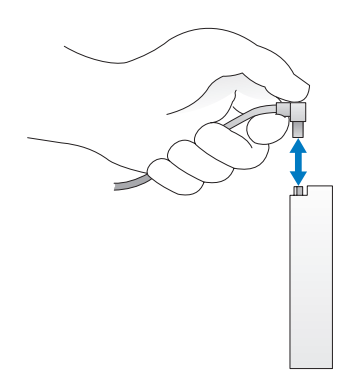

## Disque dur

 $\bigwedge$  PRÉCAUTION : avant de commencer les procédures de cette section, suivez les consignes de sécurité fournies dans le document *Product Information Guide* (Guide d'informations sur le produit).

PRÉCAUTION : pour prévenir tout risque de décharge électrique, débranchez toujours l'ordinateur de la prise électrique avant de retirer le capot.

AVIS : pour éviter d'endommager le lecteur, ne le déposez pas sur une surface dure. Utilisez une surface pouvant amortir les chocs, par exemple un tapis de mousse.

AVIS : si vous remplacez un disque dur contenant des données que vous souhaitez conserver, sauvegardez vos fichiers avant de commencer la procédure.

Consultez la documentation du lecteur pour vérifier qu'il est configuré pour l'ordinateur.

### Retrait d'un disque dur

- 1 Suivez les procédures de la section ["Avant de commencer", page 65](#page-64-0).
- 2 Déconnectez du lecteur les câbles de données et d'alimentation.
- AVIS : utilisez le bouton d'extraction pour retirer le câble de données du disque dur ou de la carte système.

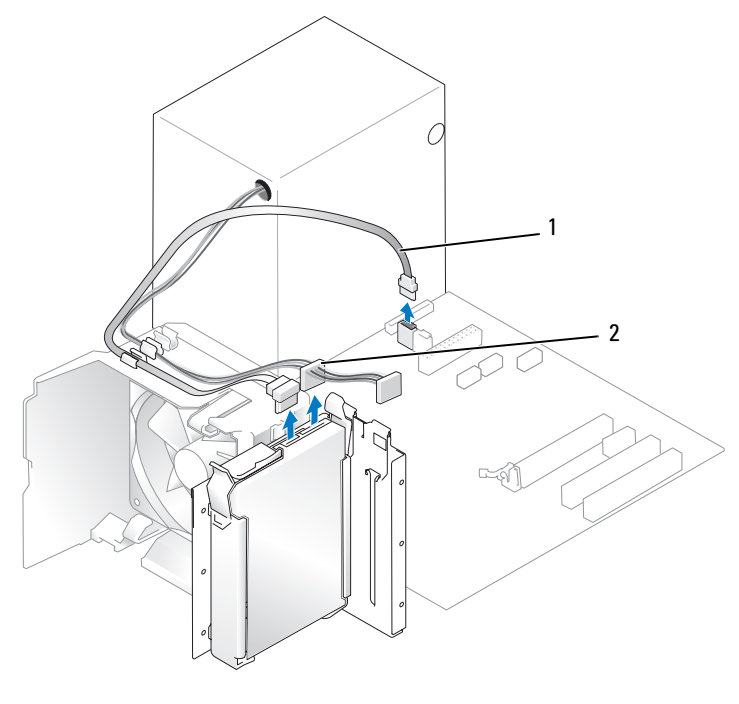

1 Câble de données SATA 2 Câble d'alimentation

3 Appuyez sur les pattes bleues situées de chaque côté du disque dur et soulevez celui-ci pour le retirer de l'ordinateur.

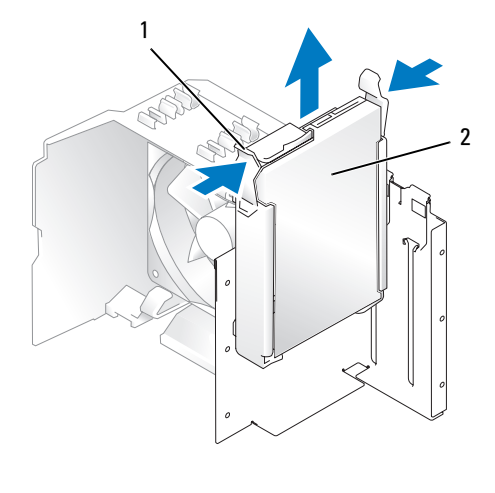

1 Pattes (2) 2 Disque dur

#### Installation d'un disque dur

- 1 Préparez le nouveau disque dur en vue de son installation.
- 2 Consultez la documentation du lecteur pour vérifier qu'il est configuré pour l'ordinateur.

**EMARQUE** : si le nouveau disque dur n'est pas équipé d'un support, récupérez celui du lecteur d'origine. Fixez le support sur le nouveau disque.

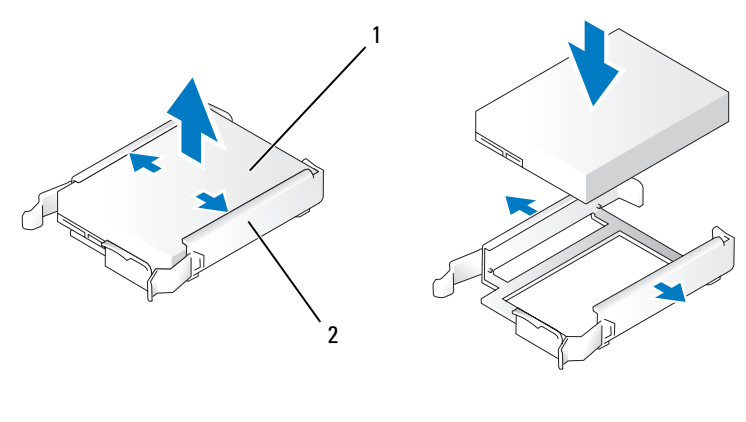

1 Lecteur 2 Support de disque dur

- 3 Enclenchez doucement le lecteur dans son logement jusqu'à ce que vous sentiez un déclic.
- 4 Connectez le câble d'alimentation et le câble d'interface sur le lecteur.

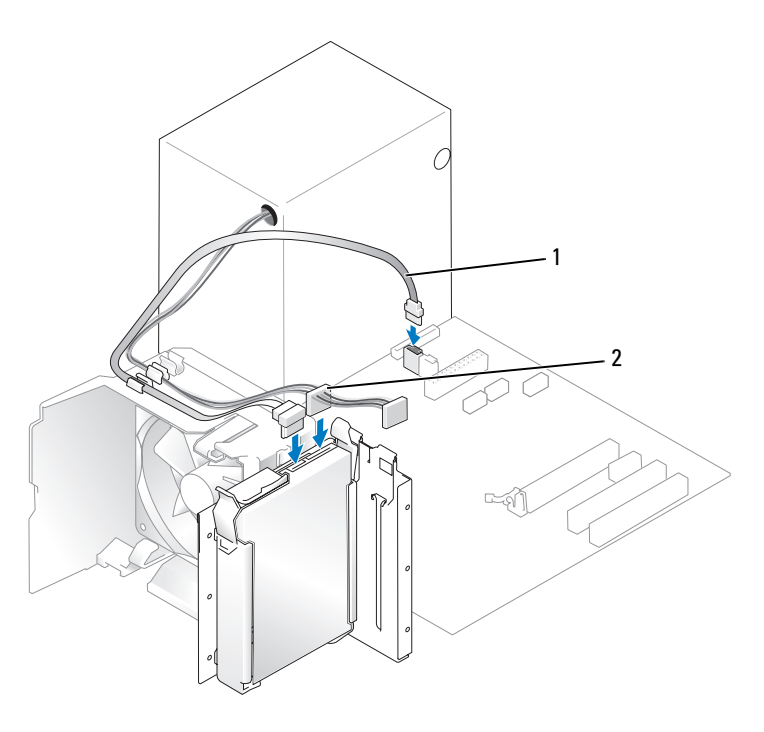

1 Câble de données SATA 2 Câble d'alimentation

- 5 Vérifiez tous les connecteurs en revue pour voir s'ils sont correctement câblés et insérés.
- 6 Réinstallez le capot de l'ordinateur (voir ["Réinstallation du capot", page 113](#page-112-0)).
- AVIS : pour connecter un câble réseau, branchez-le d'abord sur le port ou le périphérique réseau, puis sur l'ordinateur.
- 7 Branchez l'ordinateur et les périphériques sur le secteur, puis mettez-les sous tension.

Consultez la documentation fournie avec le lecteur pour obtenir les instructions d'installation des logiciels requis pour le fonctionnement de ce lecteur.

### Ajout d'un second disque dur

 $\hat{P}$  PRÉCAUTION : avant de commencer les procédures de cette section, suivez les consignes de sécurité fournies dans le document Product Information Guide (Guide d'informations sur le produit).

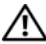

PRÉCAUTION : pour prévenir tout risque de décharge électrique, débranchez toujours l'ordinateur de la prise électrique avant de retirer le capot.

AVIS : pour éviter d'endommager le lecteur, ne le déposez pas sur une surface dure. Utilisez une surface pouvant amortir les chocs, par exemple un tapis de mousse.

- 1 Consultez la documentation du lecteur pour vérifier qu'il est configuré pour l'ordinateur.
- 2 Suivez les procédures de la section ["Avant de commencer", page 65](#page-64-0).
- 3 Appuyez sur les pattes de couleur bleue de chaque côté du support de disque dur. Retirez le support de l'ordinateur.
- 4 Emboîtez le support sur le disque dur.
- 5 Insérez doucement le nouveau (second) disque dans l'ordinateur jusqu'à ce que vous sentiez un déclic.

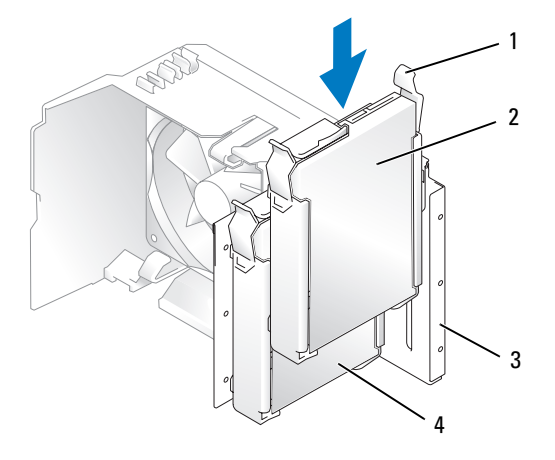

1 Pattes de dégagement (2) 2 Deuxième disque dur dans

la baie inférieure 3 Baie de disque dur

- 4 Disque dur principal dans la baie supérieure
- 6 Connectez le câble d'alimentation et le câble d'interface sur le lecteur.
- 7 Vérifiez que le câble de données est fermement connecté à la carte système (voir ["Composants](#page-73-0)  [de la carte système", page 74\)](#page-73-0).
- 8 Vérifiez tous les connecteurs en revue pour voir s'ils sont correctement câblés et insérés.
- 9 Réinstallez le capot de l'ordinateur (voir ["Réinstallation du capot", page 113](#page-112-0)).
- AVIS : pour connecter un câble réseau, branchez-le d'abord sur le port ou le périphérique réseau, puis sur l'ordinateur.
- 10 Branchez l'ordinateur et les périphériques sur le secteur, puis mettez-les sous tension.

Consultez la documentation fournie avec le lecteur pour obtenir les instructions d'installation des logiciels requis pour le fonctionnement de ce lecteur.

## Lecteur de disquette

 $\bigwedge$  PRÉCAUTION : avant de commencer les procédures de cette section, suivez les consignes de sécurité fournies dans le document Product Information Guide (Guide d'informations sur le produit).

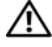

 $\hat{\triangle}$  PRÉCAUTION : pour prévenir tout risque de décharge électrique, débranchez toujours l'ordinateur de la prise électrique avant de retirer le capot.

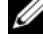

REMARQUE : si vous ajoutez un lecteur de disquette, consultez la section ["Installation d'un lecteur de disquette",](#page-101-0)  [page 102](#page-101-0).

### Retrait d'un lecteur de disquette

- 1 Suivez les procédures de la section ["Avant de commencer", page 65](#page-64-0).
- 2 Retirez le panneau des lecteurs (voir ["Retrait du panneau des lecteurs", page 89\)](#page-88-0).

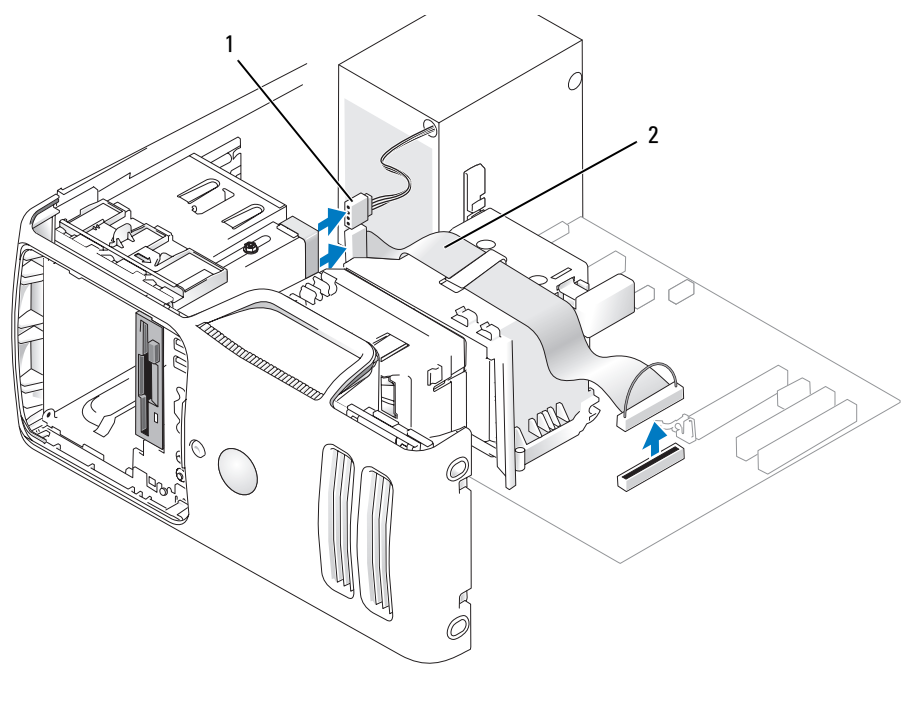

1 Câble d'alimentation 2 Câble de données

3 Déconnectez le câble d'alimentation et le câble de données enfichés à l'arrière du lecteur de disquette.

**EXEMARQUE** : si vous avez installé une carte PCI Express x16, il se peut qu'elle recouvre les connecteurs du lecteur de disquette. Retirez cette carte avant de connecter les câbles du lecteur de disquette.

4 Faites glisser le loquet de fermeture du lecteur vers le bas de l'ordinateur et, sans le relâcher, sortez le lecteur de disquette du panneau avant.

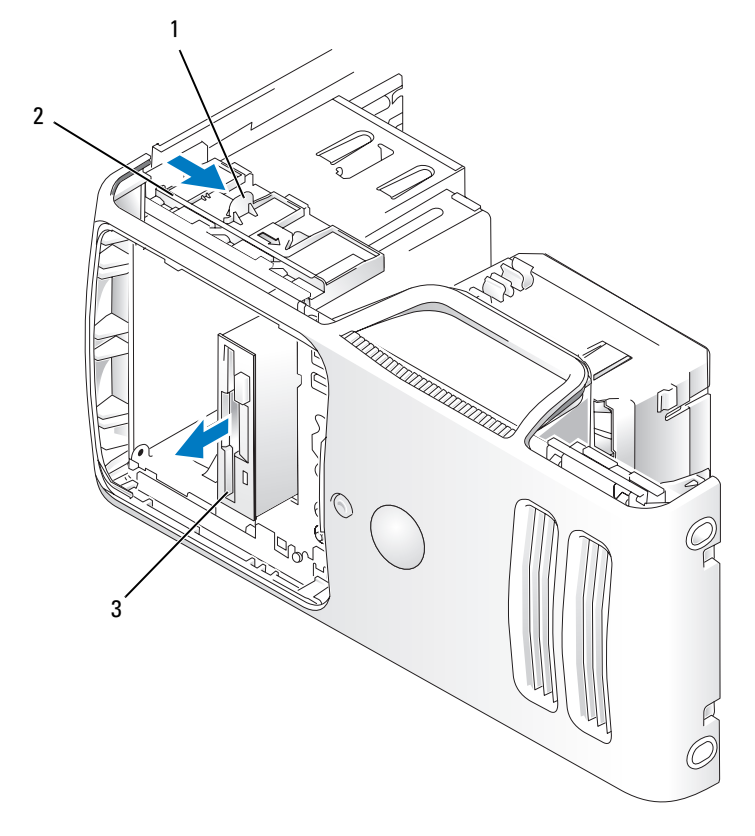

1 Loquet de fermeture du lecteur 2 Plaque de guidage 3 Lecteur de disquette

#### <span id="page-101-0"></span>Installation d'un lecteur de disquette

**CALCOMARQUE** : si le lecteur de remplacement ou le nouveau lecteur de disquette ne possède pas de vis à épaulement, utilisez celles qui se trouvent à l'intérieur du cache du panneau des lecteurs ou, le cas échéant, réutilisez les vis fixées au lecteur que vous remplacez.

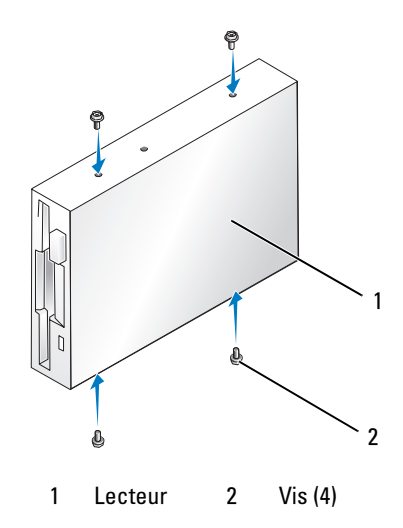

- 1 Suivez les procédures de la section ["Avant de commencer", page 65](#page-64-0).
- 2 Retirez le panneau des lecteurs (voir ["Retrait du panneau des lecteurs", page 89\)](#page-88-0).
- 3 Enclenchez doucement le lecteur dans son logement jusqu'à ce que vous sentiez un déclic.

 $\mathscr{Q}_1$  REMARQUE : si vous installez un nouveau lecteur de disquette, retirez le cache du panneau à utiliser, insérez dans le lecteur les vis à épaulement situées à l'arrière du cache et mettez le lecteur en place.

- 4 Reliez le câble d'alimentation et le câble de données au lecteur de disquette.
- 5 Insérez l'autre extrémité du câble de données dans le connecteur "DSKT2" de la carte système (voir ["Composants de la carte système", page 74](#page-73-0)) et faites passer le câble dans le clip du carénage.

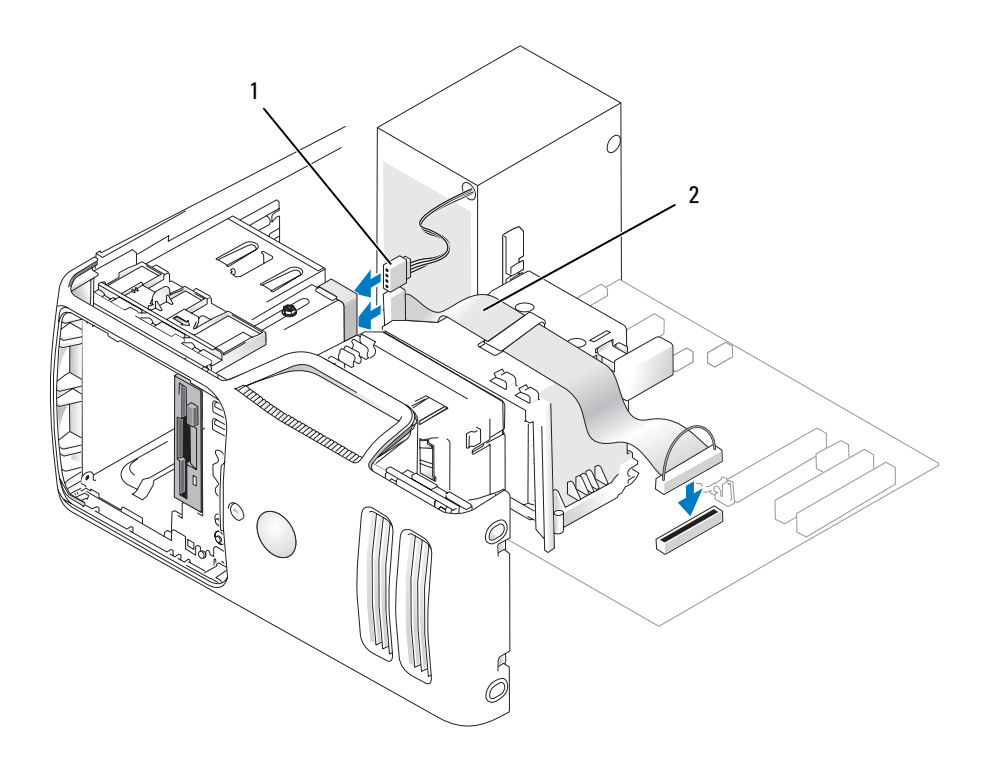

1 Câble d'alimentation 2 Câble de données

- 6 Si vous installez un nouveau lecteur de disquette, retirez le cache approprié (voir ["Retrait du cache](#page-89-0)  [du panneau des lecteurs", page 90](#page-89-0)).
- 7 Vérifiez toutes les connexions des câbles et repliez ceux-ci de manière à ne pas gêner la circulation de l'air.
- 8 Réinstallez le panneau des lecteurs (voir ["Réinstallation du panneau des lecteurs", page 92](#page-91-0)).
- 9 Réinstallez le capot de l'ordinateur (voir ["Réinstallation du capot", page 113](#page-112-0)).

AVIS : pour connecter un câble réseau, branchez-le d'abord sur la prise réseau murale, puis sur l'ordinateur.

10 Branchez l'ordinateur et les périphériques sur leurs prises électriques, puis allumez-les.

Consultez la documentation fournie avec le lecteur pour obtenir les instructions d'installation des logiciels requis pour le fonctionnement de ce lecteur.

- 11 Accédez au programme de configuration du système (voir ["Configuration du système", page 119\)](#page-118-0) et sélectionnez l'option Diskette Drive (Lecteur de disquette) appropriée.
- 12 Vérifiez que votre ordinateur fonctionne correctement en exécutant Dell Diagnostics (voir ["Dell Diagnostics", page 54](#page-53-0)).

## Lecteur de carte

Pour plus d'informations sur l'utilisation du lecteur de carte, voir ["Utilisation d'un lecteur de carte](#page-19-0)  [\(en option\)", page 20](#page-19-0).

### Retrait d'un lecteur de carte

 $\bigwedge$  PRÉCAUTION : avant de commencer les procédures de cette section, suivez les consignes de sécurité fournies dans le document *Product Information Guide* (Guide d'informations sur le produit).

AVIS : pour prévenir les dommages causés par les décharges électrostatiques aux composants de l'ordinateur, déchargez votre corps de son électricité statique avant de manipuler les pièces électroniques du système. Pour cela, touchez une surface métallique non peinte du châssis de l'ordinateur.

- 1 Suivez les procédures de la section ["Avant de commencer", page 65](#page-64-0).
- 2 Retirez le panneau des lecteurs (voir ["Retrait du panneau des lecteurs", page 89\)](#page-88-0).

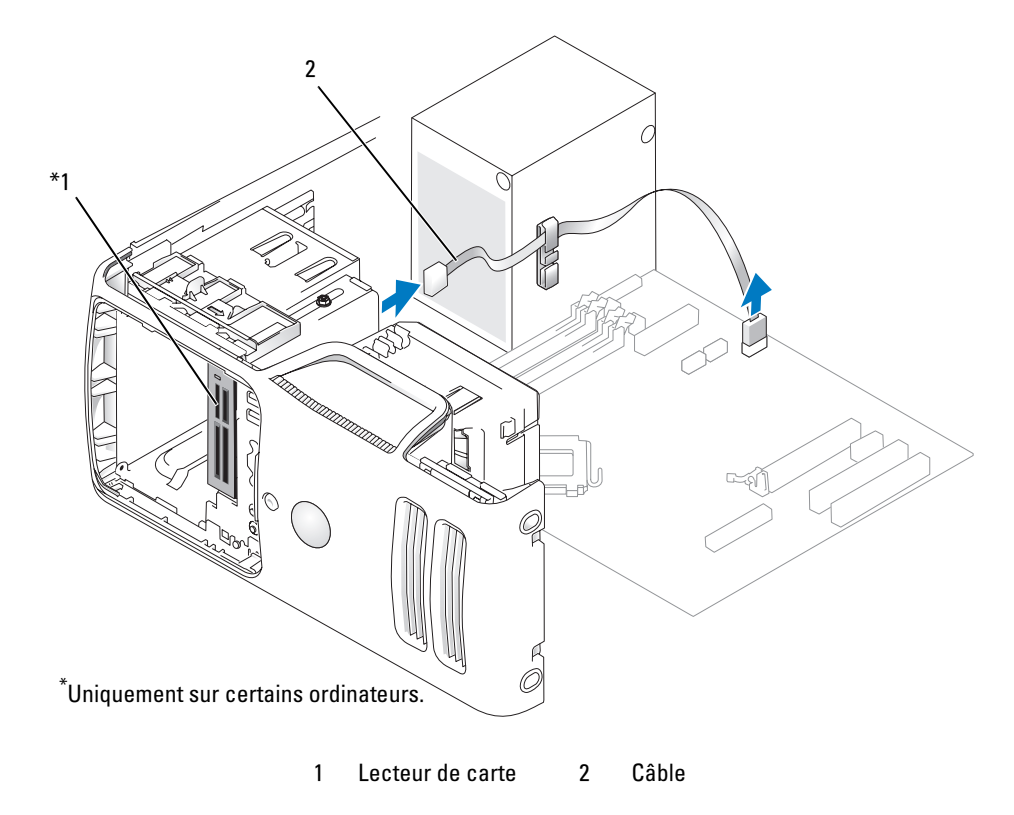

 Débranchez le câble USB FlexBay reliant l'arrière du lecteur de carte à la carte système (voir ["Composants de la carte système", page 74\)](#page-73-0). Faites ensuite passer le câble dans le clip de guidage.

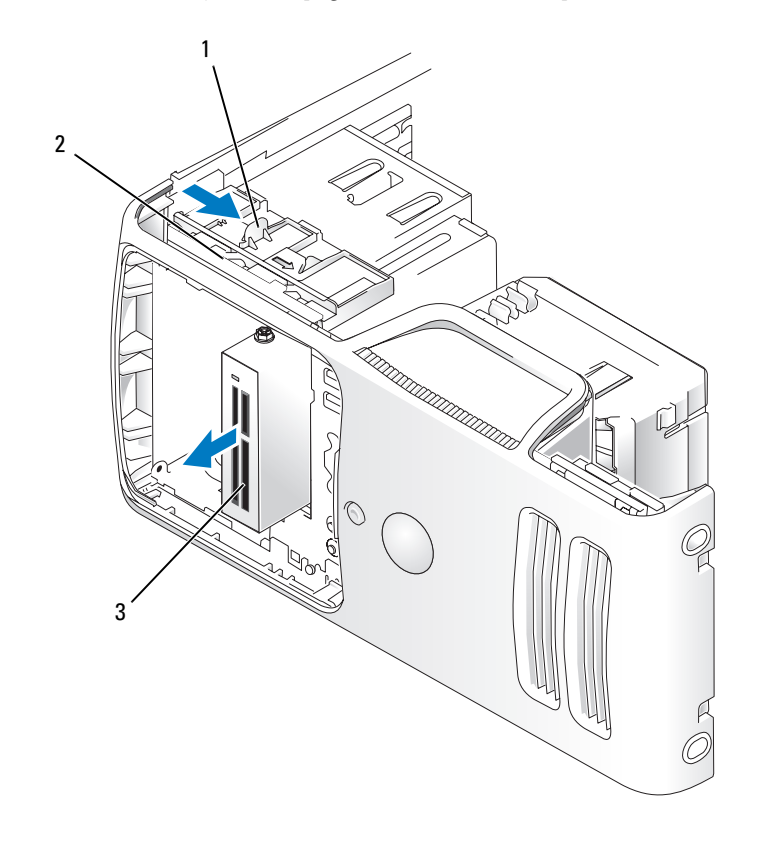

1 Loquet de fermeture du lecteur 2 Plaque de guidage 3 Lecteur de carte

- Faites glisser le loquet de fermeture du lecteur vers le bas de l'ordinateur et, sans le relâcher, sortez le lecteur de carte du panneau avant.
- Réinstallez le panneau des lecteurs (voir ["Réinstallation du panneau des lecteurs", page 92](#page-91-0)).
- Réinstallez le capot de l'ordinateur (voir ["Réinstallation du capot", page 113](#page-112-0)).

#### Installation d'un lecteur de carte

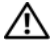

 $\hat{P}$  PRÉCAUTION : avant de commencer les procédures de cette section, suivez les consignes de sécurité fournies dans le document Product Information Guide (Guide d'informations sur le produit).

AVIS : pour prévenir les dommages causés par les décharges électrostatiques aux composants de l'ordinateur, déchargez votre corps de son électricité statique avant de manipuler les pièces électroniques du système. Pour cela, touchez une surface métallique non peinte du châssis de l'ordinateur.

1 Suivez les procédures de la section ["Avant de commencer", page 65](#page-64-0).

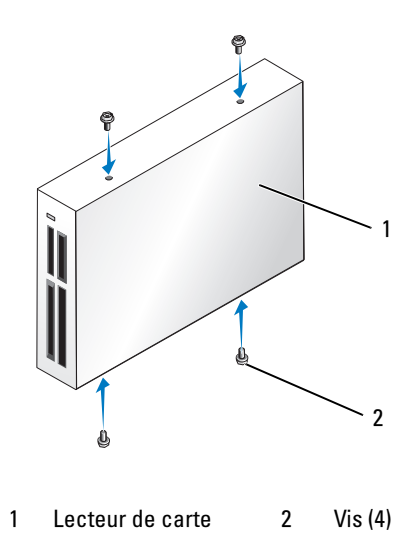

- 2 Retirez le panneau des lecteurs (voir ["Retrait du panneau des lecteurs", page 89\)](#page-88-0).
- **3** Déballez le lecteur de carte et son support. Vérifiez qu'il ne manque aucune vis.
- 4 Enclenchez doucement le lecteur dans son logement jusqu'à ce que vous sentiez un déclic. Assurez-vous que le lecteur de carte est correctement installé avant de connecter le câble de la baie modulaire.

 Enfichez le câble USB de la baie modulaire dans l'arrière du lecteur de carte et dans le connecteur approprié de la carte système (voir ["Composants de la carte système", page 74](#page-73-0)).

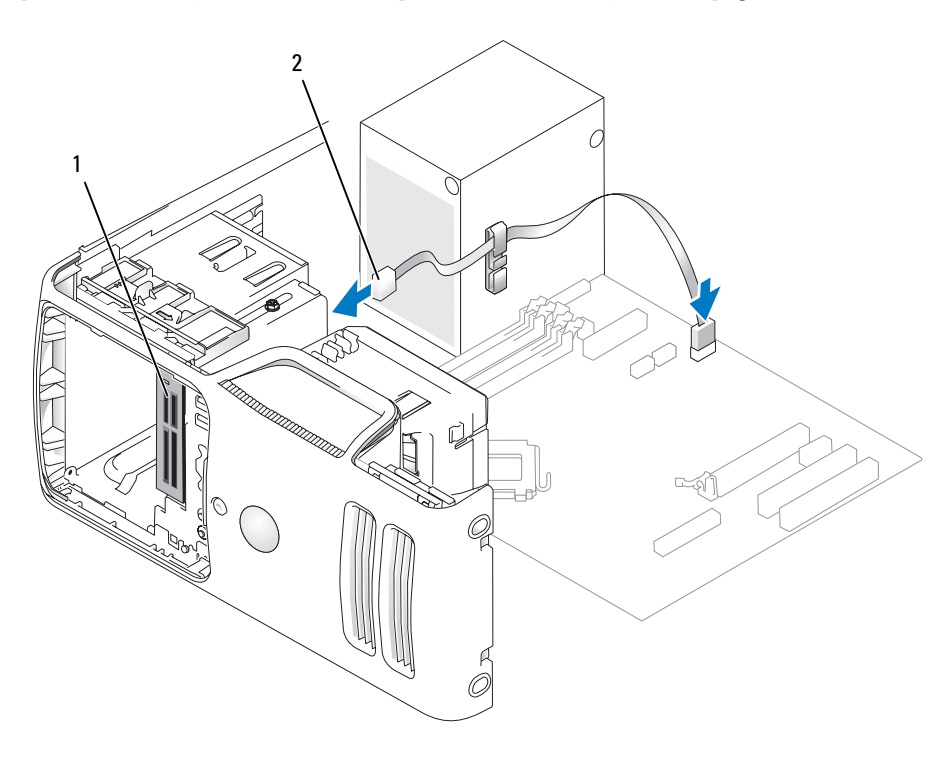

1 Lecteur de carte 2 Câble USB de la baie modulaire

- Faites passer le câble USB de la baie modulaire dans le clip de guidage.
- Réinstallez le capot de l'ordinateur (voir ["Réinstallation du capot", page 113](#page-112-0)).

## Lecteur de CD/DVD

 $\bigwedge$  PRÉCAUTION : avant de commencer les procédures de cette section, suivez les consignes de sécurité fournies dans le document Product Information Guide (Guide d'informations sur le produit).

 $\hat{\triangle}$  PRÉCAUTION : pour prévenir tout risque de décharge électrique, débranchez toujours l'ordinateur de la prise électrique avant de retirer le capot.

### Retrait d'un lecteur de CD/DVD

- 1 Suivez les procédures de la section ["Avant de commencer", page 65](#page-64-0).
- 2 Retirez le panneau des lecteurs (voir ["Retrait du panneau des lecteurs", page 89\)](#page-88-0).
- 3 Déconnectez le câble d'alimentation et le câble de données à l'arrière du lecteur.

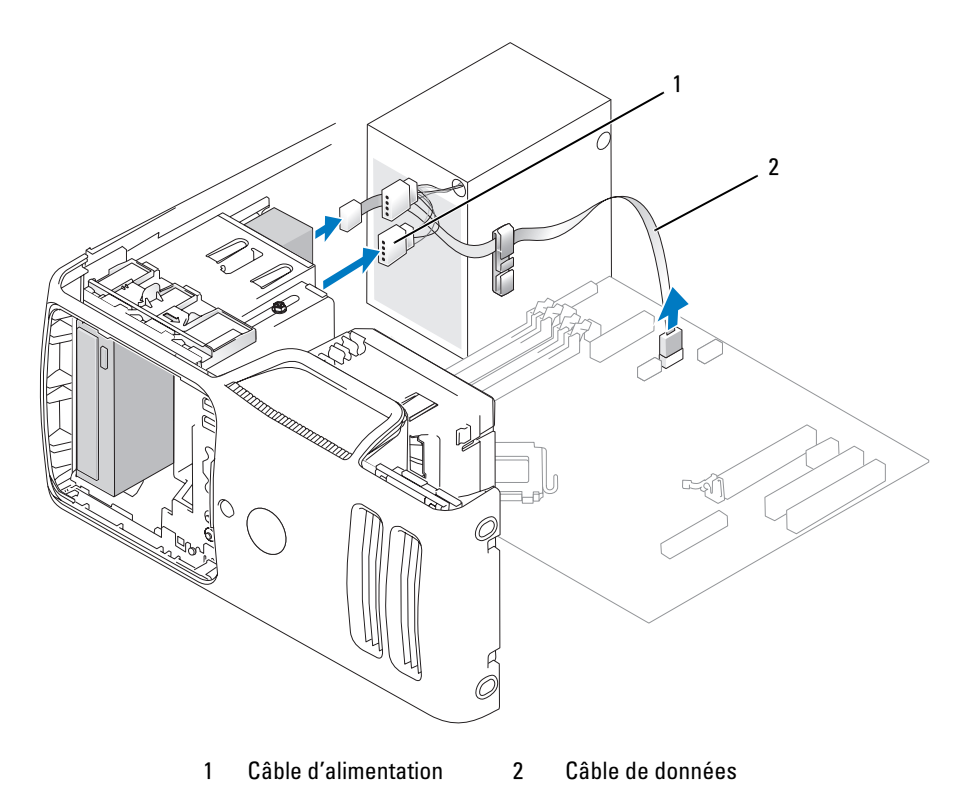

4 Faites glisser le loquet de fermeture du lecteur vers le bas de l'ordinateur et, sans le relâcher, sortez le lecteur de CD/DVD du panneau avant.
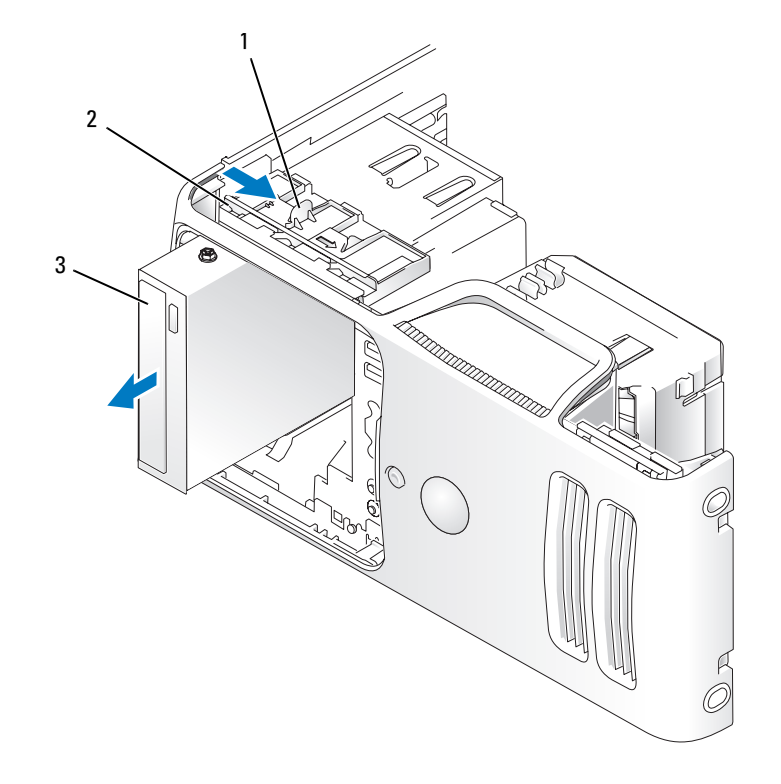

1 Loquet de fermeture du lecteur 2 Plaque de guidage 3 Lecteur de CD/DVD

#### Installation d'un lecteur de CD/DVD

- 1 Suivez les procédures de la section ["Avant de commencer", page 65](#page-64-0).
- 2 Si vous installez un nouveau lecteur de CD/DVD, retirez le cache approprié (voir ["Retrait du cache](#page-89-0)  [du panneau des lecteurs", page 90](#page-89-0)).
- 3 Enclenchez doucement le lecteur dans son logement jusqu'à ce que vous sentiez un déclic.

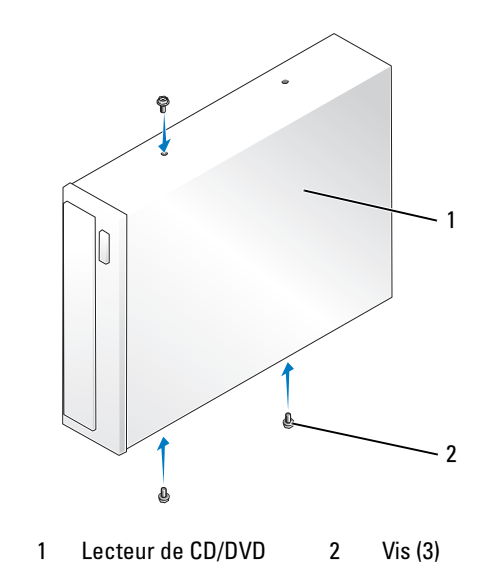

Reliez le câble d'alimentation et le câble de données au lecteur.

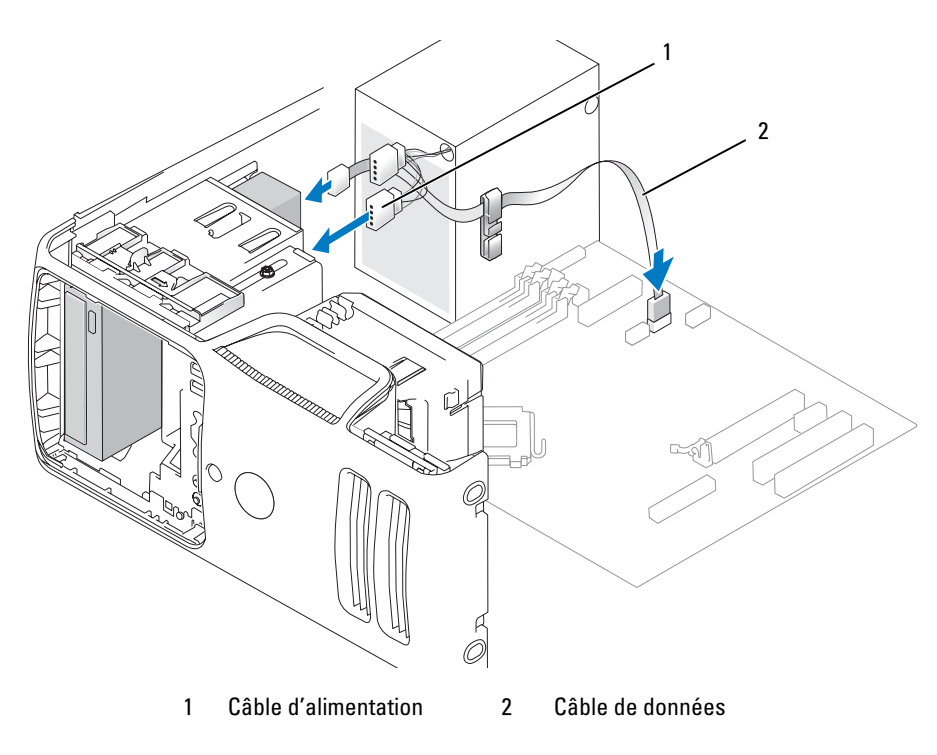

- 5 Vérifiez toutes les connexions des câbles et repliez ceux-ci de manière à ne pas gêner la circulation de l'air.
- 6 Réinstallez le capot de l'ordinateur (voir ["Réinstallation du capot", page 113](#page-112-0)).
- 7 Réinstallez le panneau des lecteurs (voir ["Réinstallation du panneau des lecteurs", page 92](#page-91-0)).

AVIS : pour connecter un câble réseau, branchez-le d'abord sur la prise réseau murale, puis sur l'ordinateur.

8 Branchez l'ordinateur et les périphériques sur leurs prises électriques, puis allumez-les.

Consultez la documentation fournie avec le lecteur pour obtenir les instructions d'installation des logiciels requis pour le fonctionnement de ce lecteur.

- 9 Accédez au programme de configuration du système (voir ["Configuration du système", page 119\)](#page-118-0) et sélectionnez l'option Drive (Lecteur) appropriée.
- 10 Vérifiez que votre ordinateur fonctionne correctement en exécutant Dell Diagnostics (voir ["Dell Diagnostics", page 54](#page-53-0)).

## Pile

#### Remplacement de la pile

 $\overline{\Delta}$ PRÉCAUTION : avant de commencer les procédures de cette section, suivez les consignes de sécurité fournies dans le document Product Information Guide (Guide d'informations sur le produit).

AVIS : pour prévenir les dommages causés par les décharges électrostatiques aux composants de l'ordinateur, déchargez votre corps de son électricité statique avant de manipuler les pièces électroniques du système. Pour cela, touchez une surface métallique non peinte du châssis de l'ordinateur.

Une pile bouton conserve les informations de configuration, de date et d'heure de l'ordinateur. Elle peut durer plusieurs années.

Si vous devez redéfinir les informations d'heure et de date chaque fois que vous mettez l'ordinateur sous tension, remplacez la pile.

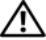

 $\triangle$  PRÉCAUTION : une nouvelle pile risque d'exploser si elle n'est pas installée correctement. Remplacez la pile uniquement par une autre de type identique ou équivalent recommandé par le fabricant. Mettez les piles usagées au rebut selon les instructions du fabricant.

Pour remplacer la pile :

- <span id="page-111-1"></span>1 Notez les paramètres définis dans tous les écrans du programme de configuration du système (voir ["Configuration du système", page 119](#page-118-0)) pour pouvoir les restaurer à l'[étape 8.](#page-111-0)
- 2 Suivez les procédures de la section ["Avant de commencer", page 65](#page-64-0).
- 3 Identifiez le support de la pile (voir ["Composants de la carte système", page 74](#page-73-0)).
- AVIS : si vous sortez la pile de son support avec un objet pointu, prenez garde de ne pas toucher la carte système. Vérifiez que l'objet est inséré entre la pile et son support avant de tenter d'extraire la pile. Sinon, vous risquez d'endommager la carte système en arrachant le support ou en brisant des éléments de circuit sur la carte système.
- 4 Retirez la pile de son support à l'aide de vos doigts ou d'un objet pointu non conducteur (un tournevis en plastique par exemple).
- 5 Insérez la nouvelle pile dans le support en orientant le côté "+" vers le haut, jusqu'à ce qu'elle se positionne correctement.

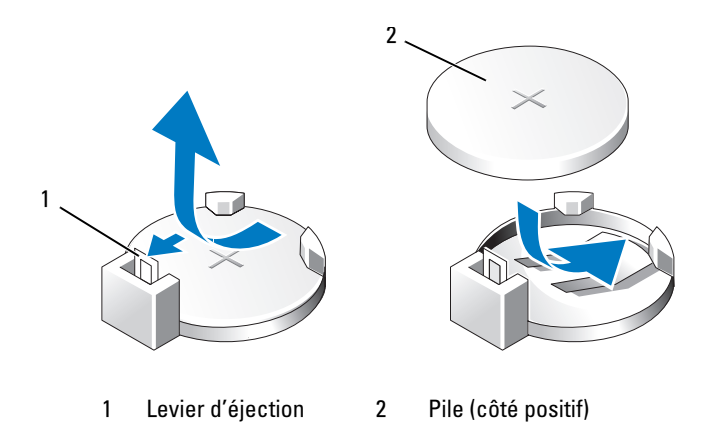

6 Réinstallez le capot de l'ordinateur (voir ["Réinstallation du capot", page 113](#page-112-0)).

AVIS : pour connecter un câble réseau, branchez-le d'abord sur la prise réseau murale, puis sur l'ordinateur.

- 7 Branchez l'ordinateur et les périphériques sur le secteur, puis mettez-les sous tension.
- <span id="page-111-0"></span>8 Accédez au programme de configuration du système (voir ["Configuration du système", page 119\)](#page-118-0) et restaurez les paramètres notés au cours de l['étape 1](#page-111-1).
- 9 Mettez la pile au rebut en respectant la réglementation appropriée. Consultez le document Product Information Guide (Guide d'informations sur le produit) pour plus d'informations sur la mise au rebut des piles.

## <span id="page-112-1"></span><span id="page-112-0"></span>Réinstallation du capot

 $\bigwedge$  PRÉCAUTION : avant de commencer les procédures de cette section, suivez les consignes de sécurité fournies dans le document Product Information Guide (Guide d'informations sur le produit).

- 1 Vérifiez que tous les câbles sont connectés et repliez-les pour qu'ils ne gênent pas.
- 2 Vérifiez que vous n'avez rien oublié à l'intérieur de l'ordinateur.
- 3 Alignez le bas du capot sur les pattes situées sur le bord inférieur de l'ordinateur.
- 4 En utilisant les pattes comme levier, abaissez le capot et refermez-le.

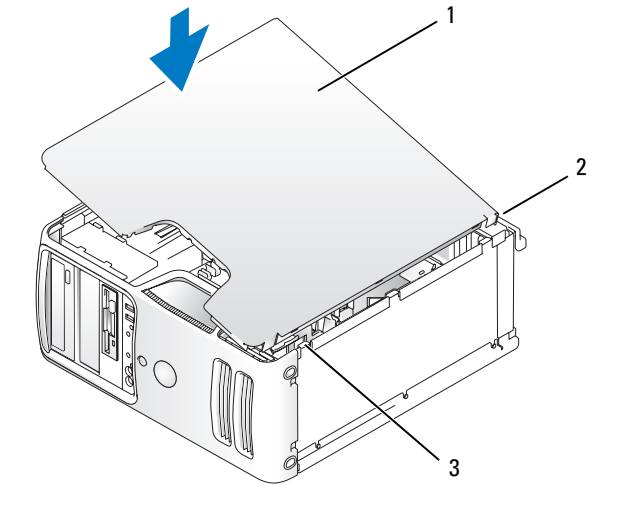

1 Capot de l'ordinateur 2 Arrière de l'ordinateur 3 Charnières inférieures

5 Assurez-vous que le capot est correctement emboîté avant de redresser l'ordinateur.

AVIS : pour connecter un câble réseau, branchez-le d'abord sur la prise réseau murale, puis sur l'ordinateur.

6 Branchez l'ordinateur et les périphériques sur le secteur, puis allumez-les.

# 5

## Annexe

## **Spécifications**

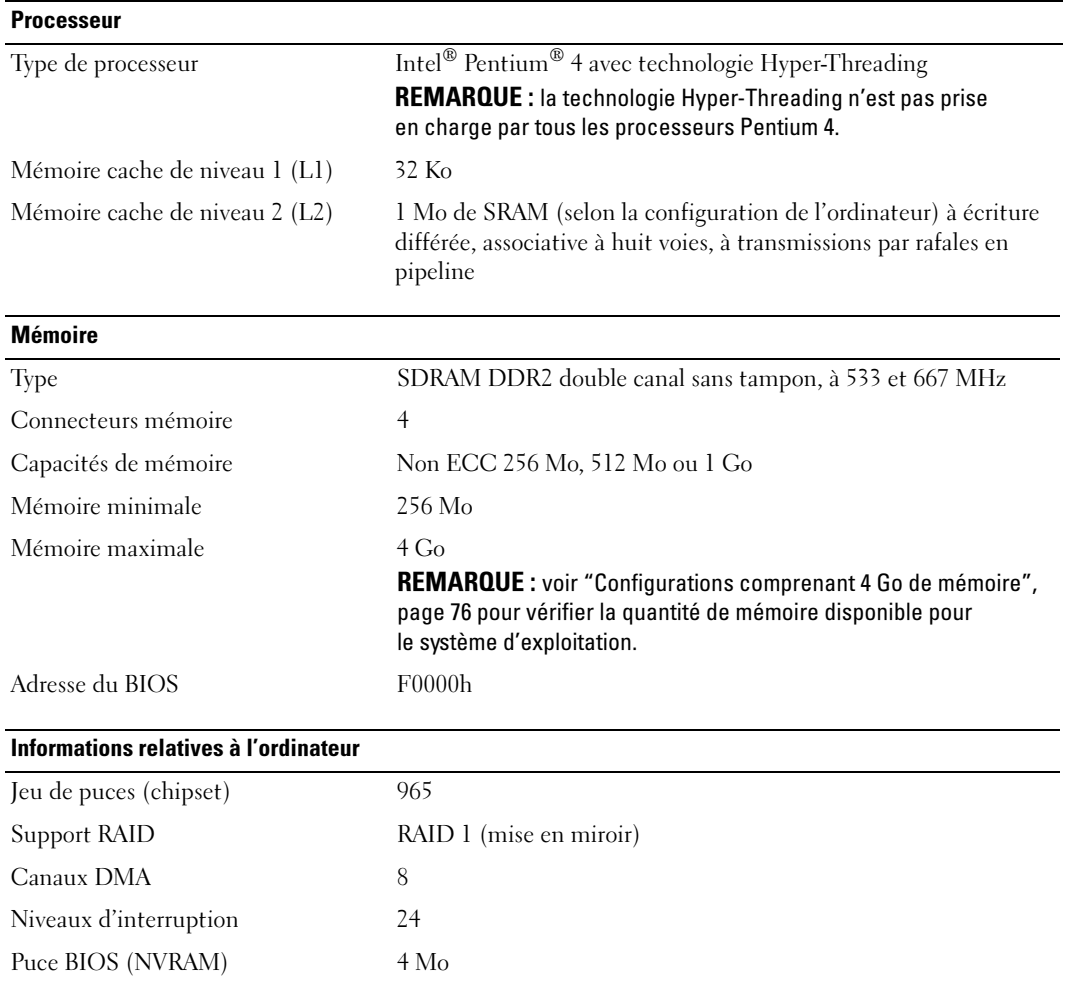

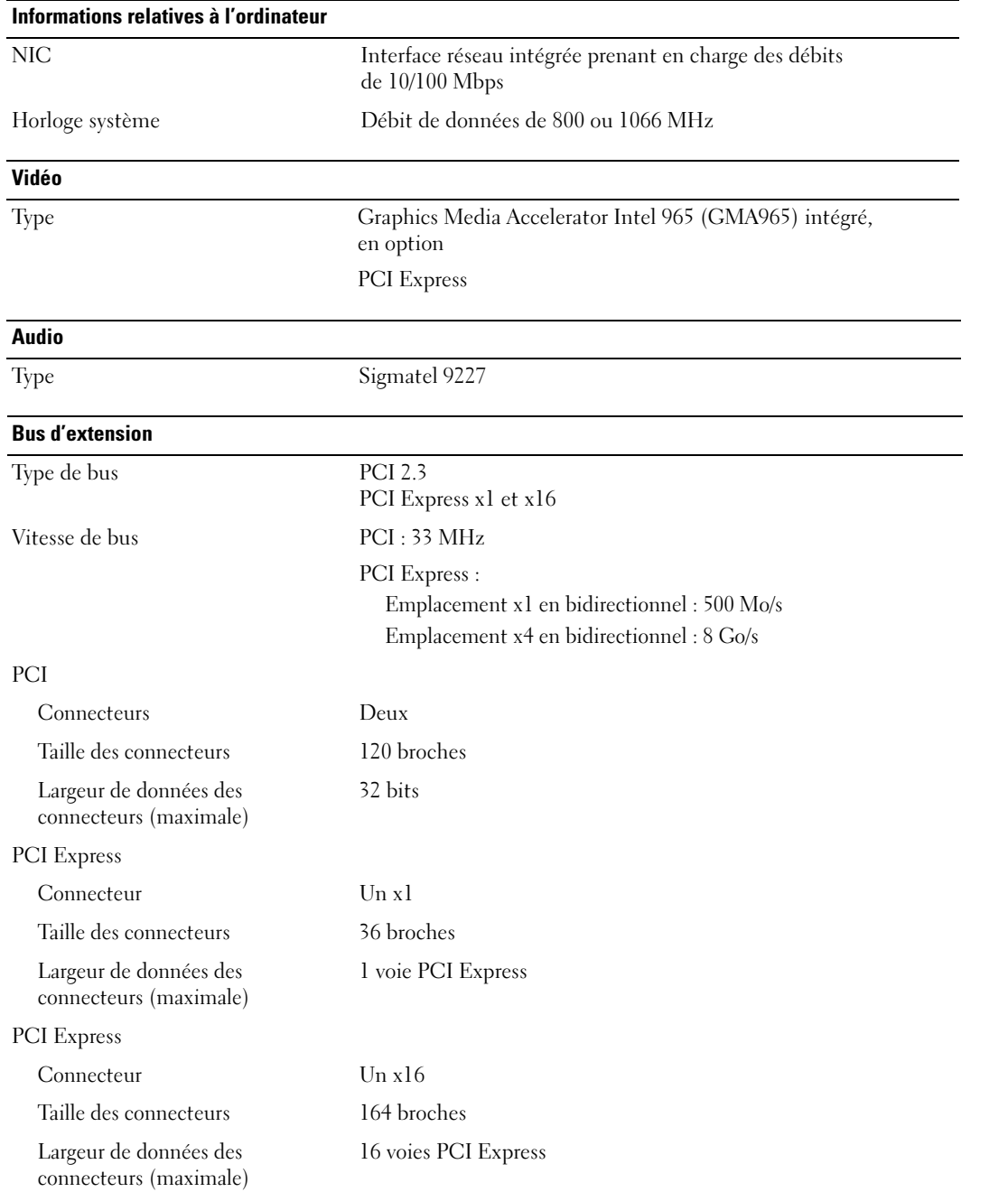

#### Lecteurs

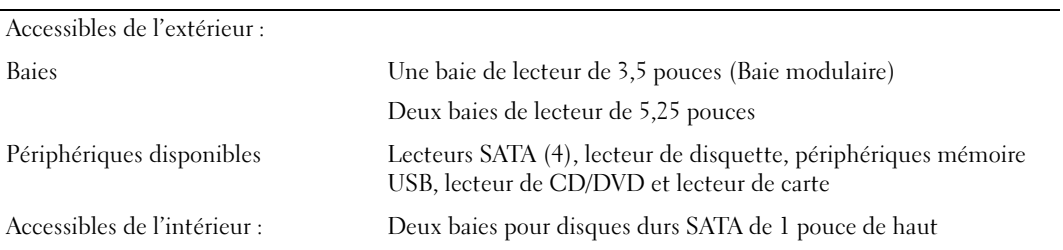

#### <span id="page-116-0"></span>**Connecteurs**

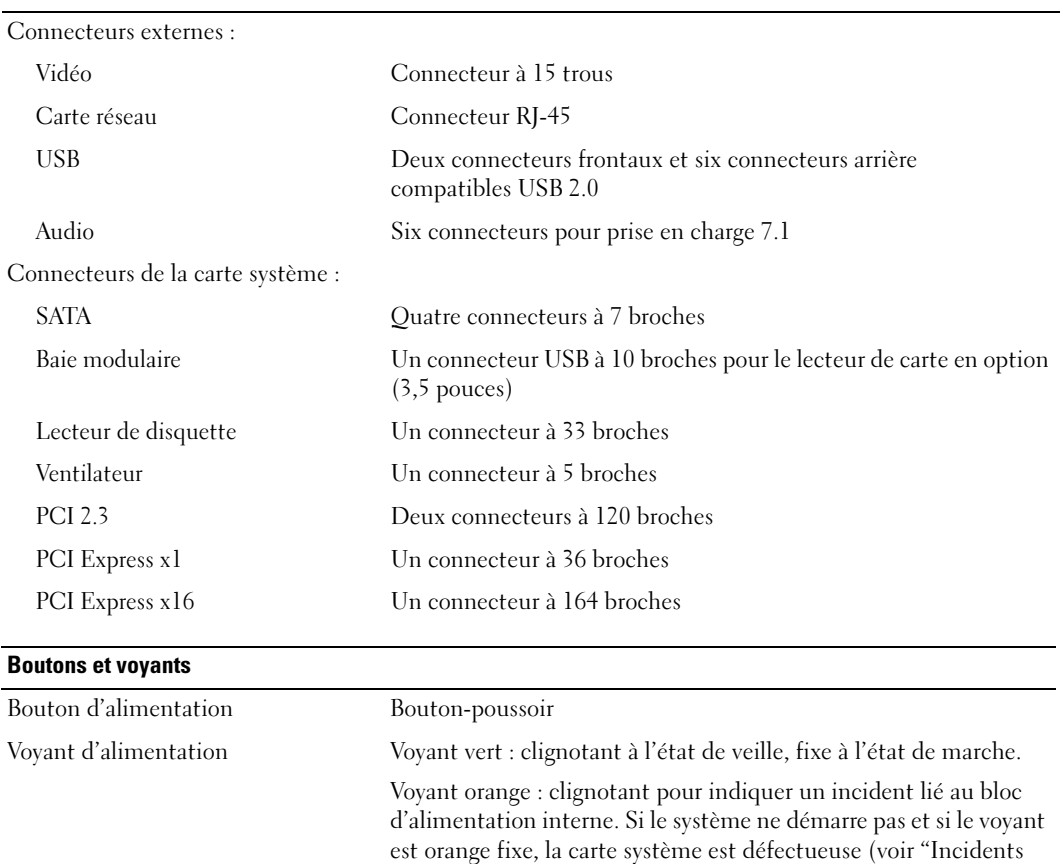

[liés à l'alimentation", page 43\)](#page-42-0).

Voyant d'accès au disque dur Vert

#### Boutons et voyants

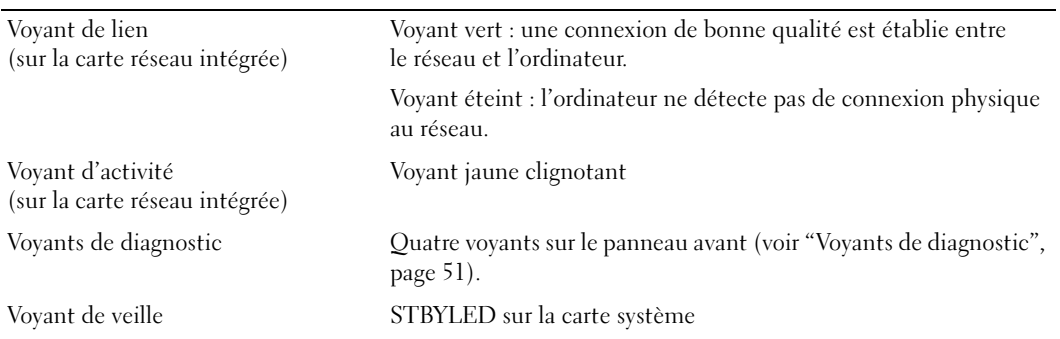

#### Alimentation

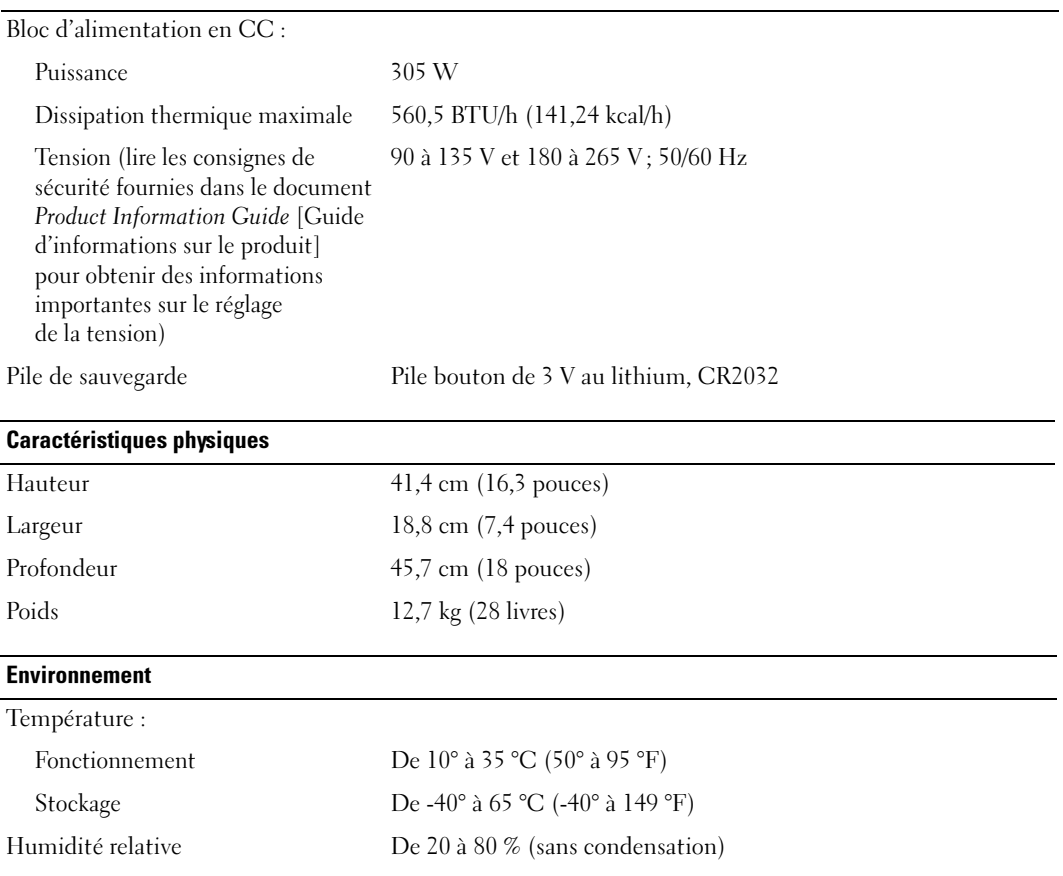

#### Environnement

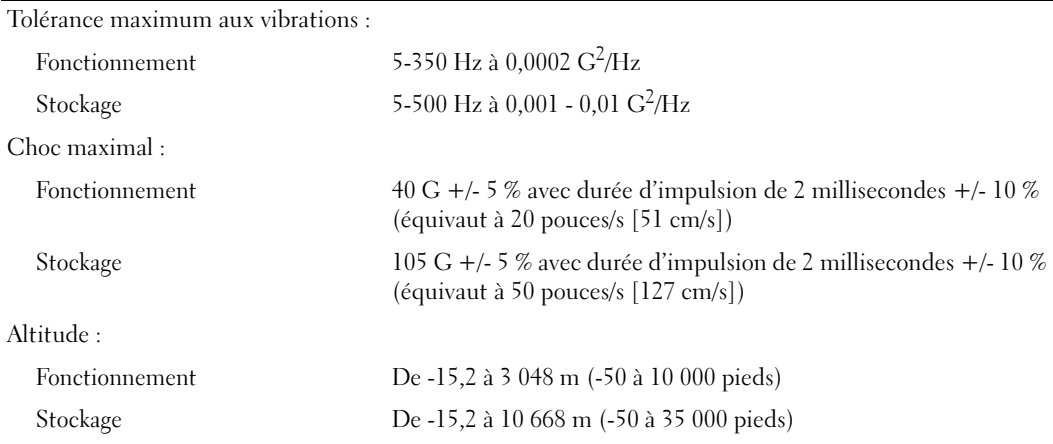

## <span id="page-118-1"></span><span id="page-118-0"></span>Configuration du système

#### Présentation générale

Utilisez le programme de configuration du système pour :

- modifier les informations de configuration du système après l'ajout, la modification ou le retrait de matériel ;
- modifier ou configurer des options définissables par l'utilisateur, telles que le mot de passe utilisateur ;
- connaître la quantité de mémoire actuelle ou le type de disque dur installé.

Avant d'utiliser le programme de configuration du système, il est recommandé de noter les informations qui y sont affichées pour pouvoir vous y reporter ultérieurement.

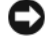

AVIS : si vous n'êtes pas un utilisateur expérimenté, ne modifiez pas les valeurs définies dans ce programme. Certaines modifications peuvent empêcher votre ordinateur de fonctionner correctement.

#### <span id="page-118-2"></span>Accès au programme de configuration du système

- 1 Mettez l'ordinateur sous tension (ou redémarrez-le).
- 2 Une invite F2 s'affiche lorsque le logo bleu DELL™ apparaît.
- 3 Dès que cette invite apparaît, appuyez immédiatement sur <F2>.

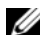

**ZA REMARQUE** : l'invite F2 indique que le clavier a été initialisé. Cette invite peut apparaître très rapidement. Vous devez donc être attentif et vous tenir prêt à appuyer sur <F2>. En revanche, si vous appuyez sur cette touche trop tôt, votre frappe n'aura aucun effet.

4 Si vous n'êtes pas intervenu assez rapidement, le logo du système d'exploitation apparaît. Dans ce cas, attendez que le bureau Microsoft® Windows® s'affiche. Éteignez alors votre ordinateur (voir ["Mise](#page-64-1)  [hors tension de l'ordinateur", page 65](#page-64-1)) et faites une nouvelle tentative.

#### Écrans du programme de configuration du système

L'écran du programme de configuration du système affiche les informations en cours ou modifiables relatives à la configuration de l'ordinateur.

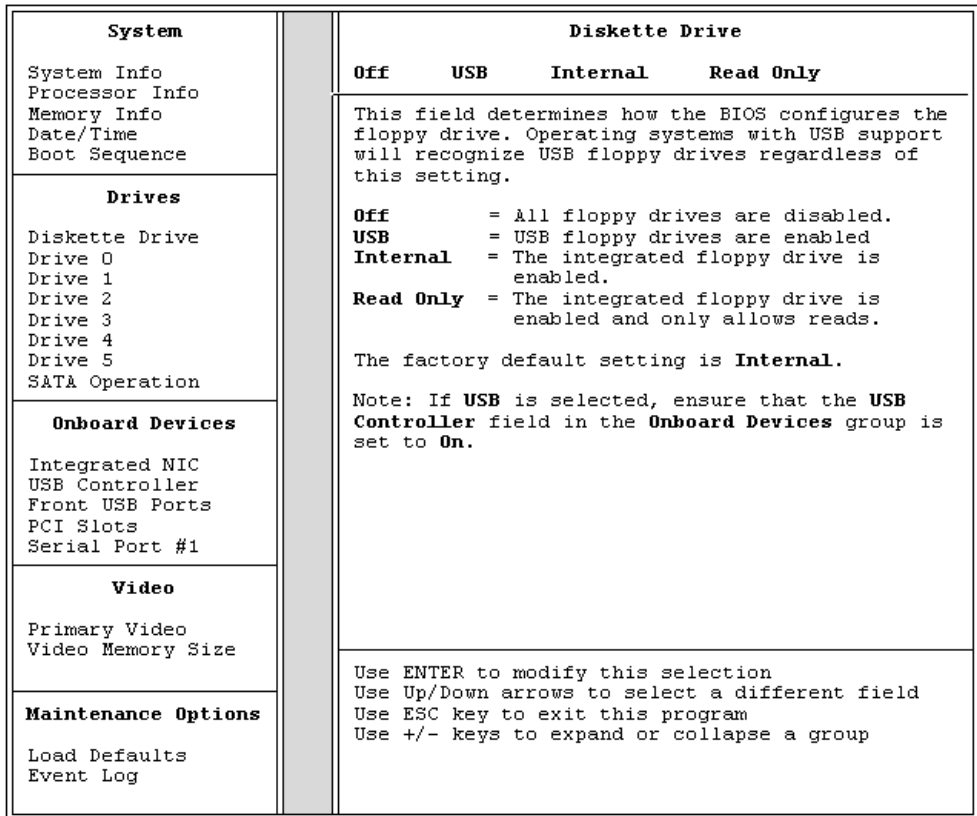

#### Options du programme de configuration du système

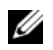

**EXEMARQUE** : selon l'ordinateur et les périphériques installés, les éléments répertoriés dans cette section peuvent ne pas s'afficher ou s'afficher de manière légèrement différente.

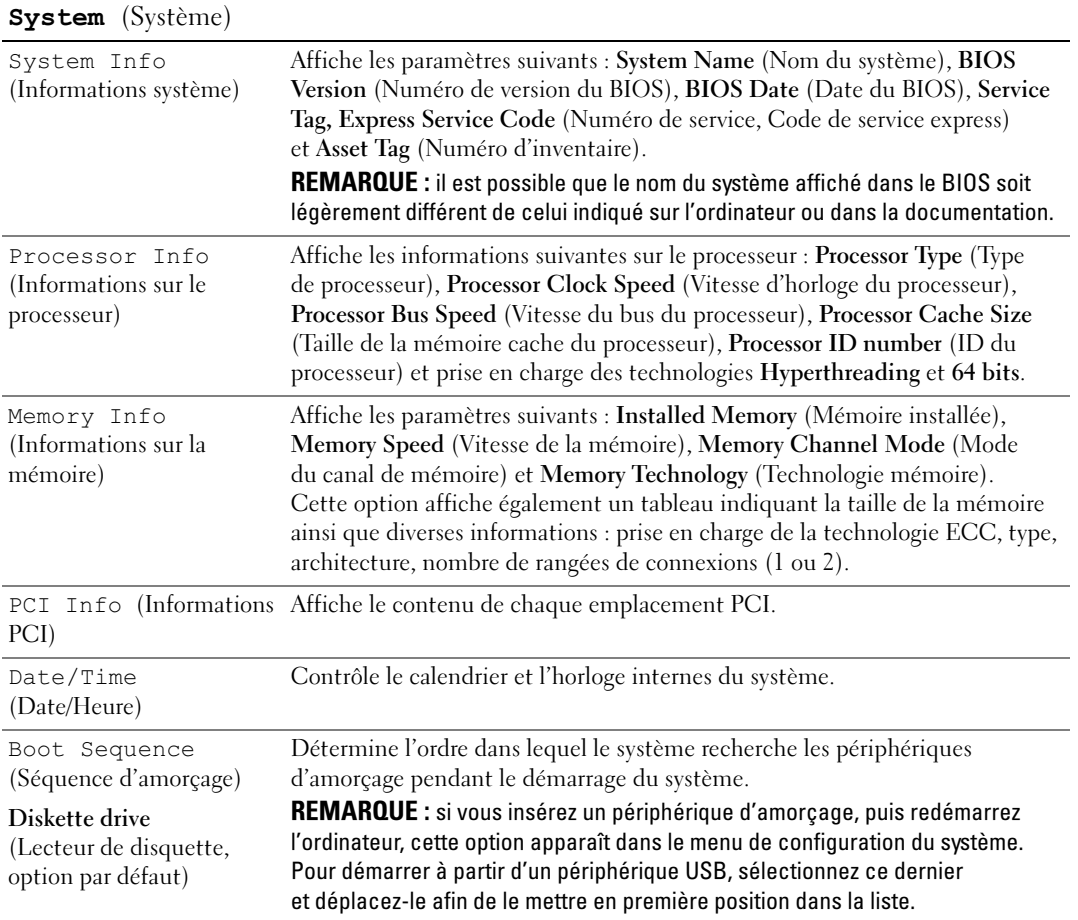

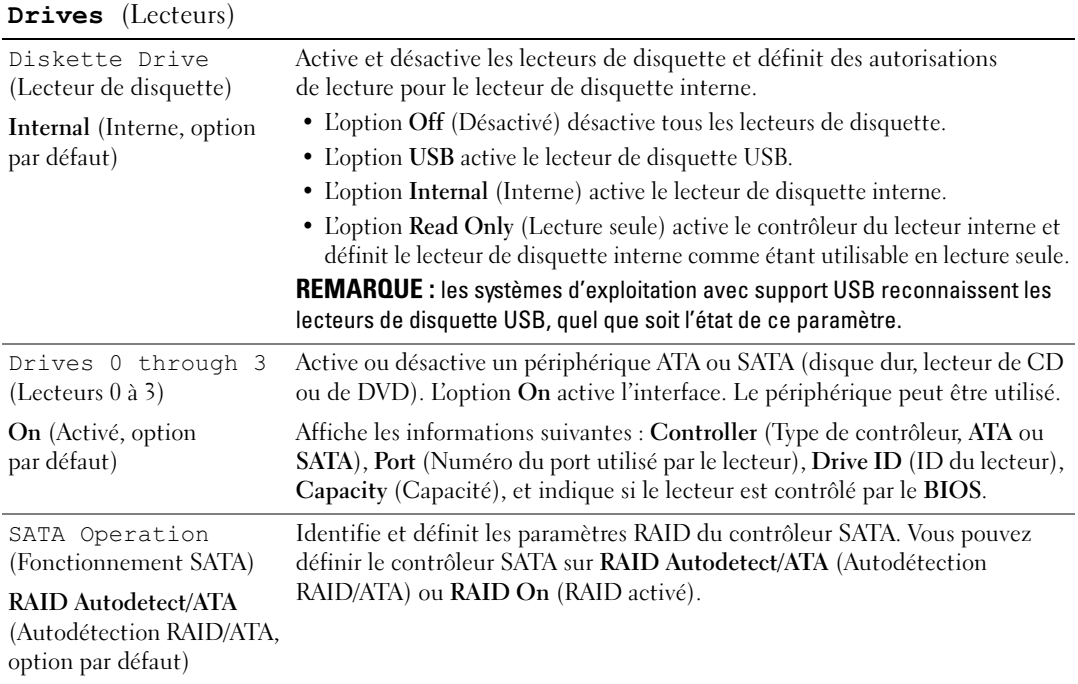

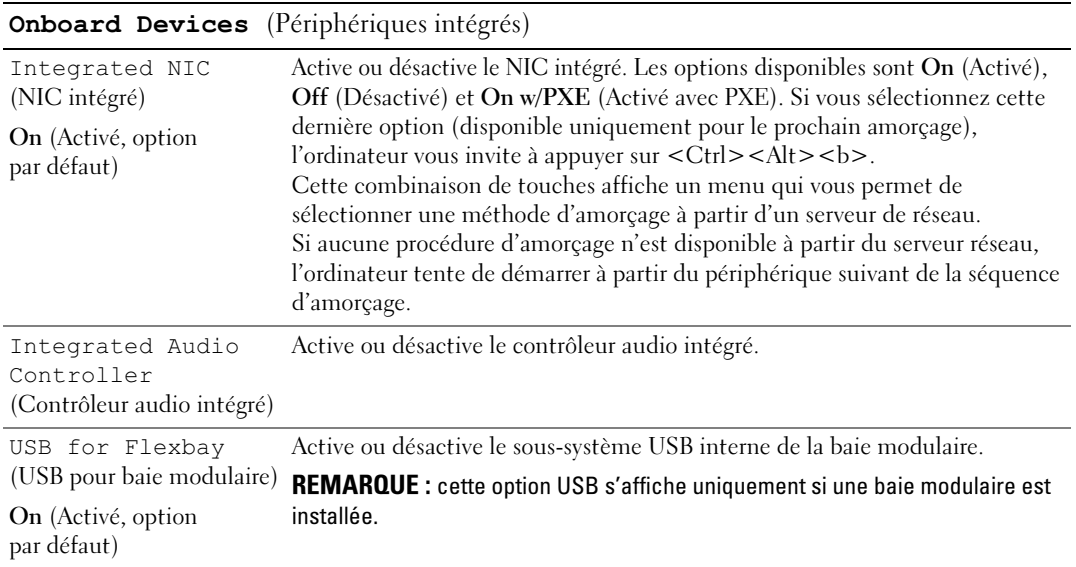

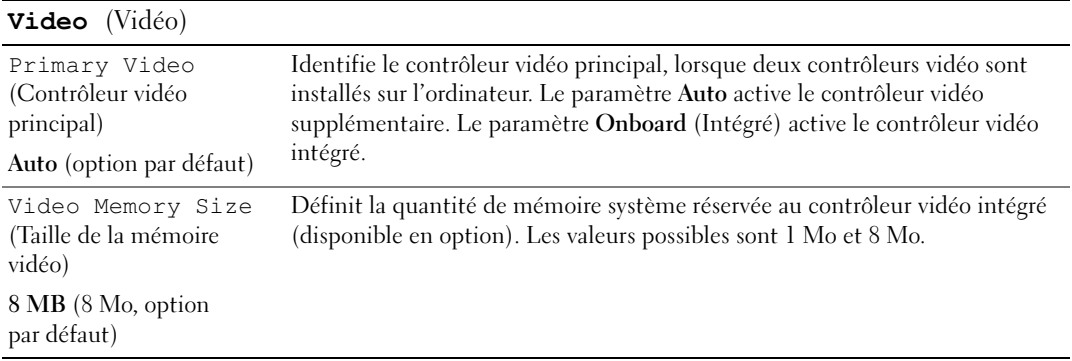

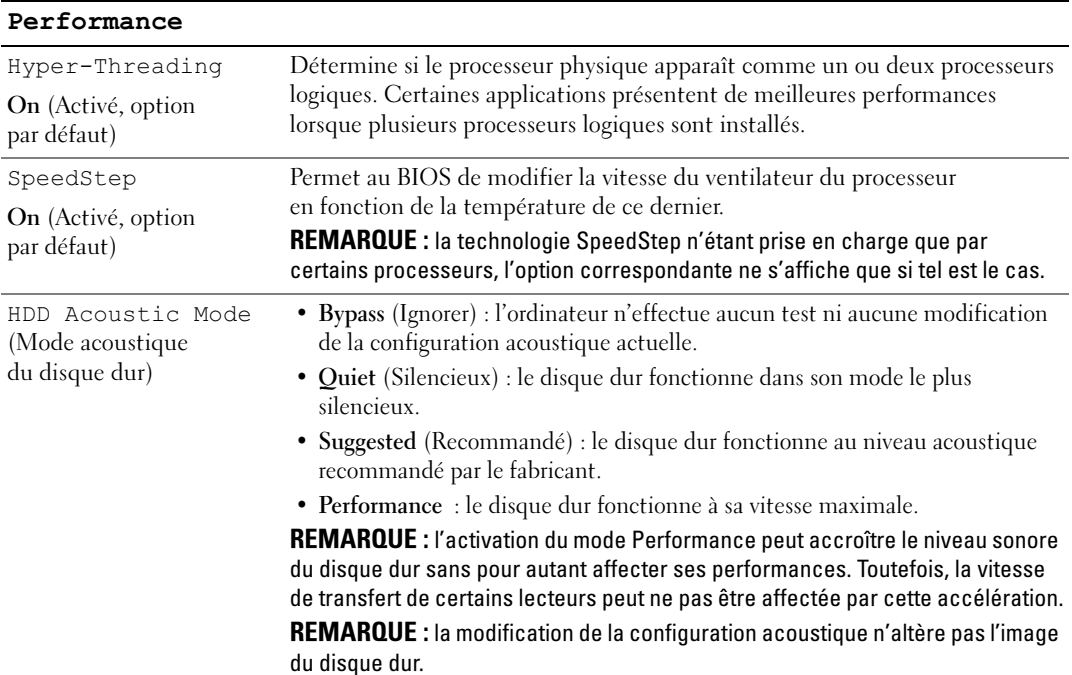

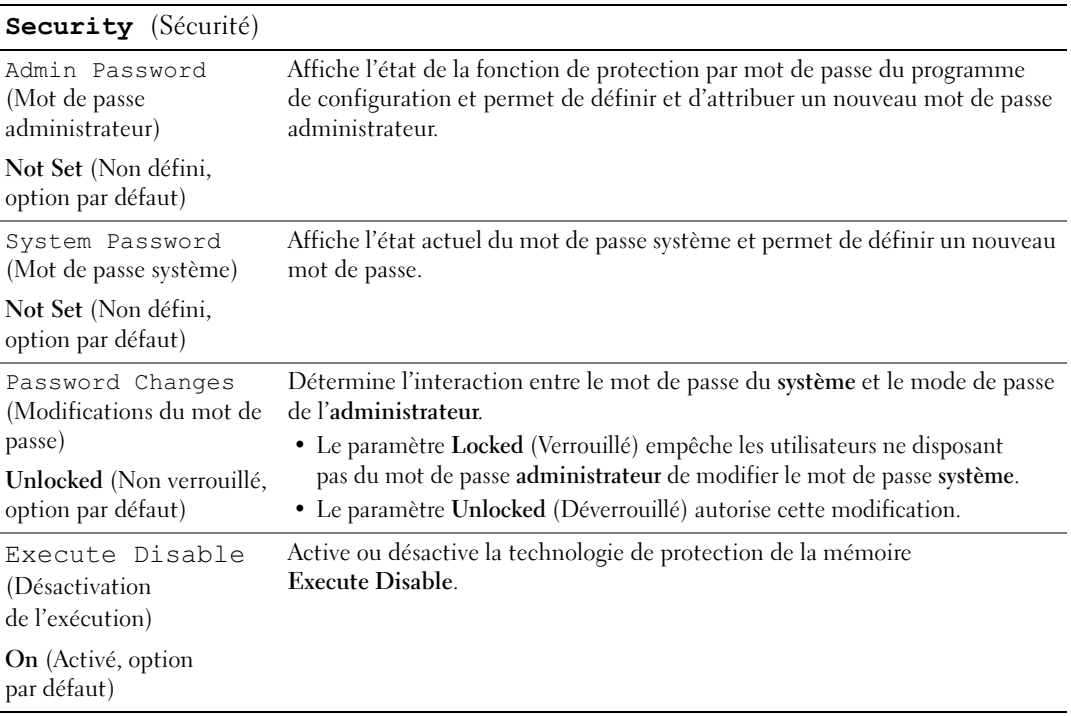

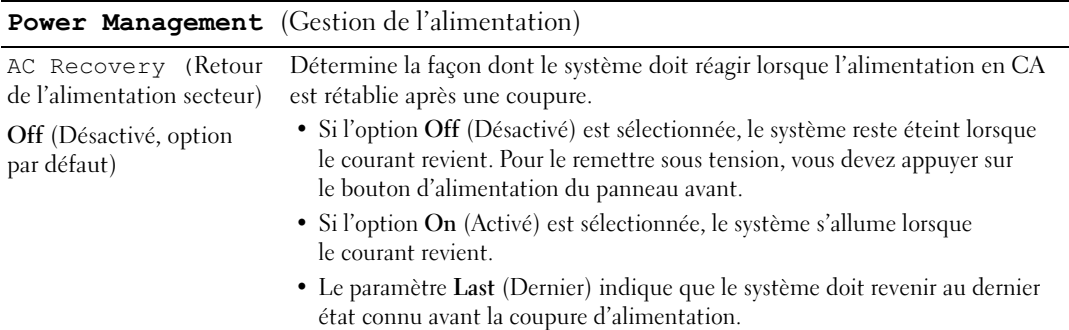

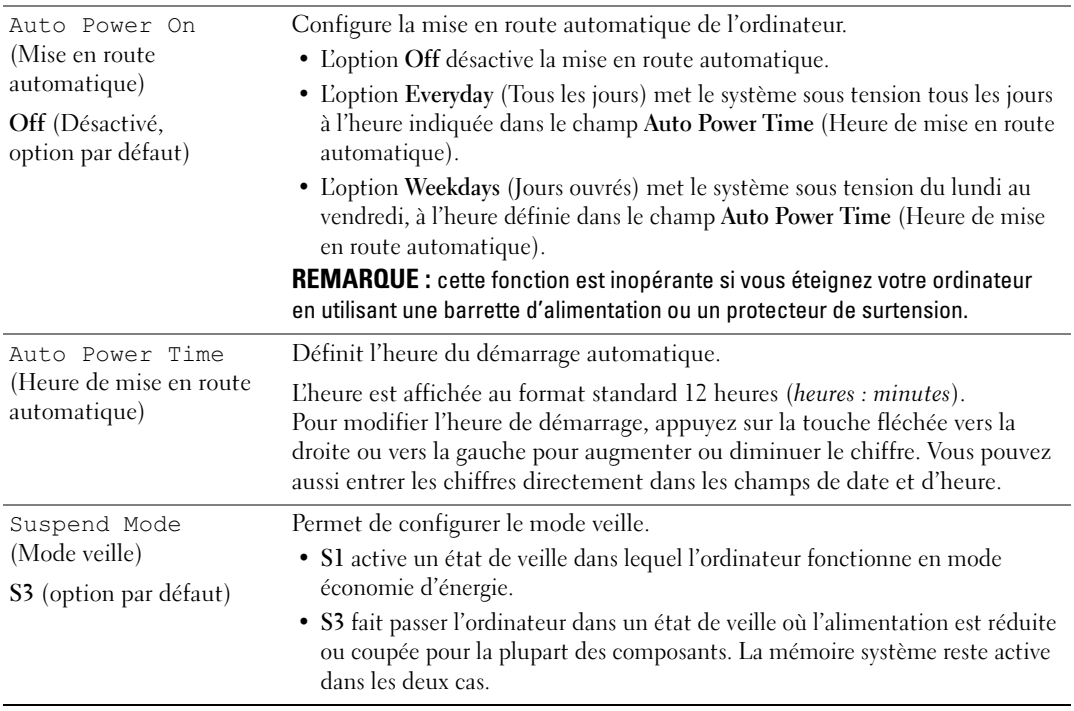

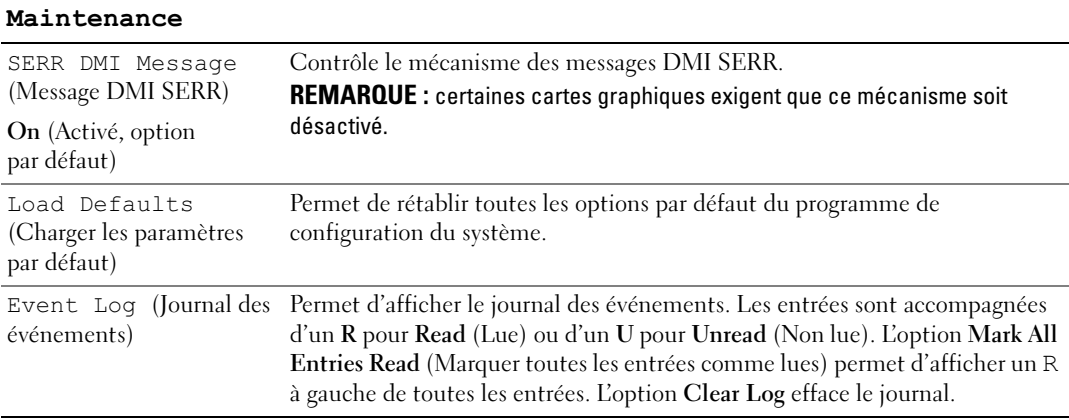

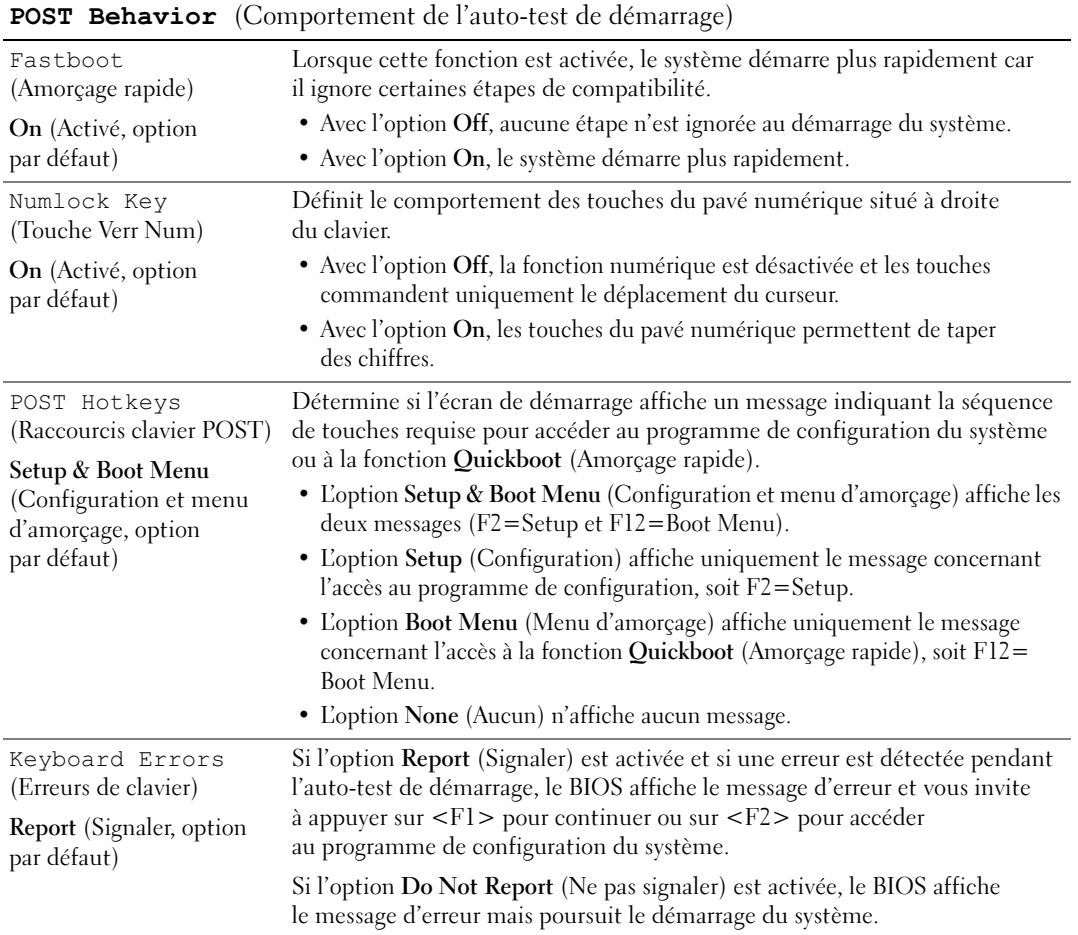

#### Boot Sequence (Séquence d'amorçage)

L'option Boot Sequence (Séquence d'amorçage) permet de modifier l'ordre des périphériques dans la séquence d'amorçage.

#### Paramètres

- Diskette Drive (Lecteur de disquette) : l'ordinateur essaie de démarrer à partir du lecteur de disquette. Si la disquette présente dans le lecteur n'est pas amorçable, si le lecteur ne contient pas de disquette ou si aucun lecteur de disquette n'est installé, l'ordinateur génère un message d'erreur.
- Hard Drive (Disque dur) : l'ordinateur essaie de démarrer à partir du disque dur principal. Si aucun système d'exploitation ne se trouve sur le disque dur, l'ordinateur génère un message d'erreur.
- CD Drive (Lecteur de CD) : l'ordinateur essaie de démarrer à partir du lecteur de CD. Si le lecteur ne contient aucun CD ou si le CD ne contient pas de système d'exploitation, l'ordinateur génère un message d'erreur.
- USB Flash Device (Périphérique Flash USB) : insérez le périphérique dans un port USB et redémarrez l'ordinateur. Lorsque le message F12 = Boot Menu (F12 = Menu d'amorçage) s'affiche en haut à droite de l'écran, appuyez sur <F12>. Le BIOS détecte le périphérique et ajoute l'option Flash USB au menu d'amorçage.

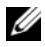

**ZA REMARQUE** : pour que le système puisse démarrer à partir d'un périphérique USB, celui-ci doit être amorçable. Consultez la documentation du périphérique pour vous en assurer.

#### Modification de la séquence d'amorçage pour le démarrage en cours

Vous pouvez utiliser cette fonctionnalité, par exemple, pour redémarrer l'ordinateur à partir d'un périphérique USB tel qu'un lecteur de disquette, une clé de mémoire ou un lecteur de CD-RW.

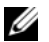

 $\mathscr{C}$  **REMARQUE** : si vous configurez l'ordinateur pour qu'il démarre sur un lecteur de disquette USB, vous devez d'abord désactiver le lecteur de disquette intégré en sélectionnant OFF dans le programme de configuration du système (voir ["Configuration du système", page 119](#page-118-1)).

- 1 Si vous démarrez l'ordinateur à partir d'un périphérique USB, reliez ce dernier à un connecteur USB (voir ["Connecteurs", page 117](#page-116-0)).
- 2 Mettez l'ordinateur sous tension (ou redémarrez-le).
- **3** Lorsque le message  $F2 = Setup$ ,  $F12 = Boot$  Menu ( $F2 = Configuration$ ,  $F12 = Menu$ d'amorçage) s'affiche en haut à droite de l'écran, appuyez sur <F12>.

Si vous n'avez pas appuyé assez vite, le logo du système d'exploitation apparaît. Dans ce cas, attendez que le bureau Microsoft Windows s'affiche. Éteignez alors votre ordinateur (voir ["Mise hors tension](#page-64-1)  [de l'ordinateur", page 65\)](#page-64-1) et faites une nouvelle tentative.

Le menu Boot Device (Périphérique d'amorçage) s'affiche, répertoriant tous les périphériques d'amorçage disponibles. Chaque périphérique est affecté à un numéro.

4 Au bas de l'écran, entrez le numéro du périphérique à utiliser pour l'amorçage en cours uniquement. Par exemple, pour démarrer l'ordinateur à partir d'une clé de mémoire USB, mettez en surbrillance USB Flash Device (Périphérique Flash USB) et appuyez sur <Entrée>.

**ZA REMARQUE** : pour que le système puisse démarrer à partir d'un périphérique USB, celui-ci doit être amorçable. Consultez la documentation du périphérique pour vous en assurer.

#### Modification de la séquence d'amorçage pour tous les prochains redémarrages

- 1 Accédez au programme de configuration du système (voir ["Accès au programme de configuration](#page-118-2)  [du système", page 119\)](#page-118-2).
- 2 Utilisez les touches de direction pour mettre en surbrillance l'option de menu Boot Sequence (Séquence d'amorçage), puis appuyez sur <Entrée> pour accéder au menu.

**CALCOMARQUE** : notez la séquence d'amorçage utilisée au cas où vous auriez besoin de la restaurer.

- 3 Appuyez sur les touches fléchées vers le haut et vers le bas pour vous déplacer dans la liste des périphériques.
- 4 Appuyez sur la barre d'espacement pour activer ou désactiver un périphérique (les périphériques activés sont cochés).
- 5 Appuyez sur le signe plus (+) ou moins (–) pour déplacer un périphérique sélectionné vers le haut ou vers le bas de la liste.

## Effacement des mots de passe oubliés

- $\hat{\P}$  PRÉCAUTION : avant de commencer les procédures de cette section, suivez les consignes de sécurité fournies dans le document Product Information Guide (Guide d'informations sur le produit).
	- 1 Suivez les procédures de la section ["Avant de commencer", page 65](#page-64-2).

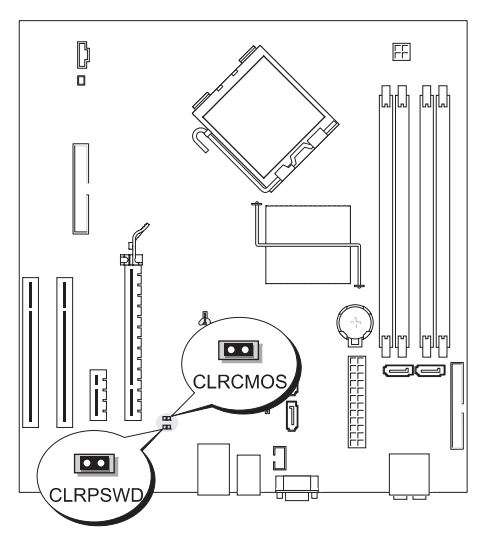

- 2 Repérez le cavalier du mot de passe (CLRPSWD, 2 broches) sur la carte système (voir ["Composants](#page-73-1)  [de la carte système", page 74\)](#page-73-1), puis retirez sa fiche des broches 1 et 2 pour effacer le mot de passe.
- 3 Fermez le capot de l'ordinateur (voir ["Réinstallation du capot", page 113\)](#page-112-1).
- 4 Branchez l'ordinateur et le moniteur sur le secteur, puis allumez-les.
- 5 Attendez que le bureau Microsoft<sup>®</sup> Windows<sup>®</sup> s'affiche, puis éteignez l'ordinateur (voir "Mise hors [tension de l'ordinateur", page 65\)](#page-64-1).
- 6 Éteignez le moniteur, puis débranchez-le du secteur.
- 7 Débranchez le cordon d'alimentation de l'ordinateur de sa prise électrique, puis appuyez sur le bouton d'alimentation pour mettre la carte système à la terre.
- 8 Ouvrez le capot de l'ordinateur (voir ["Retrait du capot de l'ordinateur", page 71](#page-70-0)).
- 9 Repérez le cavalier du mot de passe (CLRPSWD, 2 broches) sur la carte système (voir ["Composants](#page-73-1)  [de la carte système", page 74](#page-73-1)), puis placez-le sur les broches 1 et 2 pour réactiver la protection par mot de passe.
- 10 Fermez le capot de l'ordinateur (voir ["Réinstallation du capot", page 113\)](#page-112-1).

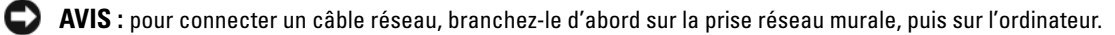

11 Branchez l'ordinateur et les périphériques sur le secteur, puis mettez-les sous tension.

## Effacement des paramètres CMOS

- $\bigwedge$  PRÉCAUTION : avant de commencer les procédures de cette section, suivez les consignes de sécurité fournies dans le document Product Information Guide (Guide d'informations sur le produit).
	- 1 Suivez les procédures de la section ["Avant de commencer", page 65](#page-64-2).
	- 2 Réinitialisez les paramètres CMOS en cours :
		- a Repérez le cavalier du mot de passe (CLRPSWD, 2 broches) et de CMOS (CLRCMOS, 2 broches) sur la carte système (voir ["Composants de la carte système", page 74\)](#page-73-1).
		- b Retirez la fiche du cavalier CLRPSWD de ses broches.
		- c Placez la fiche sur les broches du cavalier CLRCMOS et attendez environ 5 secondes.
		- d Retirez la fiche des broches CLRCMOS et remettez-la sur celles du cavalier CLRPSWD.
	- 3 Fermez le capot de l'ordinateur (voir ["Réinstallation du capot", page 113\)](#page-112-1).

AVIS : pour connecter un câble réseau, branchez-le d'abord sur le port ou le périphérique réseau, puis sur l'ordinateur.

4 Branchez l'ordinateur et les périphériques sur le secteur, puis mettez-les sous tension.

## Entretien de l'ordinateur

 $\sqrt{N}$  PRECAUTION : avant de commencer les procédures de cette section, suivez les consignes de sécurité fournies dans le document Product Information Guide (Guide d'informations sur le produit).

#### Ordinateur, clavier et moniteur

 $\bigwedge$  PRÉCAUTION : débranchez l'ordinateur du secteur avant de le nettoyer. Utilisez un tissu doux humidifié. N'utilisez pas de produits d'entretien liquides ou en aérosol, qui peuvent contenir des substances inflammables.

• Utilisez un aspirateur muni d'une brosse pour ôter délicatement la poussière des baies et ouvertures de l'ordinateur ainsi qu'entre les touches du clavier.

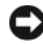

AVIS : n'essuyez pas le moniteur avec une solution à base d'alcool ou de savon. Cela risque d'endommager le revêtement anti-reflet.

• Utilisez un chiffon doux, propre et humidifié avec de l'eau. Si possible, utilisez un chiffon conçu spécialement pour le nettoyage des écrans et adapté au revêtement antistatique du moniteur.

• Nettoyez le clavier, l'ordinateur et les parties en plastique de l'écran avec un chiffon doux imbibé d'une solution composée de trois volumes d'eau et d'un volume de détergent pour vaisselle.

Ne trempez pas le chiffon et ne faites pas couler de liquide à l'intérieur de l'ordinateur ou du clavier.

#### Souris

Nettoyez la souris si le curseur saute ou se déplace de façon anormale sur l'écran. Pour une souris non optique :

- 1 Faites pivoter l'anneau de retenue situé sous de la souris dans le sens inverse des aiguilles d'une montre puis retirez la bille.
- 2 Essuyez la bille à l'aide d'un chiffon propre et non pelucheux.
- 3 Soufflez délicatement dans la cavité de la bille pour en déloger la poussière et les peluches.
- 4 Si les roulements situés dans la cavité de la bille sont sales, nettoyez-les avec un coton-tige légèrement imbibé d'alcool isopropylique.
- 5 Alignez les roulements s'ils sont décentrés. Assurez-vous que le coton-tige n'a pas laissé de peluches sur les roulements.
- 6 Remettez en place la bille et l'anneau de retenue, puis tournez ce dernier dans le sens des aiguilles d'une montre pour le remettre en place.

#### Lecteur de disquette

AVIS : n'essayez pas de nettoyer les têtes de lecteurs avec un coton-tige. Vous risqueriez de les déplacer, ce qui empêcherait le fonctionnement du lecteur.

Utilisez un kit de nettoyage disponible dans le commerce pour nettoyer le lecteur. Ces kits contiennent des disquettes prétraitées permettant d'enlever les dépôts accumulés au cours d'une utilisation normale.

### CD et DVD

AVIS : utilisez une bombe à air comprimé pour nettoyer la lentille du lecteur de CD/DVD et suivez les instructions fournies avec cette bombe. Ne touchez jamais la lentille se trouvant à l'intérieur du lecteur.

Si vous rencontrez des incidents lors de la lecture de CD ou DVD (sauts pendant la lecture, par exemple), nettoyez d'abord les disques.

1 Saisissez le disque par les bords.

AVIS : pour ne pas abîmer la surface du disque, évitez de l'essuyer par mouvement circulaire.

2 À l'aide d'un chiffon doux et non pelucheux, essuyez délicatement le verso du disque (la face ne portant pas d'étiquette) d'un mouvement linéaire, en allant du centre du disque vers sa bordure externe.

Si la poussière ne part pas, utilisez un peu d'eau ou une solution diluée d'eau et de savon doux. Vous pouvez également acheter des produits de nettoyage pour disques vendus dans le commerce et protéger vos disques contre la poussière, les empreintes et les rayures. Les produits de nettoyage pour CD peuvent être utilisés en toute sécurité sur les DVD.

## Règles de support technique de Dell (États-Unis uniquement)

Le support fourni par les techniciens de Dell nécessite la coopération et la participation du client dans le processus de dépannage et permet de restaurer le système d'exploitation, les logiciels et les pilotes du matériel à leur état d'origine, c'est-à-dire, à la configuration par défaut livrée par Dell ; il permet en outre de vérifier le fonctionnement approprié de l'ordinateur et du matériel installé par Dell. En plus du support technique fourni par nos techniciens, vous disposez d'une aide en ligne à l'adresse support.dell.com. Des options de support technique payantes supplémentaires sont également disponibles.

Dell offre un support technique limité pour l'ordinateur et tous les logiciels et périphériques installés par Dell1. Le support pour les logiciels et périphériques tiers est fourni par le fabricant, y compris dans le cas des logiciels et périphériques achetés auprès de Dell Software and Peripherals, Readyware et Custom Factory Integration<sup>2</sup> ou installés par ces organismes.

- Les services de réparation sont fournis conformément aux termes et conditions de votre garantie limitée et de tous les contrats de services de support en option achetés avec votre ordinateur.
- <sup>2</sup>Tous les composants standard de Dell inclus dans un projet CFI (Custom Factory Integration) sont couverts par la garantie limitée standard de Dell pour votre ordinateur. Cependant, Dell développe également un programme de remplacement de pièces afin de couvrir tous les composants matériels tiers non standard intégrés par le biais d'un projet CFI pour une durée égale à celle du contrat de service de l'ordinateur.

#### Définition des périphériques et logiciels installés par Dell

Les logiciels installés par Dell comprennent le système d'exploitation et quelques programmes préinstallés sur l'ordinateur pendant sa fabrication (Microsoft® Office, Norton Antivirus, entre autres).

Les périphériques installés par Dell incluent les cartes d'extension internes, la baie modulaire de marque Dell ou les accessoires de carte PC. Sont inclus également les produits de marque Dell suivants : moniteurs, claviers, souris, haut-parleurs, microphones pour modems à fonction téléphonique, stations d'amarrage/réplicateurs de port, produits réseau et le câblage associé.

#### Définition des périphériques et logiciels tiers

Les logiciels et périphériques tiers incluent tout périphérique, accessoire ou logiciel vendu par Dell mais qui ne porte pas la marque Dell (imprimantes, scanneurs et appareils photo, jeux, etc.). Le support technique pour tout logiciel ou périphérique tiers est fourni par le fabricant du produit.

## Réglementation de la FCC (États-Unis uniquement)

#### FCC classe B

Cet équipement crée, utilise et peut émettre de l'énergie de fréquence radio et risque, s'il n'est pas installé et utilisé suivant les instructions du guide du fabricant, de perturber les réceptions radio et télévisuelles. Ce matériel a été testé et reconnu conforme aux limites des appareils numériques de Classe B définies par l'alinéa 15 de la réglementation de la FCC.

Cet appareil est conforme à l'alinéa 15 de la réglementation de la FCC. Son fonctionnement est régi par les deux conditions suivantes :

- **1** Cet appareil ne doit pas causer de perturbations nuisibles.
- 2 Cet appareil doit accepter toutes les perturbations qu'il recoit, y compris celles susceptibles de perturber son fonctionnement.

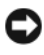

AVIS : la réglementation de la FCC stipule que les changements et modifications non explicitement approuvés par Dell Inc. peuvent annuler votre droit d'utiliser cet équipement.

Ces limites sont conçues pour fournir une protection raisonnable contre les perturbations nuisibles quand l'équipement est utilisé dans un environnement résidentiel. Il n'y a cependant aucune garantie qu'il n'y aura pas de perturbation dans une installation particulière. Si cet équipement crée des perturbations nuisibles à la réception radio ou télévision, ce qui peut être déterminé en l'éteignant puis en le rallumant, vous devriez essayer de corriger les perturbations en prenant une ou plusieurs des mesures suivantes :

- Changez l'orientation de l'antenne de réception.
- Déplacez le système par rapport au récepteur.
- Éloignez le système du récepteur.
- Branchez le système sur une autre prise pour que l'ordinateur et le récepteur soient sur des circuits différents.

Au besoin, consultez un représentant de Dell Inc. ou un technicien radio/télévision confirmé.

Les informations suivantes se trouvent sur les dispositifs couverts par ce document, conformément aux réglementations de la FCC :

- Nom du produit : Dell™ Dimension™ E520
- Modèle : DCSM

• Nom de la société : Dell Inc. Worldwide Regulatory Compliance & Environmental Affairs One Dell Way Round Rock, Texas 78682, USA 512-338-4400

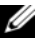

**CALCOREMARQUE** : consultez le document *Product Information Guide* (Guide d'informations sur le produit) pour obtenir des informations supplémentaires sur les réglementations.

## Contacter Dell

Vous pouvez contacter Dell à partir des sites Web suivants :

- www.dell.com
- support.dell.com (support)

Vous trouverez les adresses Web spécifiques à votre pays dans la section correspondant du tableau ci-dessous.

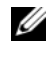

**EMARQUE** : les numéros d'appel gratuits ne peuvent être utilisés que dans le pays pour lequel ils sont mentionnés.

**CALCORTIVIE :** dans certains pays, un support technique spécifique a été mis en place pour les ordinateurs Dell™ XPS™. Dans ce cas, un numéro de téléphone spécifique est indiqué pour les pays participants. Si vous ne trouvez aucun numéro de téléphone spécifique pour les systèmes XPS, vous pouvez contacter le service technique Dell. Votre appel sera réacheminé vers le service compétent.

Pour contacter Dell, utilisez les adresses électroniques, les numéros de téléphone et les codes indiqués dans le tableau suivant. Si vous avez besoin d'assistance pour connaître les indicatifs à utiliser, contactez un standardiste local ou international.

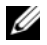

**CALCE IN ARQUE** : les coordonnées indiquées étaient correctes au moment de l'impression de ce document, mais peuvent avoir été modifiées.

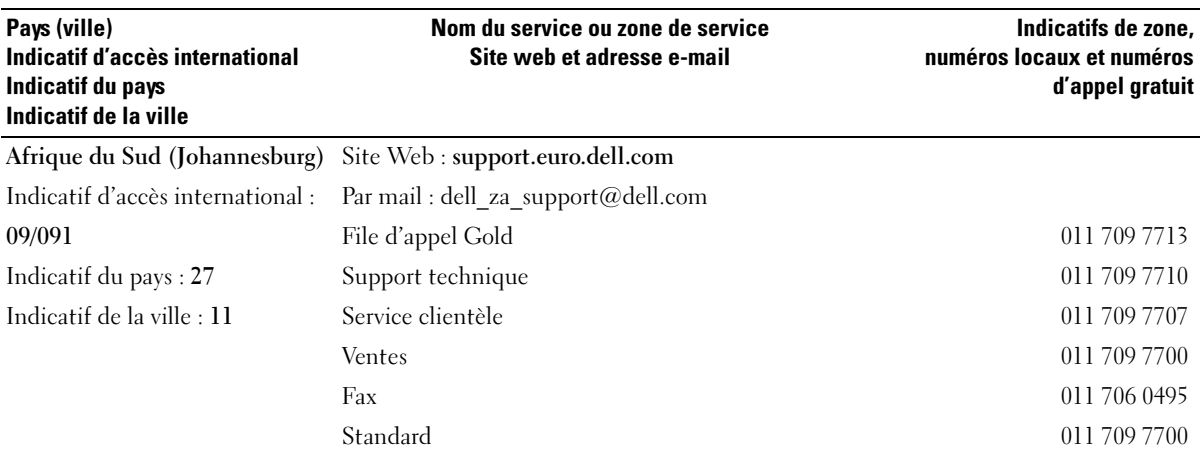

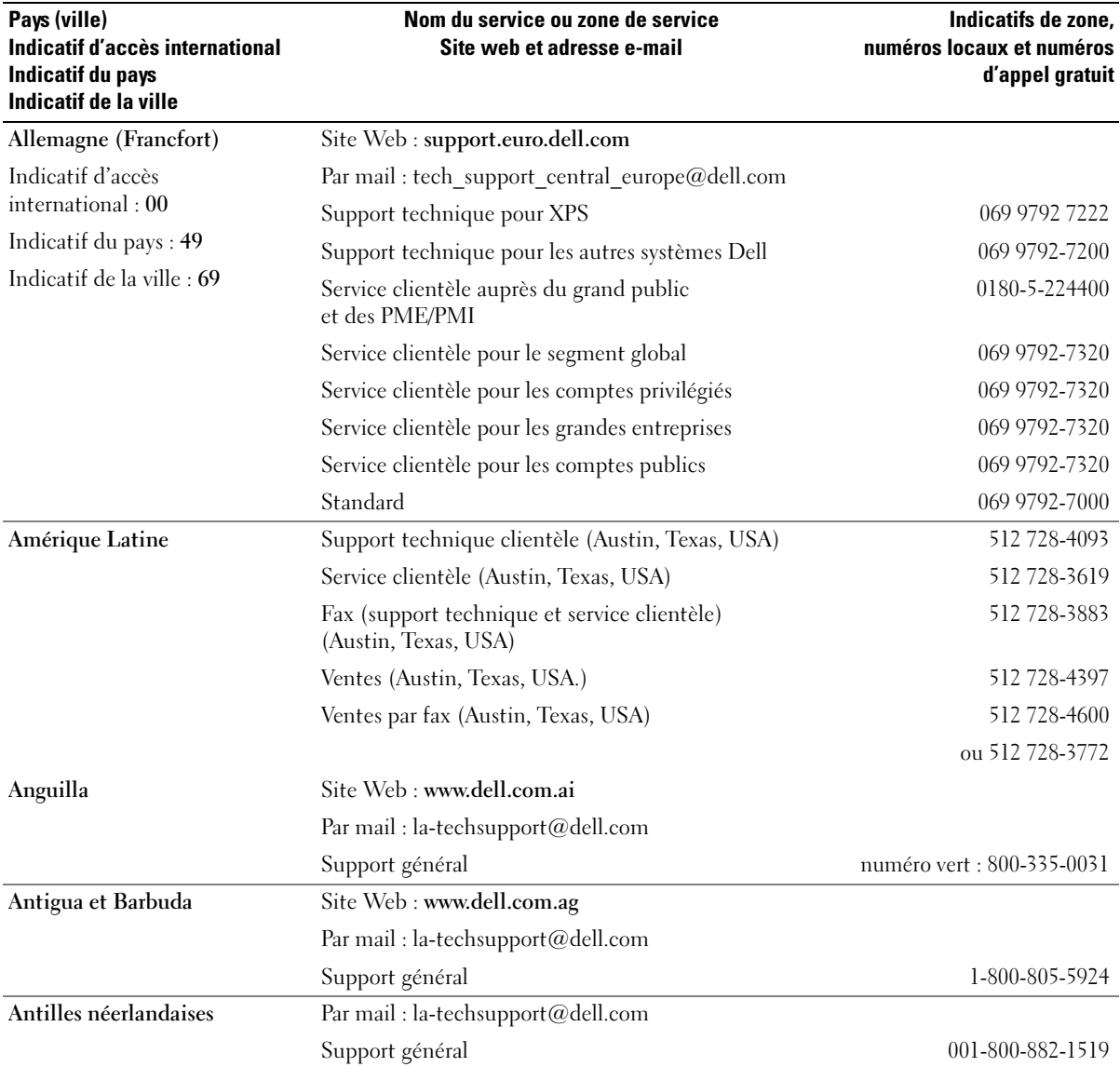

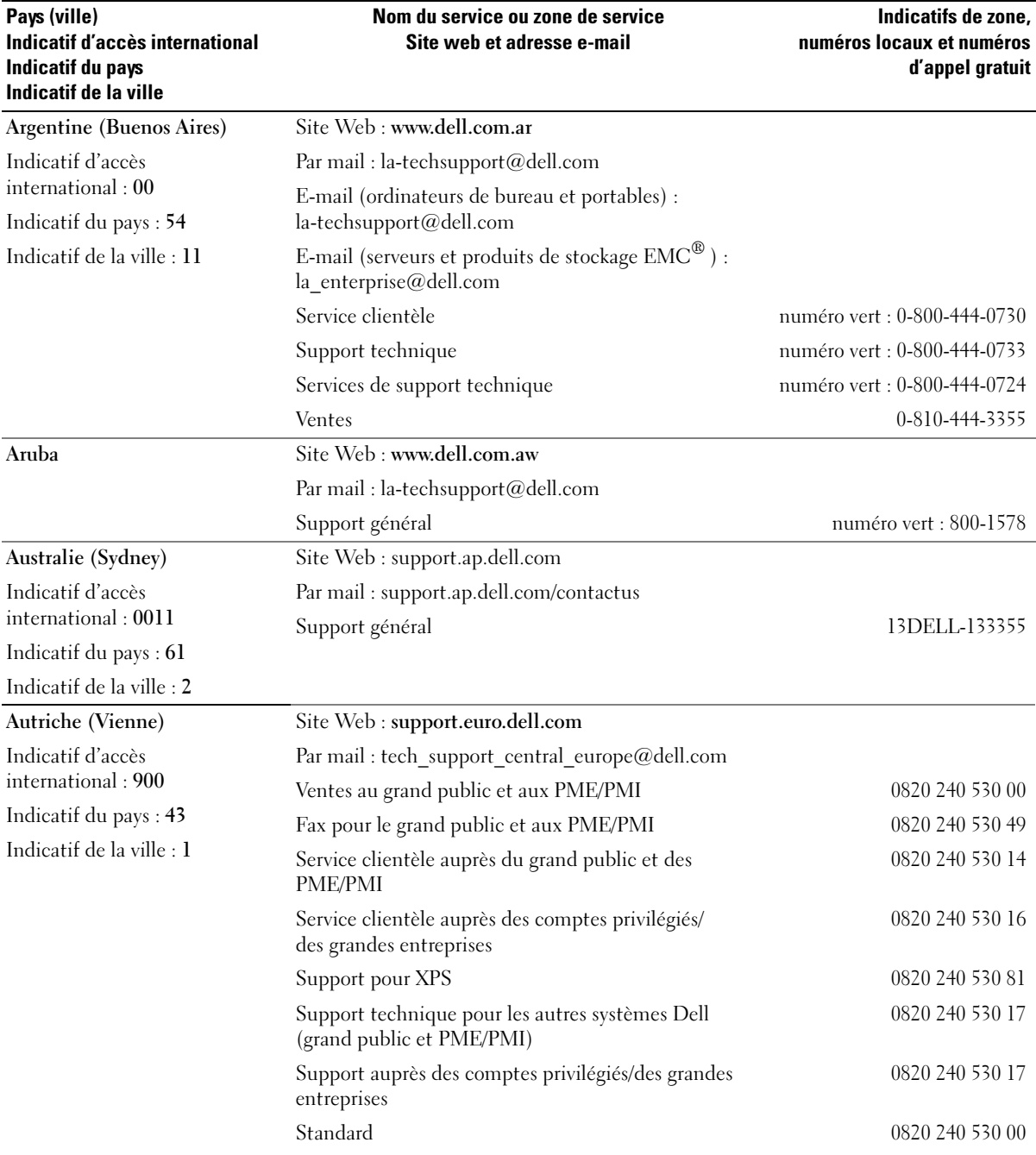

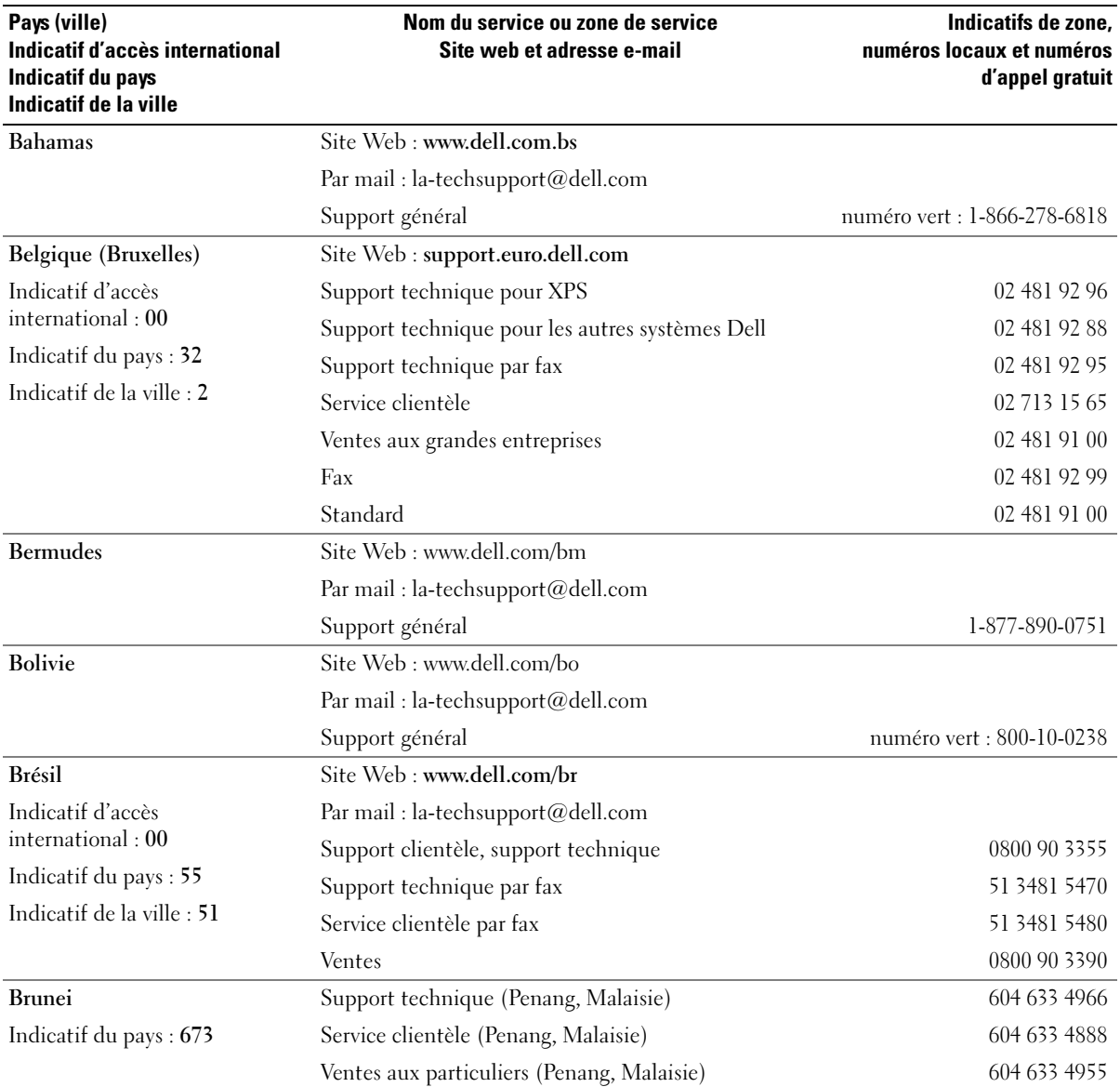

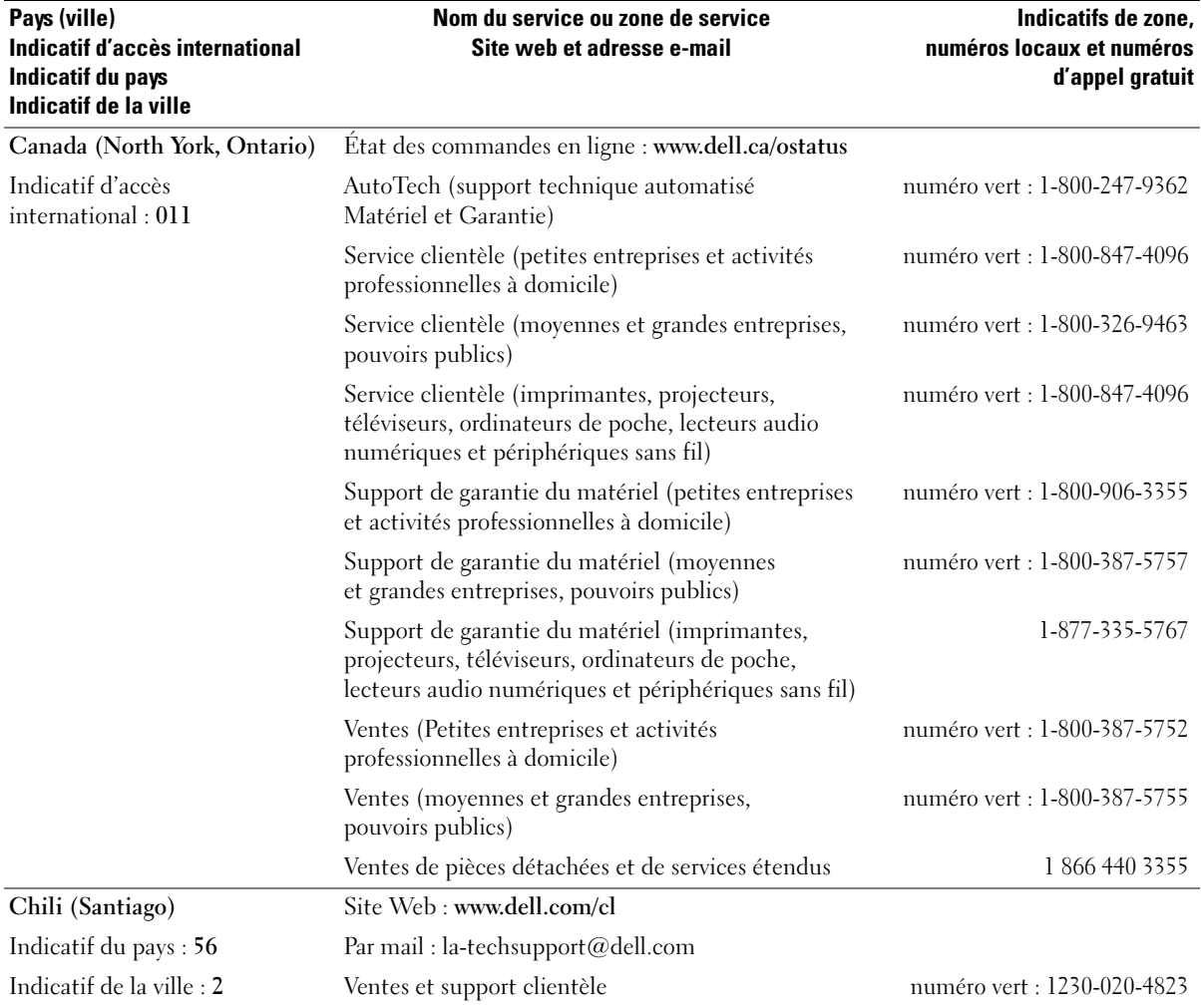

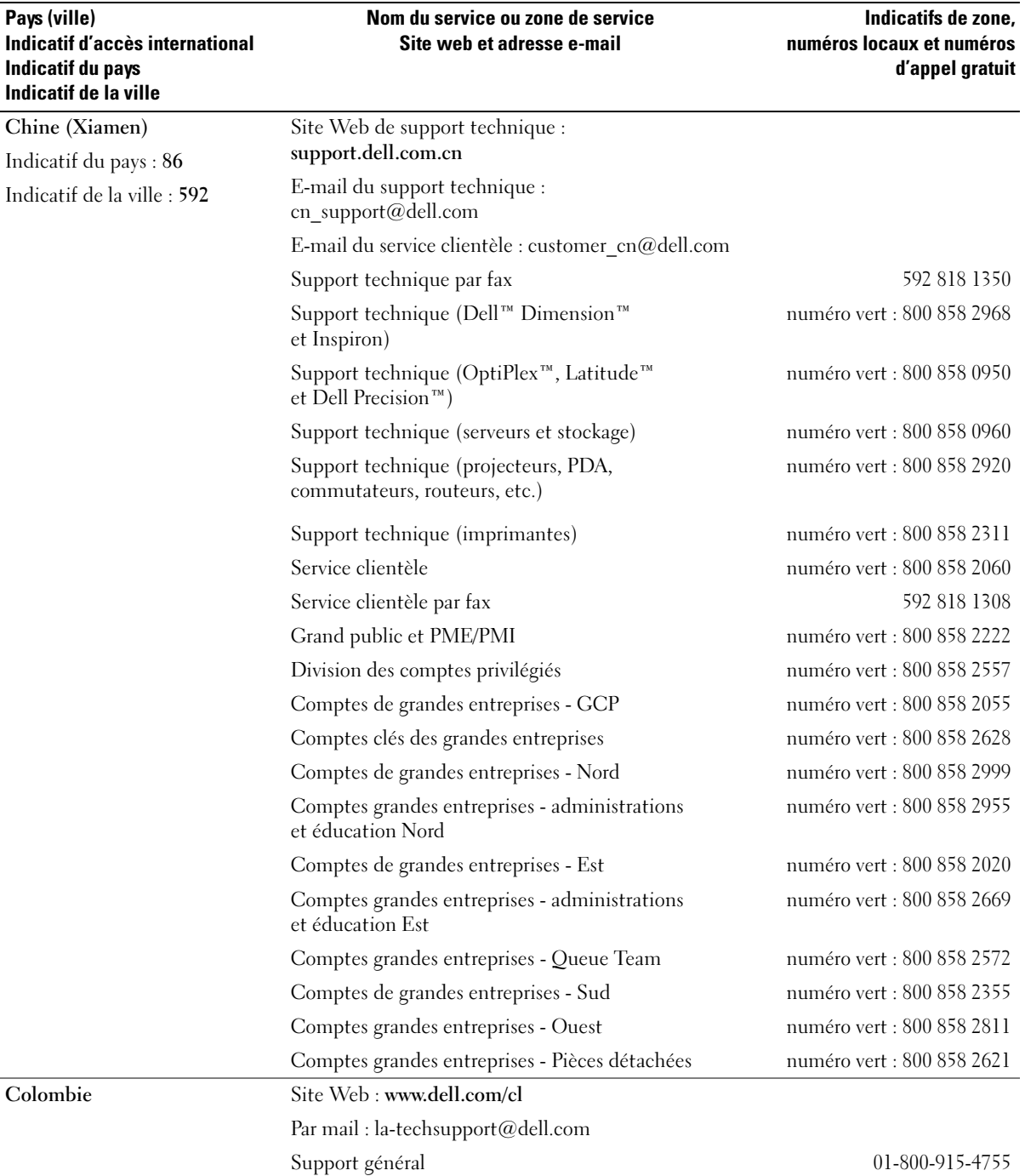

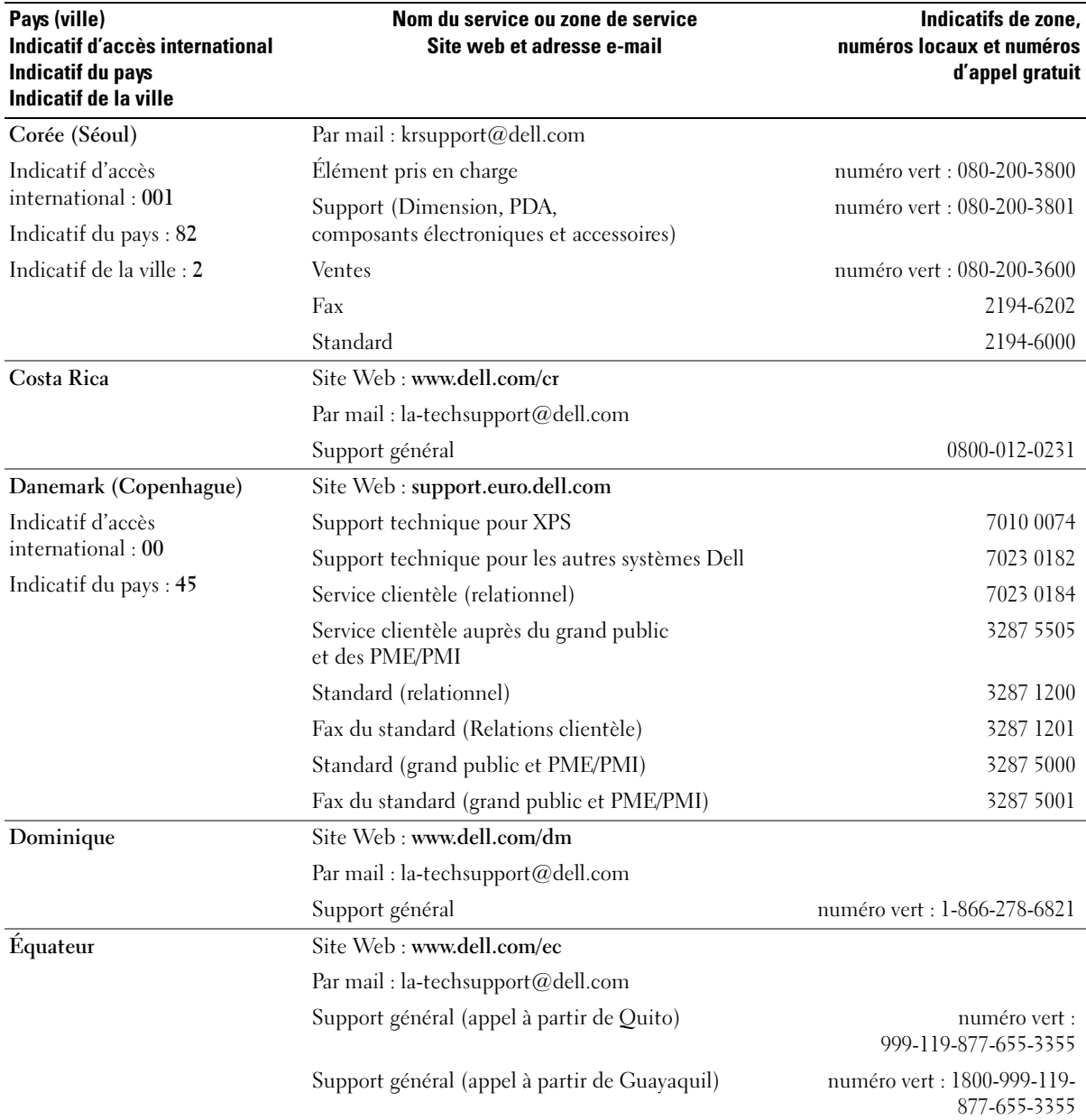

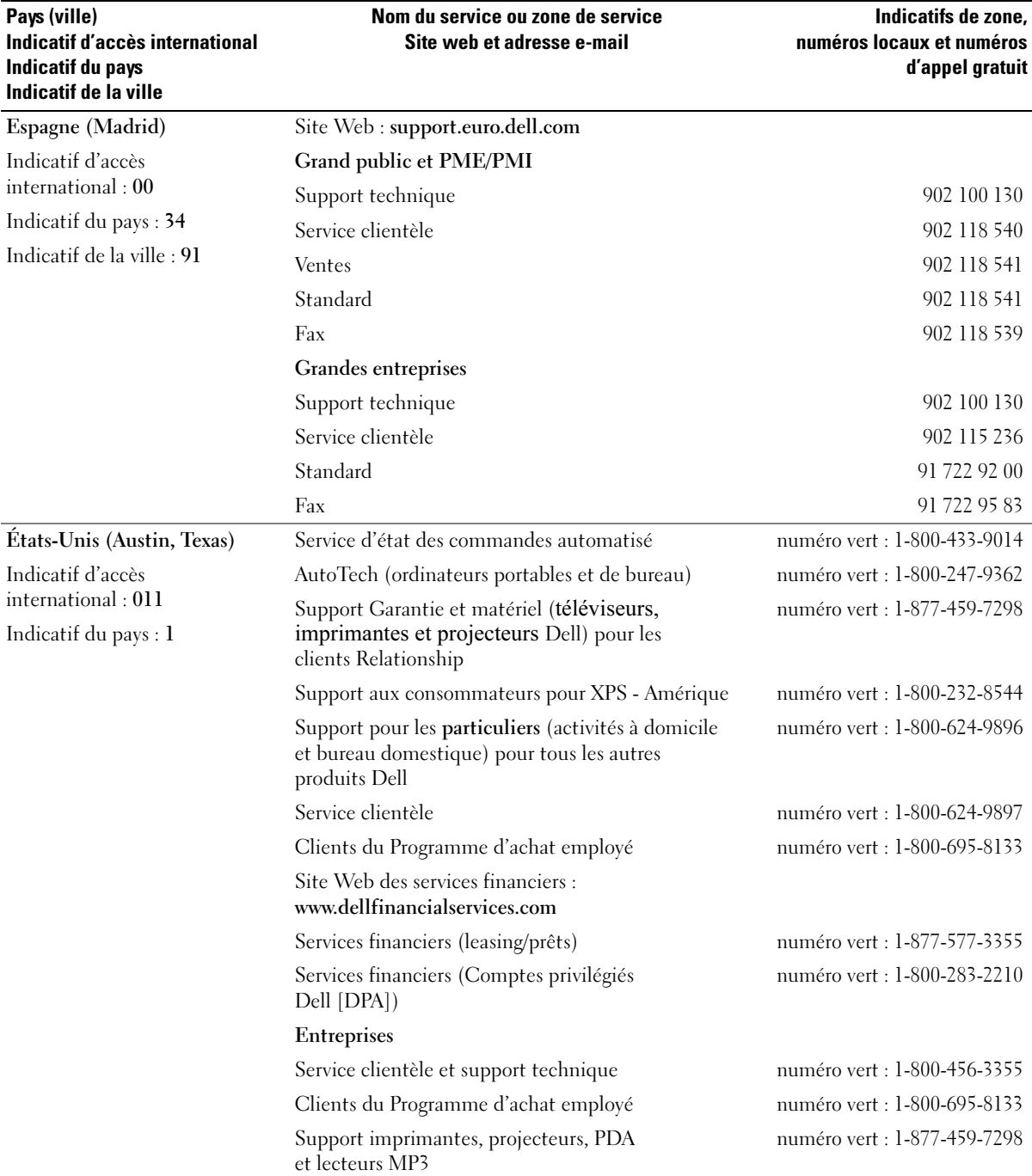

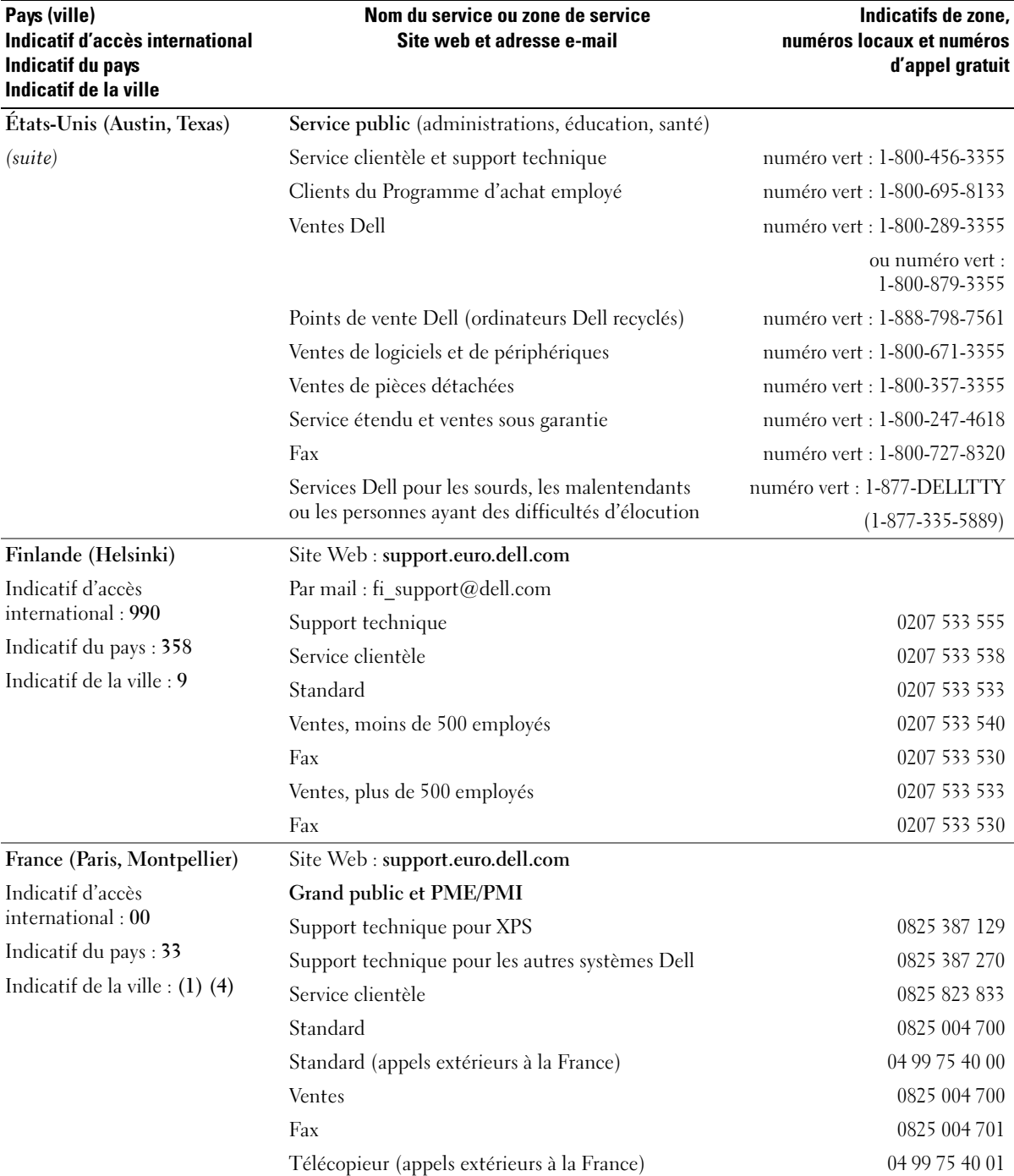

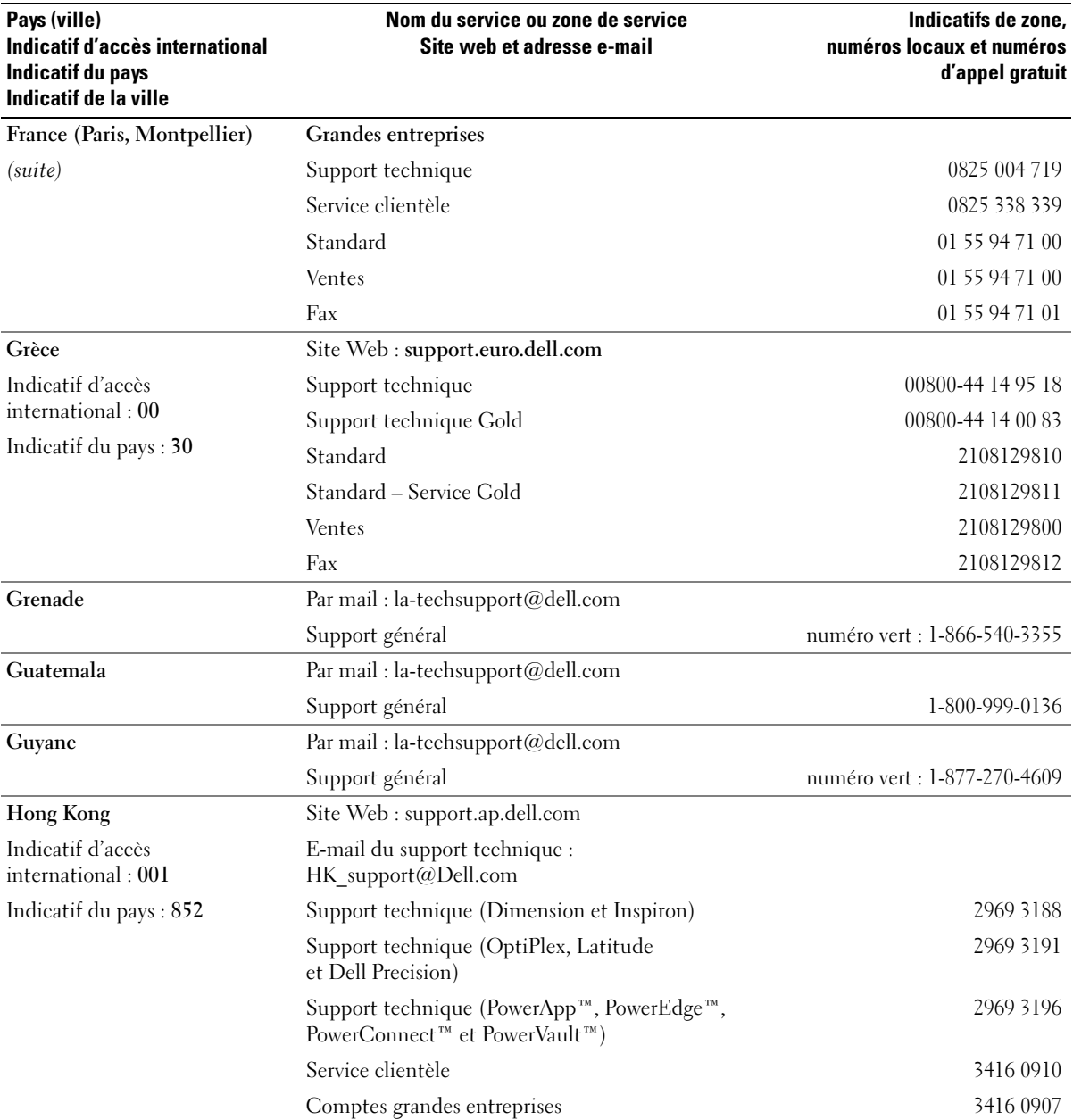

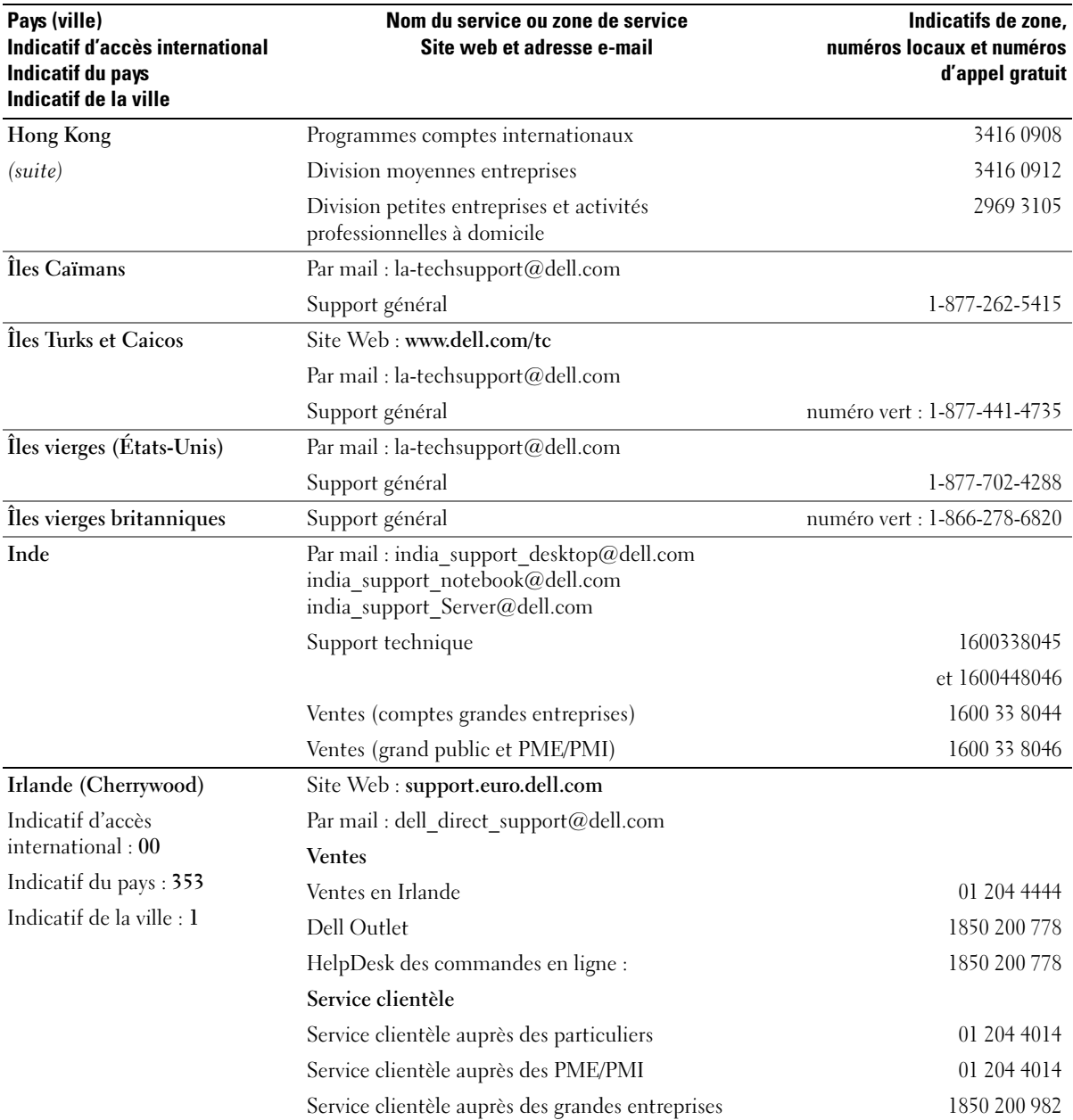

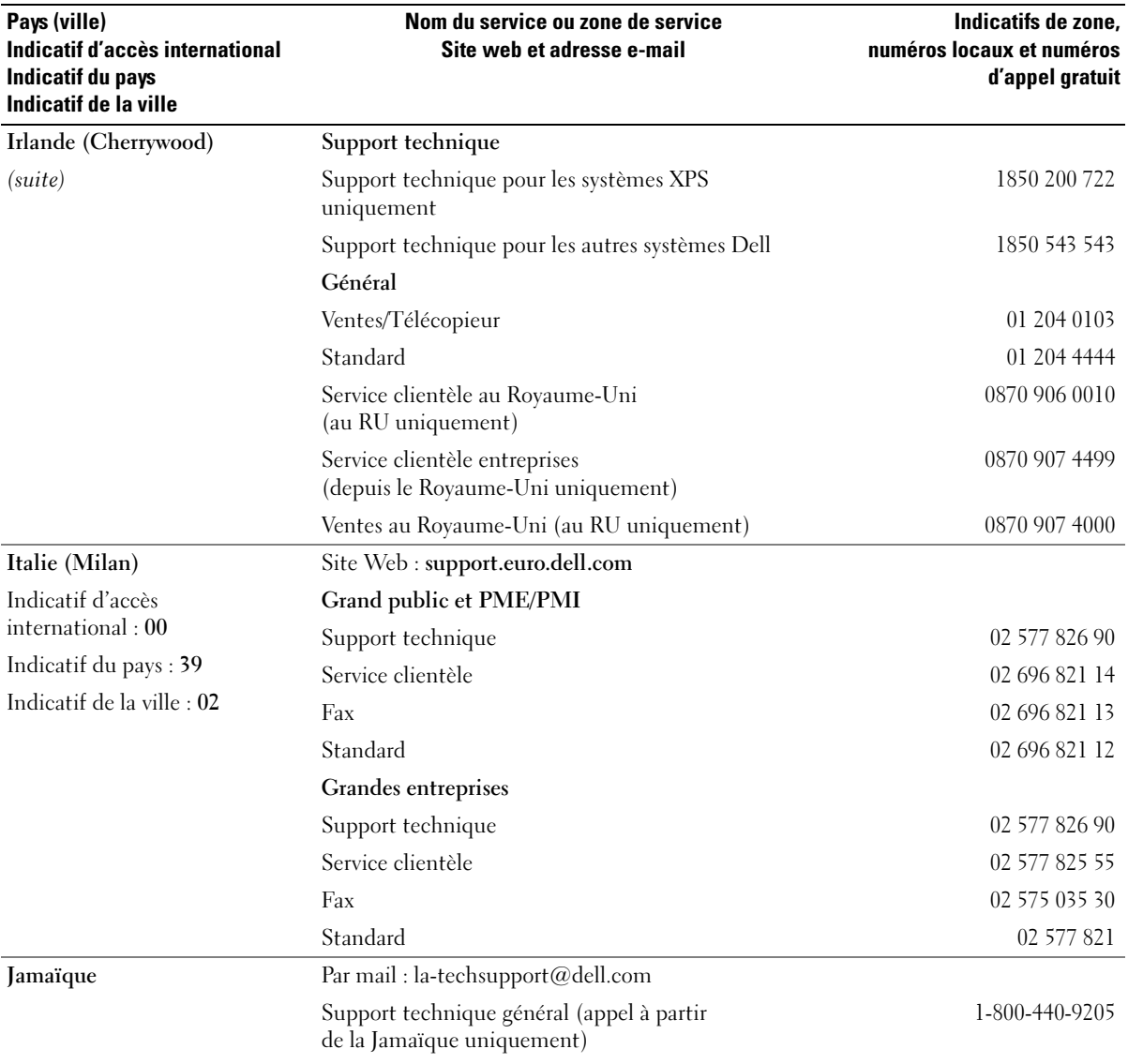
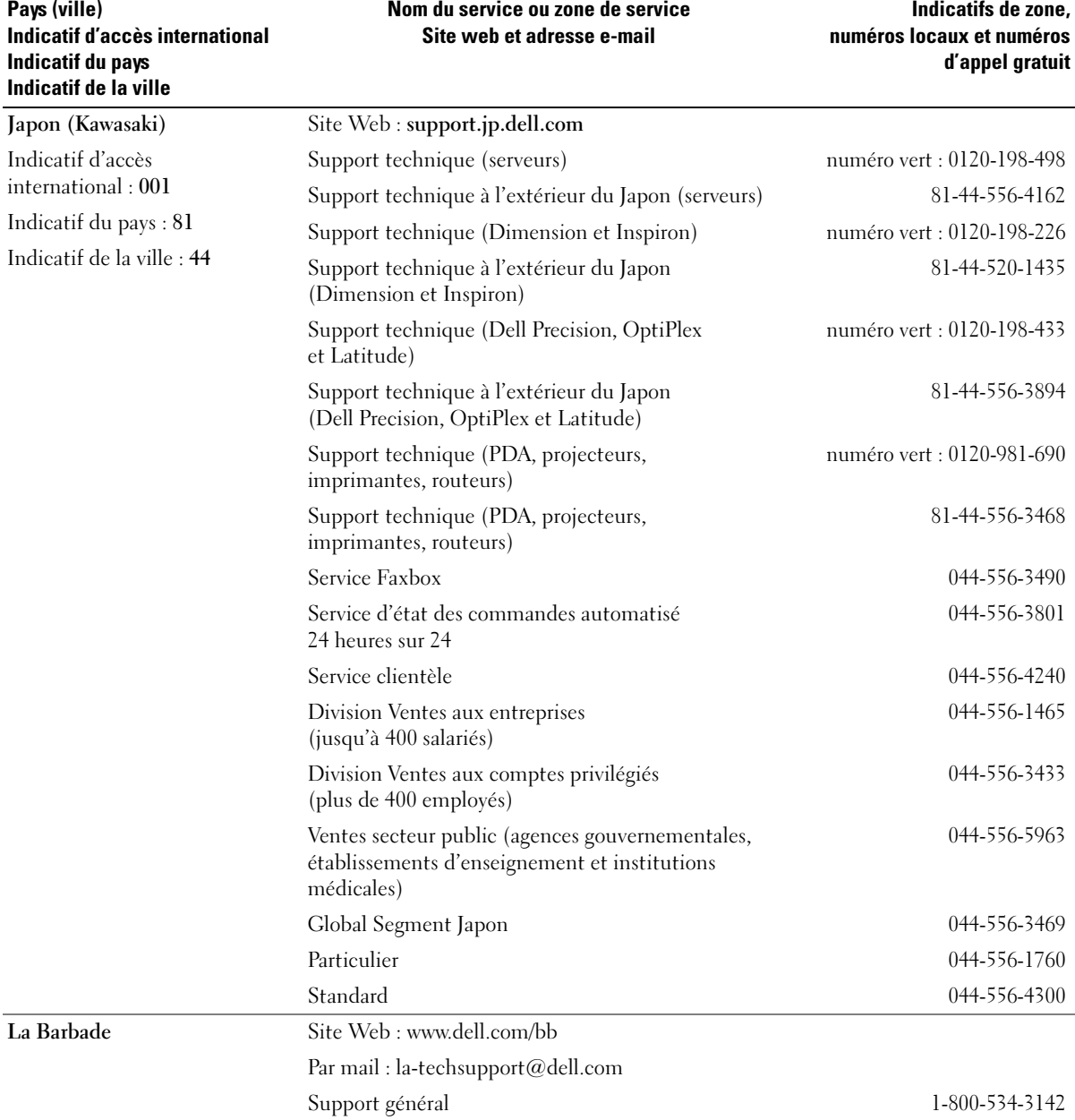

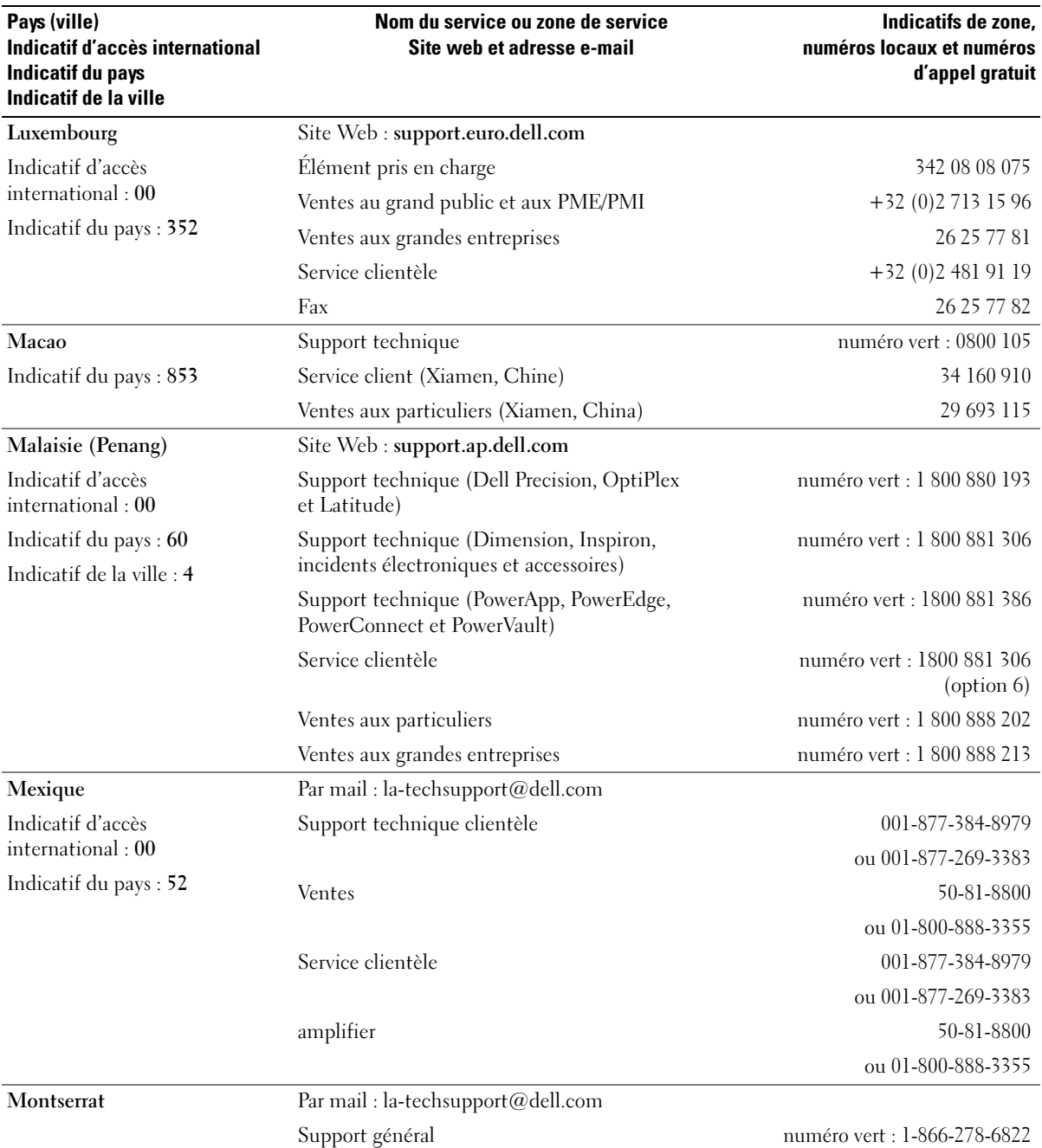

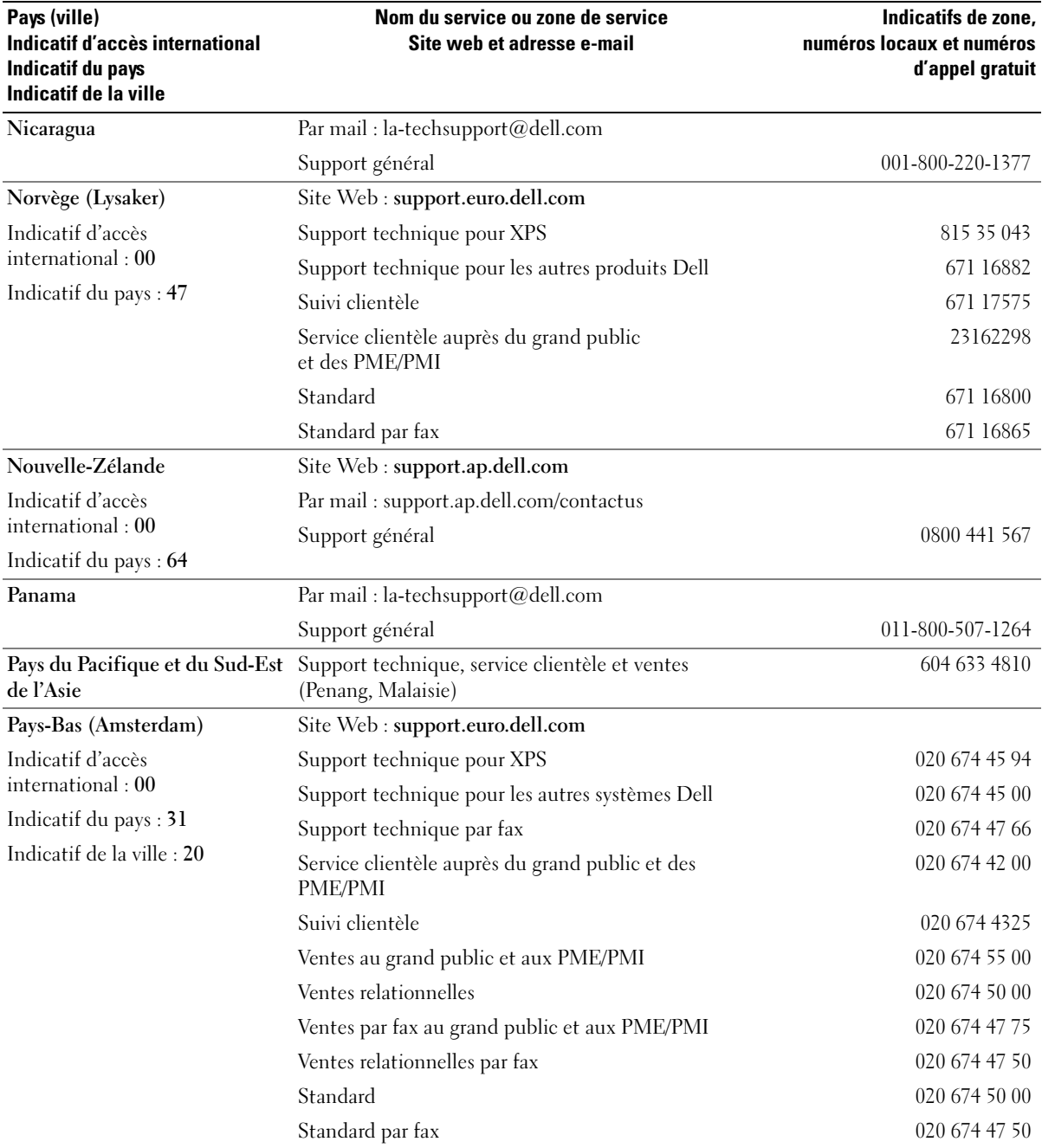

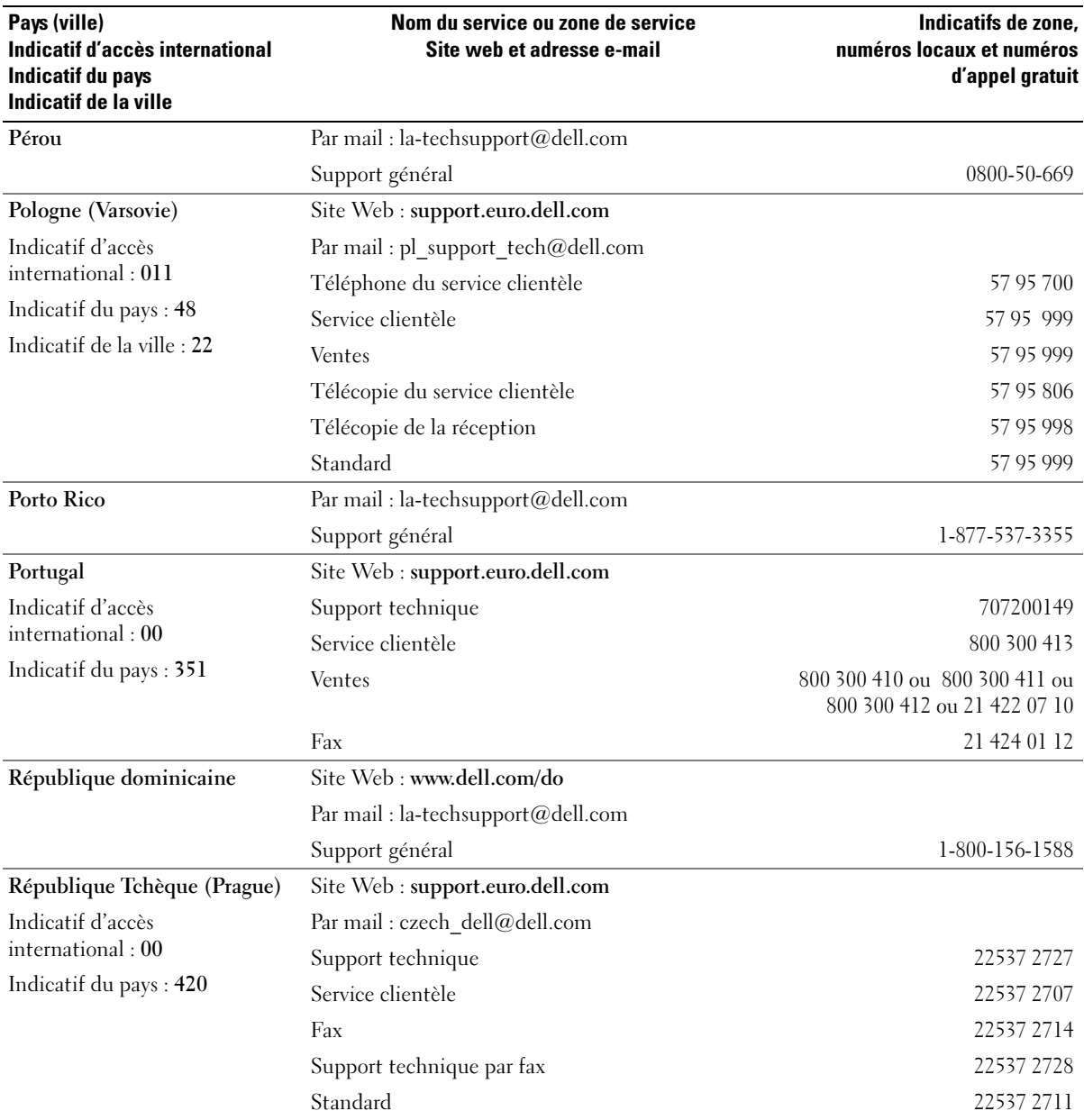

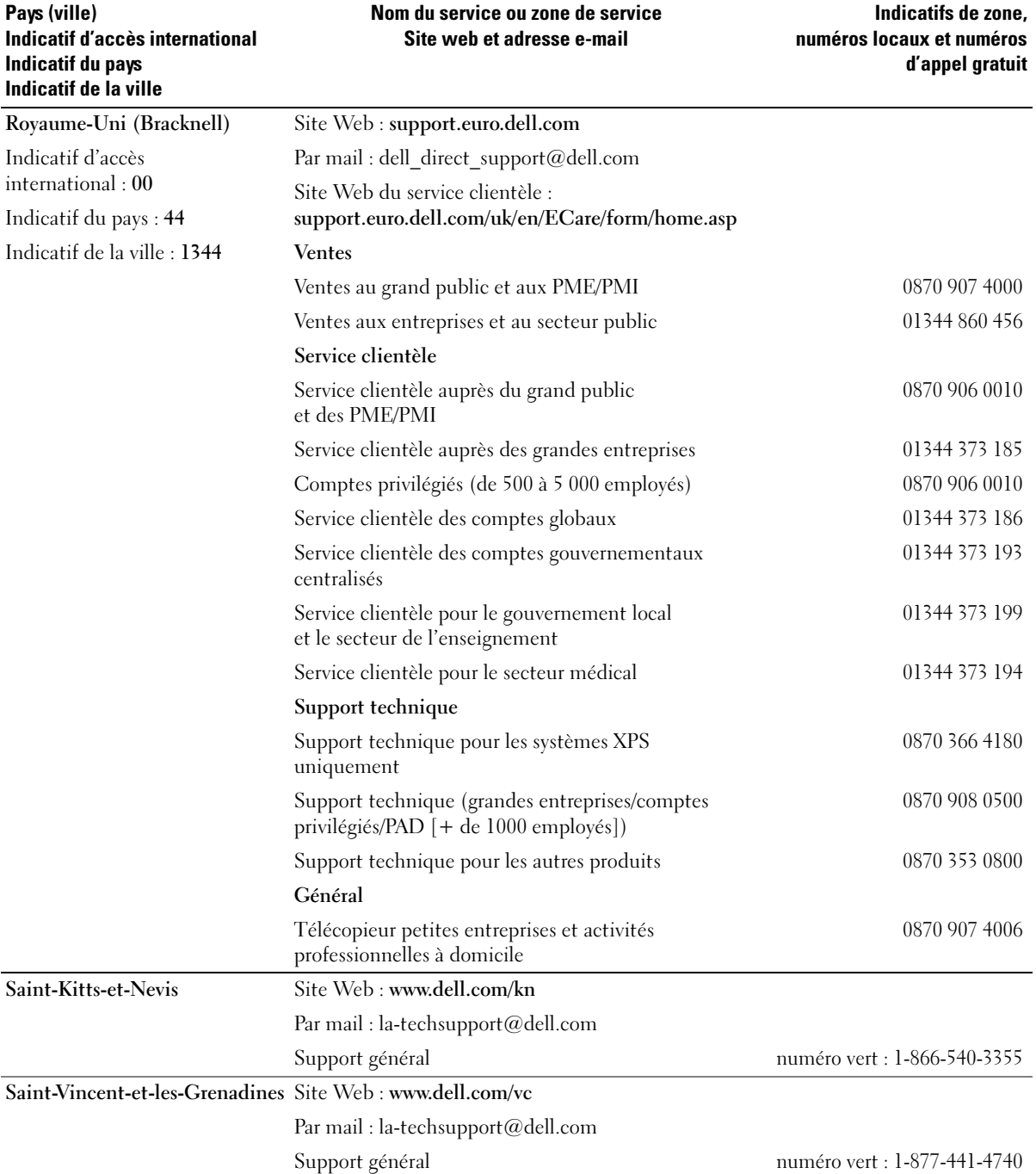

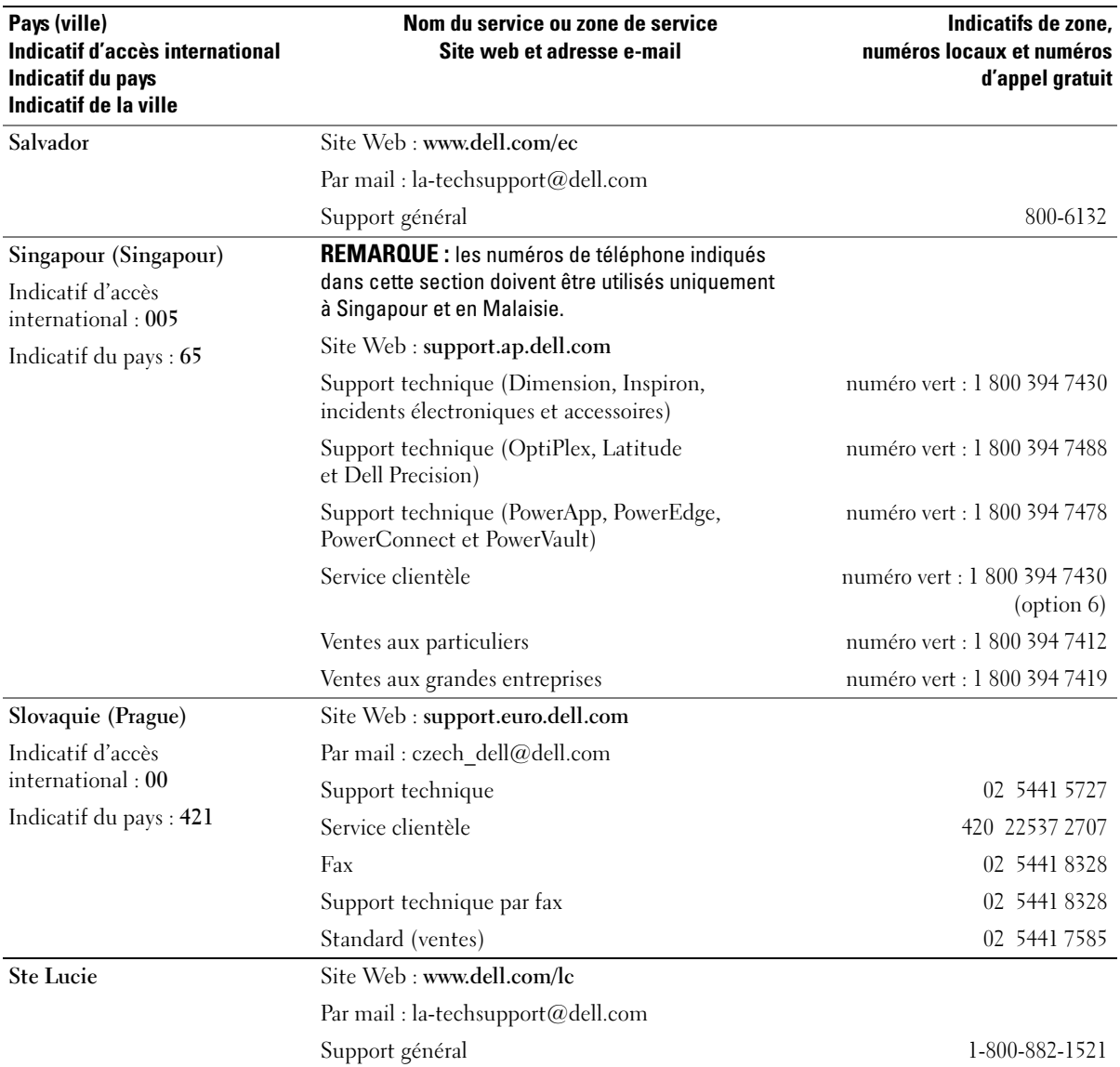

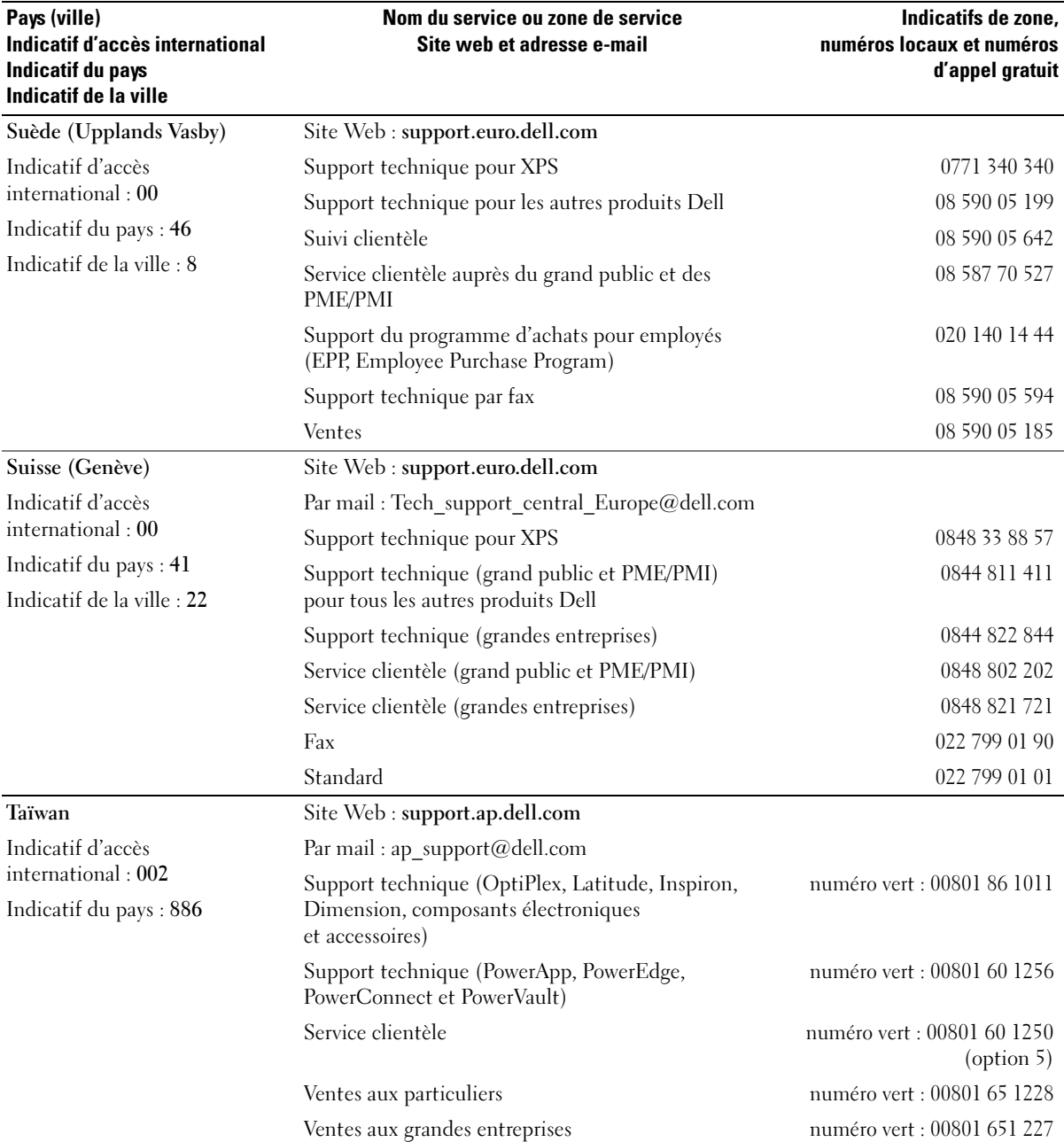

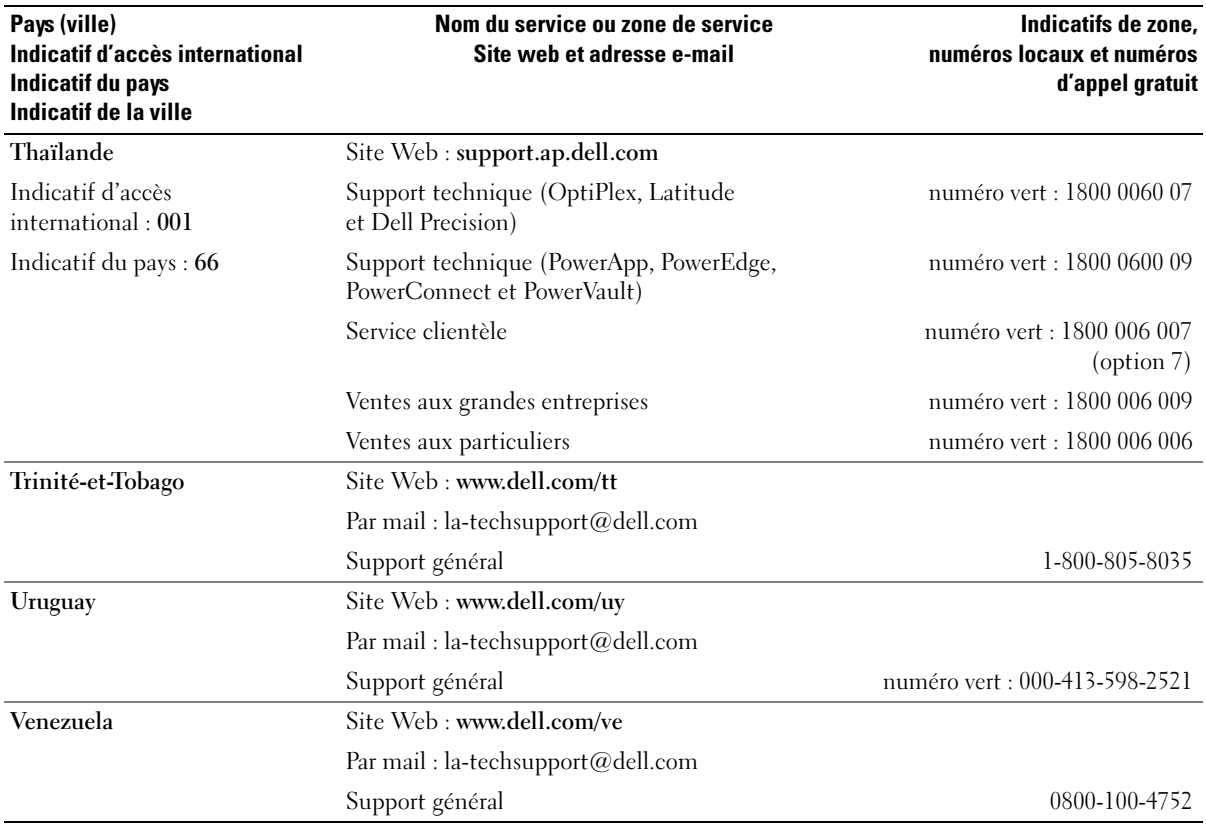

# Glossaire

Les termes mentionnés dans ce glossaire ne sont fournis qu'à titre informatif et ne décrivent pas obligatoirement des fonctions fournies sur votre ordinateur.

# A

ACPI : acronyme de "Advanced Configuration and Power Interface". Spécification de gestion de l'alimentation qui permet aux systèmes d'exploitation Microsoft® Windows® de placer l'ordinateur en mode veille ou veille prolongée pour économiser l'énergie allouée à chaque périphérique connecté à l'ordinateur.

adressage de mémoire : processus permettant à l'ordinateur d'attribuer des adresses mémoire à des emplacements physiques au démarrage. Les périphériques et les logiciels peuvent ensuite identifier les informations auxquelles le processeur peut accéder.

adresse d'E-S : adresse associée à un périphérique spécifique (connecteur série, connecteur parallèle, baie d'extension, etc.) dans la RAM et permettant au processeur de communiquer avec ce périphérique.

adresse mémoire : emplacement spécifique où les données sont stockées temporairement dans la mémoire RAM.

AGP : acronyme de "Accelerated Graphics Port". Port graphique dédié allouant la mémoire système à utiliser pour les tâches liées à la vidéo. Le port AGP permet d'obtenir une image vidéo haute définition avec reproduction fidèle des couleurs, grâce à une interface très rapide entre le circuit vidéo et la mémoire de l'ordinateur. AHCI : acronyme de "Advanced Host Controller Interface". Interface pour contrôleur hôte de disque dur SATA permettant au pilote de stockage d'activer des technologies telles que la mise en file d'attente des commandes natives (NCQ) et l'installation à chaud.

ALS : acronyme de "Ambient Light Sensor", capteur de lumière ambiante. Dispositif permettant de contrôler la luminosité de l'écran.

ASF : acronyme de "Alert Standards Format". Standard permettant de définir un mécanisme pour signaler les alertes matérielles et logicielles à une console de gestion. Le standard ASF est conçu pour être indépendant des plates-formes et des systèmes d'exploitation.

autonomie d'une batterie : nombre de minutes ou d'heures durant lesquelles la batterie d'un ordinateur portable alimente celui-ci.

### B

baie de média : baie permettant d'installer des périphériques tels qu'un lecteur optique, une seconde batterie ou un module Dell TravelLite™.

baie de modules : voir baie de média.

barrette de mémoire : petite carte de circuits contenant des puces de mémoire, qui se connecte à la carte système.

BIOS : acronyme de "Basic Input/Output System". Programme ou utilitaire assurant l'interface entre les composants de l'ordinateur et le système d'exploitation. Ne modifiez pas ces paramètres à moins de connaître avec exactitude les effets de chacun sur l'ordinateur. Également appelé programme de configuration du système. bit : plus petite unité de données interprétée par l'ordinateur.

Bluetooth® : norme des technologies sans fil pour les périphériques réseau de courte portée (9 mètres ou 29 pieds) permettant aux périphériques activés de se reconnaître automatiquement.

bps : bits par seconde. Unité standard de mesure de la vitesse de transmission de données.

BTU : acronyme de "British Thermal Unit", unité thermique britannique mesurant l'émission de chaleur.

bus local : bus de données fournissant une transmission rapide des données entre les périphériques et le processeur.

bus : passerelle de communication entre les composants de l'ordinateur.

# C

C : Celsius, échelle de mesure des températures où 0° est le point de congélation et 100° le point d'ébullition de l'eau.

CA : courant alternatif. Forme d'électricité qui alimente l'ordinateur lorsque vous branchez le cordon d'alimentation de l'adaptateur CA dans une prise électrique.

capteur infrarouge : port permettant de transférer des données entre l'ordinateur et des périphériques compatibles infrarouge sans utiliser de connexion câblée.

carnet de passages en douanes : document international des douanes qui facilite les importations temporaires dans des pays étrangers. Également appelé *passeport* de marchandises.

carte d'extension : carte installée dans un logement d'extension sur la carte système de certains systèmes, et qui permet d'augmenter les capacités de l'ordinateur. Il peut s'agir d'une carte vidéo, modem ou son.

carte ExpressCard : carte d'E-S amovible conforme à la norme PCMCIA. Les modems et les cartes réseau sont des exemples de cartes ExpressCard. Les cartes ExpressCard prennent en charge les normes PCI Express et USB 2.0.

carte intelligente : carte comprenant un processeur et une puce de mémoire. Les cartes intelligentes permettent d'identifier un utilisateur sur des ordinateurs équipés de telles cartes.

carte PC étendue : carte PC qui dépasse l'emplacement pour carte PC lors de son installation.

carte PC : carte d'E-S amovible conforme à la norme PCMCIA. Les modems et les cartes réseau sont des exemples de cartes PC.

carte réseau : puce fournissant des fonctionnalités réseau. La carte réseau d'un ordinateur peut être intégrée à la carte système ou à une carte PC. Les cartes réseau sont également appelées NIC (Network Interface Controller, contrôleur d'interface réseau).

carte système : carte de circuits principale de l'ordinateur. Également appelée carte mère.

CD d'amorçage : CD permettant de démarrer l'ordinateur. Au cas où votre disque dur serait endommagé ou votre ordinateur infecté par un virus, assurez-vous d'avoir toujours à disposition un CD ou une disquette d'amorçage. Le CD Drivers and Utilities (ou ResourceCD) est un CD d'amorçage.

CD-R : CD inscriptible. Un CD-R permet d'écrire des données une seule fois. Une fois enregistrées, elles ne peuvent être ni effacées, ni remplacées par d'autres.

CD-RW: CD réinscriptible. Vous pouvez enregistrer des données sur un CD-RW, puis les effacer et les réécrire.

circuit intégré : semi-conducteur ou puce sur lesquels sont fabriqués des milliers ou des millions de minuscules composants électroniques destinés aux équipements informatiques, audio et vidéo.

COA : acronyme de "Certificate of Authenticity", certificat d'authenticité. Code alphanumérique Windows situé sur une étiquette sur l'ordinateur. Également appelé Clé du produit ouID de produit.

code de service express : code numérique situé sur une étiquette sur l'ordinateur Dell™. Utilisez ce code lorsque vous contactez Dell pour obtenir une assistance technique. Ce code n'est pas disponible dans tous les pays.

connecteur DIN : connecteur rond à 6 broches conforme aux normes DIN (Deutsche Industrie-Norm), généralement utilisé pour connecter des connecteurs de câbles de souris ou de clavier PS/2.

connecteur parallèle : port d'E-S souvent utilisé pour connecter une imprimante parallèle à l'ordinateur. Également appelé port LPT.

connecteur série : port d'E-S souvent utilisé pour connecter des périphériques tels qu'un assistant de poche ou un appareil photo numérique à l'ordinateur.

contrôleur : circuit qui contrôle le transfert des données entre le microprocesseur et la mémoire ou entre le microprocesseur et les périphériques.

contrôleur vidéo : circuit situé sur une carte graphique ou sur la carte système (dans les systèmes avec contrôleur vidéo intégré) et prenant en charge les fonctionnalités vidéo (avec le moniteur de l'ordinateur).

CRIMM : acronyme de "Continuity Rambus In-line Memory Module". Module ne disposant pas de puces de mémoires, utilisé pour remplir les emplacements RIMM inutilisés.

curseur : marqueur affiché à l'écran montrant l'emplacement de la prochaine action du clavier, de la tablette tactile ou de la souris. Il s'agit généralement d'une ligne clignotante, d'un caractère de soulignement ou d'une petite flèche.

# D

DDR SDRAM : acronyme de "Double-Data-Rate SDRAM". Type de SDRAM doublant les cycles de données en rafale et améliorant les performances du système.

DDR2 SDRAM : acronyme de "Double-Data-Rate 2 SDRAM". Type de mémoire SDRAM DDR qui utilise une prélecture à 4 bits et d'autres modifications architecturales pour accroître la vitesse de la mémoire au-delà de 400 MHz.

définition : netteté et clarté d'une image produite par une imprimante ou affichée sur un écran. Plus la résolution est élevée, plus l'image est nette.

DEL : diode électroluminescente. Composant électronique émettant de la lumière pour indiquer l'état de l'ordinateur.

DIMM : acronyme de "Dual In-line Memory Module", barrette de mémoire à double rangée de connexions. Carte de circuits contenant des puces de mémoire, qui se connecte à un module de mémoire sur la carte système.

disque d'amorçage : disque permettant de démarrer l'ordinateur. Au cas où votre disque dur serait endommagé ou votre ordinateur infecté par un virus, assurez-vous d'avoir toujours à disposition un CD ou une disquette d'amorçage.

dissipateur de chaleur : sur certains processeurs, plaque métallique permettant de dissiper la chaleur.

DMA : acronyme de "Direct Memory Access", accès direct à la mémoire. Canal qui permet à certains types de transferts de données entre la mémoire RAM et un périphérique d'éviter de passer par le processeur.

DMTF : acronyme de "Distributed Management Task Force". Consortium de compagnies représentant des fournisseurs de matériel et de logiciel développant des normes de gestion pour les environnements réseau, Internet, de bureau et d'entreprise distribués.

domaine : groupe d'ordinateurs et d'unités inclus dans une même partie d'un réseau, possédant des règles et des procédures communes, et utilisés par un groupe d'utilisateurs spécifique. Les utilisateurs doivent se connecter au domaine pour avoir accès aux ressources.

dossier : terme utilisé pour décrire l'espace sur une disquette ou une unité de disque dur sur laquelle des fichiers sont organisés et regroupés. Les fichiers composant un dossier peuvent être affichés et classés de différentes façons, par exemple par ordre alphabétique, par date ou par taille.

double-cœur : la technologie double-cœur est une technologie Intel® dans laquelle deux unités de calcul physiques coexistent dans une unité centrale, augmentant ainsi la puissance de calcul et les capacités de traitement multitâche.

DRAM : acronyme de "Dynamic Random Access Memory", mémoire dynamique à accès aléatoire. Mémoire qui stocke des informations dans les circuits intégrés contenant des condensateurs.

DSL : acronyme de "Digital Subscriber Line" . Technologie offrant une connexion Internet constante et à haute débit par l'intermédiaire d'une ligne téléphonique analogique.

durée de vie d'une batterie : nombre d'années durant lesquelles la batterie d'un ordinateur portable peut être rechargée.

DVD-R : DVD inscriptible. Un seul enregistrement de données peut être effectué sur un DVD-R. Une fois les données enregistrées, elles ne peuvent être ni effacées, ni écrasées.

DVD+RW: DVD réinscriptible. Vous pouvez graver des données sur un DVD+RW, puis les effacer et les réécrire. (La technologie DVD+RW diffère de la technologie DVD-RW.)

DVI : acronyme de "Digital Video Interface". Norme de transmission numérique entre un ordinateur et un écran vidéo numérique. L'adaptateur DVI fonctionne grâce à la puce graphique intégrée de l'ordinateur.

## E

ECC : acronyme de "Error Checking and Correction", vérification et de correction d'erreurs". Type de mémoire qui inclut des circuits spéciaux pour tester l'exactitude des données lorsqu'elles passent par la mémoire.

ECP : acronyme de "Extended Capabilities Port". Connecteur parallèle permettant de transmettre des données de manière bidirectionnelle. Similaire à EPP, le port ECP utilise l'accès direct à la mémoire pour transférer des données et améliore généralement les performances.

éditeur de texte : programme utilisé pour créer et modifier les fichiers contenant uniquement du texte ; par exemple le Bloc-notes de Windows utilise un éditeur de texte. En général, les éditeurs de texte n'offrent pas les fonctions de renvoi à la ligne automatique ou de mise en forme (option permettant de souligner, de changer les polices, etc.).

EIDE : acronyme de "Enhanced Integrated Device Electronics". Version améliorée de l'interface IDE pour les disques durs et les lecteurs de CD.

EMI : acronyme de "Electromagnetic Interference". Interférences électriques causées par radiation électromagnétique.

ENERGY STAR® : exigences de l'agence EPA (Environmental Protection Agency) permettant de diminuer la consommation globale d'électricité.

EPP : acronyme de "Enhanced Parallel Port". Connecteur parallèle permettant de transmettre des données de manière bidirectionnelle.

E-S : Entrée-Sortie. Opération ou périphérique entrant et extrayant des données de l'ordinateur. Les claviers et les imprimantes sont des périphériques d'E-S.

ESD : acronyme de "ElectroStatic Discharge". Brève décharge d'électricité statique. Ce type de décharge peut endommager les circuits intégrés qui se trouvent dans les équipements informatiques et de communication.

# F

F : Fahrenheit. Échelle de mesure des températures où 32° correspond au point de congélation et 212° au point d'ébullition de l'eau.

FB-DIMM : acronyme de "Fully-Buffered DIMM". Barrette de mémoire DIMM contenant des puces DRAM DDR2 et un module AMB (Advanced Memory Buffer) qui accélère la communication entre les puces SDRAM DDR2 et le système.

FCC : acronyme de "Federal Communications Commission". Bureau américain responsable de l'application des réglementations relatives aux communications, qui évalue la quantité de radiations pouvant être émise par les ordinateurs et autres équipements électroniques.

fichier readme (lisez-moi) : fichier texte livré avec un logiciel ou du matériel. En règle générale, les fichiers readme (lisez-moi) fournissent des informations d'installation et décrivent les améliorations ou corrections apportées à un produit et n'ayant pas encore été intégrées à la documentation de ce dernier.

formatage : processus qui prépare un lecteur ou un disque pour le stockage des fichiers. Lorsqu'une disquette ou un disque dur est formaté(e), les informations qui s'y trouvent sont supprimées.

fréquence de rafraîchissement : fréquence, mesurée en Hz, à laquelle les lignes horizontales de l'écran sont rafraîchies (on parle parfois aussi de fréquence verticale). Plus la fréquence de rafraîchissement est élevée, moins le scintillement vidéo est perceptible à l'œil humain.

FSB : acronyme de "Front Side Bus", bus frontal. Canal de données et interface physique entre le processeur et la mémoire RAM.

FTP : acronyme de "File Transfer Protocol", protocole de transfert de fichiers. Protocole Internet standard utilisé pour échanger des fichiers entre des ordinateurs connectés à Internet.

### G

G : gravité. Mesure de poids et de force.

GHz : Gigahertz. Unité de mesure de fréquence égale à un milliard de Hz ou à mille MHz. Les vitesses des processeurs, bus et interfaces des ordinateurs sont en général mesurées en GHz.

Go : giga-octet. Unité de stockage de données égale à 1024 Mo (1 073 741 824 octets). Ce terme est souvent arrondi à 1 000 000 000 octets lorsqu'il fait référence à la capacité de stockage d'un disque dur.

GUI : acronyme de "Graphical User Interface", interface graphique utilisateur. Fonctionnalité logicielle permettant à l'utilisateur d'interagir avec le système au moyen de menus, de fenêtres et d'icônes. La plupart des programmes fonctionnant avec les systèmes d'exploitation Microsoft Windows sont des interfaces graphiques utilisateur.

## H

HTTP : acronyme de "Hypertext Transfer Protocol". Protocole d'échange de fichiers entre des ordinateurs connectés à Internet.

Hyper-Threading : technologie Intel qui améliore les performances globales de l'ordinateur en permettant à un processeur physique de fonctionner comme deux processeurs logiques capables d'exécuter certaines tâches en simultané.

Hz : Hertz. Unité de mesure de fréquence égale à 1 cycle par seconde. Les ordinateurs et périphériques électroniques sont souvent mesurés en kilohertz (kHz), mégahertz (MHz), gigahertz (GHz) ou térahertz (THz).

## I

IDE : acronyme de "Integrated Device Electronics". Interface pour les périphériques de stockage de masse dans laquelle le contrôleur est intégré à l'unité de disque dur ou au lecteur de CD.

IEEE 1394 : IEEE signifie "Institute of Electrical and Electronics Engineers, Inc". IEEE 1394 est un bus série à hautes performances utilisé pour connecter à l'ordinateur des périphériques compatibles IEEE 1394, tels que les appareils numériques et les lecteurs de DVD.

intégré : se dit généralement des composants physiquement situés sur la carte système de l'ordinateur. Synonyme de incorporé.

IrDA : acronyme de "Infrared Data Association". Nom de l'organisme responsable de la création des normes internationales en matière de communications par infrarouge.

IRQ : acronyme de "Interrupt Request", requête d'interruption. Chemin électronique associé à un périphérique spécifique et qui permet à ce périphérique de communiquer avec le processeur. Une IRQ doit être attribuée à chaque périphérique. Deux périphériques peuvent avoir la même IRQ, mais vous ne pouvez pas les utiliser simultanément.

ISP : acronyme de "Internet Service Provider", fournisseur de services Internet. Société permettant d'accéder à son serveur hôte afin de vous connecter directement à Internet, d'envoyer et de recevoir des messages électroniques et d'accéder à des sites Web. Le fournisseur de services Internet vous fournit un logiciel, un nom d'utilisateur et des numéros de téléphone d'accès contre un paiement.

### K

Kb : kilo-bit. Unité de données égale à 1 024 bits et mesurant la capacité des circuits intégrés de mémoire.

kHz : kilohertz. Unité de mesure de fréquence égale à 1 000 Hz.

Ko : kilo-octet. Unité de données égale à 1 024 octets, mais souvent considérée comme étant égale à 1 000 octets.

### L

LAN : acronyme de "Local Area Network", réseau informatique local. Un réseau local se limite en général à un même immeuble ou à quelques bâtiments rapprochés. Il peut être connecté à un autre réseau local sur n'importe quelle distance par des lignes téléphoniques et des ondes radioélectriques, pour constituer un réseau étendu (WAN, Wide Area Network).

LCD : acronyme de "Liquid Crystal Display", technologie utilisée pour les écrans plats et ceux des ordinateurs portables.

lecteur d'empreinte digitale : capteur biométrique qui utilise votre empreinte digitale pour vous authentifier et permet de mieux protéger votre ordinateur.

lecteur de CD-RW: lecteur permettant de lire les CD et d'écrire sur des disques réinscriptibles (CD-RW) et des disques inscriptibles (CD-R). Vous pouvez graver plusieurs fois des CD-RW, tandis que les CD-R ne peuvent être gravés qu'une seule fois.

lecteur de CD-RW/DVD : lecteur (également appelé lecteur combiné) permettant de lire les CD et les DVD, et d'écrire sur des disques réinscriptibles (CD-RW) et des disques inscriptibles (CD-R). Vous pouvez graver plusieurs fois des CD-RW, tandis que les CD-R ne peuvent être gravés qu'une seule fois.

lecteur de DVD+RW: lecteur permettant de lire les DVD et la plupart des supports de CD et d'écrire sur des disques DVD+RW (DVD réinscriptibles).

lecteur optique : lecteur permettant de lire et de graver des supports optiques (CD, DVD, DVD+RW). Les lecteurs de CD, DVD, CD-RW et les lecteurs combinés CD-RW/DVD sont des exemples de lecteurs optiques.

lecteur Zip : lecteur de disquettes à grande capacité développé par Iomega Corporation et utilisant des disquettes amovibles de 3,5 pouces appelées disquettes Zip. Les disquettes Zip sont légèrement plus grandes que les disquettes normales, à peu près deux fois plus épaisses et peuvent contenir jusqu'à 100 Mo de données.

lecture seule : se dit de données et/ou de fichiers que vous pouvez afficher, mais pas modifier ou supprimer. Un fichier peut être en lecture seule si :

- il se trouve sur une disquette physiquement protégée en écriture, un CD ou un DVD ;
- il est situé sur un réseau dans un répertoire sur lequel l'administrateur système n'a affecté des droits qu'à certains individus.

logement d'extension : sur certains ordinateurs, connecteur de la carte système dans lequel vous insérez une carte d'extension pour la connecter au bus système.

logiciel anti-virus : programme spécialement conçu pour identifier, isoler et/ou supprimer des virus de l'ordinateur.

LPT: acronyme de "Line Print Terminal". Désignation d'une connexion parallèle à une imprimante ou à un autre périphérique parallèle.

## M

Mb : mégabit. Mesure de la capacité de la puce de mémoire, égale à 1 024 Kb.

Mb/s : mégabits par seconde. 1 million de bits par seconde. Cette mesure est souvent utilisée pour les taux de transfert de données.

Mbps : mégabits par seconde. 1 million de bits par seconde. Cette mesure est souvent utilisée pour les vitesses de transmission des réseaux et modems.

mémoire : zone de stockage de données temporaire à l'intérieur de l'ordinateur. Dans la mesure où les données en mémoire ne sont pas permanentes, il est recommandé d'enregistrer fréquemment vos fichiers lorsque vous travaillez, ainsi qu'avant d'éteindre l'ordinateur. Un ordinateur peut contenir plusieurs formes de mémoire, telles que la mémoire RAM, la mémoire ROM et la mémoire vidéo. Le terme mémoire est souvent utilisé comme synonyme de mémoire RAM.

mémoire cache : mécanisme de stockage à grande vitesse spécifique. Il peut s'agir d'une section réservée de la mémoire principale ou un périphérique de stockage rapide indépendant. La mémoire cache permet d'améliorer l'efficacité de nombreuses opérations du processeur.

mémoire cache L1 : mémoire cache principale intégrée au processeur.

mémoire cache L2 : mémoire cache secondaire pouvant être externe au processeur ou intégrée à l'architecture de celui-ci.

mémoire vidéo : mémoire constituée de puces de mémoire dédiées à des fonctions vidéo. La mémoire vidéo est en général plus rapide que la mémoire système. La quantité de mémoire vidéo installée affecte principalement le nombre de couleurs pouvant être affiché par un programme.

MHz : mégahertz. Mesure de fréquence égale à 1 million de cycles par seconde. Les vitesses des processeurs, bus et interfaces des ordinateurs sont en général mesurées en MHz.

mini-carte : carte de petit format conçue pour les périphériques intégrés (NIC, etc.). Sur le plan fonctionnel, cette carte est l'équivalent d'une carte d'extension PCI standard

mini-PCI : norme pour les périphériques intégrés, particulièrement adaptée aux communications (modems et NIC). Une carte mini PCI est une carte externe de petit format dont la fonction est équivalente à celle d'une carte d'extension PCI standard.

Mo : mégaoctet. Unité de mesure utilisée pour le stockage des données et égale à 1 048 576 octets. 11 Mo est égal à 1 024 Ko. Ce terme est souvent arrondi à 1 000 000 octets lorsqu'il fait référence à la capacité de stockage d'un disque dur.

mode affichage étendu : paramètre d'affichage permettant d'utiliser un deuxième moniteur comme extension de votre écran. Également appelé mode double écran.

mode double affichage : paramètre d'affichage permettant d'utiliser un deuxième moniteur comme extension de votre écran. Également appelé mode affichage étendu.

mode graphique : mode vidéo qui peut être défini par le nombre de pixels horizontaux x, le nombre de pixels verticaux y et le nombre de couleurs z . Les modes graphiques peuvent afficher un nombre illimité de formes et de polices.

mode vidéo : mode décrivant la façon dont le texte et les graphiques sont affichés sur un moniteur. Les logiciels à affichage graphique, tels que les systèmes d'exploitation Windows, s'affichent dans des modes vidéo définis par le nombre de pixels horizontaux x, le nombre de pixels verticaux y et le nombre de couleurs z. Les logiciels à base de caractères, comme les éditeurs de texte, s'affichent dans des modes vidéo définis par le nombre de colonnes x et par le nombre de lignes y.

modem : appareil permettant à l'ordinateur de communiquer avec d'autres ordinateurs via une ligne téléphonique analogique. Il existe trois types de modems : externe, PC Card et interne. En général, un modem vous permet de vous connecter à Internet et d'échanger des messages électroniques.

module de voyage : périphérique de plastique conçu pour être inséré dans la baie modulaire de l'ordinateur portable afin de réduire son poids.

MP : mégapixel. Mesure de la définition de l'image utilisée pour les appareils photo numériques.

ms : milliseconde. Mesure de temps égale à un millième de seconde. Les temps d'accès des périphériques de stockage sont souvent mesurés en ms.

# N

NIC : voir carte réseau.

ns : nanoseconde. Mesure de temps égale à un milliardième de seconde.

numéro de service : étiquette de code à barres apposée sur l'ordinateur et permettant d'identifier ce dernier lorsque vous accédez au support de Dell à l'adresse support.dell.com ou lorsque vous appelez le service clientèle ou le support technique de Dell.

NVRAM : acronyme de "Nonvolatile Random Access Memory", mémoire vive rémanente. Type de mémoire qui conserve les données lors de la mise hors tension de l'ordinateur ou en cas de coupure d'alimentation électrique. La mémoire NVRAM permet de conserver les informations de configuration, comme la date, l'heure et d'autres options de configuration du système que vous pouvez définir.

# $\mathbf{0}$

octet : unité de données de base utilisée par l'ordinateur. Un octet équivaut généralement à 8 bits.

onduleur : source d'alimentation de sauvegarde utilisée lorsque l'alimentation est coupée ou descend à un niveau de tension inacceptable. Un onduleur permet à l'ordinateur de fonctionner pendant un temps limité en cas de panne d'électricité. Les systèmes d'onduleur permettent en général de supprimer les surtensions et peuvent également offrir des régulations de tension. Les systèmes d'onduleur de petite taille peuvent fournir une alimentation par batterie pendant quelques minutes afin de vous permettre d'arrêter l'ordinateur.

## P

Panneau de configuration : utilitaire Windows permettant de modifier les paramètres du système d'exploitation et du matériel, comme les paramètres d'affichage.

papier peint : motif ou image d'arrière-plan du bureau Windows. Vous pouvez changer de papier peint en utilisant le Panneau de configuration Windows. Vous pouvez également numériser votre photo préférée et en faire un papier peint.

partition : zone de stockage physique située sur un disque dur et affectée à une ou plusieurs zones de stockage logiques appelées unités logiques. Chaque partition peut contenir plusieurs unités logiques.

PCI : acronyme de "Peripheral Component Interconnect", interconnexion de composants périphériques. Bus local prenant en charge les chemins de données 32 et 64 bits et fournissant un chemin de données haute vitesse entre le processeur et les périphériques (vidéo, lecteur, réseau).

PCI Express : mise à niveau évolutive du bus PCI qui accroît la vitesse de transfert des données entre le processeur et les périphériques qui y sont connectés. La norme PCI Express permet de transférer des données à des vitesses allant de 250 Mo/s à 4 Go/s. Si le jeu de puces PCI Express et le périphérique ont des vitesses différentes, ils fonctionnent à la vitesse la plus basse.

PCMCIA : acronyme de "Personal Computer Memory Card International Association". Organisme chargé d'établir des normes pour les cartes PC.

périphérique : matériel, tel qu'une unité de disque, une imprimante ou un clavier, installé sur l'ordinateur ou connecté à celui-ci.

périphérique d'amarrage : voir réplicateur de ports avancé.

pilote : logiciel permettant au système d'exploitation de contrôler un périphérique, par exemple une imprimante. La plupart des périphériques ne fonctionnent pas correctement si le pilote approprié n'est pas installé sur l'ordinateur.

pilote de périphérique : voir pilote.

PIO : acronyme de "Programmed Input/Output", E-S programmée. Méthode de transfert des données entre deux périphériques utilisant le processeur comme une partie du chemin de données.

pixel : point sur un écran vidéo. Les pixels sont disposés en rangées et en colonnes afin de créer une image. Une résolution vidéo, par exemple 800 x 600, indique le nombre de pixels en largeur et le nombre de pixels en hauteur.

Plug-and-Play : possibilité pour l'ordinateur de configurer automatiquement des périphériques. La norme Plug-and-Play permet d'installer et de configurer automatiquement un périphérique et assure la compatibilité avec le matériel existant si le BIOS, le système d'exploitation et tous les périphériques sont compatibles Plug-and-Play.

POST: acronyme de "Power-On Self-Test", auto-test de démarrage. Programme de diagnostic, chargé automatiquement par le BIOS, qui effectue des tests de base sur la plupart des composants de l'ordinateur, comme la mémoire, les unités de disque dur, etc. Si aucun incident n'est détecté lors de l'auto-test, l'ordinateur continue son démarrage.

processeur : puce électronique qui interprète et exécute les instructions des programmes. Le processeur est parfois appelé unité centrale ou CPU.

programme de configuration du système : utilitaire assurant l'interface entre le matériel informatique et le système d'exploitation. Le programme de configuration du système vous permet de configurer les options sélectionnables par l'utilisateur dans le BIOS, comme la date et l'heure ou le mot de passe système. Ne modifiez pas ces paramètres à moins de connaître avec exactitude les effets de chacun sur l'ordinateur.

programme d'installation : programme utilisé pour installer et configurer le matériel et le logiciel. Le programme setup.exe ou install.exe est généralement livré avec la plupart des progiciels Windows. Le programme d'installation et le programme de configuration du système sont deux éléments distincts.

protecteur de surtension : dispositif empêchant les sautes de tension pouvant survenir au cours d'orages, par exemple, de pénétrer dans l'ordinateur par l'intermédiaire de la prise électrique. Un protecteur de surtension ne protège pas contre la foudre ni contre les baisses de tension qui se produisent lorsque la tension descend de plus de 20 pour cent en dessous du niveau normal de la tension de ligne de CA.

En outre, un protecteur de surtension ne peut pas être utilisé pour protéger des connexions réseau. Par conséquent, déconnectez toujours le câble réseau du connecteur réseau pendant les orages.

protégé en écriture : se dit des fichiers ou supports ne pouvant pas être modifiés. Utilisez la protection en écriture lorsque vous voulez empêcher la modification ou la destruction des données. Pour qu'une disquette de 3,5 pouces soit protégée en écriture, faites glisser sa languette de protection en position ouverte.

PS/2 : acronyme de "Personal System/2". Type de connecteur permettant de relier un clavier, une souris ou un pavé numérique compatible PS/2.

PXE : acronyme de "Pre-boot eXecution Environment". Norme WfM (Wired for Management) permettant à des ordinateurs en réseau sans système d'exploitation d'être configurés et démarrés à distance.

## R

raccourci : icône permettant d'accéder rapidement à des programmes, fichiers, dossiers et lecteurs fréquemment utilisés. En double-cliquant sur un raccourci placé sur votre bureau Windows, vous pouvez ouvrir le dossier ou le fichier correspondant sans avoir à le rechercher au préalable. Les raccourcis ne modifient pas l'emplacement des fichiers. Si vous supprimez un raccourci, le fichier d'origine n'est pas affecté. Vous pouvez également renommer un raccourci.

raccourci clavier : commande nécessitant d'appuyer simultanément sur plusieurs touches.

RAID : acronyme de "Redundant Array of Independent Disks", matrice redondante de disques indépendants. Méthode permettant d'assurer la mise en redondance des données. Les types de RAID les plus fréquents sont les RAID 0, 1, 5, 10 et 50.

RAM : acronyme de "Random-Access Memory", mémoire vive. Zone principale de stockage temporaire pour les instructions et les données des programmes. Toute information stockée dans la RAM est définitivement perdue lorsque vous éteignez l'ordinateur.

#### résolution vidéo : voir définition.

RFI : acronyme de "Radio Frequency Interference". Interférence générée à des fréquences radio caractéristiques, entre 10 kHz et 100 000 MHz. Les fréquences radio se trouvent à l'extrémité inférieure du spectre de fréquences électromagnétiques et peuvent présenter des interférences que les radiations de plus haute fréquence, telles que les infrarouges et la lumière.

ROM : acronyme de "Read-Only Memory", mémoire morte. Mémoire qui stocke des données et programmes que l'ordinateur ne peut pas supprimer ou dans laquelle il ne peut pas écrire. À la différence de la mémoire RAM, la mémoire ROM conserve son contenu même après l'arrêt de l'ordinateur. Certains programmes indispensables au fonctionnement de l'ordinateur se trouvent dans la mémoire ROM.

RPM : acronyme de "Revolutions Per Minute", tours par minute. La vitesse des disques durs est souvent mesurée en RPM.

RTC : acronyme de "Real Time Clock", horloge temps réel. Horloge alimentée par pile, située sur la carte système et servant à conserver la date et l'heure après l'arrêt de l'ordinateur.

RTCRST: sur certains ordinateurs, cavalier de la carte système permettant de résoudre certains incidents.

# S

S/PDIF : Sony/Philips Digital Interface. Format de fichier de transfert audio permettant de transférer des données audio entre deux fichiers sans conversion préalable au format analogique, ce qui pourrait dégrader la qualité du fichier.

SAS : acronyme de "Serial Attached SCSI". Version série plus rapide de l'interface SCSI (par opposition à l'architecture parallèle SCSI d'origine).

SATA : acronyme de "Serial ATA". Version série plus rapide de l'interface ATA (IDE).

ScanDisk : utilitaire Microsoft qui recherche la présence d'erreurs dans les fichiers et les dossiers, ainsi que sur la surface du disque dur. ScanDisk s'exécute souvent lorsque vous redémarrez l'ordinateur après un blocage.

SCSI : acronyme de "Small Computer System Interface". Interface ultra-rapide qui peut être utilisée pour connecter des périphériques à un ordinateur, tels que des disques durs, des lecteurs de CD, des imprimantes et des scanneurs. L'interface SCSI peut connecter de nombreux périphériques à l'aide d'un seul contrôleur. L'accès à chaque périphérique s'effectue au moyen d'un numéro d'identification individuel sur le bus du contrôleur SCSI.

SDRAM : acronyme de "Synchronous Dynamic Random-Access Memory". Type de mémoire vive dynamique (DRAM) synchronisée avec la vitesse d'horloge optimale du processeur.

séquence d'amorçage : définit l'ordre des périphériques à partir desquels l'ordinateur tente de s'initialiser.

SIM : acronyme de "Subscriber Identity Module", module d'identité d'abonné. Une carte SIM contient une puce cryptant les transmissions vocales et de données. Ce type de carte peut être utilisé dans les téléphones mobiles et dans les ordinateurs portables.

Strike Zone™ : zone renforcée située à la base de la plateforme et dont le rôle est d'amortir les chocs de résonance ou liés à une chute de l'ordinateur (qu'il soit sous tension ou hors tension).

striping : technique de répartition des données sur plusieurs disques. Cette technique peut accélérer les opérations de récupération des données sur les disques. Les ordinateurs utilisant la répartition des données permettent généralement à l'utilisateur de sélectionner la taille des unités de données ou la taille des segments.

SVGA : acronyme de "Super-Video Graphics Array", super matrice graphique vidéo. Norme utilisée pour les cartes et les contrôleurs vidéo. Les résolutions SVGA les plus fréquentes sont 800 x 600 et 1 024 x 768.

Le nombre de couleurs et la résolution affichés par un programme dépendent des capacités de l'écran, du contrôleur vidéo et de ses pilotes, ainsi que de la quantité de mémoire vidéo installée dans l'ordinateur.

S-video TV-out : connecteur utilisé pour relier un téléviseur ou un périphérique audio numérique à l'ordinateur.

SXGA : acronyme de "Super-eXtended Graphics Array". Norme utilisée pour les cartes et les contrôleurs vidéo et prenant en charge les résolutions allant jusqu'à 1 280 x 1 024.

SXGA+ : acronyme de "Super-eXtended Graphics Array plus". Norme utilisée pour les cartes et les contrôleurs vidéo et prenant en charge les résolutions allant jusqu'à 1 400 x 1 050.

T

TAPI : acronyme de "Telephony Application Programming Interface". Permet aux programmes Microsoft Windows d'utiliser de nombreux périphériques de téléphonie (voix, données, télécopie et vidéo).

TPM : acronyme de "trusted platform module", plate-forme de confiance. Dispositif de sécurité basé sur le matériel qui, lorsqu'il est combiné avec des logiciels de sécurité, aide à sécuriser les réseaux et ordinateurs en activant des fonctions telles que la protection des fichiers et des E-mails.

## U

UMA : acronyme de "Unified Memory Allocation". Mémoire système allouée dynamiquement aux fonctions vidéo.

unité de disque dur : lecteur permettant de lire et d'écrire des données sur une unité de disque dur. Les termes "unité de disque dur" et "disque dur" sont souvent utilisés indifféremment.

USB : acronyme de "Universal Serial Bus". Interface matérielle pour les périphériques lents (clavier, souris, manette de jeu, scanneur, haut-parleurs, imprimante, périphériques large bande (DSL et modems par câble), périphériques d'imagerie ou de stockage compatibles USB). Les périphériques sont branchés directement dans un support à 4 broches sur l'ordinateur, ou dans un concentrateur à plusieurs ports qui se raccorde à votre ordinateur. Ils peuvent être connectés et déconnectés lorsque l'ordinateur est sous tension, et peuvent être reliés en série.

UTP : acronyme de "Unshielded Twisted Pair", paire torsadée non blindée. Type de câble utilisé dans la plupart des réseaux téléphoniques et dans certains réseaux informatiques. Les paires de câbles non blindés sont torsadées afin de les protéger des interférences électromagnétiques et sont utilisées à la place des câbles comportant une gaine métallique autour de chaque paire de fils.

UXGA : acronyme de "Ultra-eXtended Graphics Array". Norme utilisée pour les cartes et les contrôleurs et prenant en charge les résolutions allant jusqu'à 1 600 x 1 200.

### V

V: volt. Unité de mesure de la puissance électrique ou de la force électromotrice. Un V apparaît sur une résistance de 1 ohm lorsqu'elle est traversée par un courant de 1 ampère.

veille : mode de gestion de l'alimentation qui arrête toutes les opérations inutiles de l'ordinateur pour économiser l'énergie.

veille prolongée : mode de gestion de l'alimentation électrique qui enregistre le contenu de la mémoire dans un espace réservé de l'unité de disque dur, puis arrête l'ordinateur. Au redémarrage de l'ordinateur, les informations de la mémoire enregistrées sur l'unité de disque dur sont restaurées automatiquement.

virus : programme malveillant conçu pour nuire aux utilisateurs ou détruire les données stockées sur l'ordinateur. Un virus se déplace d'un ordinateur à un autre via une disquette infectée, un logiciel téléchargé à partir d'Internet ou des pièces jointes à des messages électroniques. Lorsque vous démarrez un programme infecté, le virus intégré est exécuté.

Les virus d'initialisation, stockés dans les secteurs d'initialisation des disquettes, sont courants. Si la disquette reste dans le lecteur lorsque l'ordinateur est éteint, puis allumé, celui-ci est infecté lorsqu'il parcourt les secteurs d'amorçage de la disquette à la recherche du système d'exploitation. Si l'ordinateur est infecté, le virus d'initialisation peut se reproduire sur toutes les disquettes lues ou écrites sur cet ordinateur, jusqu'à son éradication.

vitesse d'horloge : vitesse (en MHz) indiquant la rapidité avec laquelle les composants de l'ordinateur connectés au bus système fonctionnent.

vitesse de bus : vitesse (en MHz) indiquant la rapidité avec laquelle un bus peut transférer des informations.

## W

W: watt. Unité de mesure du courant électrique. Un watt correspond à 1 ampère de courant dont le débit est de 1 volt.

Wh : watt-heure. Unité de mesure généralement utilisée pour indiquer la capacité approximative d'une batterie. Par exemple, une batterie de 66 Wh peut fournir 66 W de courant pendant 1 heure ou 33 W pendant 2 heures.

WLAN : acronyme de "Wireless Local Area Network", réseau local sans fil. Ordinateurs interconnectés communiquant entre eux au moyen d'ondes et utilisant des points d'accès ou des routeurs sans fil pour permettre un accès à Internet.

WWAN : acronyme de "Wireless Wide Area Network", réseau étendu sans fil. Réseau de données sans fil à haut débit utilisant une technologie cellulaire et couvrant une zone géographique bien plus importante qu'un WLAN.

WXGA : acronyme de "Wide-aspect eXtended Graphics Array". Norme utilisée pour les cartes et les contrôleurs vidéo et prenant en charge les résolutions allant jusqu'à 1 280 x 800.

# X

XGA : acronyme de "eXtended Graphics Array". Norme utilisée pour les cartes et les contrôleurs vidéo, et prenant en charge les résolutions allant jusqu'à 1 024 x 768.

## Z

ZIF : acronyme de "Zero Insertion Force". Type de connecteur ou de support permettant à une puce d'être installée ou retirée sans forcer sur la puce ou le support.

zip : format courant de compression des données. Les fichiers compressés au format Zip sont appelés fichiers Zip et portent en général l'extension .zip. Un type spécial de fichier zippé est un fichier auto-extractible, dont l'extension est .exe. Pour dézipper un fichier autoextractible, double-cliquez dessus.

zone de notification : section de la barre des tâches Windows qui contient des icônes permettant d'accéder rapidement aux programmes et aux fonctions de l'ordinateur, notamment à l'horloge, au contrôle du volume et à l'état de l'imprimante. Également appelée barre d'état système.

# Index

### A

Alimentation [bouton, 68](#page-67-0) [économie d'énergie, 25](#page-24-0) [gestion, 25](#page-24-0) [incidents, 43](#page-42-0) [mise en veille](#page-25-0)  [prolongée, 26-](#page-25-0)[27](#page-26-0) [mode veille, 25](#page-24-1) [options, 26](#page-25-1) options, mise en [veille prolongée, 27](#page-26-0) options, [paramètres avancés, 27](#page-26-1) Amorçage [à partir d'un périphérique](#page-126-0)  USB, 127 Assistance [contacter Dell, 133](#page-132-0) [règle, 131](#page-130-0) Assistants [assistant Compatibilité](#page-38-0)  des programmes, 39 [assistant de configuration, 24](#page-23-0) transfert de fichiers [et de paramètres, 28](#page-27-0) [Audio. Voir](#page-46-0) son

### B

Baie modulaire [Lecteur de carte, 67](#page-66-0) [BIOS, 119](#page-118-0)

#### C

Cache de lecteur [réinstallation, 91](#page-90-0) [retrait, 90](#page-89-0) Capot [réinstallation, 113](#page-112-0) [retrait, 71](#page-70-0) [Carte mère.](#page-73-0)  [Voir](#page-73-0) Carte système. [Carte système, 74](#page-73-0) Cartes [logements, 79](#page-78-0) [PCI, 79](#page-78-1) [PCI Express, 84](#page-83-0) [PCI Express, installation, 84](#page-83-1) [PCI Express, retrait, 88](#page-87-0) [PCI, installation, 80](#page-79-0) [PCI, retrait, 83](#page-82-0) [types pris en charge, 79](#page-78-0) Casque [connecteur, 68](#page-67-1) [CD, 18](#page-17-0) [lecture, 16](#page-15-0) Centre d'aide [et de support, 11](#page-10-0) Clavier [incidents, 38](#page-37-0) Configuration du système [accès, 119](#page-118-1) [description, 119](#page-118-0) [écrans, 120](#page-119-0) [options, 121](#page-120-0)

Connecteurs [casque, 68](#page-67-1) [microphone, 68](#page-67-2) [USB, 68](#page-67-3) Connexion Internet [configuration, 15](#page-14-0) [Consignes de sécurité, 9](#page-8-0) [Contrat de licence](#page-8-0)  utilisateur final, 9 Copie de CD [astuces, 19](#page-18-0) [informations générales, 18](#page-17-0) [instructions, 18](#page-17-1) Copie de DVD [astuces, 19](#page-18-0) [informations générales, 18](#page-17-0) [instructions, 18](#page-17-1)

### D

Dell [contacter, 133](#page-132-0) [Dell Diagnostics, 54](#page-53-0) [site de support, 10](#page-9-0) [support technique, 131](#page-130-0) Dépannage [Centre d'aide et de support, 11](#page-10-0) [conseils, 33](#page-32-0) [Dell Diagnostics, 54](#page-53-0) [matériel, 58](#page-57-0) [restauration du système, 59](#page-58-0) [voyants de diagnostic, 51](#page-50-0)

Diagnostics [Dell, 54](#page-53-0) [voyants, 51,](#page-50-0) [68](#page-67-4) Disque dur [installation, 97](#page-96-0) installation [d'un second lecteur, 98](#page-97-0) [retrait, 96](#page-95-0) Documentation [contrat de licence](#page-8-0)  utilisateur final, 9 [en ligne, 10](#page-9-0) [ergonomie, 9](#page-8-0) [garantie, 9](#page-8-0) [guide d'informations](#page-8-0)  sur le produit, 9 [recherche d'informations, 9](#page-8-1) [réglementations, 9](#page-8-0) [schéma d'installation, 9](#page-8-2) [sécurité, 9](#page-8-0) [DVD, 18](#page-17-0)

[lecture, 16](#page-15-0)

### E

E-mail [incidents, 35](#page-34-0) [Entrées d'air, 68](#page-67-5) [panneau avant, 68](#page-67-5) **Etiquettes** [Microsoft Windows, 10](#page-9-1) [numéro de service, 10,](#page-9-1) [67](#page-66-1)

### F

Fichier d'aide [Centre d'aide et de support](#page-10-0)  de Windows, 11

#### G

[Guide d'informations](#page-8-0)  sur le produit, 9

#### H

Haut-parleur [incidents, 47](#page-46-0) [volume, 47](#page-46-0) [Hyper-Threading, 28](#page-27-1)

#### I

Imprimante [câble, 13](#page-12-0) [configuration, 13](#page-12-1) [connexion, 13](#page-12-1) [incidents, 45](#page-44-0) [USB, 13](#page-12-2) Incidents [alimentation, 43](#page-42-0) aucune réponse [d'un programme, 39](#page-38-1) aucune réponse [de l'ordinateur, 38](#page-37-1) [blocage d'un programme, 39](#page-38-2) [blocage de l'ordinateur, 38-](#page-37-1)[39](#page-38-3) [clavier, 38](#page-37-0) codes du voyant [d'alimentation, 43](#page-42-0)

Incidents (suite) compatibilité [des programmes, 39](#page-38-0) [conseils de dépannage, 33](#page-32-0) [Dell Diagnostics, 54](#page-53-0) [écran bleu, 39](#page-38-3) [écran illisible, 49](#page-48-0) [écran vide, 48](#page-47-0) [e-mail, 35](#page-34-0) [généralités, 38](#page-37-2) [imprimante, 45](#page-44-0) [Internet, 35](#page-34-0) [lecteur de carte, 40](#page-39-0) [lecteur de CD, 34](#page-33-0) [lecteur de CD-RW, 35](#page-34-1) [lecteur de disque dur, 35](#page-34-2) [lecteur de DVD, 34](#page-33-0) [lecteurs, 34](#page-33-1) [logiciel, 39-](#page-38-1)[40](#page-39-1) [mémoire, 41](#page-40-0) [messages d'erreur, 37](#page-36-0) [modem, 35](#page-34-0) [moniteur illisible, 49](#page-48-0) [moniteur vide, 48](#page-47-0) [pile, 33](#page-32-1) [réglage du volume, 47](#page-46-1) règle de [support technique, 131](#page-130-0) [réseau, 43](#page-42-1) [restauration du système, 59](#page-58-0) [scanneur, 46](#page-45-0) [son et haut-parleurs, 47](#page-46-0) [souris, 42](#page-41-0) [voyants de diagnostic, 51](#page-50-0) [Informations relatives](#page-8-0)  à l'ergonomie, 9 [Informations](#page-8-0)  [sur la garantie, 9](#page-8-0)

Installation de pièces [avant de commencer, 65](#page-64-0) [matériel requis, 65](#page-64-1) mise hors tension [de l'ordinateur, 65](#page-64-2) Internet

[connexion, description, 14](#page-13-0) [connexion, options, 14](#page-13-0) [incidents, 35](#page-34-0)

### L

Lecteur de carte [incidents, 40](#page-39-0) [installation, 104,](#page-103-0) [106](#page-105-0) [retrait, 104](#page-103-0) [utilisation, 20](#page-19-0)

Lecteur de CD/DVD [bouton d'éjection, 67](#page-66-2) [incidents, 34](#page-33-0) [installation, 109](#page-108-0) [retrait, 108](#page-107-0) [voyant d'activité, 67](#page-66-3) Lecteur de CD-RW [incidents, 35](#page-34-1) Lecteur de disque dur [incidents, 35](#page-34-2)

[voyant d'activité, 68](#page-67-6)

Lecteur de DVD [incidents, 34](#page-33-0)

[Lecteurs, 93](#page-92-0) [de CD/DVD, installation, 109](#page-108-0) [de CD/DVD, retrait, 108](#page-107-0) [de disquette, installation, 102](#page-101-0) [de disquette, retrait, 100](#page-99-0) [disque dur, 95](#page-94-0)

[Lecteurs](#page-92-0) (suite) [incidents, 34](#page-33-1) [installation d'un disque dur, 97](#page-96-0) [retrait d'un disque dur, 96](#page-95-0) [SATA, 95](#page-94-0) [second disque dur, 98](#page-97-0) [Lecture de CD et de DVD, 16](#page-15-0) Logiciel [Hyper-Threading, 28](#page-27-1) [incidents, 39-](#page-38-1)[40](#page-39-1) Loquet de fermeture [capot, 67](#page-66-4)

#### M

[Matériel, 58](#page-57-0) [Dell Diagnostics, 54](#page-53-0) Mémoire [configurations à 4 Go, 76](#page-75-0) [consignes d'installation, 75](#page-74-0) [DDR2, présentation, 75](#page-74-0) [incidents, 41](#page-40-0) [installation, 77](#page-76-0) [retrait, 79](#page-78-2) [type pris en charge, 75](#page-74-1) [Messages d'erreur, 37](#page-36-0) [dépannage, 37](#page-36-0) [voyants de diagnostic, 51](#page-50-0) Microphone [connecteur, 68](#page-67-2) [Mise en veille](#page-25-0)  [prolongée, 26-](#page-25-0)[27](#page-26-0) [Mode veille, 25](#page-24-1) Modem

[incidents, 35](#page-34-0)

Moniteur [cache, 48](#page-47-0) [double raccordement, 22-](#page-21-0)[23](#page-22-1) [illisible, 49](#page-48-0) [mode bureau étendu, 23](#page-22-0) [mode clonage, 23](#page-22-0) [paramètres d'affichage, 23](#page-22-0) [raccordement d'un](#page-21-0)  [moniteur DVI, 22-](#page-21-0)[23](#page-22-1) [raccordement d'un](#page-21-0)  [moniteur VGA, 22-](#page-21-0)[23](#page-22-1) [raccordement](#page-21-0)  [d'un téléviseur, 22-](#page-21-0)[23](#page-22-2) Mot de passe [cavalier, 128](#page-127-0) [effacement, 128](#page-127-0)

#### N

[Numéro de service, 10,](#page-9-1) [67](#page-66-1)

### O

Ordinateur [blocages, 38-](#page-37-1)[39](#page-38-3) [composants internes, 73](#page-72-0) [ne répond plus, 38](#page-37-1) [restauration du système, 59](#page-58-0) [vue interne, 73](#page-72-0)

#### P

[Panneau des lecteurs, 68,](#page-67-5) [89](#page-88-0) [réinstallation, 92](#page-91-0) [retrait, 89](#page-88-1) Paramètres [configuration du système, 119](#page-118-0) Paramètres CMOS [effacement, 129](#page-128-0) [PC Restore, 61](#page-60-0) Pile [incidents, 33](#page-32-1) [réinstallation, 111](#page-110-0) Pilotes [description, 56](#page-55-0) [identification, 56](#page-55-1) [Propriétés des options](#page-25-1)  d'alimentation, 26

### R

[Recherche d'informations, 9](#page-8-1) [Réglementations,](#page-8-0)  informations, 9 Réinstallation [Windows XP, 59](#page-58-1) Réseau [assistant de configuration, 24](#page-23-0) [configuration, 24](#page-23-1) [incidents, 43](#page-42-1) [Restauration du système, 59](#page-58-0)

### S

[SATA, 95](#page-94-0) Scanneur [incidents, 46](#page-45-0) [Schéma d'installation, 9](#page-8-2) Séquence d'amorçage [description, 126](#page-125-0) [modification, 127](#page-126-0) [paramètres, 126](#page-125-1)

[Serial ATA. Voir](#page-94-0) SATA. Site Web [de support technique, 10](#page-9-0) Son [incidents, 47](#page-46-0) [volume, 47](#page-46-0) Souris [incidents, 42](#page-41-0) Spécifications [alimentation, 118](#page-117-0) [audio, 116](#page-115-0) [bus d'extension, 116](#page-115-1) [caractéristiques](#page-117-1)  physiques, 118 [connecteurs, 117](#page-116-0) [environnement, 118](#page-117-2) informations [sur l'ordinateur, 115](#page-114-0) [lecteurs, 117](#page-116-1) [mémoire, 115](#page-114-1) [processeur, 115](#page-114-2) [techniques, 115](#page-114-3) [vidéo, 116](#page-115-2) Support technique [règle, 131](#page-130-0) Système d'exploitation réinstallation [de Windows XP, 59](#page-58-1)

#### T

Téléviseur [raccordement, 22-](#page-21-0)[23](#page-22-2) [Transfert d'informations vers](#page-27-0)  un nouvel ordinateur, 28 [Transfert de fichiers](#page-27-0)  et de paramètres, 28

#### U

USB [connecteurs, 68](#page-67-3) initialisation à partir [de périphériques, 127](#page-126-0)

#### V

[Vérification du disque, 35](#page-34-2) Volume [réglage, 47](#page-46-1) Voyant d'alimentation [états, 43](#page-42-0) Voyants [activité du disque dur, 68](#page-67-6) [arrière de l'ordinateur, 51](#page-50-0) [diagnostic, 51,](#page-50-0) [68](#page-67-4)

#### W

Windows XP [assistant Compatibilité](#page-38-0)  des programmes, 39 [assistant de configuration, 24](#page-23-0) [Centre d'aide et de support, 11](#page-10-0) [Hyper-Threading, 28](#page-27-1) [matériel, 58](#page-57-0) [réinstallation, 59](#page-58-1) [restauration des pilotes](#page-56-0)  de périphériques, 57 [restauration du système, 59](#page-58-0) [scanneur, 46](#page-45-1) [transfert de fichiers](#page-27-0)  [et de paramètres, 28](#page-27-0)